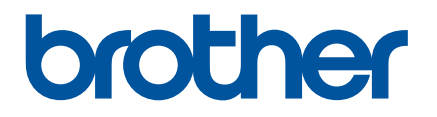

# **Online brukerveiledning**

RJ-3050 RJ-3150

Les denne online brukerveiledningen før du tar skriveren i bruk. Vi anbefaler at du oppbevarer manualen på et sikkert sted.

# **Innledning**

## **Viktig merknad**

- Innholdet i dette dokumentet og spesifikasjonene for dette produktet kan endres uten forvarsel.
- Brother forbeholder seg rett til å foreta endringer uten forvarsel i spesifikasjonene og materialene i dette dokumentet, og kan ikke holdes ansvarlig for noen skader (inkludert følgeskader) som forårsakes av det presenterte materialet, heller ikke typografiske eller andre feil i denne publikasjonen.
- Skjermbilder i dette dokumentet kan avvike avhengig av datamaskinens operativsystem.
- Før du bruker skriveren, må du sørge for å lese alle skriverens medfølgende dokumenter for å få informasjon om sikkerhet og riktig bruk.
- Illustrasjoner og tekst i denne håndboken gjelder RJ-3150. Illustrasjoner for RJ-3050 kan også vises ved behov.

## **Symboler som brukes i denne håndboken**

Følgende symboler brukes gjennom hele denne håndboken:

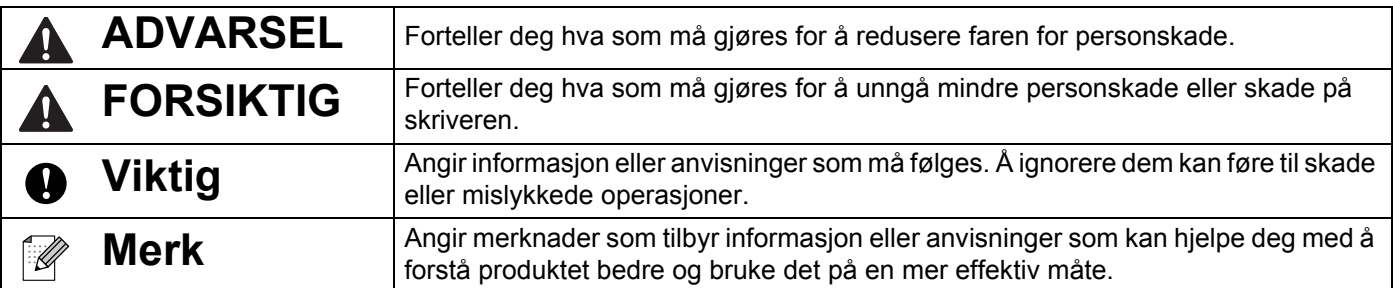

## **Varemerker og opphavsrettigheter**

BROTHER er enten et varemerke eller et registrert varemerke som tilhører Brother Industries, Ltd.

Microsoft, Windows Vista, Windows Server og Windows er enten registrerte varemerker eller varemerker for Microsoft Corp. i USA og/eller andre land.

Android er et varemerke som tilhører Google Inc.

Google Play er et varemerke som tilhører Google Inc.

Bluetooth-ordmerket og -logoene eies av Bluetooth SIG, Inc., og Brother Industries, Ltd. har innhentet lisens for all bruk av disse merkene.

Blue SDK

Copyright © Extended Systems, Inc., 2000-2005.

Delvis copyright © iAnywhere Solutions, Inc., 2005-2013. Med enerett.

Navnene på annen programvare eller andre produkter som er omtalt i dette dokumentet, er varemerker eller registrerte varemerker for selskapene som utviklet dem.

Wi-Fi og Wi-Fi Alliance er registrerte varemerker som tilhører Wi-Fi Alliance.

Wi-Fi Protected Setup, WPA og WPA2 er merker som tilhører Wi-Fi Alliance.

Alle selskaper med en programvaretittel nevnt ved navn i denne håndboken, har en egen programvarelisensavtale som gjelder spesielt for deres egne programmer.

Alle vare- og produktnavn for selskaper som vises på Brother-produkter, i relaterte dokumenter og annet materiale, er varemerker eller registrerte varemerker for disse respektive selskapene.

# **VIKTIG MERKNAD**

- Gå til Brother support-nettstedet på [support.brother.com](http://support.brother.com/) og klikk på [**Brukerveiledninger**] på siden til modellen din for å laste ned de andre håndbøkene.
- Dette produktet er bare godkjent for bruk i kjøpslandet. Ikke bruk dette produktet utenfor kjøpslandet, ellers risikerer du å bryte reguleringer for trådløs telekommunikasjon og el-forskrifter i det aktuelle landet.
- I dette dokumentet representerer n Windows Vista alle utgaver av Windows Vista.
- I dette dokumentet representerer n Windows 7 alle utgaver av Windows 7.
- I dette dokumentet representerer n Windows 8 alle utgaver av av Windows 8.
- I dette dokumentet representerer n Windows 8.1 alle utgaver av Windows 8.1.
- I dette dokumentet representerer Windows Server 2008 alle utgaver av Windows Server 2008 og Windows Server 2008 R2.
- I dette dokumentet representerer Windows Server 2012 alle utgaver av Windows Server 2012 og Windows Server 2012 R2.
- Ikke alle modeller selges i alle land.

© 2014 Brother Industries, Ltd. Med enerett.

# Innholdsfortegnelse

# Avsnitt I Grunnleggende operasjoner

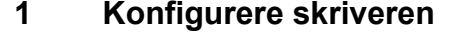

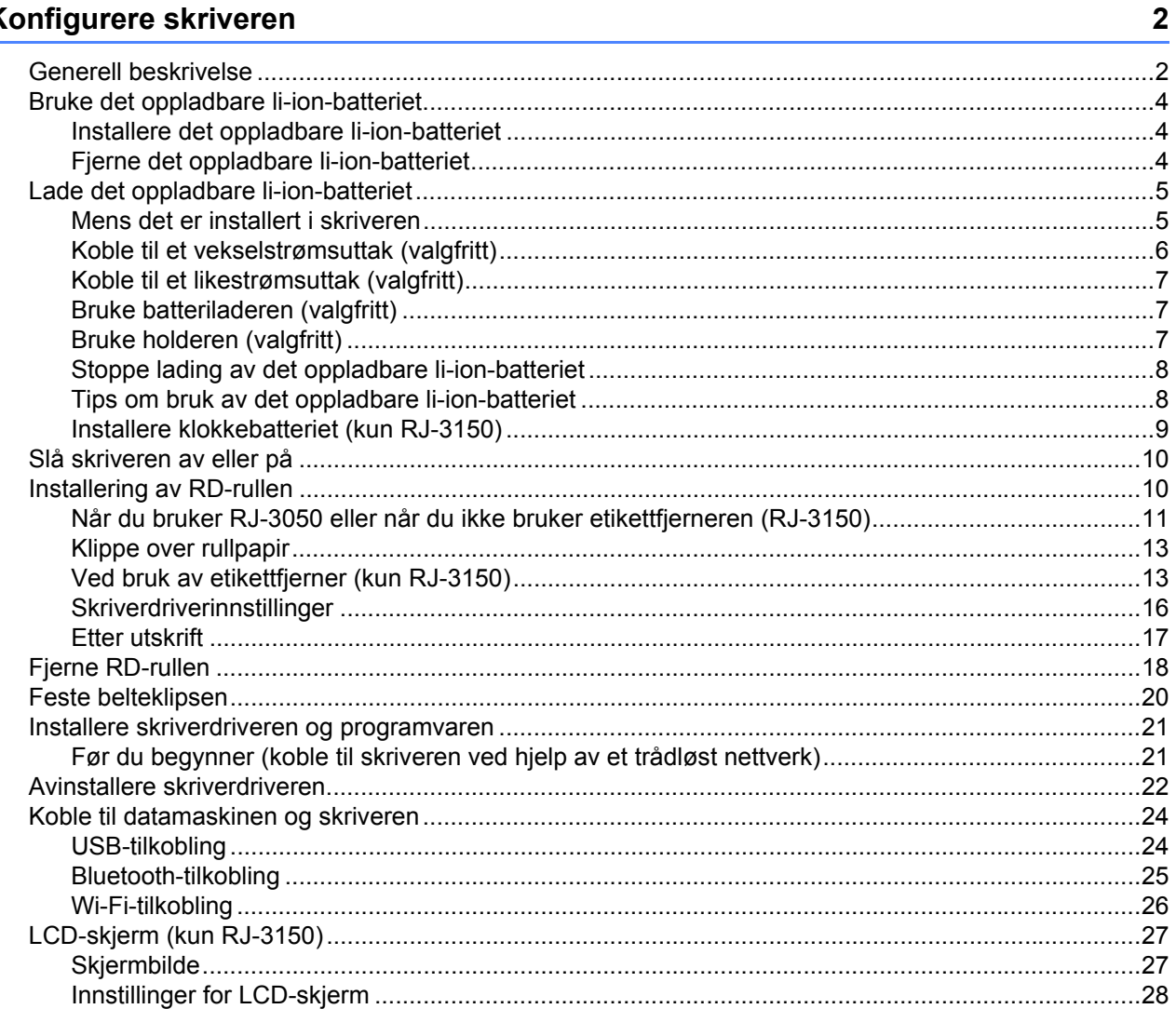

#### **Bruke skriveren**  $\overline{\mathbf{2}}$

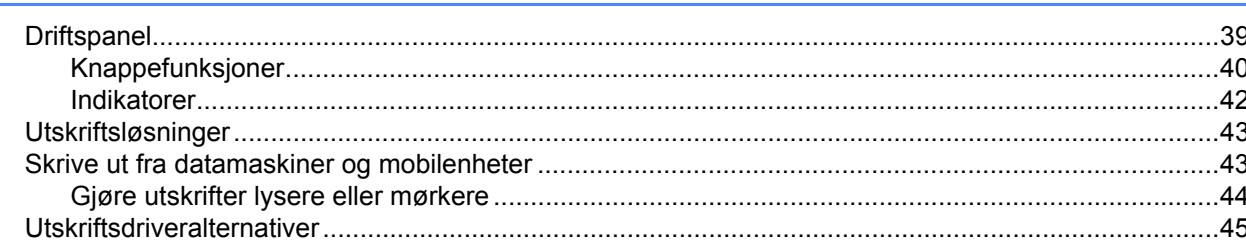

39

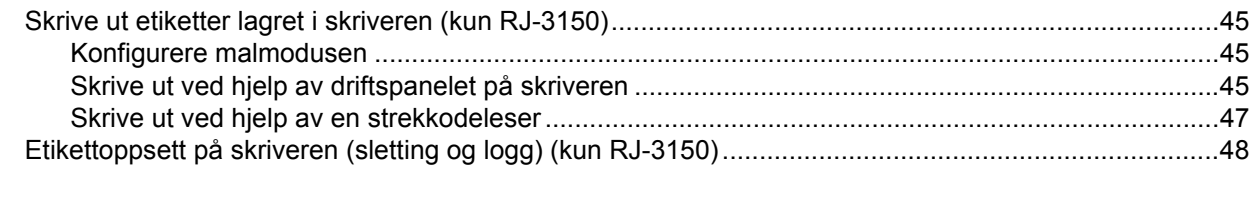

#### Verktøy for skriverinnstillinger  $3^{\circ}$

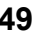

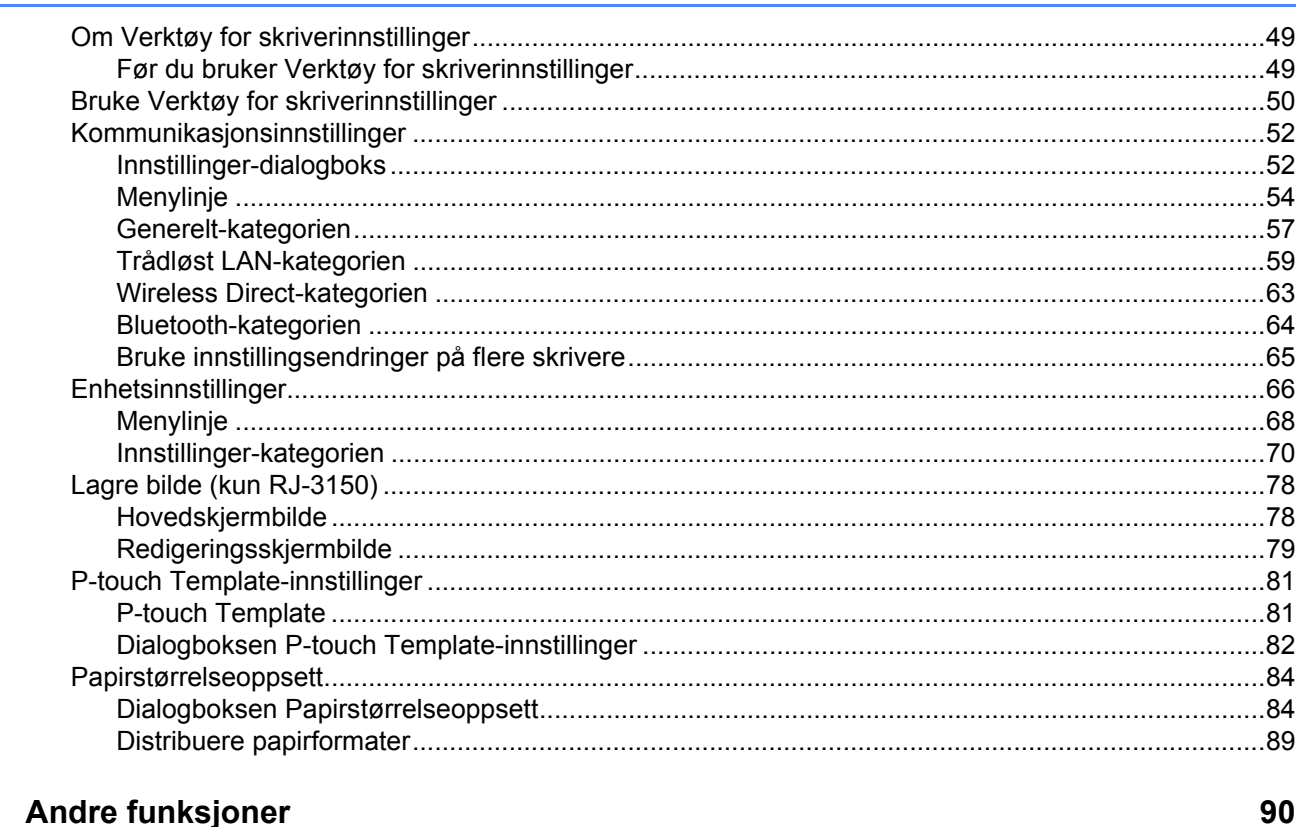

#### Andre funksjoner  $\overline{\mathbf{4}}$

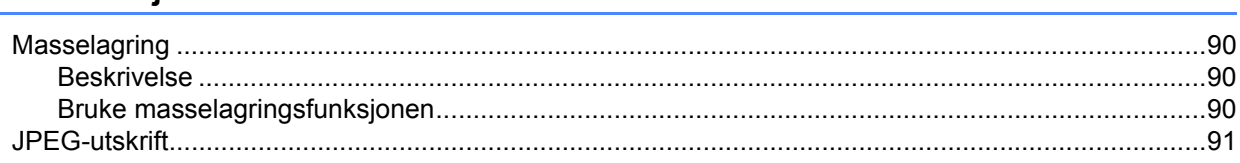

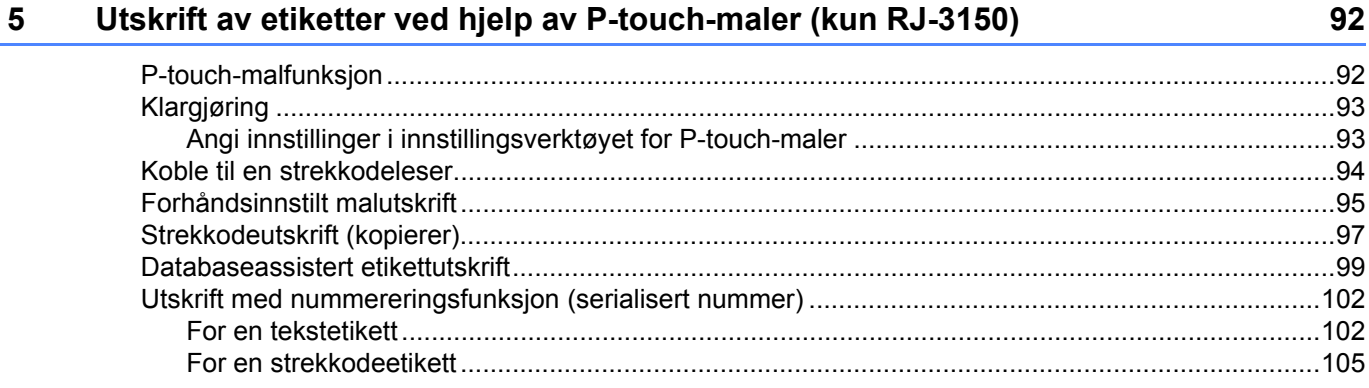

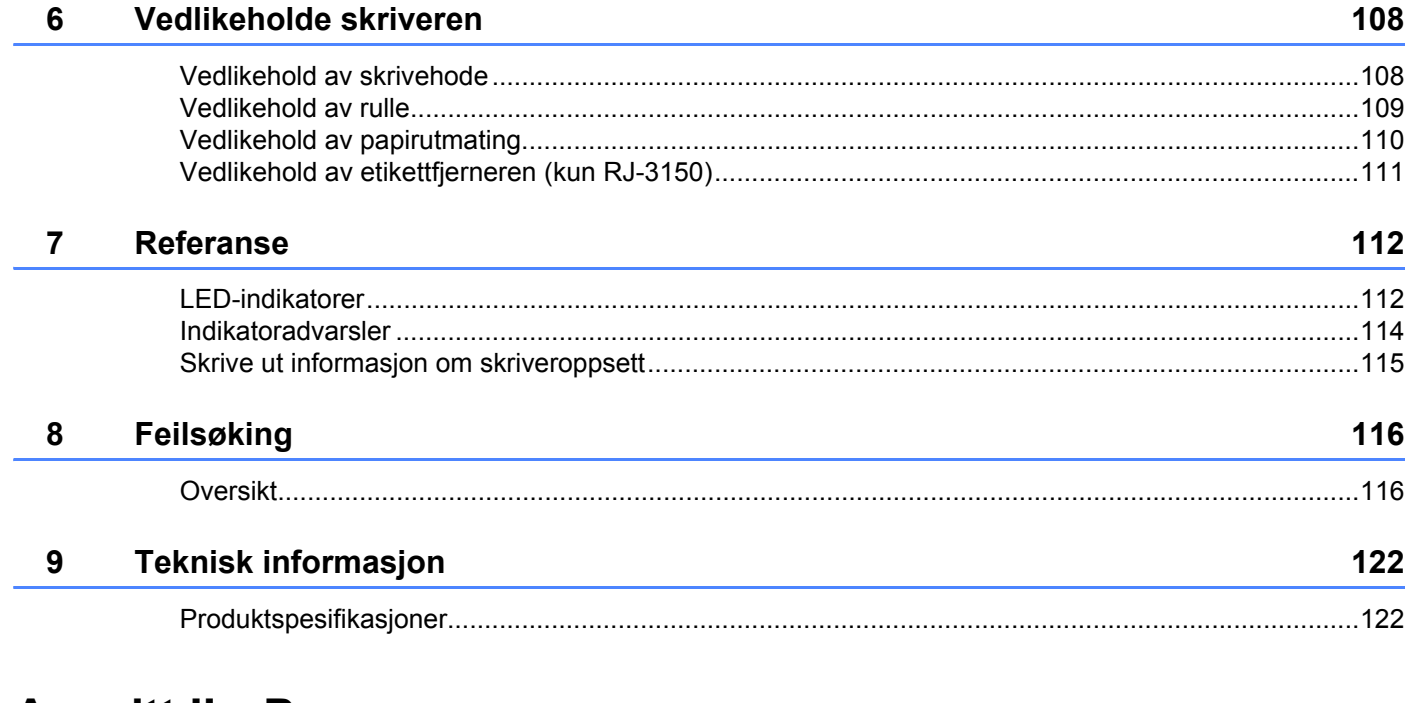

# **Avsnitt II Programvare**

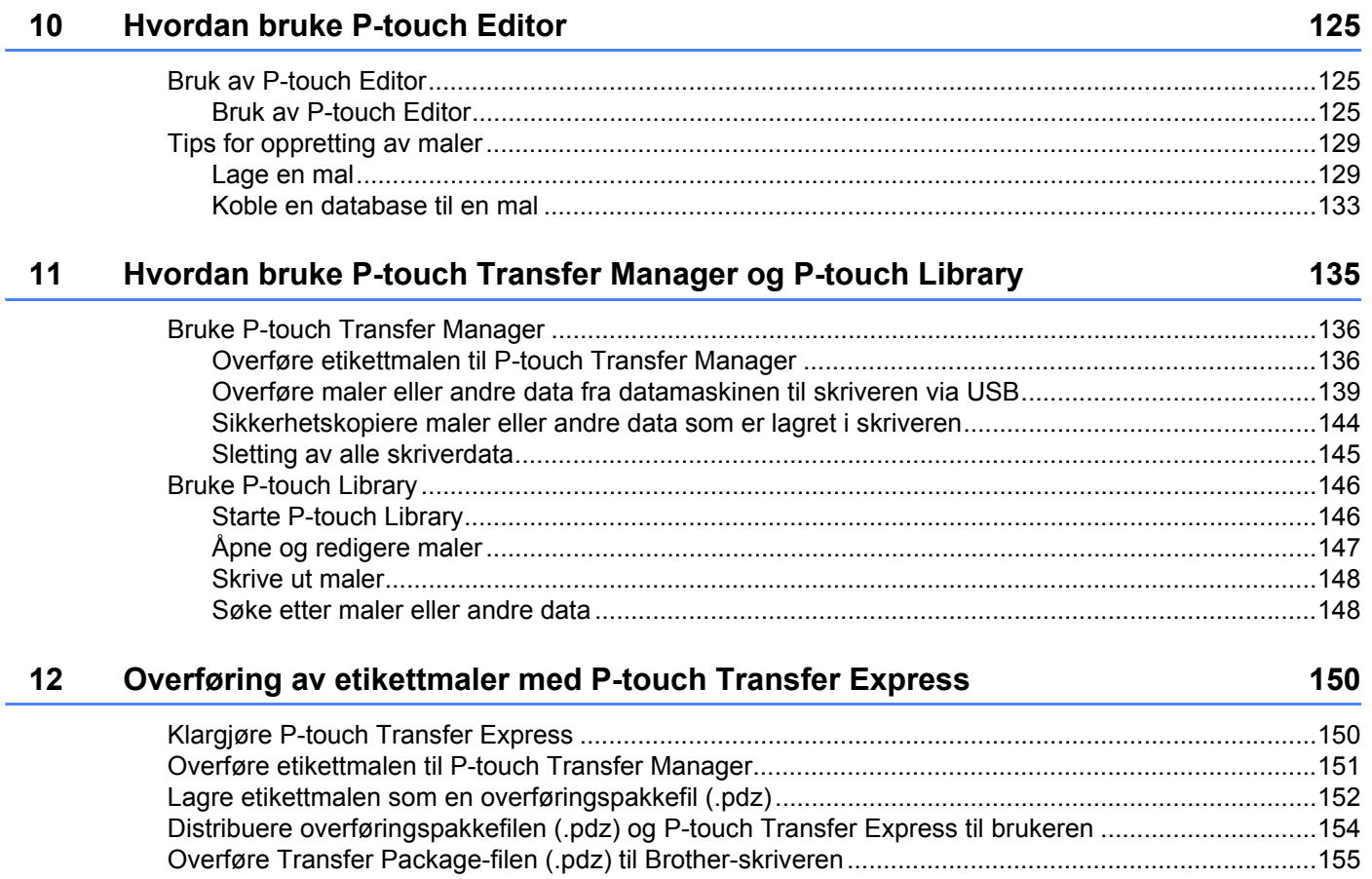

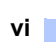

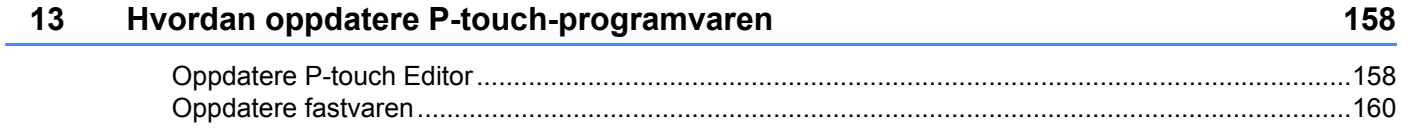

# **[Avsnitt III Trådløst nettverk](#page-170-0)**

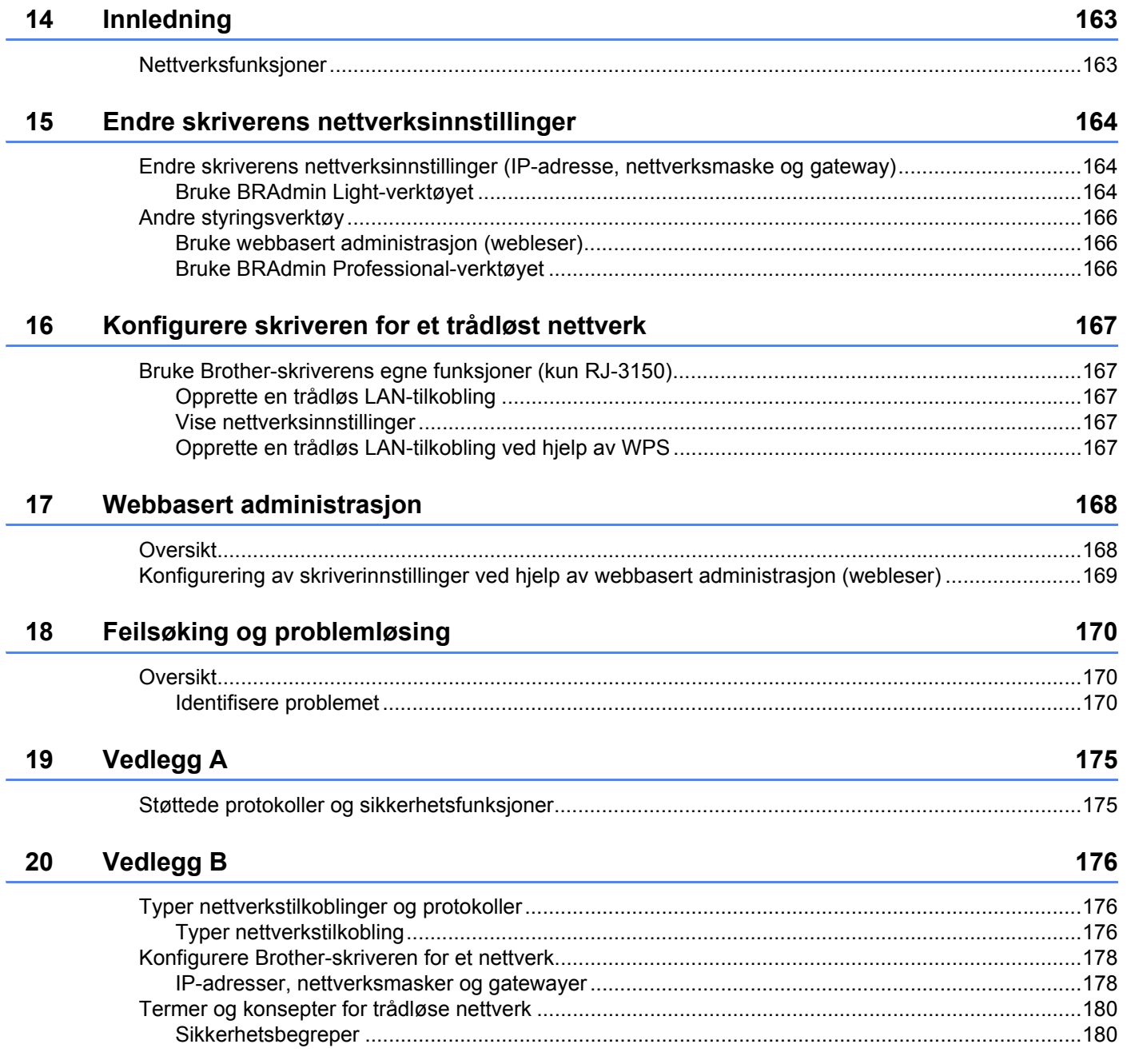

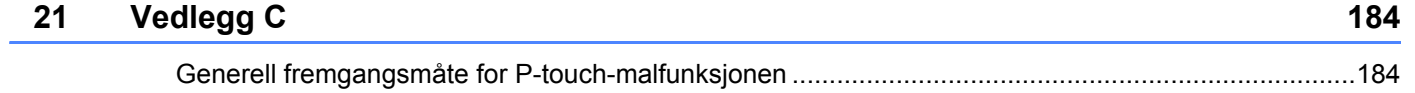

[Liste over strekkoder for å angi innstillinger ..........................................................................................185](#page-193-0)

# **Avsnitt I**

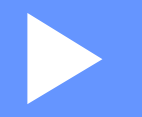

# <span id="page-9-0"></span>**Grunnleggende operasjoner <sup>I</sup>**

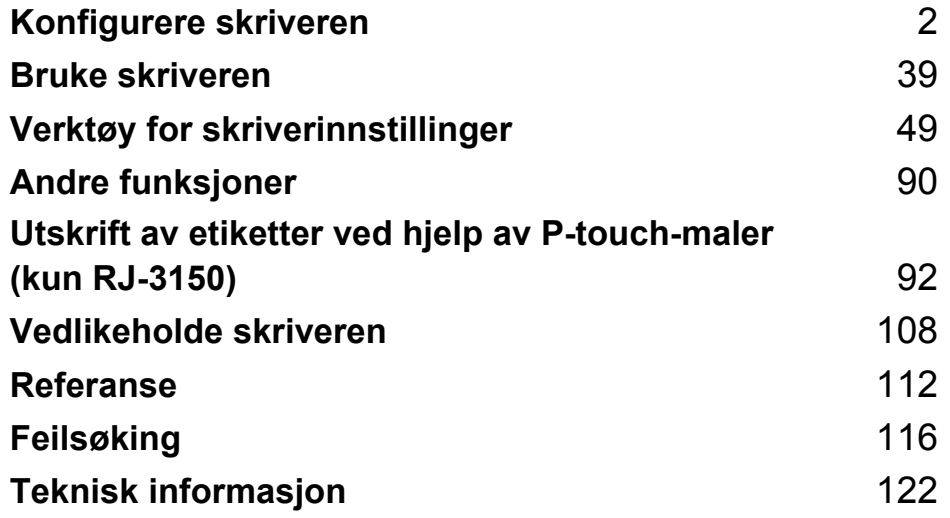

<span id="page-10-2"></span><span id="page-10-0"></span>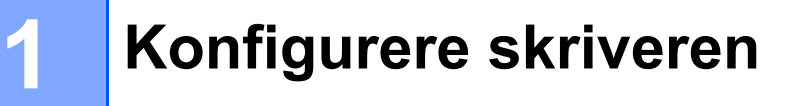

# <span id="page-10-1"></span>**Generell beskrivelse <sup>1</sup>**

**Front (RJ-3050)**

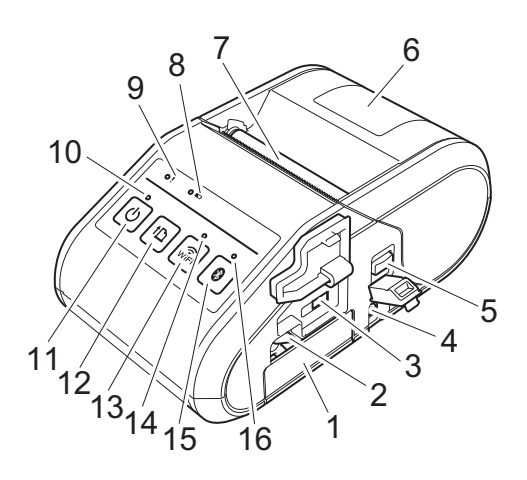

- 1 Batterirom
- 2 Batterilås
- 3 Mini-USB-port
- 4 Vekselstrøm/likestrøm-kontakt (DC)
- 5 Hendel for åpning av deksel
- 6 Deksel for RD-rull
- 7 Papirutmating
- 8 Batteriindikator
- 9 STATUS-indikator
- 10 STRØM-indikator
- 11 (Strøm)-knapp (for å slå skriveren av/på)
- 12  $\uparrow$  (Fremmating)-knapp (for å mate skriveren eller skrive ut skriverinnstillingene)
- 13  $\widehat{\pi}$  (Wi-Fi)-knapp (for å kommunisere med trådløse enheter eller trådløst tilgangspunkt/ruter)
- 14 Wi-Fi-indikator

15 (Bluetooth)-knapp (for å kommunisere med den Bluetooth-utstyrte datamaskinen/adapteren)

16 Bluetooth-indikator

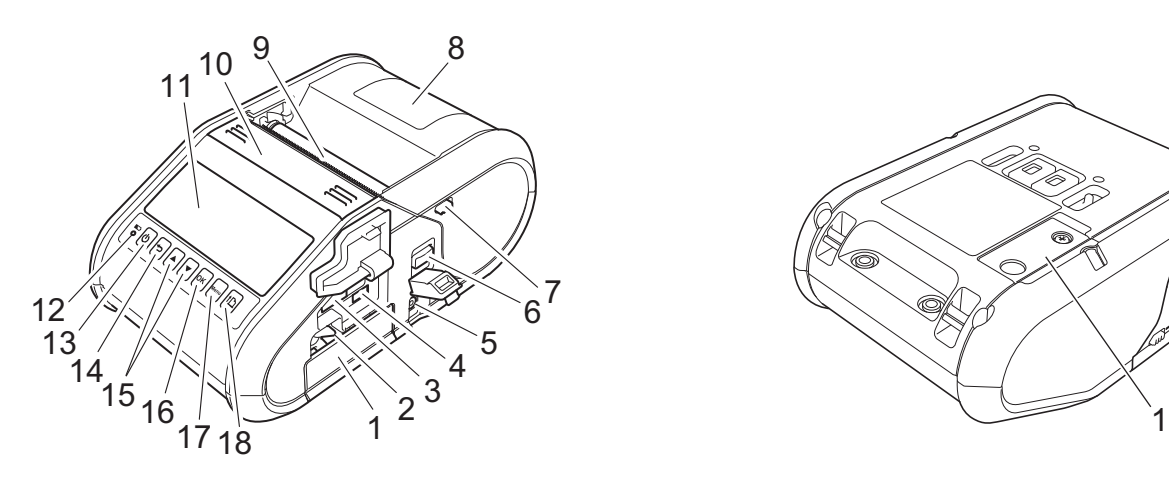

- 1 Batterirom
- 2 Batterilås
- 3 USB-vertsport
- 4 Mini-USB-port
- 5 Vekselstrøm/likestrøm-kontakt (DC)
- 6 Hendel for åpning av deksel
- 7 Lås for skreller
- 8 Deksel for RD-rull
- 9 Papirutmating
- 10 Etikettfjerner
- 11 LCD-skjerm
- 12 Batteriindikator
- 13(1) (Strøm)-knapp (For å slå skriveren av/på)
- 14 (Avbryt)-knapp
- 15 Markørknapp (▲ OPP/▼NED)
- 16 OK-knapp
- 17 Menu (Meny)-knapp
- 18  $\mathfrak{f}\bigcap$  (Fremmating)-knapp (for å mate skriveren eller skrive ut skriverinnstillingene)

**1 Front (RJ-3150) Bakside (RJ-3150)**

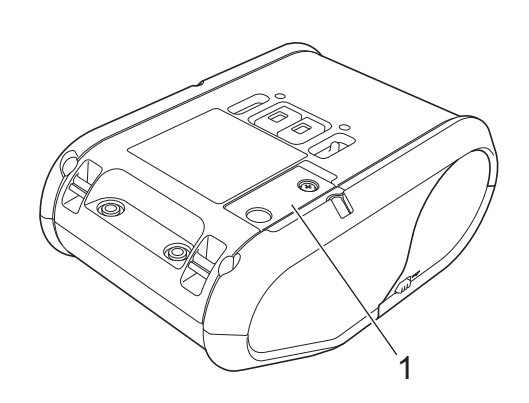

1 Batterideksel (for klokkebatteri)

# <span id="page-12-0"></span>**Bruke det oppladbare li-ion-batteriet <sup>1</sup>**

#### <span id="page-12-1"></span>**Installere det oppladbare li-ion-batteriet <sup>1</sup>**

**4** Kontroller at batterilåsen er løftet opp, og sett inn batteriet i batterirommet med batteridekselet festet til batteriet. Kontroller at terminalenden av batteriet vender innover.

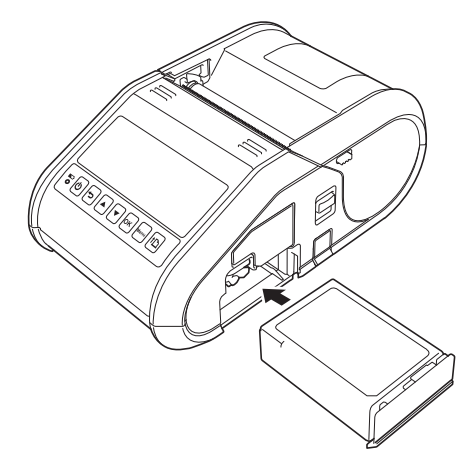

b Med batteriet på plass og mens du skyver batteriet forsiktig inn i åpningen, senker du batterilåsen inntil den klikker og låser batteriet på plass.

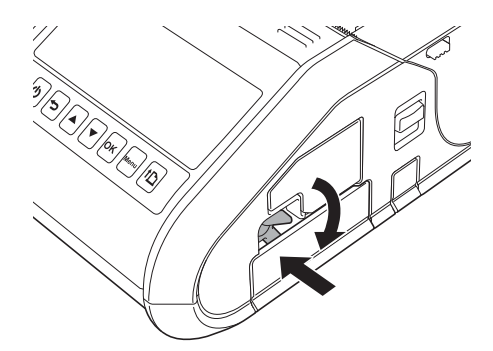

#### <span id="page-12-2"></span>**Fjerne det oppladbare li-ion-batteriet <sup>1</sup>**

Skyv batteriet forsiktig, og løft batterisporet for å låse opp batteriet før du fjerner det.

# <span id="page-13-0"></span>**Lade det oppladbare li-ion-batteriet <sup>1</sup>**

#### <span id="page-13-1"></span>**Mens det er installert i skriveren <sup>1</sup>**

Det oppladbare li-ion-batteriet kan også lades mens det er satt inn i skriveren.

Utfør følgende prosedyre for å lade det oppladbare li-ion-batteriet.

## **Merk**

- Før du bruker det oppladbare li-ion-batteriet, bruker du følgende fremgangsmåte for å lade det.
- Lad et nytt batteri helt opp. Første gangs lading vil ta omtrent 3 timer.
- Utskriftshastigheten varierer med den tilgjengelige batterispenningen.

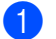

 $\Box$  Sørg for at det oppladbare li-ion-batteriet er installert i skriveren.

b Bruk nettadapteren og nettstrømledningen til å koble skriveren til en nettstrømkontakt (se *[Koble til et](#page-14-0)  [vekselstrømsuttak \(valgfritt\)](#page-14-0)* på side 6), eller bruk biladapteren til å koble skriveren til et likestrømuttak (se *[Koble til et likestrømsuttak \(valgfritt\)](#page-15-0)* på side 7).

#### **Merk**

Batteriets indikator lyser oransje når skriveren lader. Når det oppladbare li-ion-batteriet er fulladet, slås batteriets indikator av. Koble nettadapteren eller biladapteren fra vekselstrømskontakten.

## <span id="page-14-0"></span>**Koble til et vekselstrømsuttak (valgfritt) <sup>1</sup>**

Koble skriveren til et vekselstrømsuttak for å lade det oppladbare batteriet.

- **4 Koble nettstrømadapteren til skriveren.**
- **2** Koble strømledningen til nettstrømadapteren.
- **3** Koble strømledningen til et strømuttak i nærheten (100 til 240 V AC, 50 til 60 Hz).

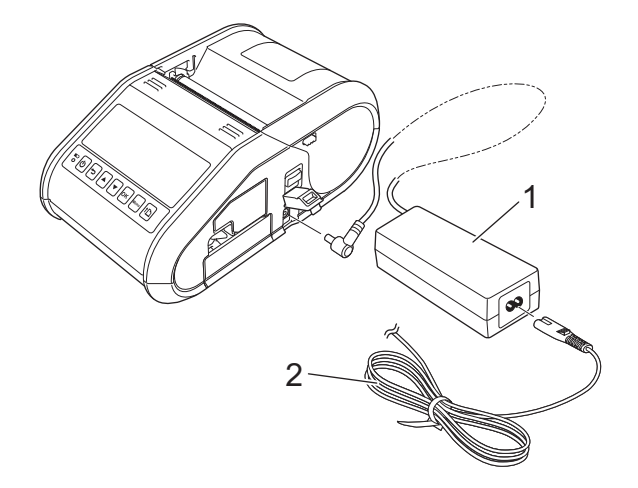

- **1 Nettstrømadapter**
- **2 Strømledning**

#### **Merk**

Nettstrømadapteren og nettstrømledningen er valgfritt tilbehør. Kjøp adapter og ledning som egner seg for regionen der skriveren skal brukes.

#### <span id="page-15-0"></span>**Koble til et likestrømsuttak (valgfritt) <sup>1</sup>**

Koble skriveren til bilens 12 V DC strømuttak (sigarettenner, osv.) for å lade det oppladbare batteriet.

- Koble biladapteren til kjøretøyets 12 V DC strømuttak.
- Koble biladapteren til skriveren.

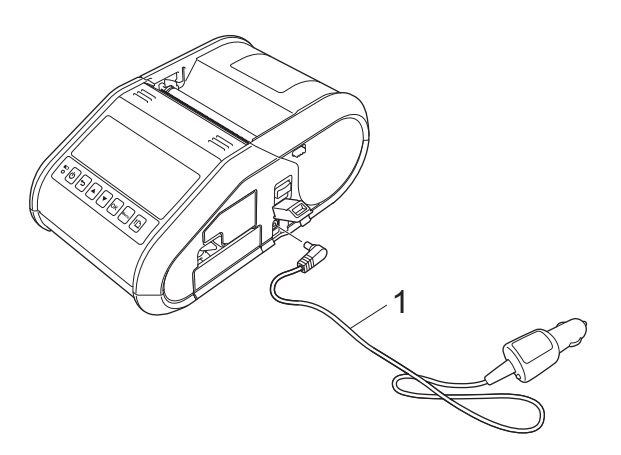

#### **1 Biladapter**

#### **Merk**

Biladapteren er valgfritt tilbehør.

#### <span id="page-15-1"></span>**Bruke batteriladeren (valgfritt) <sup>1</sup>**

Det oppladbare li-ion-batteriet kan lades ved hjelp av den dedikerte batteriladeren (PA-BC-001).

Når du bruker en nettstrømuttak (AC), kan opptil fire batteriladere kobles sammen for å lades samtidig. Du finner flere detaljer i driftshåndboken som følger med batteriladeren.

#### <span id="page-15-2"></span>**Bruke holderen (valgfritt) <sup>1</sup>**

Det oppladbare li-ion-batteriet kan lades ved å plassere skriveren med batteriet installert i den dedikerte holderen (PA-CR-001) og koble til strømledningen.

Når du bruker et nettstrømuttak, kan opptil fire holdere kobles sammen for å lades samtidig.

Du finner flere detaljer i driftshåndboken som følger med holderen.

## <span id="page-16-0"></span>**Stoppe lading av det oppladbare li-ion-batteriet <sup>1</sup>**

Hvis du vil stoppe ladingen av det oppladbare li-ion-batteriet, kobler du strømledningen eller biladapteren fra batteriets DC-kontakt.

## <span id="page-16-1"></span>**Tips om bruk av det oppladbare li-ion-batteriet <sup>1</sup>**

- Lad det oppladbare li-ion-batteriet helt opp før bruk. Ikke bruk det før det er ladet.
- Mørkere utskrifter utlader det oppladbare li-ion-batteriet raskere enn lysere utskrifter. Juster utskriftstettheten i skriverdriverens dialogboks eller i enhetsinnstillingene (se *[Enhetsinnstillinger](#page-74-1)* på side 66).
- Lading av det oppladbare li-ion-batteriet kan finne sted i temperaturer fra 0 til 40 °C. Lad det oppladbare li-ion-batteriet i dette temperaturområdet. Hvis temperaturen i omgivelsene er utenfor dette intervallet, blir det oppladbare li-ion-batteriet ladet, og batteriindikatoren vil fortsatt være tent.
- Hvis skriveren brukes når både det oppladbare li-ion-batteriet er installert og nettstrømadapteren eller biladapteren er tilkoblet, vil batteriindikatoren kanskje slås av. Ladingen kan til og med stoppe selv om det oppladbare li-ion-batteriet ikke er fulladet.

#### **Kjennetegn for oppladbart li-ion-batteri <sup>1</sup>**

Følgende retningslinjer vil hjelpe deg med å oppnå maksimal ytelse og lang levetid fra li-ion-batteriet.

- Bruk eller lagring av det oppladbare li-ion-batteriet på steder med for høye eller lave temperaturer kan tappe dets kapasitet raskere. Nærmere bestemt vil bruk av et oppladbart li-ion-batteri med høyt ladenivå (90 % eller mer) i varme omgivelser fremskynde batteriets tap av kvalitet ytterligere.
- Unngå vanlig utskrift under lading. Plugg ut strømmen til skriveren under utskrift.
- $\blacksquare$  lkke lad batteriet i skriveren.
- Batterier bør lagres med mindre enn 50 % lading på et tørt og kjølig sted fritt for direkte sollys.
- Batteriet bør lades opp hver 6. måned når det oppbevares over lengre tid.
- I instruksjonshåndboken for det oppladbare li-ion-batteriet finner du andre forholdsregler.

# <span id="page-17-0"></span>**Installere klokkebatteriet (kun RJ-3150) <sup>1</sup>**

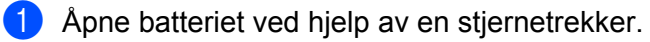

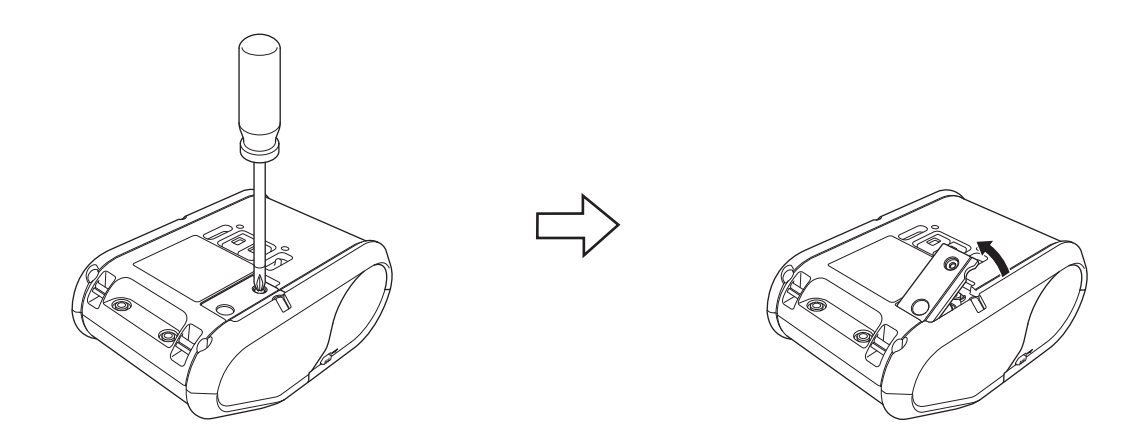

<sup>2</sup> Sett inn det medfølgende batteriet i det aktuelle rommet, og sørg for at batteriet plasseres plant med den positive siden vendt opp.

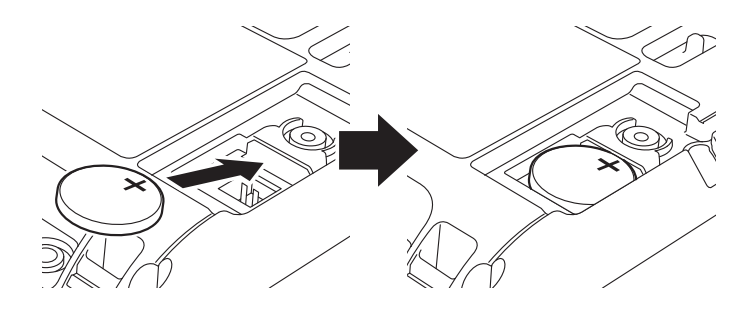

8 Skift batteridekselet.

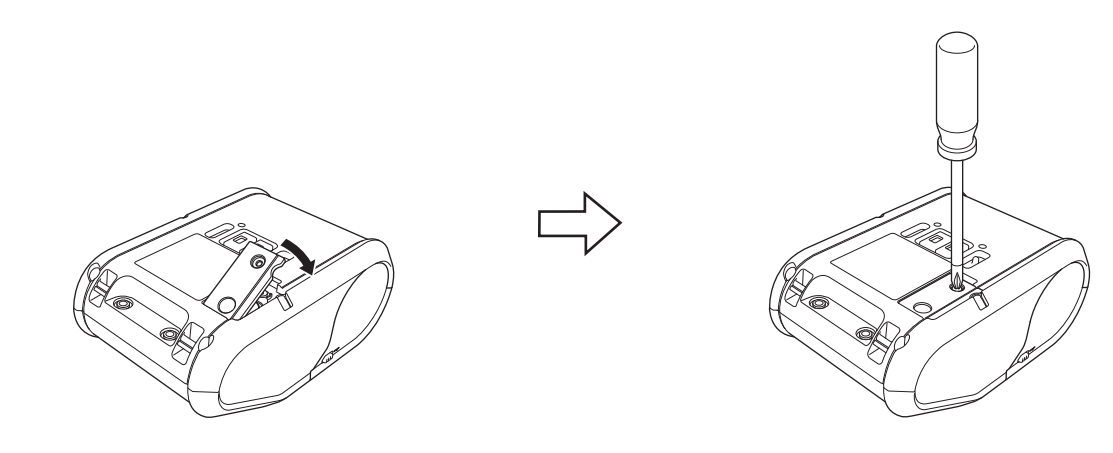

# <span id="page-18-0"></span>**Slå skriveren av eller på <sup>1</sup>**

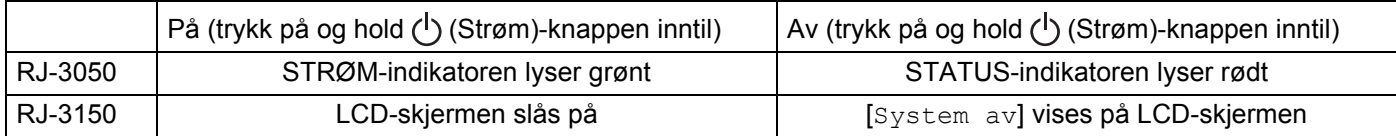

# **Merk**

Når du slår av skriveren, må du IKKE fjerne batteriet før STATUS-indikatoren slukker (for RJ-3050) eller LCD-skjermen slås av (for RJ-3150).

# <span id="page-18-1"></span>**Installering av RD-rullen**

# **Merk**

• RJ-3150 kan vise grafisk lastingsinformasjon. Åpne ganske enkelt dekselet for RD-rullen og trykk på [Menu] (Meny)-knappen.

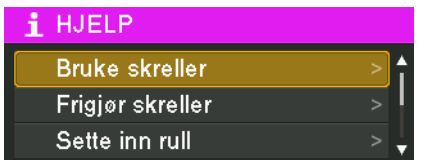

• RJ-3150 er utstyrt med en etikettfjerner og sensor slik at etiketter kan skilles automatisk fra papiret de er skrevet ut.

Hvis du vil vite mer om bruk av etikettfjerneren, se *[Ved bruk av etikettfjerner \(kun RJ-3150\)](#page-21-1)* på side 13.

## <span id="page-19-0"></span>**Når du bruker RJ-3050 eller når du ikke bruker etikettfjerneren (RJ-3150) <sup>1</sup>**

**1** Skyv dekselets åpnespak for å åpne dekselet for RD-rullen.

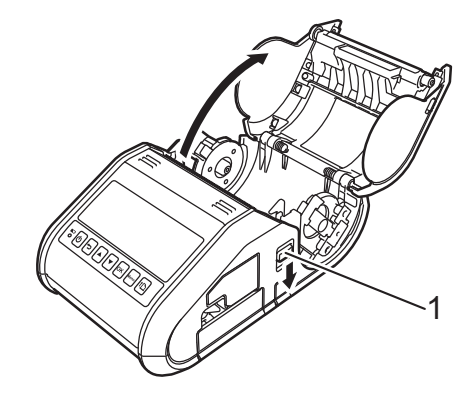

#### **1 Hendel for åpning av deksel**

<sup>2</sup> Åpne rullførerne ved å løfte opp justeringshendelen for rullføreren (1) og trekke rullføreren utover. Sett inn en RD-rull på anvist sted med etikettene matet fra bunnen som vist.

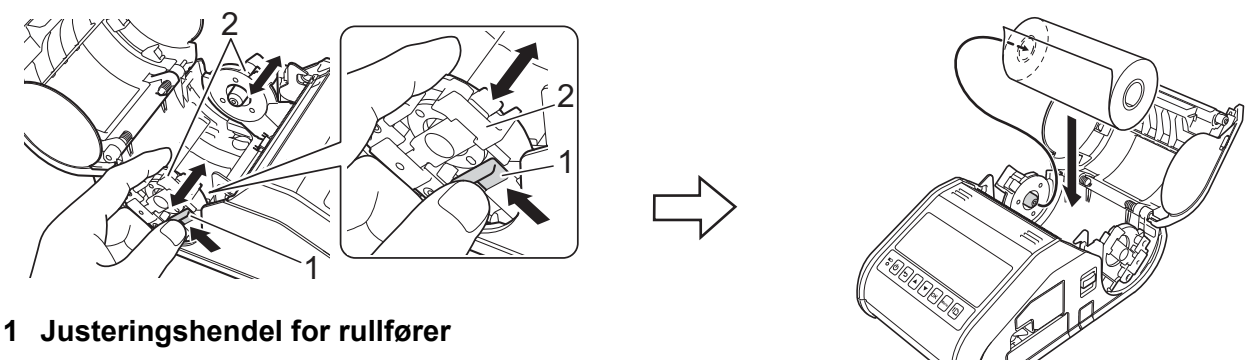

**2 Rullfører**

# **Viktig**

- Kontroller posisjonen til rullføreren for å forhindre at RD-rullen beveger seg i sideretning.
- Den termisk følsomme siden må være på utsiden av rullen og installert som vist for å skrives ut skikkelig.

**(3)** Mens du løfter opp justeringshendelen for rullføreren (1), skyver du inn begge rullførere (2) til rullens bredde.

Sørg for at RD-rullen er plassert rett i rommet.

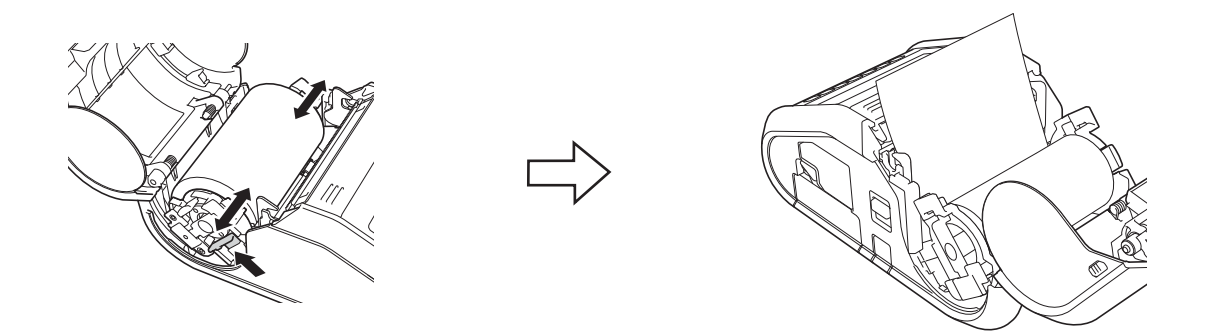

 $\overline{4}$  Lukk rommet for RD-rullen ved å presse ned i midten av dekselet inntil det går i lås.

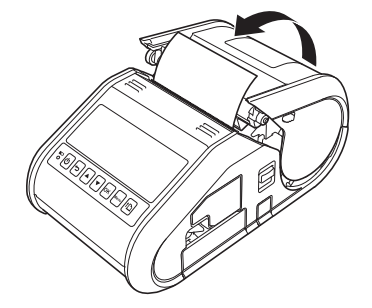

#### **Merk**

Ved bruk av utstansede etiketter (kun RJ-3150) trykker du på  $\int_{\Gamma}$  (Fremmating)-knappen etter at du har satt inn RD-rullen. Skriveren vil plassere etiketten i riktig utgangsposisjon.

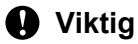

Bruk originalt Brother-papir.

## <span id="page-21-0"></span>**Klippe over rullpapir**

Rullpapir kan klippes ved hjelp av skriverens avrivingskant. Trekk én kant av det utmatede papiret oppover og diagonalt i retning den andre kanten.

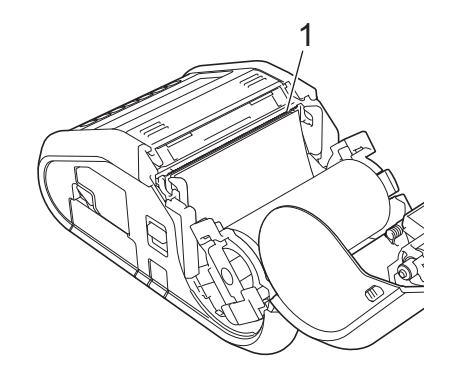

#### **1 Avrivingskant**

**ADVARSEL**

Avrivingskanten er skarp. For å unngå personskade må du ikke berøre avrivingskanten.

## <span id="page-21-1"></span>**Ved bruk av etikettfjerner (kun RJ-3150) <sup>1</sup>**

Hvis etikettfjerneren brukes, kan utskrevne etiketter løsnes automatisk fra papiret før de mates ut av medieutgangen. Dette er nyttig når du skriver ut mange etiketter og bruker dem i ujevn hastighet, fordi fjerneren forhindrer at neste etikett blir fjernet fra skriveren.

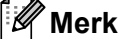

• Du kan også vise informasjon om installering av etikettfjerneren og ilegging av papir i Hjelp. Mens skriveren er slått på, åpner du dekselet for RD-rullen og trykker på [Menu] (Meny)-knappen på skriveren.

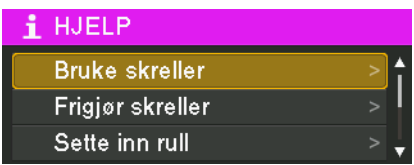

• En video om installering av etikettfjerneren er tilgjengelig på følgende adresse. [support.brother.com/g/s/solutions/movie/d532/](http://support.brother.com/g/s/solutions/movie/d532/).

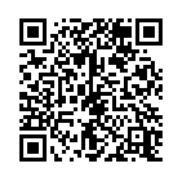

Konfigurere skriveren

<sup>1</sup> Skyv dekselets åpnespak for å åpne dekselet for RD-rullen.

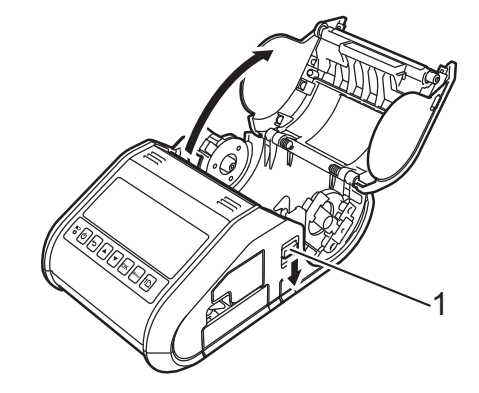

#### **1 Hendel for åpning av deksel**

2) Skyv begge sider av etikettfjerneren mot skriverens bakside. Skrelleren vil bevege seg opp og bort fra skriveren.

Deretter trekker du skrelleren helt bort fra skriveren inntil ▽-merkene på skrelleren er synlige som vist.

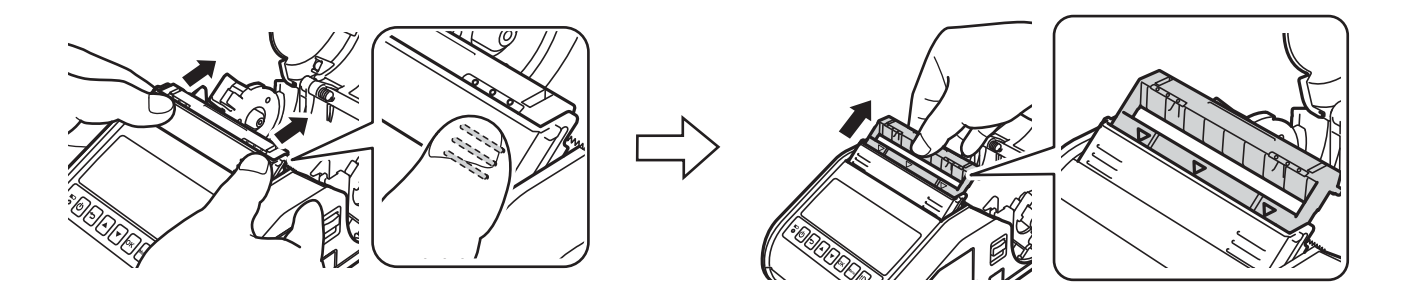

#### **Viktig**

Fjerneren kan trekkes ut i to trinn. Sørg for å trekke ut fjerneren fullstendig, som vist i illustrasjonen til høyre.

<sup>3</sup> Skrell av den første etiketten på RD-rullen. Sett deretter inn RD-rullen slik at øvre kant av den andre etiketten er i samme høyde som øvre kant på mediesensorplata. Plasser etiketten der medieføleren kan oppdage den.

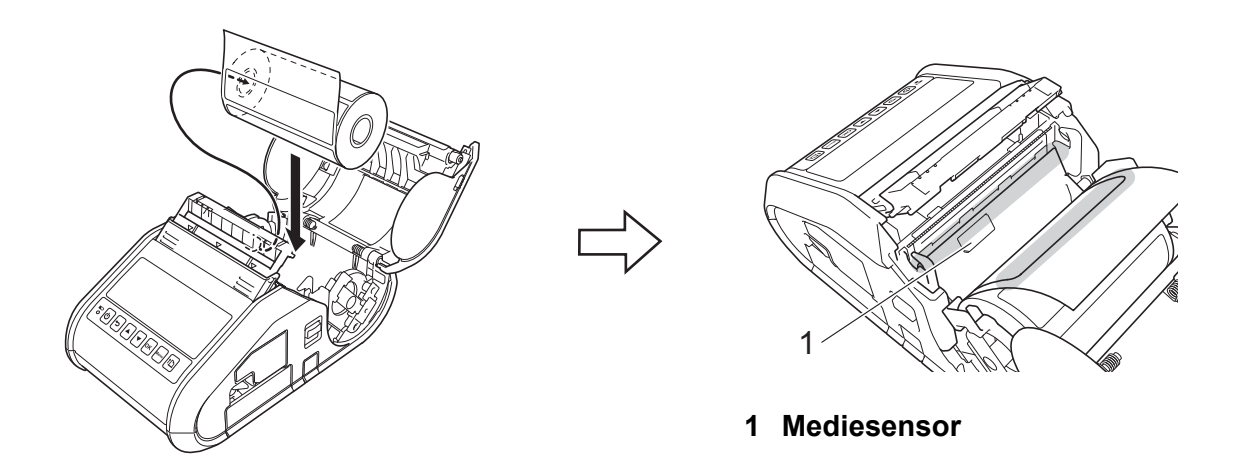

4 Lukk RD-rull-dekselet. Kontroller at etikettfjerneren er oppå dekselet.

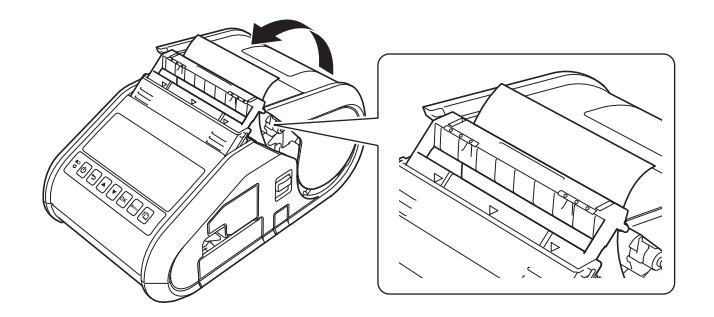

#### **Viktig**

Kontroller at etikettene ikke klemmes av fjernervalsene. Papiret bak på etikettene kan ikke skrelles av.

**5** For å fjerne eventuell slakk i rullen trekker du lett i papiret som mates ut av papirutmatingen inntil det ikke kan trekkes ut mer.

Skyv begge sider av ( $\cdot \cdot \cdot$ ) etikettfjerneren inntil den klikker på plass.

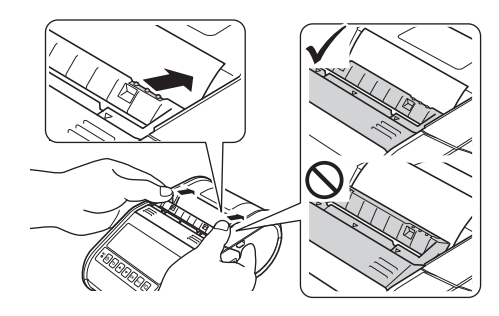

## **A** Viktig

- Før bruk av etikettfjerneren må du angi følgende innstillinger:
	- Enhetsinnstillinger for "**Verktøy for skriverinnstillinger**": Angi [**Skreller**] for [**Avslutt pos.**] i kategorien [**Grunnleggende**]. Du finner mer informasjon under *[Enhetsinnstillinger](#page-74-1)* på side 66.
	- Skriverdriver: Merk av for [**Bruk fjernefunksjonen**] i kategorien [**Grunnleggende**]. Se *[Skriverdriverinnstillinger](#page-24-0)* på side 16 og *[Etter utskrift](#page-25-0)* på side 17 hvis du vil ha mer informasjon.
- Når du ikke bruker etikettfjerneren, må du angi følgende innstillinger:
	- Enhetsinnstillinger for "**Verktøy for skriverinnstillinger**": Angi [**Riv**] for [**Avslutt pos.**] i kategorien [**Grunnleggende**]. Du finner mer informasjon under *[Enhetsinnstillinger](#page-74-1)* på side 66.
	- Skriverdriver: Fjern merket for [**Bruk fjernefunksjonen**] i kategorien [**Grunnleggende**]. Hvis du vil åpne egensk[a](#page-24-1)psdialogboksen for skriverdriveren, se trinn  $\bigodot$  i *[Skriverdriverinnstillinger](#page-24-0)* på side 16.

## <span id="page-24-0"></span>**Skriverdriverinnstillinger <sup>1</sup>**

<span id="page-24-1"></span>**1** Vis skriverens [Utskriftsinnstillinger]-dialogboks.

**Windows Vista / Windows Server 2008**

Klikk på  $\left\{\frac{1}{2}\right\}$  - [**Kontrollpanel**] - [Maskinvare og lyd] - [Skrivere], høyreklikk på skriveren med innstillingene som skal endres, og klikk på [**Utskriftsinnstillinger**].

**Windows 7 / Windows Server 2008 R2**

Klikk på - [**Enheter og skrivere**], høyreklikk på skriveren med innstillingene som skal endres, og høyreklikk på [**Utskriftsinnstillinger**].

#### **Windows 8 / Windows 8.1 / Windows Server 2012 / Windows Server 2012 R2**

Klikk på [**Kontrollpanel**] på skjermbildet [**Apper**] - [**Maskinvare og lyd**] - [**Enheter og skrivere**], høyreklikk på skriveren med innstillingene som skal endres, og klikk på [**Utskriftsinnstillinger**].

b Merk av for [**Bruk fjernefunksjonen**] i kategorien [**Grunnleggende**].

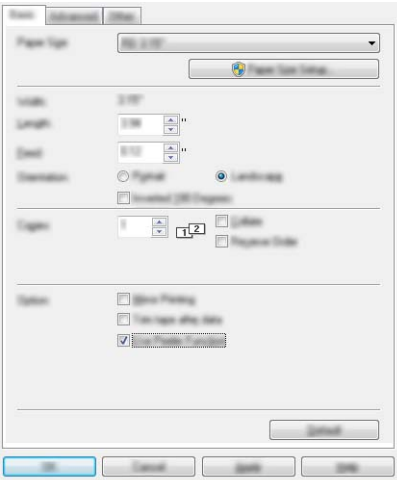

**3** Klikk på [OK] for å lukke dialogboksen.

#### <span id="page-25-0"></span>**Etter utskrift <sup>1</sup>**

Utskrevne etiketter kan automatisk skrelles av fra papiret før de mates ut av medieutgangen. Sørg for å fjerne den utskrevne etiketten. Hvis en etikett blir sittende i medieutgangen, vil den neste etiketten ikke skrives ut.

# **Merk**

Med etikettfjerneren oppdager sensoren om etiketten er løsnet eller ikke, og styrer den neste operasjonen. Å oppdage sensorens følsomhet kan justeres. Du finner mer informasjon under *[Kategorien](#page-81-0)  [Sensorjustering](#page-81-0)* på side 73.

# <span id="page-26-0"></span>**Fjerne RD-rullen <sup>1</sup>**

**1** Skyv dekselets åpnespak for å åpne dekselet for RD-rullen.

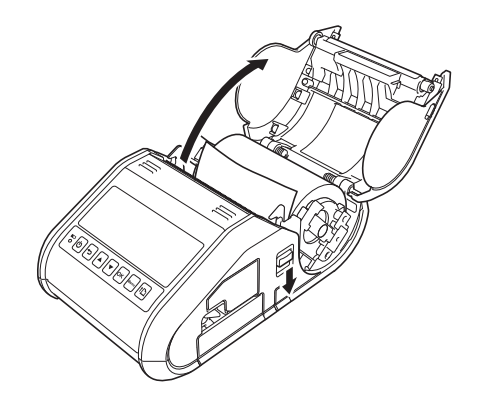

# **Merk**

Når du bruker etikettfjerneren (kun RJ-3150), må du frigjøre skrellerlåsene på begge sider av skriveren før du skyver dekselåpnespaken.

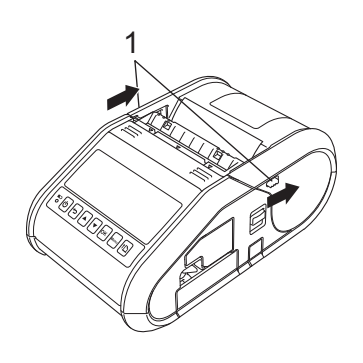

#### **1 Lås for skreller**

<sup>2</sup> Mens du skyver rullfrigjøringsspaken, vipper du rullføreren lett og fjerner rullen. Rullen kan fjernes uten å endre rullførerens posisjon.

Ikke vipp rulleføreren for langt med makt. I motsatt fall kan rullføreren gå i stykker.

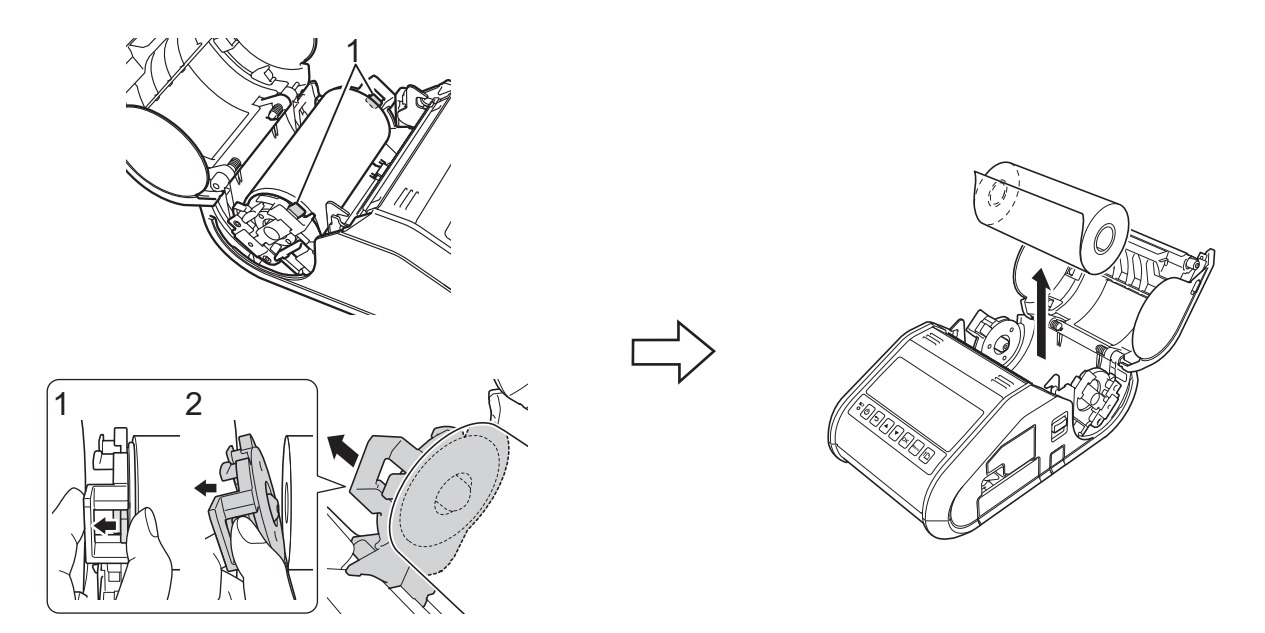

**1 Hendel for utløsing av rull**

#### **Merk**

Når du bruker etikettfjerneren (kun RJ-3150), må du sørge for at papiret bak ikke blir sittende fast når du fjerner RD-rullen.

# <span id="page-28-0"></span>**Feste belteklipsen**

Når du bruker skriveren utenfor kontoret, kan du koble den medfølgende belteklipsen til skriveren og feste belteklipsen til beltet.

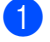

**4** Stram til stjernetrekkerskruene på baksiden av skriveren som vist.

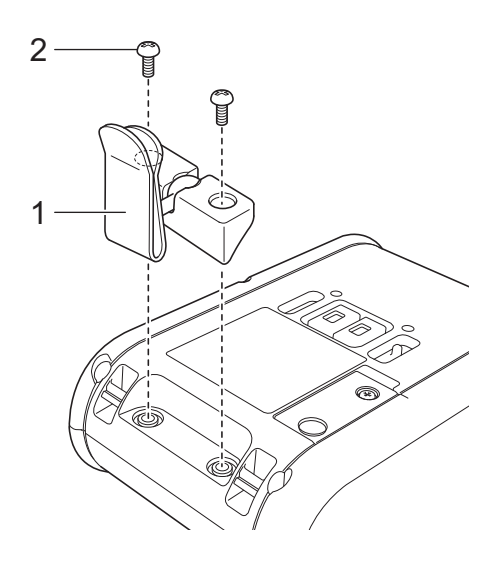

- **1 Belteklips**
- **2 Stjernetrekker**
- Fest klipsen til beltet.

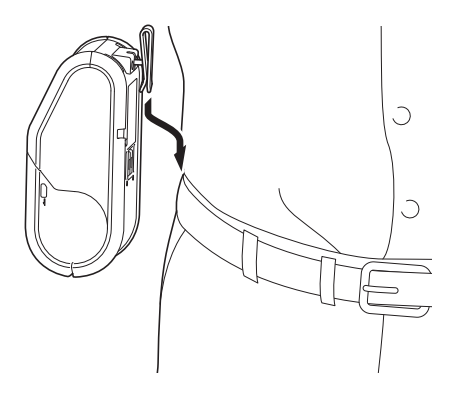

#### **Viktig**

Sørg for at belteklipsen er sikkert festet til skriveren og bærerens belte. Det er fare for personskade hvis belteklipsen ikke er sikkert festet slik at skriveren faller ned.

# <span id="page-29-0"></span>**Installere skriverdriveren og programvaren <sup>1</sup>**

Hvis du vil skrive ut fra datamaskinen, må du installere P-touch Editor, skriverdriveren og andre programmer på datamaskinen.

- 1 Besøk webområdet [\(install.brother](http://install.brother/)) og last ned installeringsprogrammet for programvare og dokumenter.
- 2 Dobbeltklikk på den nedlastede .exe-filen og følg skjerminstruksjonene for å fortsette med installeringen. I dialogboksen for valg av installeringselementer velger du nødvendig programvare.

## <span id="page-29-1"></span>**Før du begynner (koble til skriveren ved hjelp av et trådløst nettverk) <sup>1</sup>**

Først må du konfigurere innstillingene for trådløst nettverk på skriveren for å kommunisere med nettverkets tilgangspunkt/ruter. Etter at skriveren er konfigurert for å kommunisere med tilgangspunktet/ruteren, vil datamaskiner på nettverket ha tilgang til skriveren. Hvis du vil bruke skriveren fra disse datamaskinene, må du installere driverne og programvaren.

#### **Viktig**

- Hvis du har tenkt å koble skriveren til nettverket, anbefaler vi at du kontakter systemadministratoren før installasjonen. Du må kjenne innstillingene for det trådløse nettverket før du fortsetter med denne installasjonen.
- Hvis du tidligere har konfigurert skriverens trådløse innstillinger, må du nullstille nettverksinnstillingene før du kan konfigurere de trådløse innstillingene igjen.

For RJ-3050

- 1 Trykk på og hold  $\binom{1}{2}$  (Strøm)-knappen for å slå av skriveren.
- 1 Trykk på og hold  $f \upharpoonright$  (Fremmating)-knappen og  $\langle \cdot \rangle$  (Strøm)-knappen i omtrent 3 sekunder. STRØM-, Wi-Fi- og Bluetooth-indikatorene begynner å blinke (STRØM: i oransje; Wi-Fi og Bluetooth: i blått).
- 1 Mens du holder (<sup>I</sup>) (Strøm)-knappen inne, trykker du på  $\int_{\Gamma}$  (Fremmating)-knappen en gang.
- 1 Slipp (<sup>I</sup>) (Strøm)-knappen.

For RJ-3150

- 1 Trykk på [Menu] (Meny) [▲] eller på knappen [▼] for å velge menyen [Administrasjon], og trykk deretter på [OK]. (Standardpassordet er "1111".)
- 2 Velg [Tilbakestill] > [Tilbakestill nettverk] > [Tilbakestill] ved hjelp av [A] eller [ $\blacktriangledown$ ], og trykk på [OK].

# **Merk**

Hvis du vil oppnå optimalt resultat med normal utskrift av vanlige dokumenter, bruker du skriveren så nær nettverkstilgangspunktet/-ruteren som mulig med minimale hindringer. Store gjenstander og vegger mellom de to enhetene, i tillegg til interferens fra andre elektroniske enheter, kan ha negativ innvirkning på dokumentenes dataoverføringshastighet.

# <span id="page-30-0"></span>**Avinstallere skriverdriveren <sup>1</sup>**

Les "RJ-XXXX" i følgende trinn som modellnavn.

#### **Windows Vista / Windows Server 2008 <sup>1</sup>**

- **1** Trykk på og hold (<sup>I</sup>) (Strøm)-knappen for å slå av Brother-maskinen.
- b Klikk på Start-knappen [**Kontrollpanel**] [**Maskinvare og lyd**] [**Skrivere**].
- c Velg [**Brother RJ-XXXXX**] og klikk på [**Slett denne skriveren**], eller høyreklikk på ikonet og klikk på [**Slett**].
- d I [**Skrivere**]-vinduet høyreklikker du og velger [**Kjør som administrator**] [**Serveregenskaper...**]. Hvis en dialogboks for autorisasjonsbekreftelse vises, klikker du på [**Fortsett**]. Hvis dialogboksen [**Brukerkontokontroll**] vises, angir du passordet og klikker på [**OK**]. Vinduet [**Egenskaper for utskriftserver**] vil vises.
- e Klikk på kategorien [**Drivere**] og velg [**Brother RJ-XXXXX**]. Klikk deretter på [**Fjern...**].
- f Velg [**Fjern driver og driverpakke**] og klikk på [**OK**]. Følg instruksjonene på skjermen.
- **G** Lukk vinduet [Egenskaper for utskriftsserver]. Skriverdriveren er avinstallert.

#### Windows 7 / Windows Server 2008 R2

- **1** Trykk på og hold  $\binom{1}{2}$  (Strøm)-knappen for å slå av Brother-maskinen.
- **2** Klikk på Start-knappen [**Enheter og skrivere**].
- c Velg [**Brother RJ-XXXXX**], og klikk på [**Slett enhet**], eller høyreklikk på ikonet og klikk på [**Slett enhet**]. Hvis en melding om brukerkontokontroll vises, skriver du inn passordet, og klikker på [**Ja**].
- d Velg [**Faks**] eller [**Microsoft XPS-dokumentskriver**] i vinduet [**Enheter og skrivere**], og klikk deretter på [**Egenskaper for utskriftsserver**], som ble vist på menylinjen.
- e Klikk på kategorien [**Drivere**] og klikk på [**Endre driverinnstillinger**]. Hvis en melding om brukerkontokontroll vises, skriver du inn passordet, og klikker på [**Ja**]. Velg [**Brother RJ-XXXXX**] og klikk deretter på [**Fjern...**].
- f Velg [**Fjern driver og driverpakke**] og klikk på [**OK**]. Følg instruksjonene på skjermen.
- **T** Lukk vinduet [Eqenskaper for utskriftsserver]. Skriverdriveren er avinstallert.

#### **Windows 8 / Windows 8.1 / Windows Server 2012 / Windows Server 2012 R2 <sup>1</sup>**

- **1** Trykk på og hold  $(1)$  (Strøm)-knappen for å slå av Brother-maskinen.
- b Klikk på [**Kontrollpanel**] på skjermbildet [**Apper**] [**Maskinvare og lyd**] [**Enheter og skrivere**].
- c Velg [**Brother RJ-XXXXX**] og klikk på [**Fjern enhet**], eller høyreklikk på ikonet og klikk på [**Fjern enhet**]. Hvis vinduet Brukerkontokontroll vises, skriver du inn passordet og klikker på [**Ja**].
- d Velg [**Faks**] eller [**Microsoft XPS-dokumentskriver**] i vinduet [**Enheter og skrivere**], og klikk deretter på [**Egenskaper for utskriftsserver**], som ble vist på menylinjen.
- e Klikk på kategorien [**Drivere**] og klikk på [**Endre driverinnstillinger**]. Hvis vinduet Brukerkontokontroll vises, skriver du inn passordet og klikker på [**Ja**]. Velg [**Brother RJ-XXXXX**] og klikk deretter på [**Fjern...**].

f Velg [**Fjern driver og driverpakke**] og klikk på [**OK**]. Følg instruksjonene på skjermen.

**7** Lukk vinduet **[Egenskaper for utskriftsserver**]. Skriverdriveren er avinstallert.

# <span id="page-32-0"></span>**Koble til datamaskinen og skriveren <sup>1</sup>**

Skriveren kan kobles til datamaskinen ved hjelp av USB-kabel eller en Bluetooth- eller Wi-Fi-tilkobling.

#### **Viktig**

Installer skriverdriveren før du kobler skriveren til datamaskinen.

## **Merk**

Når du kobler til via Bluetooth, lagres tilkoblingsinnstillingene selv etter at skriveren er slått av.

## <span id="page-32-1"></span>**USB-tilkobling <sup>1</sup>**

- **1** Kontroller at skriveren er slått av før du kobler til USB-kabelen.
- 2 Koble skriverenden av USB-kabelen til USB-porten på siden av skriveren.
- 8 Koble den andre enden av USB-kabelen til USB-porten på datamaskinen.

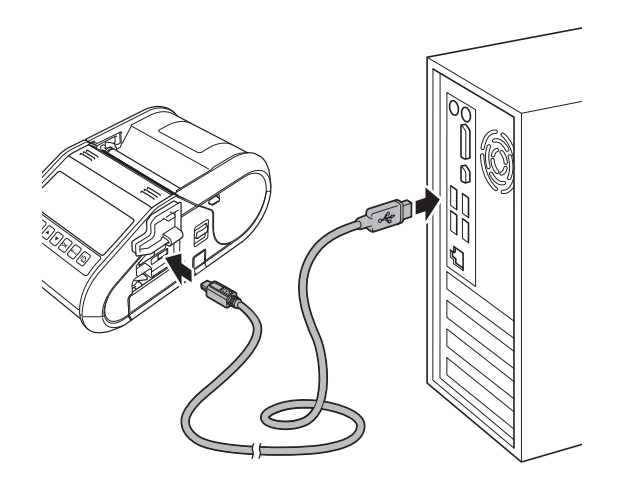

# <span id="page-33-0"></span>**Bluetooth-tilkobling <sup>1</sup>**

# **Merk**

Følg anbefalingene til produsenten av den Bluetooth-utstyrte datamaskinen (datamaskiner og mobilenheter) eller Bluetooth-adapteren, og installer eventuell ny maskinvare og programvare.

Bruk denne prosedyren til å pare skriveren med datamaskinen ved hjelp av Bluetooths administrasjonsprogramvare.

#### **For RJ-3050**

Trykk på og hold (<sup>I</sup>) (Strøm)-knappen for å slå på skriveren, og trykk på og hold (B) (Bluetooth)-knappen. For RJ-3150

- **1** Trykk på [Menu] (Meny) [A] eller på knappen [v] for å velge menyen [Bluetooth], og trykk deretter på [OK].
- **2** Sett [Bluetooth (på/av)] til [På].

2) Bruk programvaren for administrasjon av Bluetooth-enheter til å oppdage skriveren. Bluetooth-kommunikasjon er nå tilgjengelig.

#### **Merk**

Du kan også endre skriverens nettverksinnstillinger ved hjelp av Kommunikasjonsinnstillinger (se *[Kommunikasjonsinnstillinger](#page-60-2)* på side 52).

## <span id="page-34-0"></span>**Wi-Fi-tilkobling <sup>1</sup>**

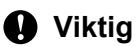

For at skriveren og nettverkets tilgangspunkt eller ruter skal kunne kommunisere, må du først installere skriverdriveren og verktøy for skriverinnstillinger (se *[Installere skriverdriveren og programvaren](#page-29-0)* på side 21).

#### For RJ-3050

Trykk på og hold (<sup>I</sup>) (Strøm)-knappen for å slå på skriveren, og trykk på og hold  $\widehat{\mathcal{R}}$  (Wi-Fi)-knappen. Wi-Fi-kommunikasjon er nå tilgjengelig.

For RJ-3150

- **1** Trykk på [Menu] (Meny) [ $\triangle$ ] eller på knappen [ $\blacktriangledown$ ] for å velge menyen [WLAN], og trykk deretter på [OK].
- **2** Sett [WLAN (på/av)] til [På].

Wi-Fi-kommunikasjon er nå tilgjengelig.

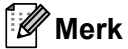

- Du kan også endre skriverens nettverksinnstillinger ved hjelp av Kommunikasjonsinnstillinger (se *[Kommunikasjonsinnstillinger](#page-60-2)* på side 52).
- Kommunikasjonsinnstillingene lar deg også enkelt bruke endringer i nettverksinnstillinger på flere skrivere. (Se *[Bruke innstillingsendringer på flere skrivere](#page-73-1)* på side 65).

Konfigurere skriveren

# <span id="page-35-0"></span>**LCD-skjerm (kun RJ-3150) <sup>1</sup>**

## <span id="page-35-1"></span>**Skjermbilde <sup>1</sup>**

Hovedskjermbildet vises når skriveren er slått på.

#### **Normal modus <sup>1</sup>**

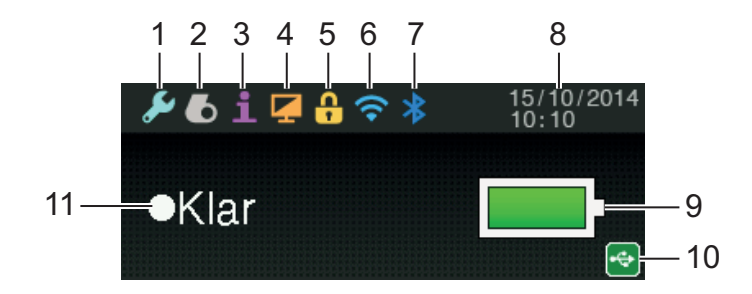

#### **Malmodus <sup>1</sup>**

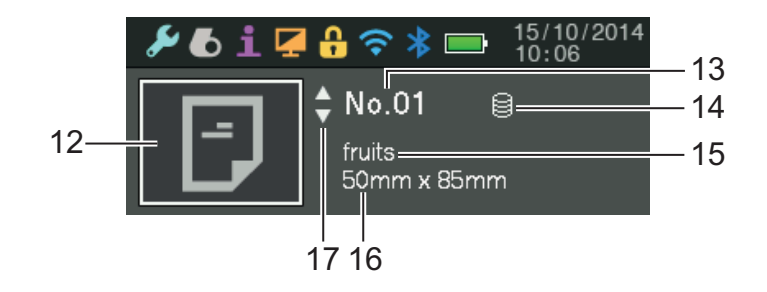

- **1 Innstillingsikon**
- **2 Medieikon**
- **3 Informasjonsikon**
- **4 Visningsikon**
- **5 Administrasjonsikon**
- **6 WLAN-ikon**
- **7 Bluetooth-ikon**
- **8 Klokkeslett og dato**
- **9 Batterinivå**

Angir gjenværende batterinivå.

- $\blacksquare$  Fullt:  $\blacksquare$ :
- $\blacksquare$  Halvt:  $\blacksquare$
- $\blacksquare$  Lavt:  $\blacksquare$
- Lader:  $\Box$  +  $\Box$  +  $\Box$  +
#### **10 USB-ikon**

USB-ikonet vises når skriveren er koblet til en aktivert USB-vertsenhet.

#### **11 Skriverstatus**

#### **12 Malikon**

Viser malikonet.

#### **13 Malnummer**

Viser nummeret på gjeldende valgt mal.

#### **14 Databasekoblingsikon**

Angir at malen er knyttet til en database.

#### **15 Malnavn**

Viser navnet på gjeldende valgt mal.

#### **16 Medienavn**

Viser navnet på mediene som brukes av malen.

#### **17 Rullefelt**

## <span id="page-36-0"></span>**Innstillinger for LCD-skjerm <sup>1</sup>**

Innstillingene for LCD-skjermen kan angis enten ved hjelp av skriveren eller ved å bruke "**Verktøy for skriverinnstillinger**" på en datamaskin som er koblet til skriveren. Hvis du vil ha detaljer om hvordan du kobler til en datamaskin og angir innstillinger, se *[Verktøy for skriverinnstillinger](#page-57-0)* på side 49.

#### **Angi innstillinger fra skriveren <sup>1</sup>**

Trykk på [Menu] (Meny), [4] eller på knappen [v] for å velge et menyalternativ, og trykk deretter på [OK]. Trykk på [▲] eller [▼] for å velge et alternativ, og trykk deretter på [OK].

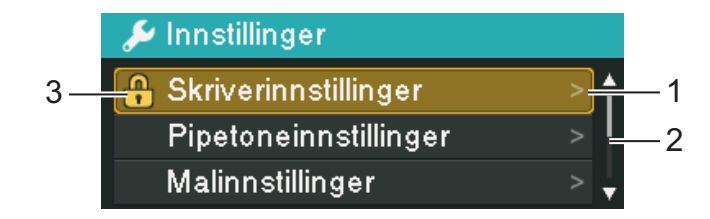

- 1 Gjeldende valgt alternativ er merket.
- 2 Rullefeltet angir den første parameteren med opp-pilen og den siste parameteren med ned-pilen. Hvis siste parameter er valgt, ruller du til første parameter når du trykker på [7]. Hvis første parameter er valgt, ruller du til siste parameter når du trykker på  $[$ **A**].
- 3 Hvis menylåser er innstilt, vises et låseikon for parameterne som ikke kan velges. Hvis du vil endre en låst parameter, fjerner du menylåsinnstillingene for den parameteren.

Hvis du vil ha detaljer om innstilling av menylåser, se *[Innstillinger for LCD-skjerm](#page-36-0)* på side 28.

Med knappene på skriveren kan følgende innstillinger angis:

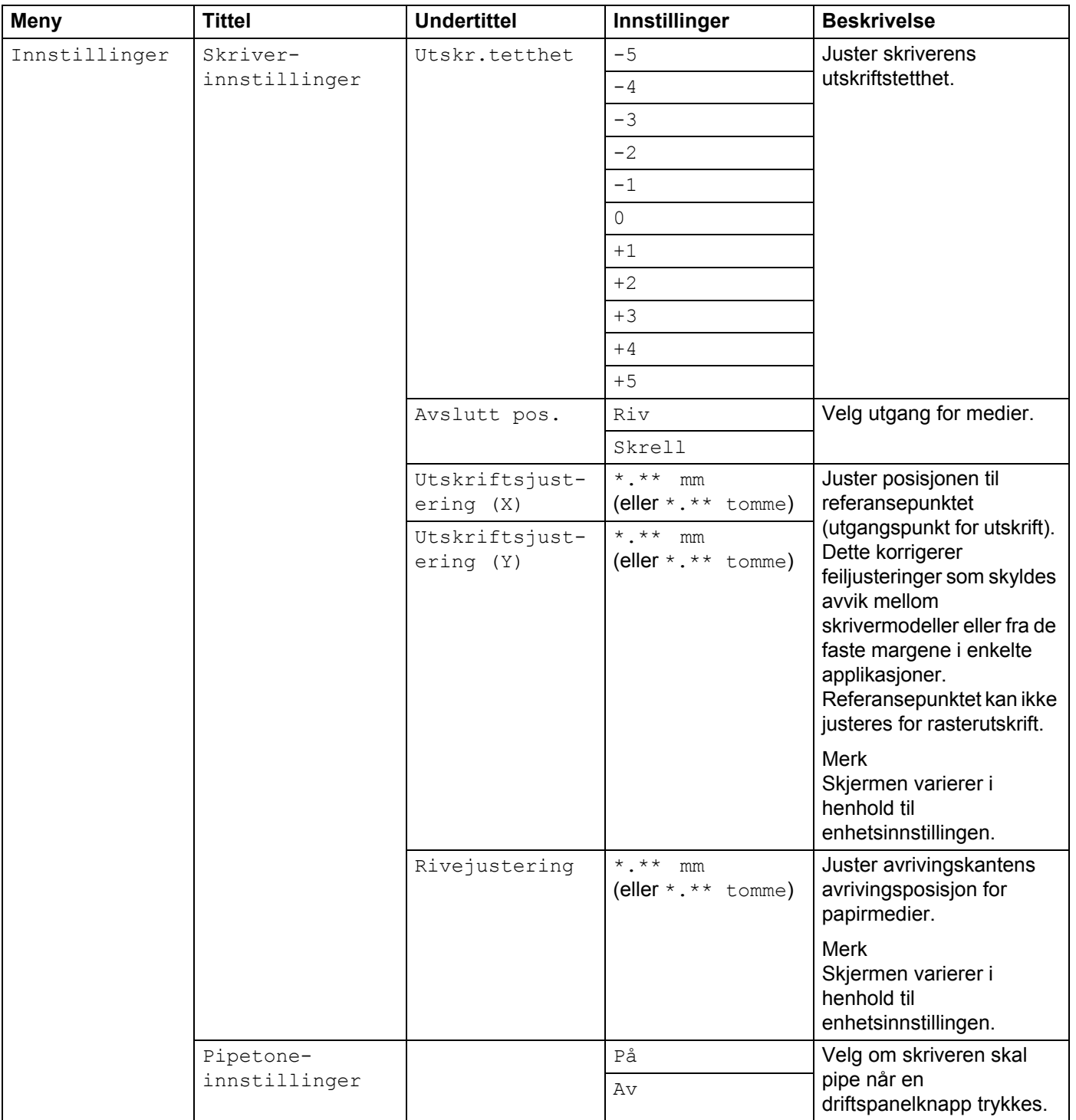

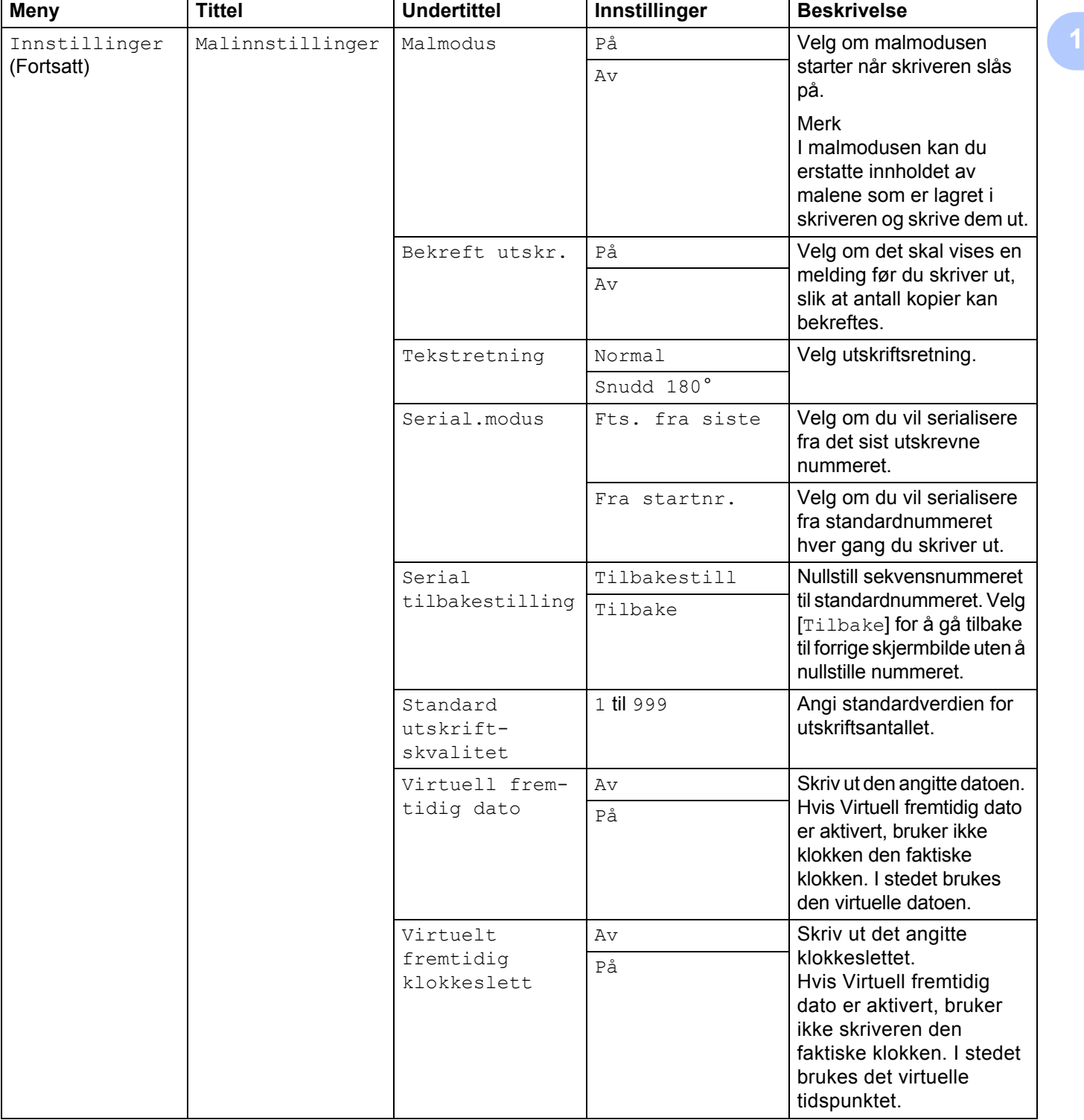

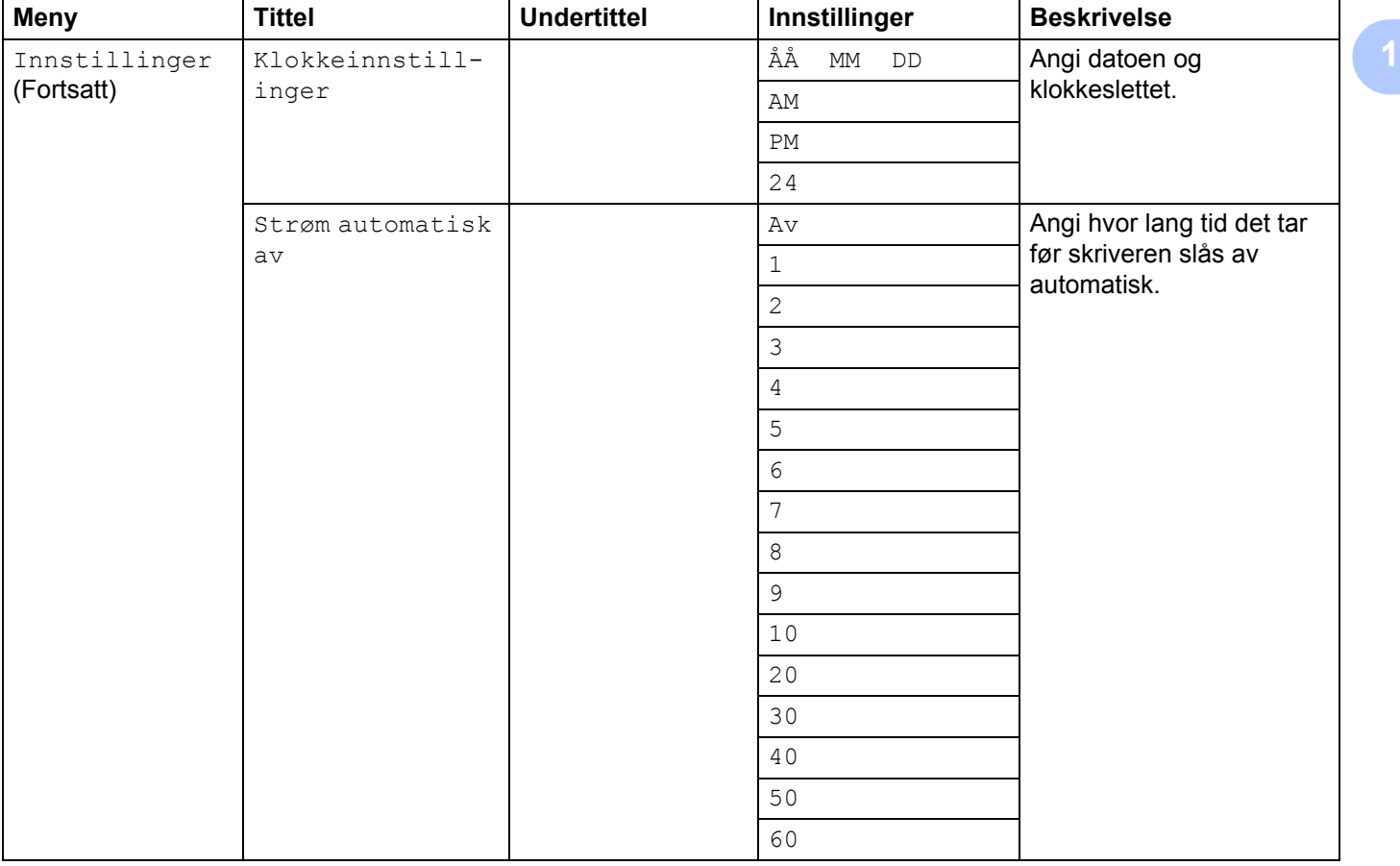

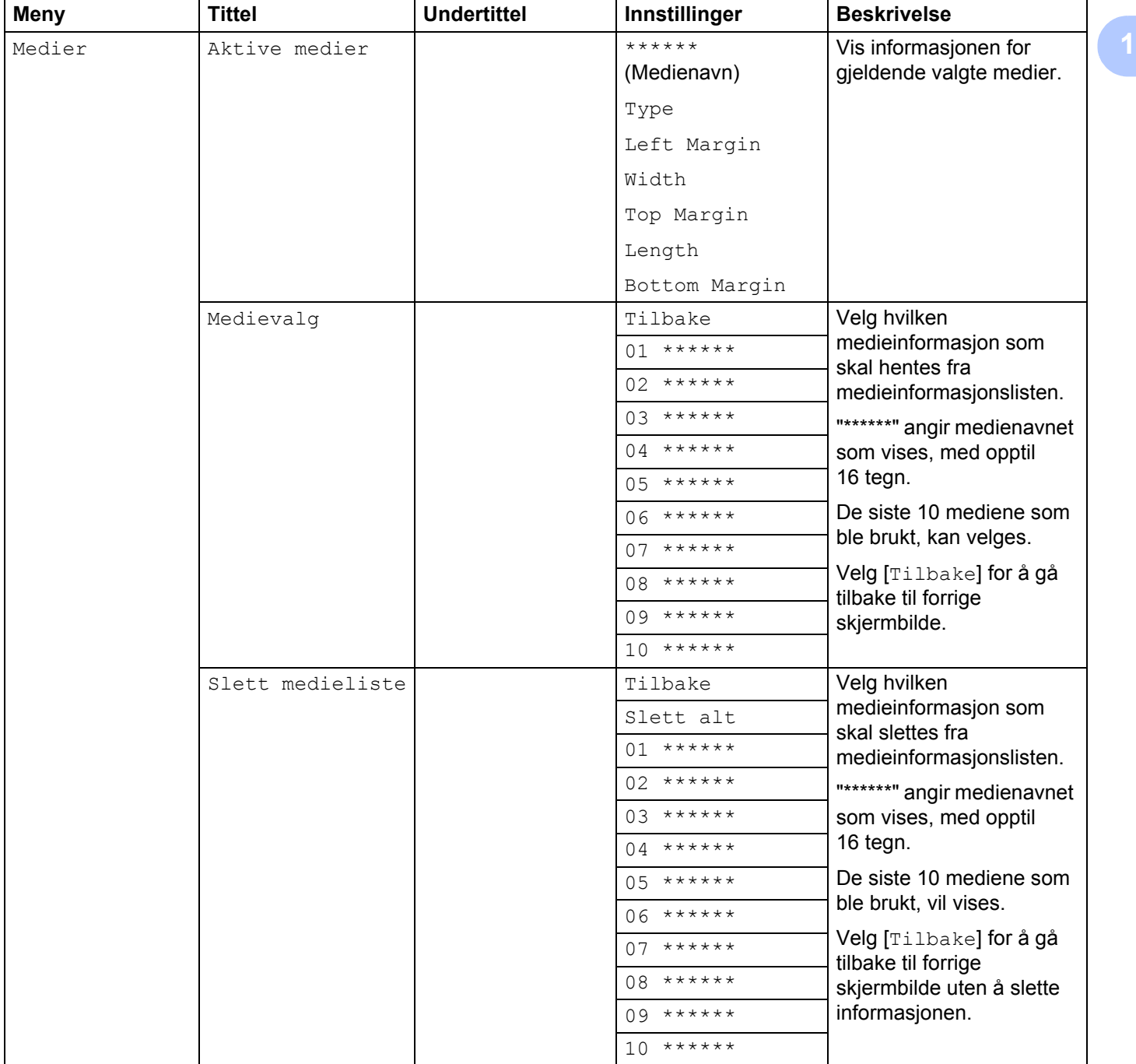

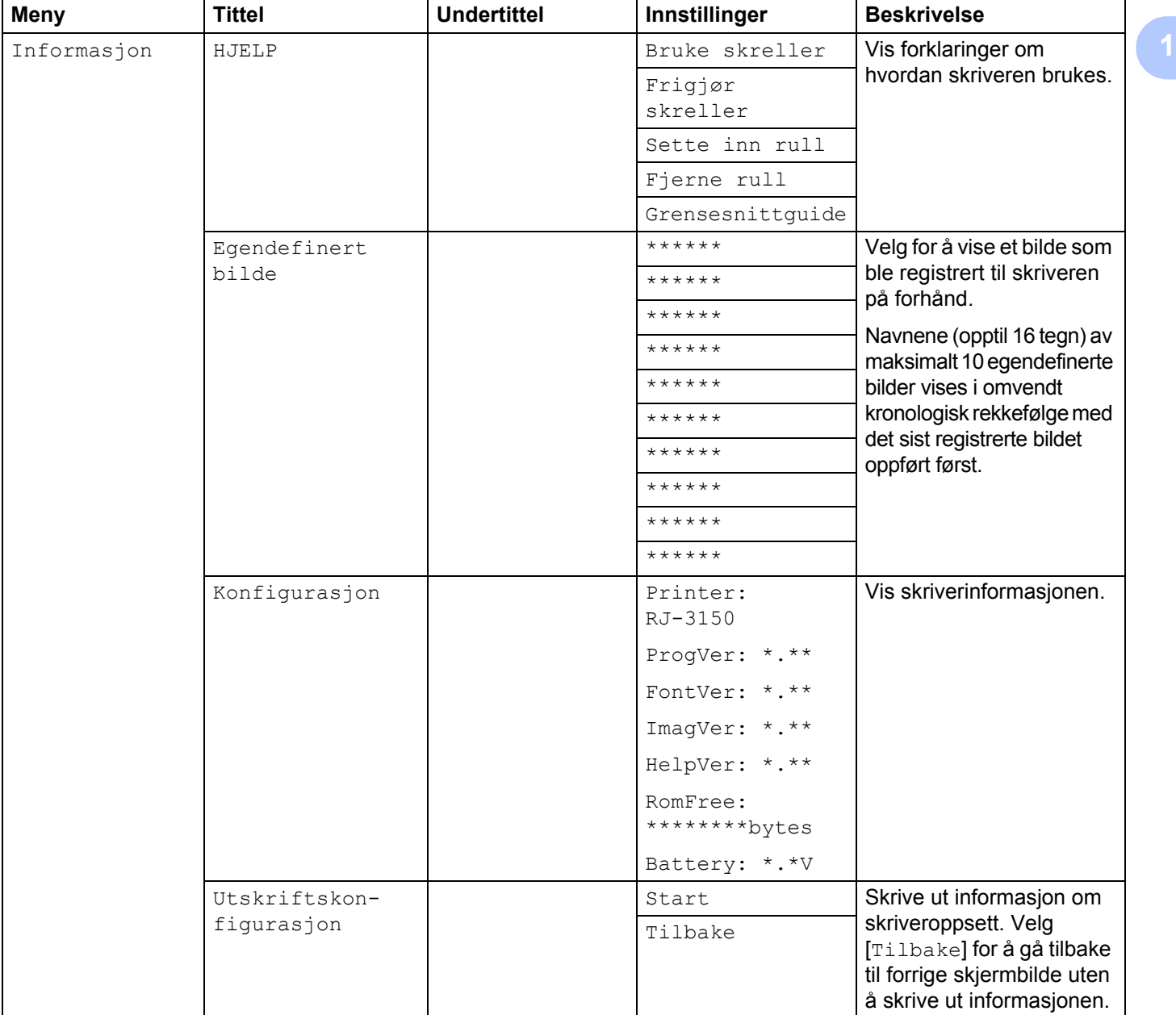

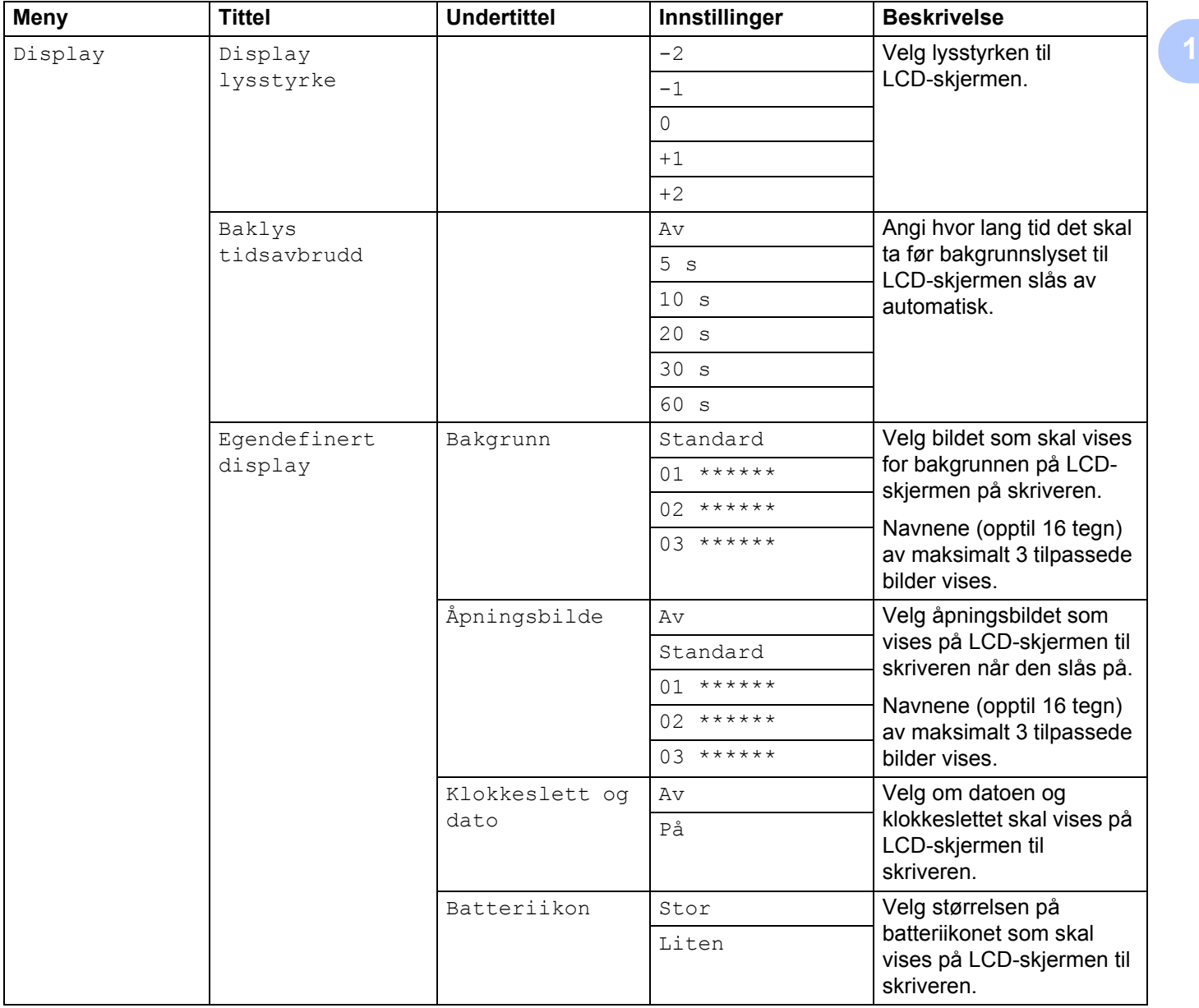

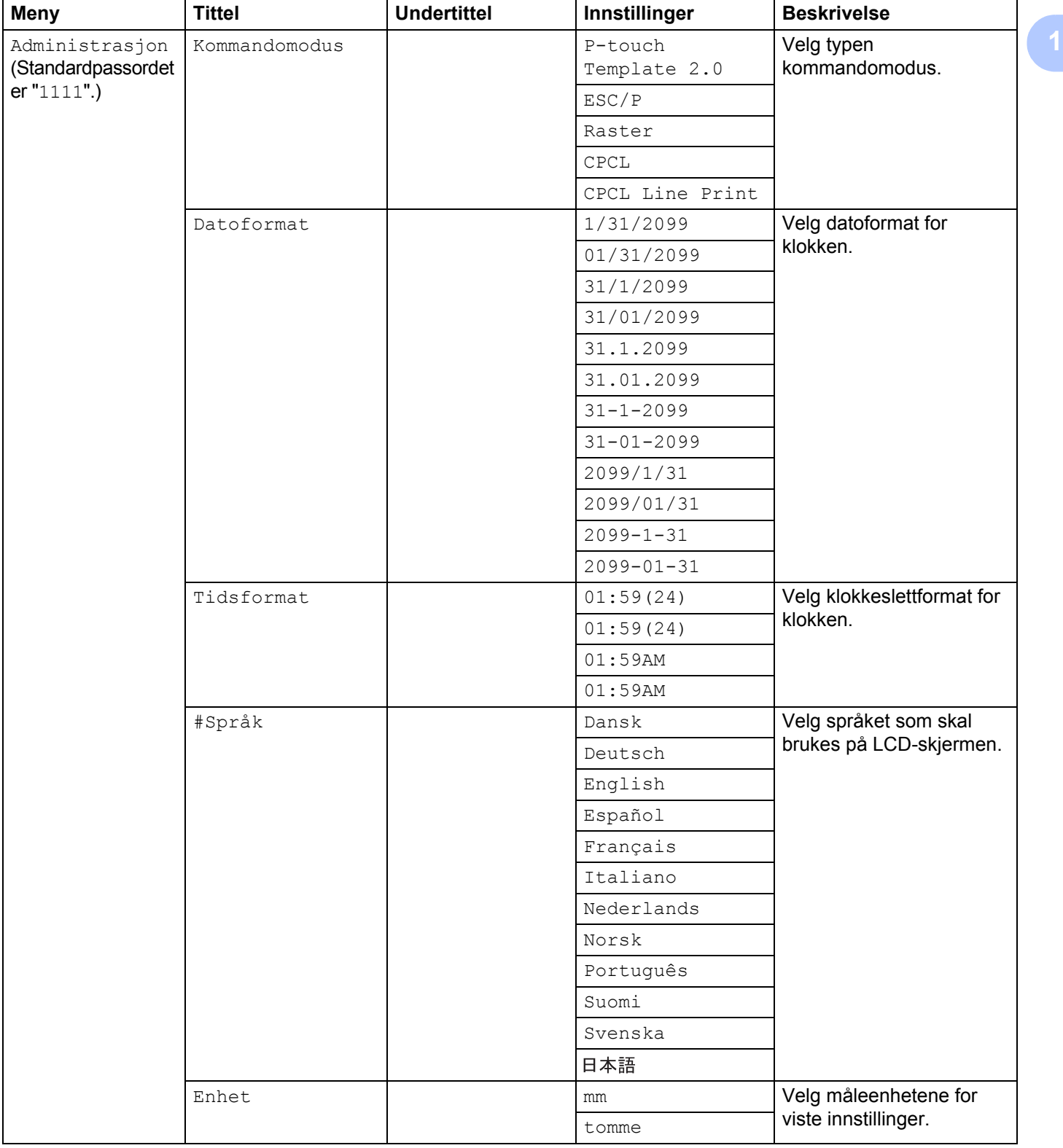

**35**

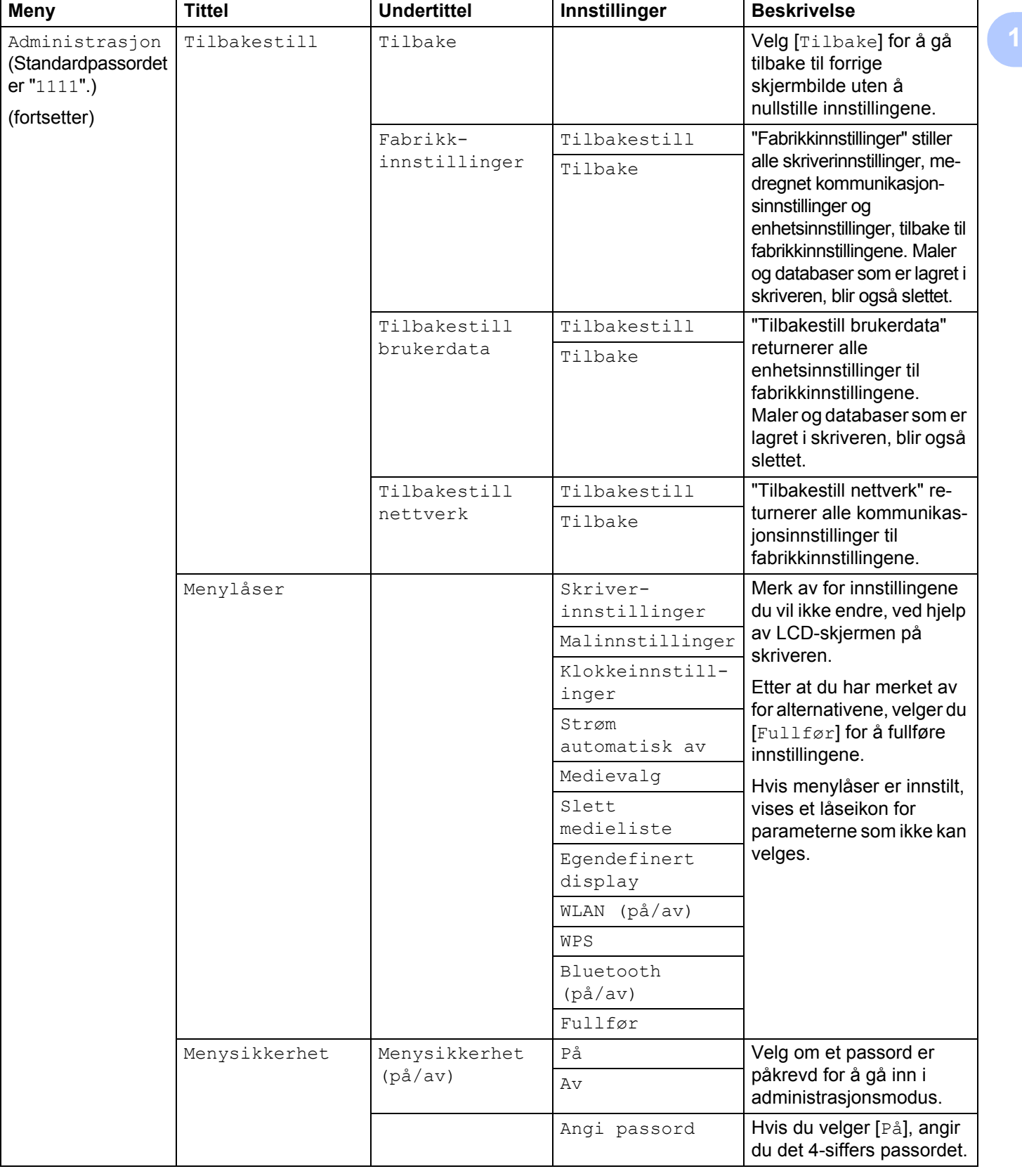

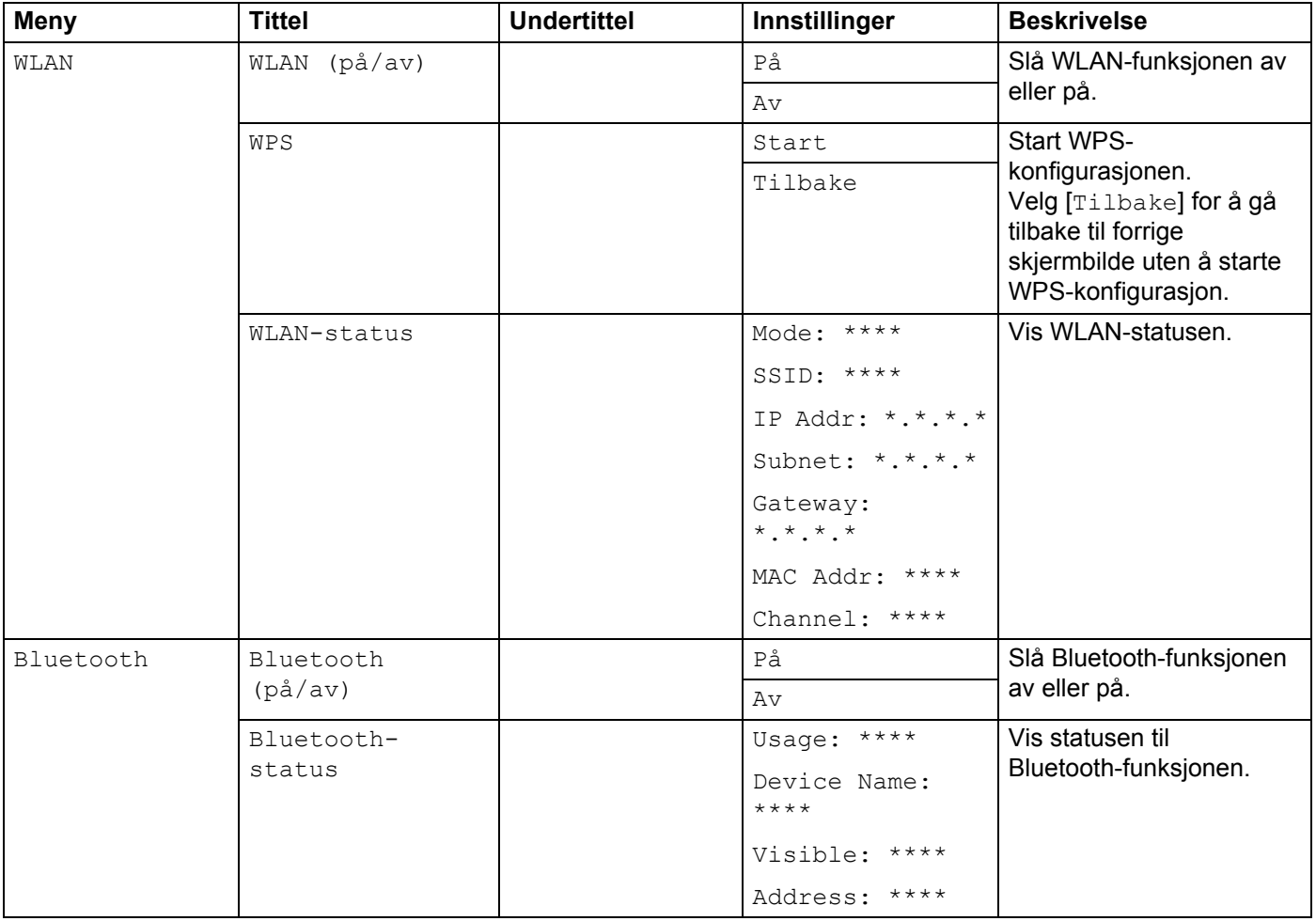

## **Merk**

- Enkelte innstillinger kan variere avhengig av fastvaren (skriverprogramvaren).
- Hvis du vil nullstille innstillingene, bruker du [**Enhetsinnstillinger**] i "**Verktøy for skriverinnstillinger**" til å returnere alle innstillinger til fabrikkens standardverdier. Du finner mer informasjon under *[Enhetsinnstillinger](#page-74-0)* på side 66.

## **Angi klokkeslett og dato <sup>1</sup>**

Juster klokken til gjeldende klokkeslett og dato. Innstilt klokkeslett og dato her vises på hovedskjermen.

- **1** Trykk på [Menu] (Meny) [ $\triangle$ ] eller på knappen [ $\blacktriangledown$ ] for å velge menyen [Innstillinger], og trykk deretter på [OK].
- **2** Velg [Klokkeinnstillinger] ved hjelp av [ $\blacktriangle$ ] eller [ $\blacktriangledown$ ], og trykk på [OK]. Klokkeinnstillingsskjermbildet vises.
- 6 Bruk [▲] eller [▼] til å angi de siste to sifrene i året, og trykk på [OK]. Angi to sifre for måneden og dagen på samme måte.

**4** Bruk [ $\triangle$ ] eller [ $\triangledown$ ] for å angi to sifre hver for timen og minuttene, og velg [AM], [PM] eller [24].

e Trykk på [OK]. Hovedskjermbildet vises, og angitt klokkeslett og dato vises.

**Merk**

Formatet for klokkeslettet og datoen kan endres. Velg [Administrasjon], og velg deretter [Datoformat] eller [Tidsformat] for å angi innstillingen. (Standardpassordet er "1111".)

### **Angi menysikkerheten <sup>1</sup>**

Når du angir menysikkerhet, kan tilgang til administrasjonsmodus begrenses ved å definere et passord.

**1** Trykk på [Menu] (Meny) [ $\triangle$ ] eller på knappen [ $\blacktriangledown$ ] for å velge menyen [Administrasjon], og trykk deretter på [OK]. (Standardpassordet er "1111".)

**2** Velg [Menysikkerhet] > [Menysikkerhet (på/av)] > [På] ved hjelp av [4] eller [ $\blacktriangledown$ ], og trykk på [OK].

Hvis du vil angi passordet, velger du menyen [Administrasjon] > [Menysikkerhet] > [Angi passord] ved hjelp av [▲] eller [▼], og trykker på [OK]. Angi det første nummeret ved hjelp av [▲] eller [▼], og trykk på [OK] for å fortsette til neste nummer. Angi de gjenværende tre tallene på samme måte.

**Merk**

- Etter at et passord er angitt, vises skiermbildet for inntasting av passord når menven [Administrasjon] velges. Tast inn det angitte 4-siffers passordet ved hjelp av [▲] eller [▼], og trykk på [OK].
- Hvis du vil avbryte innstilling av passordet, velger du menyen [Administrasjon] og angir passordet. Velg deretter [Menysikkerhet] > [Menysikkerhet (på/av)] > [Av].
- Hvis du ikke husker passordet, kan du bruke [**Enhetsinnstillinger**] i "**Verktøy for skriverinnstillinger**" til å sette alle innstillinger tilbake til fabrikkens standardverdier eller angi passordet på nytt og bruke det. Du finner mer informasjon under *[Enhetsinnstillinger](#page-74-0)* på side 66.

**39**

## **Driftspanel <sup>2</sup>**

Driftspanelet består av følgende knapper og indikatorer.

## **RJ-3050**

**2**

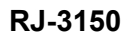

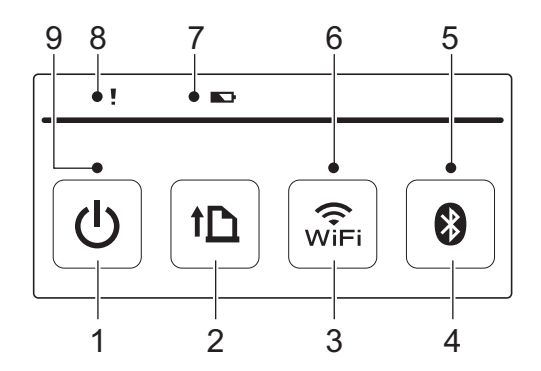

- 1 (J) (Strøm)-knapp
- 2 **f** $\bigcap$  (Fremmating)-knapp
- 3  $\widehat{\mathfrak{F}}$  (Wi-Fi)-knapp
- 4 **@** (Bluetooth)-knapp
- 5 Bluetooth-indikator
- 6 Wi-Fi-indikator
- 7 Batteriindikator
- 8 STATUS-indikator
- 9 STRØM-indikator

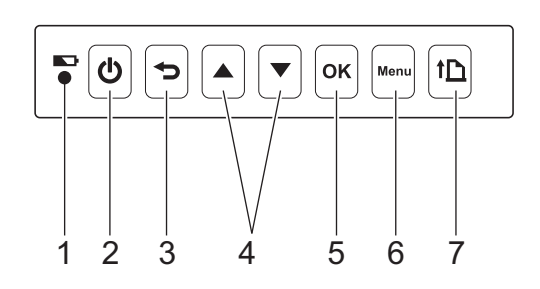

- 1 Batteriindikator
- 2 (<sup>l</sup>) (Strøm)-knapp
- 3 (Avbryt)-knapp
- 4 Markørknapp ( $\triangle$  OPP/ $\nabla$ NED)
- 5 OK-knapp
- 6 Menu (Meny)-knapp
- 7 **f** $\uparrow$  (Fremmating)-knapp

## **Knappefunksjoner <sup>2</sup>**

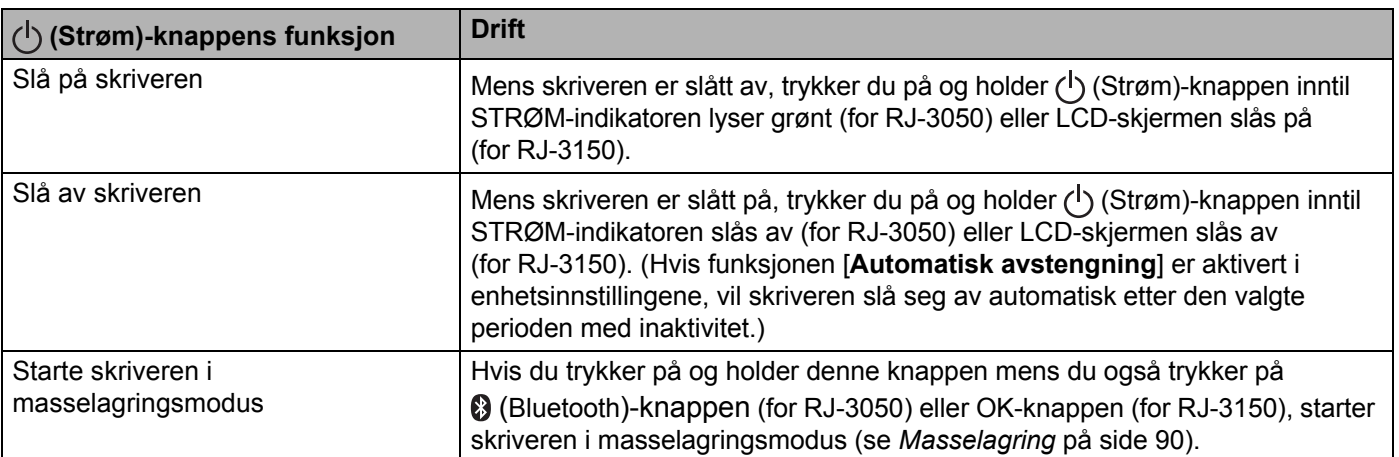

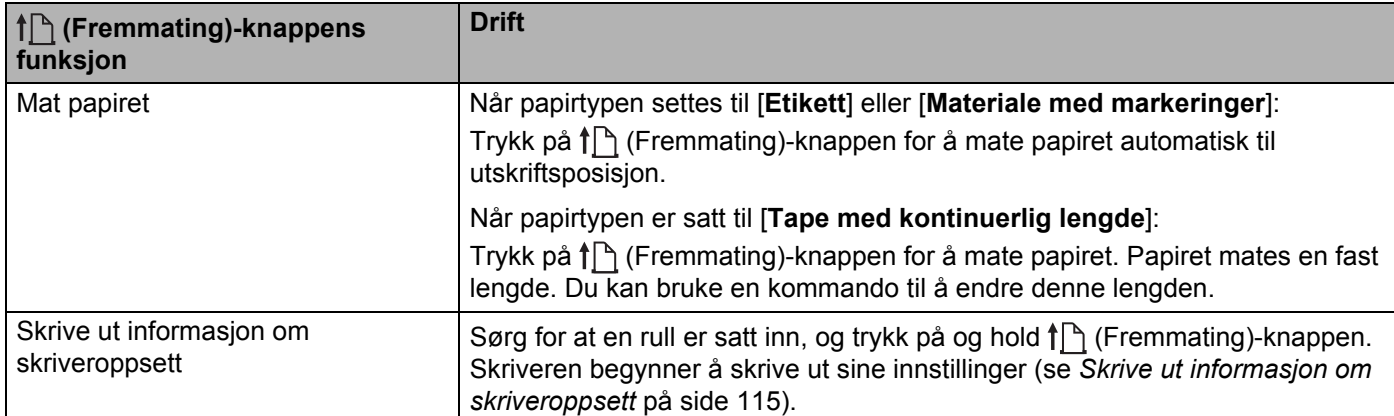

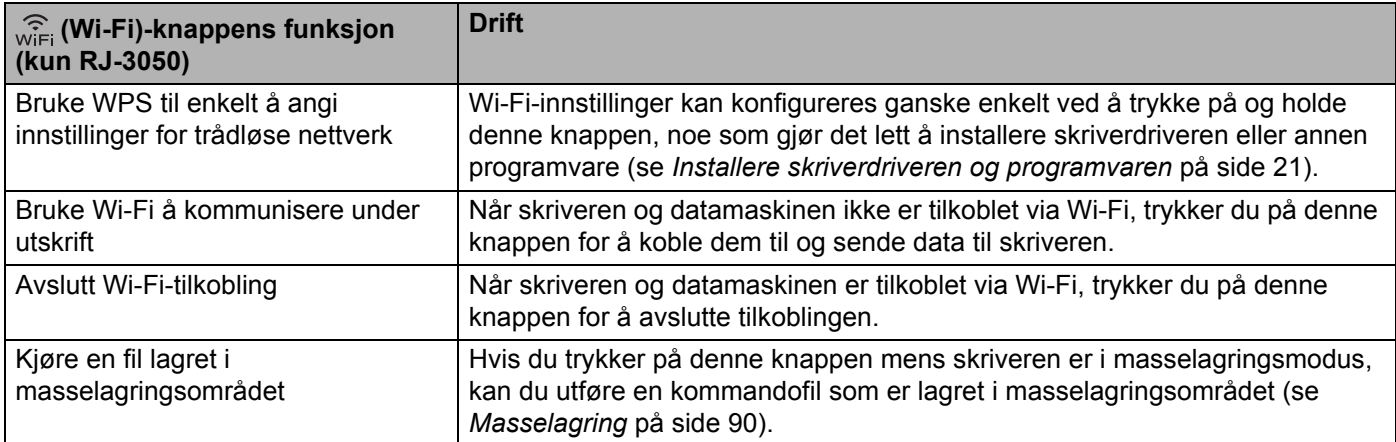

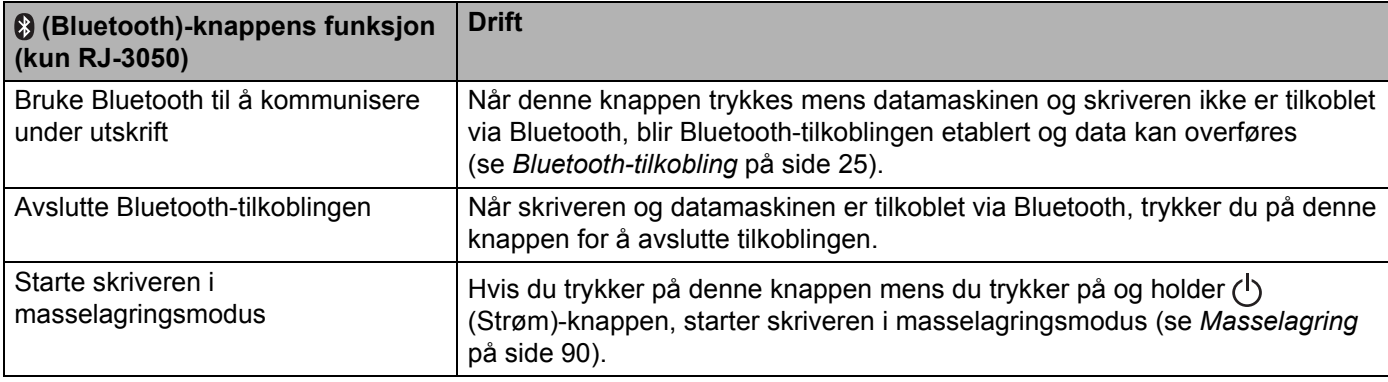

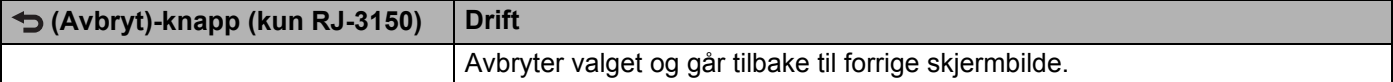

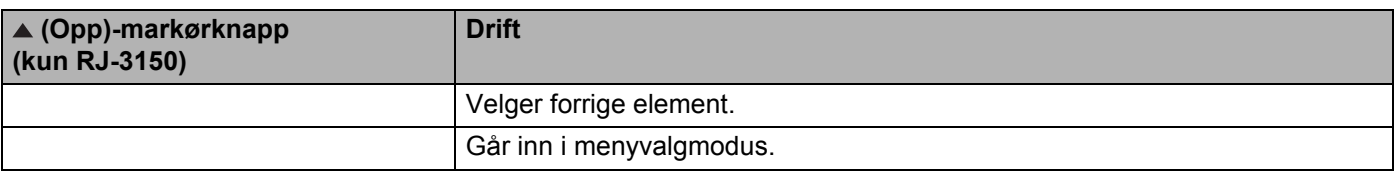

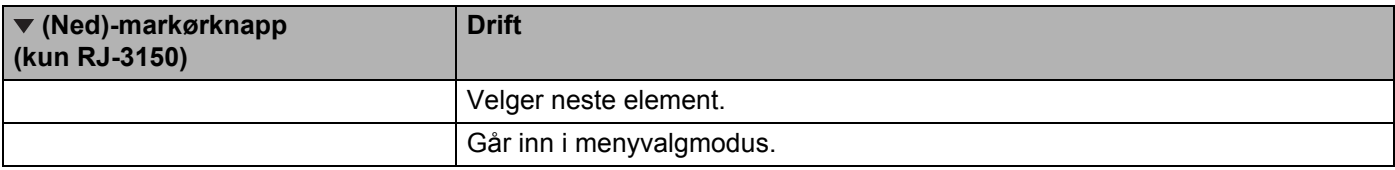

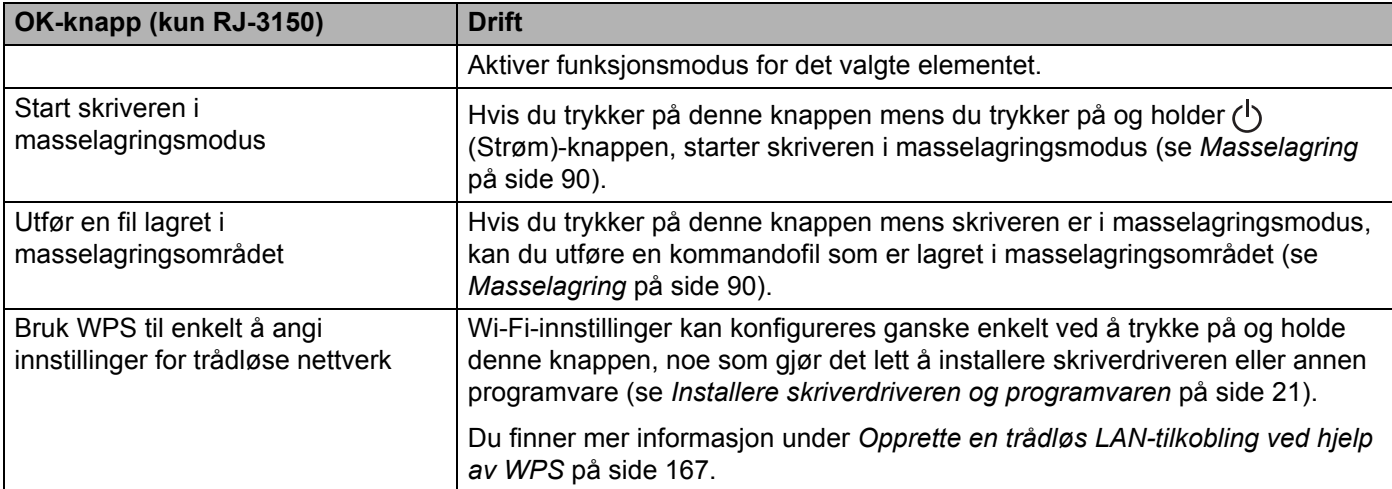

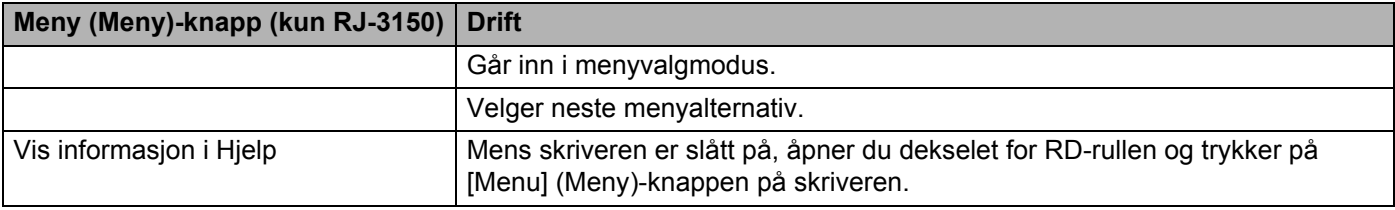

Bruke skriveren

## **Indikatorer <sup>2</sup>**

**RJ-3050 <sup>2</sup>**

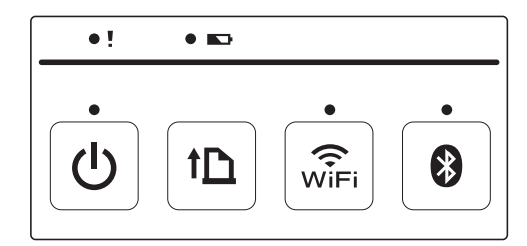

**RJ-3150 <sup>2</sup>**

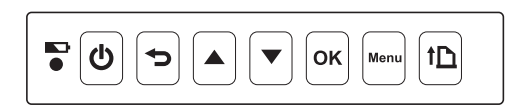

Indikatorene lyser og blinker for å angi skriverens status. Hver indikator kan lyse eller blinke grønt, rødt, oransje eller blått. Du finner mer informasjon under *[LED-indikatorer](#page-120-0)* på side 112.

## **Utskriftsløsninger <sup>2</sup>**

Skriveren kan brukes sammen med flere versjoner av Windows-operativsystemer.

I de fleste situasjoner krever skriveren driverprogramvare for å kommunisere med datamaskinen. Disse driverne kan lastes ned fra webområdet vårt ([install.brother\)](http://install.brother/).

## **Skrive ut fra datamaskiner og mobilenheter <sup>2</sup>**

Ved vanlig utskrift kan du følge denne fremgangsmåten.

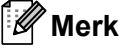

I tillegg til å skrive ut kvitteringer kan RJ-3150 skrive ut etiketter. Bruke Brothers originale utstansede etiketter.

Åpne dokumentet som skal skrives ut.

Kontroller at skriveren drives av et ladet batteri.

Trykk på og hold (<sup>I</sup>) (Strøm)-knappen for å slå på skriveren. For RJ-3050 lyser STRØM-indikatoren grønt. For RJ-3150 slås LCD-skjermen på.

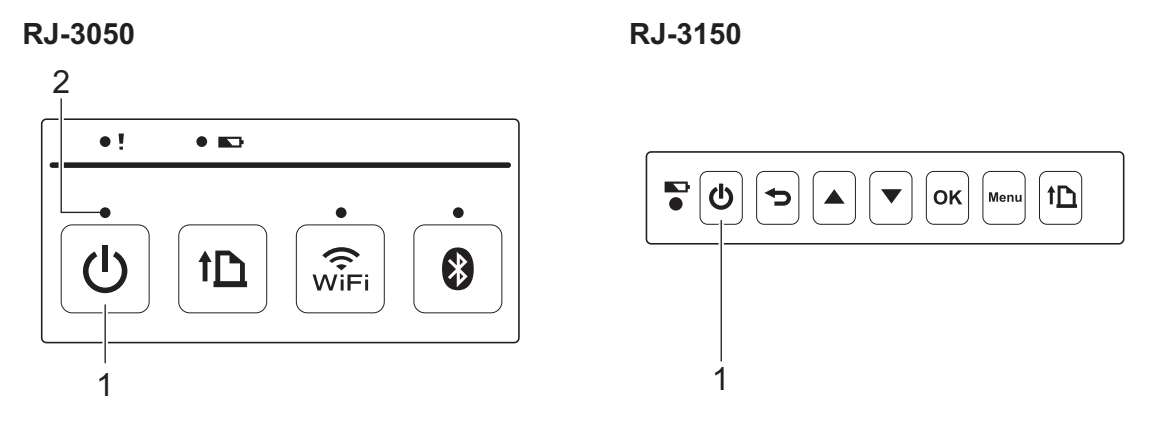

- **1 (Strøm)-knapp**
- **2 STRØM-indikator**

4) Still inn RD-rullen. (Se *[Installering av RD-rullen](#page-18-0)* på side 10.) Bruk originalt Brother-papir.

- 65 Koble skriveren til en datamaskin eller håndholdt enhet ved hjelp av enten USB, Bluetooth eller Wi-Fi. (Se *[Koble til datamaskinen og skriveren](#page-32-0)* på side 24.)
- **6** Ved behov kan du endre utskriftsinnstillingene ved hjelp av enten skriverdriveren eller enhetsinnstillingene. (Se *[Enhetsinnstillinger](#page-74-0)* på side 66.)

**7** Klikk på [Skriv ut] på datamaskinprogrammets meny.

For RJ-3050 blinker STRØM-indikatoren grønt for å angi at skriveren mottar data, og dokumentet skrives ut.

For RJ-3150 vises meldingen [Skriver] på LCD-skjermen. Når utskriften er ferdig, vender du tilbake til modusen fra før utskriften startet.

8) Slå av skriveren ved å trykke på og holde (<sup>I</sup>) (Strøm)-knappen inntil STATUS-indikatoren lyser rødt (for RJ-3050) eller LCD-skjermen slås av (for RJ-3150).

## **Merk**

- Når du slår av skriveren, bør du beholde nettadapteren tilkoblet eller batteriene installert inntil STATUS-indikatoren slukker (for RJ-3050) eller LCD-skjermen slås av (for RJ-3150).
- Hvis du vil skrive ut et JPEG-bilde uten å bruke skriverdriveren, se *[JPEG-utskrift](#page-99-0)* på side 91.

## **Gjøre utskrifter lysere eller mørkere <sup>2</sup>**

Du kan gjøre utskrifter lysere eller mørkere ved å justere utskriftstettheten i skriverdriverens dialogboks eller enhetsinnstillingene (se *[Enhetsinnstillinger](#page-74-0)* på side 66).

Når du bruker batteriet, kan endring av utskriftstettheten føre til små endringer i utskriftshastighet og antall sider som kan skrives ut på en enkelt lading.

## **Utskriftsdriveralternativer <sup>2</sup>**

Du kan konfigurere forskjellige innstillinger på skriverdriverskjermbildet, for eksempel papirstørrelse, antall kopier, osv.

Du kan også bruke "**Oppsett av papirstørrelse**" og "**Enhetsinnstillinger**" til å konfigurere avanserte innstillinger (se *[Papirstørrelseoppsett](#page-92-0)* på side 84 og *[Enhetsinnstillinger](#page-74-0)* på side 66).

## **Skrive ut etiketter lagret i skriveren (kun RJ-3150) <sup>2</sup>**

Et etikettoppsett overført til skriveren kan enkelt skrives ut, eller innholdet kan erstattes med innholdet som skannes ved hjelp av en strekkodeleser, og deretter skrives ut.

Hvis du vil ha detaljer om hvordan du lager etiketter, se *[Tips for oppretting av maler](#page-137-0)* på side 129.

## **Konfigurere malmodusen <sup>2</sup>**

Konfigurer malmodusen slik at den starter når skriverens slås på.

- Trykk på [Menu] (Meny) [ $\blacktriangle$ ] eller på knappen [ $\blacktriangledown$ ] for å velge menyen [Innstillinger], og trykk deretter på [OK].
- 2 Velg  $[Malinnstillinger] > [Malmodus] > [På]$  ved hjelp av  $[A]$  eller  $[\nabla]$ , og trykk på [OK].
- **Merk**

Modusen kan også konfigureres fra en datamaskin ved hjelp av "**Verktøy for skriverinnstillinger**". Du finner mer informasjon under *[Enhetsinnstillinger](#page-74-0)* på side 66.

## <span id="page-53-0"></span>**Skrive ut ved hjelp av driftspanelet på skriveren <sup>2</sup>**

Slå på skriveren. Malmodusskjermbildet vises.

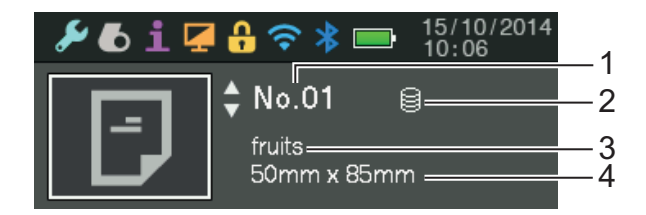

- **1 Malnummer**
- **2 Databasekoblingsikon (bare hvis en database er tilkoblet)**
- **3 Malnavn**
- **4 Medienavn**

Trykk på [▲] eller [▼] for å velge en mal som skal skrives ut, og trykk deretter på [OK].

#### <span id="page-54-0"></span>Hvis en database er tilkoblet:

Et skjermbilde for valg av databasenummer  $\lceil \text{Oppføringsnr.} \rceil$  vises. Trykk på  $\blacktriangleleft$  eller  $\blacktriangledown$  for å velge nummeret på databaseposten som skal skrives ut, og trykk deretter på [OK].

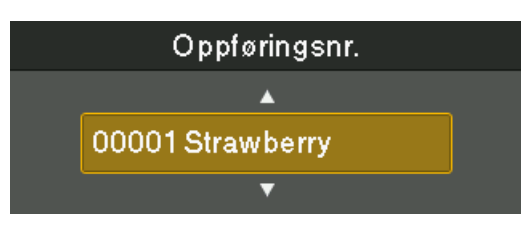

Det vises en melding for å bekrefte antall kopier.

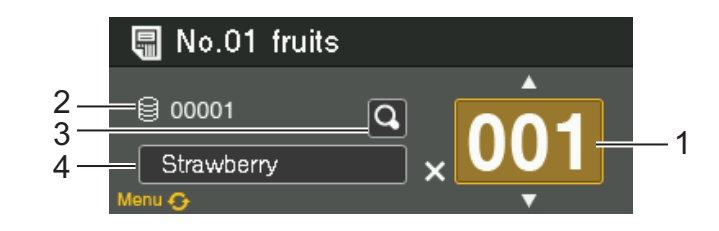

- **1 Antall kopier**
- **2 Databasenummer (bare hvis en database er tilkoblet)**
- **3 Forhåndsvisningsikon**
- **4 Maltekst**

#### - Ki **Merk**

- Hvis du vil bytte det valgte feltet, trykker du på [Menu] (Meny)-knappen.
- Hvis du vil vise en forhåndsvisning, velger du forhåndsvisningsikonet og trykker på [OK].
- Hvis du vil kontrollere teksten i malen, velger du maltekstfeltet og trykker på [4] eller [ $\blacktriangledown$ ]. Fordi bare de første 16 tegnene vil vises, velger du forhåndsvisningsikonet hvis du vil kontrollere flere tegn.
- Teksten som vises på LCD-skjermen og tekstens visningsrekkefølge, angis ved hjelp av P-touch Editor. Se *[Angi tekst og rekkefølge for visning på LCD-skjermen](#page-139-0)* på side 131 hvis du vil ha mer informasjon.

Trykk på [▲] eller [▼] for å velge antall kopier som skal skrives ut, og trykk på [OK]. Etikettene skrives ut.

### **Merk**

- Antall kopier som skal skrives ut, kan være satt mellom 1 og 999.
- Hvis malen inneholder et serialisert nummer, blir etikettene skrevet ut med stigende serialisert feltnummer for det angitte antallet.
- Hvis [Bekreft utskr.] er satt til [Av], starter utskriften når [OK]-knappen trykkes i trinn  $\bigcirc$  $\bigcirc$  $\bigcirc$ .

## **Skrive ut ved hjelp av en strekkodeleser <sup>2</sup>**

Ved hjelp av P-touch Template-funksjoner kan du skanne strekkoder for å vise en mal som overføres til skriveren, skrive ut teksten ved behov, og deretter skrive ut etikettene. På dette tidspunktet kan innholdet av den viste malen eller teksten som skal skiftes, kontrolleres på LCD-skjermen.

Hvis du vil ha detaljer om P-touch Template, laster du ned P-touch Template Manual (bare på engelsk) fra Brother support-nettstedet: [support.brother.com](http://support.brother.com)

[**Select your region/country.**] - [**Produktsøk**] - [**Nedlastinger**]

Hvis du vil kontrollere eller erstatte teksten i malen, se *[Skrive ut ved hjelp av driftspanelet på skriveren](#page-53-0)* på side 45.

Fordi innholdet av etikettoppsettet kan kontrolleres før det skrives ut, er det enkelt å sikre at du ikke skriver ut feil etikett.

## **Etikettoppsett på skriveren (sletting og logg) (kun RJ-3150) <sup>2</sup>**

Med fremgangsmåtene nedenfor kan du kontrollere eller slette etikettoppsett på skriveren, og du kan vise utskriftsloggen.

#### **Slette et etikettoppsett <sup>2</sup>**

[**Enhetsinnstillinger**] i "**Verktøy for skriverinnstillinger**" kan brukes til å slette et etikettoppsett fra skriveren. På menylinjen klikker du på [**Verktøy**] - [**Slett mal og database**] for å slette en mal eller database som er registrert på skriveren. Du finner mer informasjon under *Menylinje* [på side 68.](#page-76-0)

Hvis du vil kontrollere etikettoppsettene på skriveren og velge dataene som skal slettes, kobler du skriveren til datamaskinen og bruker P-touch Transfer Manager. Du finner mer informasjon under *[Hvordan bruke P-touch](#page-143-0)  [Transfer Manager og P-touch Library](#page-143-0)* på side 135.

#### **Kontrollere utskriftsloggen for etikettoppsett <sup>2</sup>**

[**Enhetsinnstillinger**] i "**Verktøy for skriverinnstillinger**" kan brukes til å undersøke utskriftsloggen. Hvis [**Lagre skriverutskriftslogg**] i kategorien [**Avansert**] er satt til [**Aktiver**], vil en utskriftslogg lagres på skriveren. Hvis du vil eksportere utskriftsloggen og lagre den som en .csv-fil, klikker du på [**Verktøy**] - [**Lagre utskriftslogg i fil**]. Du finner mer informasjon under *[Enhetsinnstillinger](#page-74-0)* på side 66.

**3**

# <span id="page-57-0"></span>**Verktøy for skriverinnstillinger <sup>3</sup>**

## **Om Verktøy for skriverinnstillinger <sup>3</sup>**

Ved hjelp av **Verktøy for skriverinnstillinger** kan skriverens kommunikasjonsinnstillinger, enhetsinnstillinger, innstillinger for P-touch-maler og papirstørrelseinnstillinger angis fra datamaskinen.

## **Merk**

V**erktøy for skriverinnstillinger** installeres samtidig som annen programvare, for eksempel skriverdriveren. Du finner mer informasjon under *[Installere skriverdriveren og programvaren](#page-29-0)* på side 21.

## **A** Viktig

V**erktøy for skriverinnstillinger** er bare tilgjengelig med kompatible Brother-skrivere.

## **Før du bruker Verktøy for skriverinnstillinger <sup>3</sup>**

- Kontroller at nettadapteren er koblet til et nettstrømuttak eller at det oppladbare batteriet er fulladet.
- Kontroller at skriverdriveren er installert og at den virker.
- Koble denne skriveren til en datamaskin med USB-kabel.

Med dette verktøyet kan ikke innstillinger angis ved hjelp av trådløst LAN eller en Bluetooth-tilkobling.

## **Bruke Verktøy for skriverinnstillinger <sup>3</sup>**

- a Koble skriveren som skal konfigureres, til datamaskinen.
- **2** For Windows Vista / Windows 7 / Windows Server 2008 / Windows Server 2008 R2: På Start-menyen klikker du på [**Alle programmer**] - [**Brother**] - [**Label & Mobile Printer**] - [**Printer Setting Tool**].

For Windows 8 / Windows 8.1 / Windows Server 2012 / Windows Server 2012 R2: Klikk på ikonet [**Printer Setting Tool**] på skjermbildet [**Apper**].

Hovedvinduet vises.

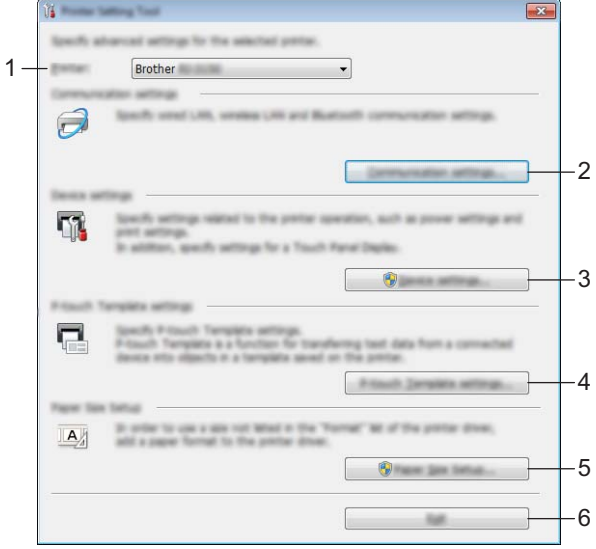

#### **1 Skriver**

Velg skriveren du vil konfigurere. Hvis bare én skriver er tilkoblet, er det unødvendig å foreta et valg fordi bare den skriveren vil vises.

#### **2 Kommunikasjonsinnstillinger**

Angi kommunikasjonsinnstillinger trådløst LAN og Bluetooth. De trådløse LAN- og Bluetoothtilkoblingene kan bare brukes hvis den tilsvarende valgfrie enheten er koblet til skriveren og tilkoblingsinnstillingene er fullført.

#### **3 Enhetsinnstillinger**

Angi skriverenhetsinnstilinger, for eksempel strøm- og utskriftsinnstillinger. Innstillinger kan også angis for LCD-skjermen (kun RJ-3150).

#### **A** Viktig

For å åpne [**Enhetsinnstillinger**] må du være pålogget med administratorrettigheter.

#### **4 P-touch Template-innstillinger**

Angi innstillinger for P-touch-maler.

Verktøy for skriverinnstillinger

#### **5 Oppsett av papirstørrelse**

Legg til medieinformasjon og innstillinger i skriverdriveren for å bruke en størrelse som ikke er oppført i skriverdriverens [**Papirstørrelse**]-liste.

### **A** Viktig

For å åpne [**Oppsett av papirstørrelse**] må du være pålogget med administratorrettigheter.

#### **6 Avslutt**

Lukker vinduet.

**3** Kontroller at skriveren du vil konfigurere, vises ved siden av [**Skriver**]. Hvis en annen skriver vises, velger du ønsket skriver fra rullegardinlisten.

### **Merk**

Hvis bare én skriver er tilkoblet, er det unødvendig å foreta et valg fordi bare den skriveren vil vises.

4) Velg elementet for innstillingene som skal angis, og angi deretter innstillingene i dialogboksen som ble vist.

Hvis du vil ha detaljer om innstillingsdialogboksene, se *[Kommunikasjonsinnstillinger](#page-60-0)* på side 52, *[Enhetsinnstillinger](#page-74-1)* på side 66, *[P-touch Template-innstillinger](#page-89-0)* på side 81 eller *[Papirstørrelseoppsett](#page-92-1)* [på side 84](#page-92-1).

e Etter at du har endret innstillingene, klikker du på [**Bruk**] - [**Avslutt**] i innstillingsdialogboksen for å bruke innstillingene på skriveren.

**6** Klikk på [**Avslutt**] i hovedvinduet for å fullføre angivelsen av innstillinger.

#### *A* Viktig

Bruk "**Verktøy for skriverinnstillinger**" for å konfigurere skriveren bare når maskinen er i standby. Skriveren kan få feil hvis du prøver å konfigurere den mens den håndterer en jobb.

## <span id="page-60-0"></span>**Kommunikasjonsinnstillinger <sup>3</sup>**

#### Med [**Kommunikasjonsinnstillinger**] i "**Verktøy for skriverinnstillinger**" kan informasjon om

skriverkommunikasjon angis eller endres når skriveren og datamaskinen kobles sammen med en USB-kabel. Ikke bare kan du endre kommunikasjonsinnstillingene for én skriver, men du kan også bruke de samme innstillingene på flere skrivere.

## **Innstillinger-dialogboks <sup>3</sup>**

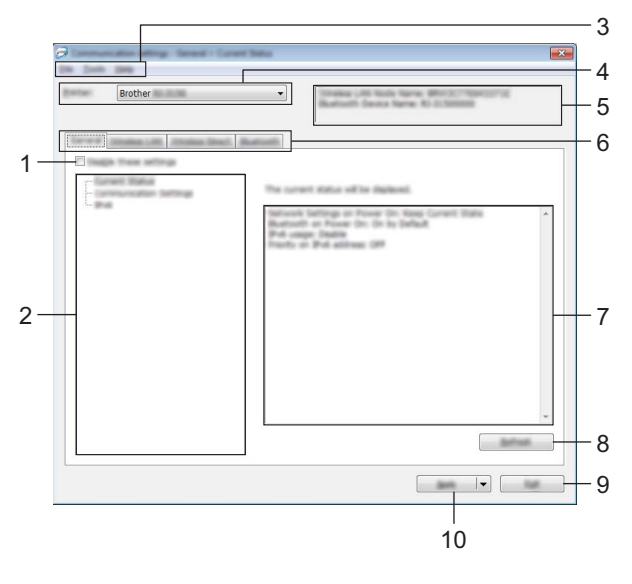

#### **1 Deaktiver disse innstillingene**

Når du klikker i denne avmerkingsboksen, vises in kategorien, og innstillingene kan ikke lenger angis eller endres.

Innstillingene i en kategori der **vises, vil ikke brukes på en skriver selv om [Bruk]** klikkes. I tillegg vil ikke innstillingene i kategorien lagres eller eksporteres når kommandoen [**Lagre i kommandofil**] eller [**Eksporter**] utføres.

Hvis du vil bruke innstillingene på skriveren eller lagre eller eksportere dem, må du fjerne merket i avmerkingsboksen.

#### **2 Elementer**

Når [**Gjeldende status**] er valgt, vises de gjeldende innstillingene i visnings-/endringsområdet for innstillinger.

Velg elementet for innstillingene du vil endre.

#### **3 Menylinje**

Velg en kommando fra hver meny på listen.

#### **4 Skriver**

Velger skriveren med innstillingene som skal endres.

Hvis bare én skriver er tilkoblet, er det unødvendig å foreta et valg fordi bare den skriveren vil vises.

#### **5 Nodenavn**

Viser nodenavnet. Nodenavnet kan også endres. (Se *7 Endre nodenavn/navn på Bluetooth-enhet* i *Menylinje* [på side 54](#page-62-0).)

#### **6 Innstillinger-kategorien**

Klikk på kategorien som inneholder innstillingene som skal angis eller endres.

Hvis **in b** vises i kategorien, vil innstillingene i den kategorien ikke brukes på skriveren.

#### **7 Visnings-/endringsområde for innstillinger**

Viser gjeldende innstillinger for det valgte elementet. Endre innstillingene etter behov ved hjelp av rullegardinmenyene, direkte inntasting eller andre hensiktsmessige metoder.

#### **8 Oppdater**

Klikk for å oppdatere de viste innstillingene med den siste informasjonen.

#### **9 Avslutt**

Avslutter [**Kommunikasjonsinnstillinger**] og returnerer til hovedvinduet i **Verktøy for skriverinnstillinger**.

#### **A** Viktig

Innstillinger brukes ikke på skriveren hvis [**Avslutt**]-knappen klikkes uten å klikke på [**Bruk**]-knappen etter endring av innstillinger.

#### **10 Bruk**

Klikk på [**Bruk**] for å bruke innstillingene på skriveren.

Hvis du vil lagre de angitte innstillingene i en kommandofil, velger du [**Lagre i kommandofil**] fra rullegardinmenyen. Den lagrede kommandofilen kan brukes sammen med masselagringsfunksjonen for at innstillingene skal tas i bruk på en skriver. (Se *[Masselagring](#page-98-0)* på side 90.)

#### **A** Viktig

Klikking på [**Bruk**] gjør at alle innstillinger i alle kategorier tas i bruk på skriveren. Hvis avmerkingsboksen [**Deaktiver disse innstillingene**] er valgt, brukes ikke innstillingene i den kategorien.

Verktøy for skriverinnstillinger

## <span id="page-62-0"></span>**Menylinje <sup>3</sup>**

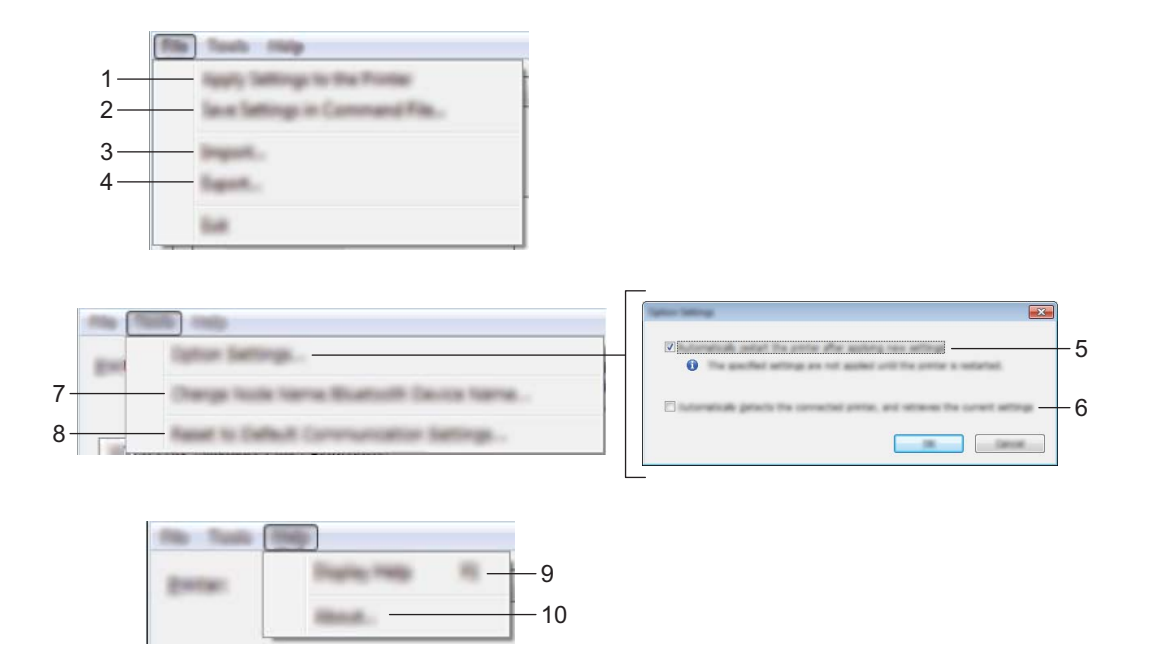

#### **1 Ta i bruk innstillingene for skriveren**

Tar i bruk innstillingene på skriveren.

#### **2 Lagre innstillinger i kommandofil**

Lagrer de angitte innstillingene i en kommandofil. Filtypen er ".bin".

Den lagrede kommandofilen kan brukes sammen med masselagringsfunksjonen for at innstillingene skal tas i bruk på en skriver. (Se *[Masselagring](#page-98-0)* på side 90.)

## **Merk**

Hvis avmerkingsboksen [**Deaktiver disse innstillingene**] er valgt, lagres ikke innstillingene i den kategorien.

## **A** Viktig

- Følgende informasjon lagres ikke sammen med innstillingskommandoene.
	- Nodenavn
	- IP-adresse, nettverksmaske og standard gateway (når IP-adressen er satt til [**STATIC**])
- De lagrede kommandoene for kommunikasjonsinnstillinger er bare beregnet på å gjennomføre innstillinger for en skriver. Innstillingene kan ikke brukes ved å importere denne kommandofilen.
- Lagrede kommandofiler inneholder autentiseringsnøkler og passord. Gjennomfør nødvendige tiltak for å beskyttede lagrede kommandofiler, for eksempel å lagre dem på et sted som ikke er tilgjengelig for andre brukere.
- Ikke send kommandofilen til en skrivermodell som ikke ble angitt da kommandofilen ble eksportert.

#### **3 Import**

#### **Importer fra de nåværende innstillingene for trådløs forbindelse** Importerer innstillingene fra datamaskinen.

## **Merk**

- For import av trådløse innstillinger for datamaskinen er det nødvendig med administratorprivilegier.
- Bare innstillingene for Personal Security Authentication (åpent system-autentisering, offentlig nøkkelautentisering og WPA/WPA2-PSK) kan importeres. Innstillingene for autentisering av foretakssikkerhet, for eksempel LEAP og EAP-FAST, WPA2-PSK (TKIP) og WPA-PSK (AES) kan ikke importeres.
- Hvis flere trådløse lokalnettverk er aktivert for datamaskinen som brukes, importeres de første trådløse innstillingene (bare personlige innstillinger) som oppdages.
- Bare innstillinger (kommunikasjonsmodus, SSID, pålitelighetskontrollmetode, krypteringsmodus og autentiseringsnøkkel) fra kategorien [**Trådløst LAN**] - ruten [**Trådløse innstillinger**] kan importeres.

#### **Velg en profil som skal importeres**

Importerer den eksporterte filen og bruker innstillingene på en skriver.

Klikk på [**Bla gjennom**] for å vise en dialogboks og bla etter en fil. Velg filen som skal importeres. Innstillingene i den valgte filen vises i visnings-/endringsområdet for innstillinger.

**Merk**

- Alle innstillinger, for eksempel trådløse innstillinger eller TCP/IP-innstillinger, kan importeres. Nodenavn kan imidlertid ikke importeres.
- Bare profiler som er kompatible med den valgte skriveren, kan importeres.
- Hvis den importerte profilens IP-adresse er satt til [**STATIC**], endrer du IP-adressen for den importerte profilen etter behov slik at den ikke dupliserer IP-adressen til en eksisterende skriver i nettverket med innstillinger som er tatt i bruk.

#### **4 Eksport**

Lagrer gjeldende innstilinger i en fil.

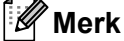

Hvis avmerkingsboksen [**Deaktiver disse innstillingene**] er valgt, lagres ikke innstillingene i den kategorien.

#### **Viktig**

Eksporterte filer blir ikke kryptert.

#### **5 Start om skriveren automatisk etter bruk**

Hvis denne avmerkingsboksen er valgt, starter skriveren automatisk på nytt etter at kommunikasjonsinnstillingene er gjennomført.

Når denne avmerkingsboksen blir nullstilt, må skrivere startes på nytt manuelt.

## **Merk**

Ved konfigurering av flere skrivere kan du redusere tiden som kreves for å endre innstillingene, ved å fjerne avmerkingen for dette alternativet. I dette tilfellet anbefaler vi å merke av for dette alternativet når du konfigurerer den første skriveren slik at du kan bekrefte at hver innstilling fungerer som tiltenkt.

**6 Oppdager automatisk den tilkoblede skriveren, og henter de gjeldende innstillingene.** Når dette alternativet er avmerket og en skriver er koblet til datamaskinen, blir skriveren oppdaget automatisk og skriverens gjeldende innstillinger vises i området [**Nåværende status**].

## **Merk**

Når den tilkoblede skrivermodellen er en annen enn skriveren som vises i rullegardinlisten [**Skriver**], endres de tilgjengelige innstilingene i alle kategorier slik at de stemmer overens med den tilkoblede skriveren.

**7 Endre nodenavn/navn på Bluetooth-enhet**

Tillater hvert nodenavn å endres.

- **8 Tilbakestill til standard kommunikasjonsinnstillinger** Returnerer kommunikasjonsinnstillingene til fabrikkens standardinnstillinger.
- **9 Vis frem hjelpen**

Viser hjelpen.

#### **10 Om**

Viser versjonsinformasjonen.

## **Generelt-kategorien <sup>3</sup>**

#### **Kommunikasjonsinnstillinger <sup>3</sup>**

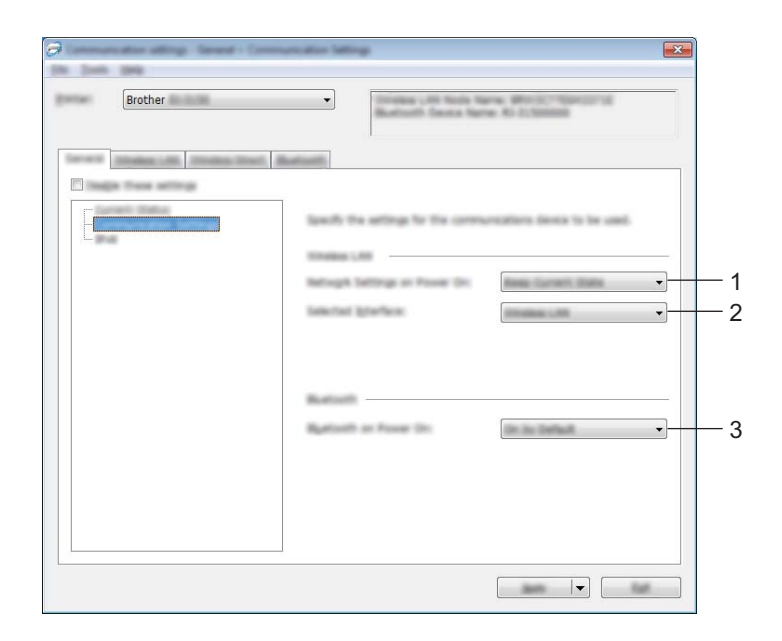

**1 Nettverksinnstillinger ved oppstart**

Fastslår betingelsene for å koble til via Wi-Fi når skriveren slås på. Velg [**På**], [**Av**] eller [**Behold nåværende tilstand**].

**2 Valgt grensesnitt**

Velg [**Trådløst LAN**] eller [**Wireless Direct**].

**3 Bluetooth når enheten slås på** Fastslår betingelsene for å koble til via Bluetooth når skriveren slås på. Velg [**På**], [**Av**] eller [**Behold nåværende tilstand**].

Verktøy for skriverinnstillinger

#### **IPv6 <sup>3</sup>**

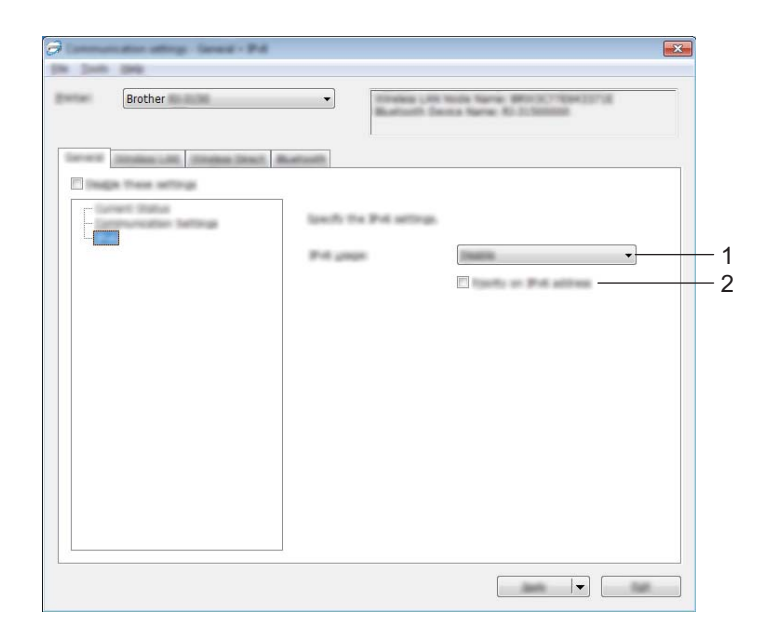

### **1 IPv6-bruk**

Velg [**Aktiver**] eller [**Ikke tilgjengelig**].

### **2 Prioritering av IPv6-adresse**

Velg for å gi prioritet til IPv6-adresser.

## **Trådløst LAN-kategorien <sup>3</sup>**

### **TCP/IP (trådløst) <sup>3</sup>**

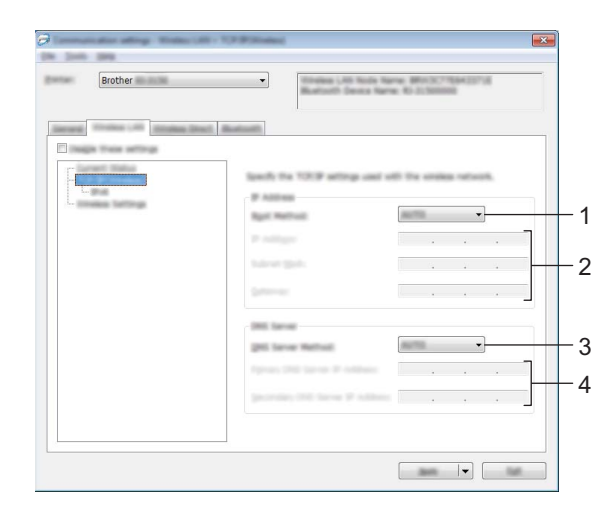

#### **1 Oppstartsmetode**

Velg [**AUTO**], [**BOOTP**], [**DHCP**], [**RARP**] eller [**STATIC**].

## **2 IP-adresse/Nettverksmaske/Gateway**

Angi de forskjellige verdiene. Du kan bare angi innstillinger når IP-adressen er innstilt på [**STATIC**].

**3 DNS-servermetode** Velg [**AUTO**] eller [**STATIC**].

### **4 Primær DNS-servers IP-adresse / Sekundær DNS-servers IP-adresse** Du kan bare angi innstillinger når DNS-serveren er satt til [**STATIC**].

Verktøy for skriverinnstillinger

#### **IPv6 <sup>3</sup>**

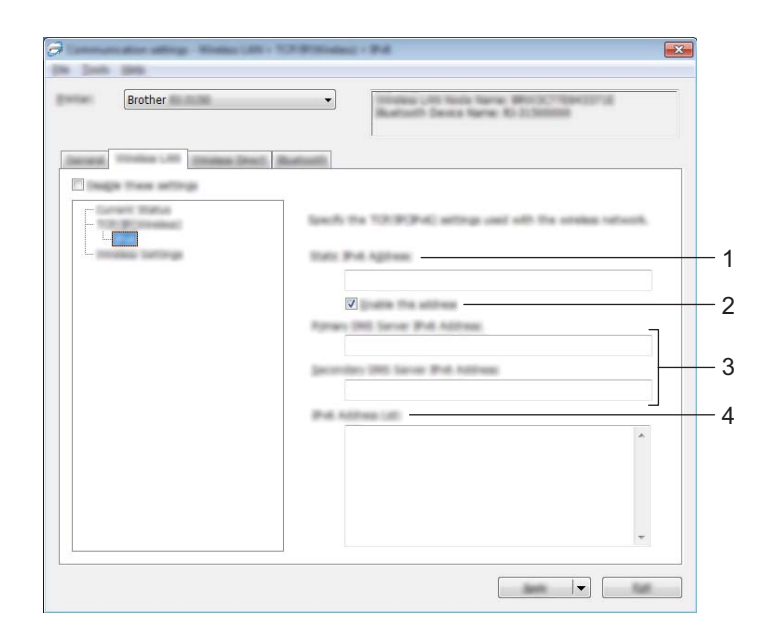

## **1 Statisk IPv6-adresse**

Angi verdien.

**2 Aktiver denne adressen**

Merk av for å aktivere den angitte statiske IPv6-adressen.

- **3 Primær DNS-server IPv6-adresse / Sekundær DNS-server IPv6-adresse** Angi verdiene.
- **4 IPv6-adresseliste**

Viser listen over IPv6-adresser.

## **Trådløse innstillinger <sup>3</sup>**

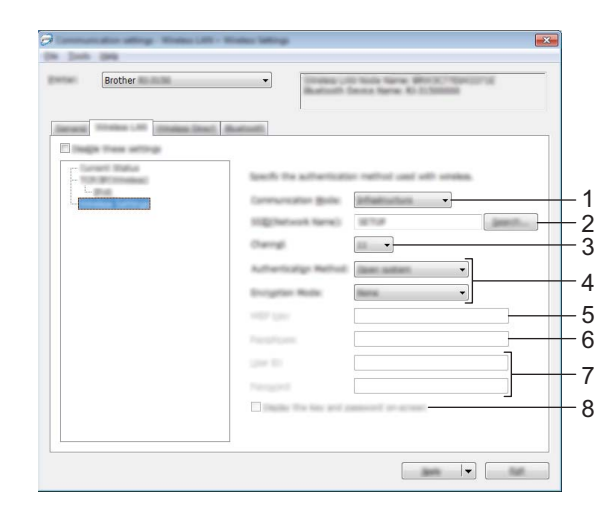

#### **1 Kommunikasjonsmodus**

Velg [**Infrastruktur**] eller [**Ad hoc**].

## **Merk**

For brukere av Apple-mobile enheter: Avhengig av enhetens modell og OS-versjon, kan det hende at du ikke kan koble til skriveren i Ad-Hoc-modus. Hvis du vil ha mer informasjon om skriverens kompatibilitet med Apple-enheter, kan du besøke Brothers støttenettsted på [support.brother.com](http://support.brother.com/).

#### **2 SSID (nettverksnavn)**

Klikk på [**Søk**]-knappen for å vise SSID-valgene i en egen dialogboks.

**3 Kanal**

Velg mellom alternativene som vises.

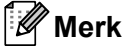

Denne innstillingen er bare gyldig i ad-hoc-modus.

#### **4 Autentiseringsmetode/krypteringsmodus**

De støttede krypteringsmodusene for de forskjellige pålitelighetskontrollmetodene er som vist i *[Kommunikasjonsmodi og autentiseringsmetoder/krypteringsmodi](#page-70-0)* på side 62.

#### **5 WEP-nøkkel**

Du kan bare angi en innstilling når WEP er valgt som krypteringsmetode.

#### **6 PSK(Passord)**

Du kan bare angi en innstilling når WPA/WPA2-PSK er valgt som pålitelighetskontrollmetode.

#### **7 Bruker-ID/passord**

Du kan bare angi en innstillinger når LEAP, EAP-FAST, PEAP, EAP-TTLS eller EAP-TLS er valgt som pålitelighetskontrollmetode. Med EAP-TLS er det dessuten ikke nødvendig å registrere et passord, men et klientsertifikat må registreres. Hvis du vil registrere et sertifikat, kobler du til skriveren fra en webleser og angir sertifikatet. Hvis du vil ha detaljer om bruk av en webleser, se *[Webbasert administrasjon](#page-176-0)* på side 168.

#### **8 Vis frem nøkkelen og passordet på skjermen**

Hvis denne avmerkingsboksen er valgt, vises nøkkel- og passord i klartekst (ikke kryptert).

#### <span id="page-70-0"></span>**Kommunikasjonsmodi og autentiseringsmetoder/krypteringsmodi <sup>3</sup>**

#### Når [**Kommunikasjonsmodus**] er satt til [**Ad-hoc**]

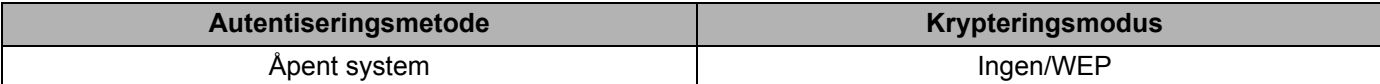

Når [**Kommunikasjonsmodus**] er satt til [**Infrastruktur**]

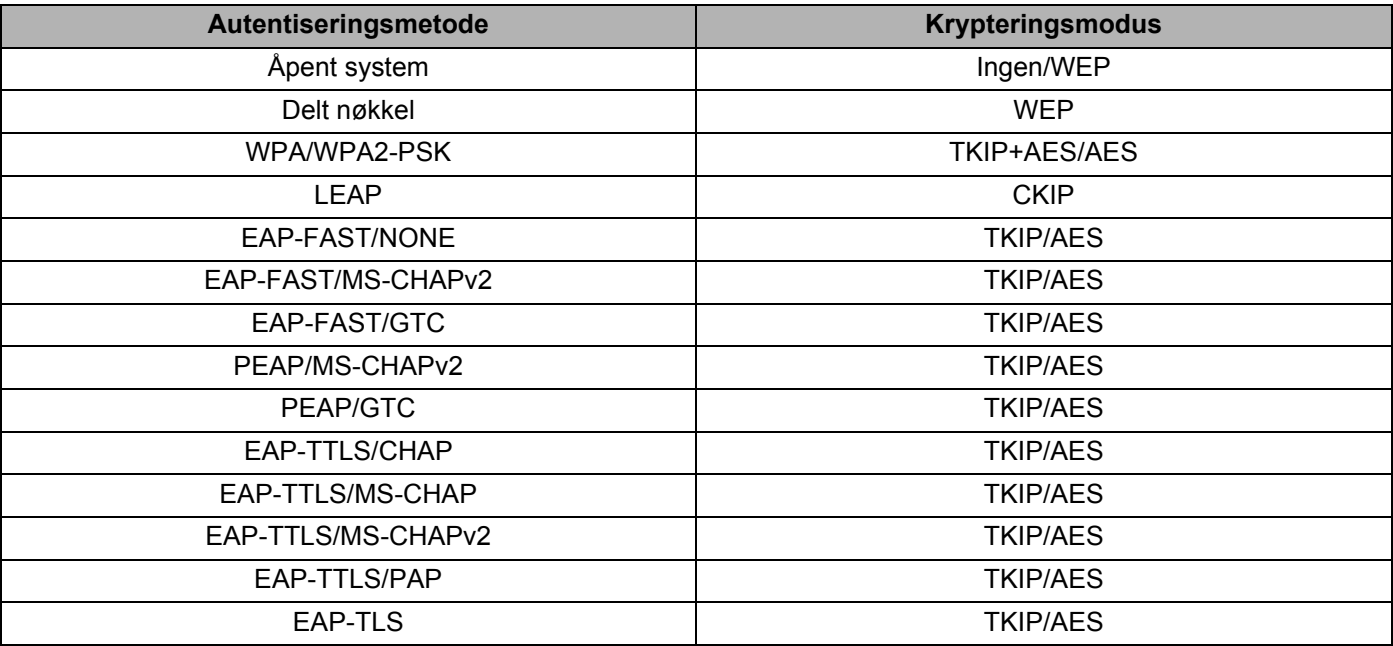

### **Viktig**

Slik utfører du sikkerhetsinnstillinger for et høyere nivå:

Når du utfører sertifikatvalidering med pålitelighetskontrollmetodene EAP-FAST, PEAP, EAP-TTLS eller EAP-TLS, kan ikke sertifikatet angis fra "**Verktøy for skriverinnstillinger**". Etter at skriveren er konfigurert for tilkobling til nettverket, angir du sertifikatet ved å gå inn på skriveren fra en webleser.

Hvis du vil ha detaljer om bruk av en webleser, se *[Webbasert administrasjon](#page-176-0)* på side 168.

Verktøy for skriverinnstillinger

## **Wireless Direct-kategorien <sup>3</sup>**

#### **Wireless Direct-innstillinger <sup>3</sup>**

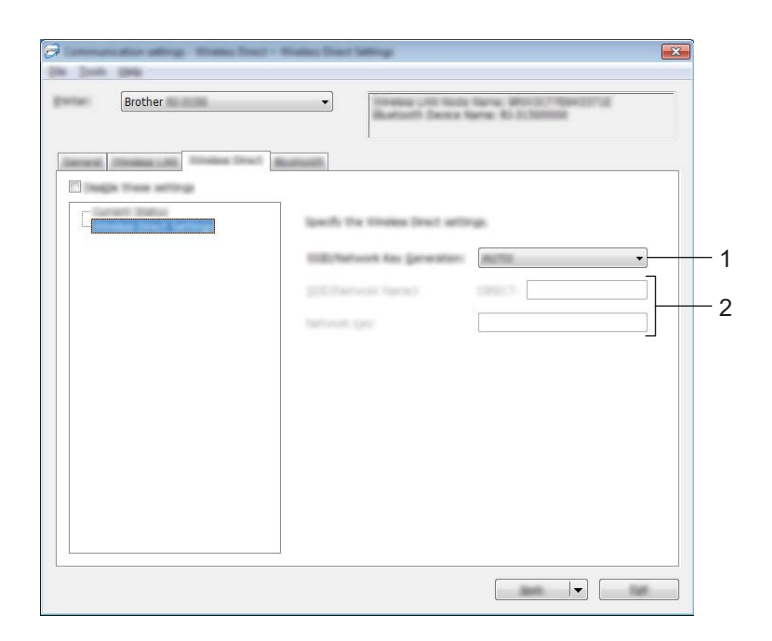

**1 Generering av SSID/nettverksnøkkel** Velg [**AUTO**] eller [**STATIC**].

#### **2 SSID [nettverksnavn]/Nettverksnøkkel**

Angi SSID-en (25 ASCII-tegn eller mindre) og nettverksnøkkelen (63 tegn eller mindre) som skal brukes i Wireless Direct-modus.

Du kan bare angi en innstilling når [**STATIC**] er valgt for [**Generering av SSID/nettverksnøkkel**].

## **Merk**

Fabrikkinnstillingens SSID og passord er som følger:

SSID: "DIRECT-brRJ-3050\*\*\*\*" (for RJ-3050) eller "DIRECT-brRJ-3150\*\*\*\*" (for RJ-3150) der "\*\*\*\*" er de siste fire sifrene i produktserienummeret.

(Du finner serienummeretiketten nederst på skriveren.)

Passord (nettverksnøkkel): 00000000
## **Bluetooth-kategorien <sup>3</sup>**

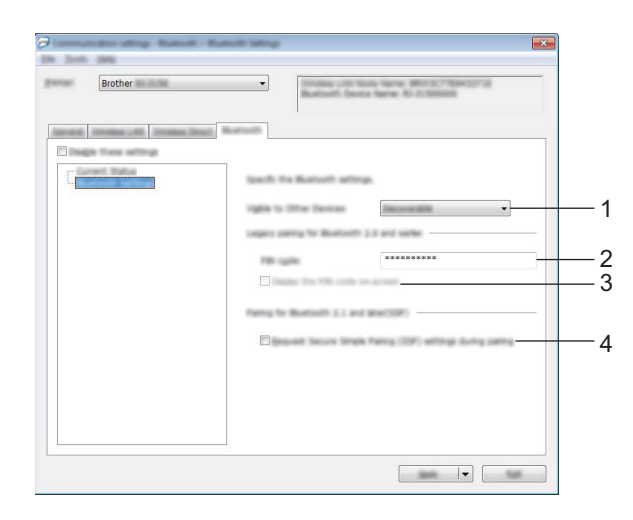

#### **1 Synlig for andre enheter**

Velg om skriveren kan "oppdages" av andre Bluetooth-enheter. Tilgjengelige innstillinger: [**Synlig**], [**Ikke synlig**]

#### **2 PIN kode**

Angi PIN-koden som skal brukes ved paring av enheter som følger Bluetooth 2.0 eller tidligere.

#### **3 Vis PIN-koden på skjermen**

Hvis denne avmerkingsboksen er valgt, vil PIN-koder vises i datamaskinvinduer.

#### **4 Be om innstillinger for Secure Simple Pairing (SSP) under paring**

Hvis denne avmerkingsboksen er avmerket, kan paringen utføres ved hjelp av skriverknappene for enheter som overholder Bluetooth 2.1 eller senere.

Verktøy for skriverinnstillinger

## **Bruke innstillingsendringer på flere skrivere <sup>3</sup>**

<span id="page-73-0"></span>**a Etter at du har brukt innstillingene på den første skriveren, kobler du skriveren fra datamaskinen og** kobler den andre skriveren til datamaskinen.

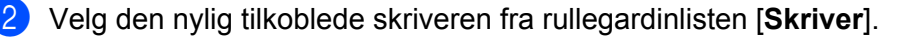

#### **Merk**

Hvis avmerkingsboksen [**Oppdager automatisk den tilkoblede skriveren, og henter de gjeldende innstillingene**] i dialogboksen [**Innstillingsvalgmuligheter**] er valgt, velges den USB-tilkoblede skriveren automatisk.

Du finner mer informasjon under *[Kommunikasjonsinnstillinger](#page-60-0)* på side 52.

<span id="page-73-1"></span>c Klikk på [**Bruk**]-knappen.

De samme innstillingene som ble brukt på den første skriveren, blir brukt på den andre skriveren.

#### **Merk**

Hvis avmerkingen for [**Start skriveren på nytt automatisk etter at du har brukt de nye innstillingene**] er fjernet, vil ikke skriveren startes på nytt etter at innstillingene er endret. Dette reduserer tiden som kreves for å konfigurere skriverne. Vi anbefaler imidlertid å merke av for [**Start skriveren på nytt automatisk etter at du har brukt de nye innstillingene**] når du konfigurerer den første skriveren slik at du kan bekrefte at en tilkobling med tilgangspunktet kan etableres korrekt med innstillingene. Du finner mer informasjon under *[Kommunikasjonsinnstillinger](#page-60-0)* på side 52.

4 Gjent[a](#page-73-0) trinn  $\bigcirc$  $\bigcirc$  $\bigcirc$  –  $\bigcirc$  for alle skriverne med innstillingene du vil endre.

#### **Viktig**

Hvis IP-adressen er satt til [**STATIC**], vil skriverens IP-adresse også endres til den samme adressen som den første skriveren.

Endre IP-adressen ved behov.

#### **Merk**

Hvis du vil lagre de konfigurerte innstillingene som en fil, klikker du på [**Fil**] - [**Eksport**].

De samme innstillingene kan brukes på en annen skriver ved å klikke på [**Fil**] - [**Import**] og deretter velge den eksporterte innstillingsfilen. (Se *[Kommunikasjonsinnstillinger](#page-60-0)* på side 52.)

# **Enhetsinnstillinger <sup>3</sup>**

Med [**Enhetsinnstillinger**] i "**Verktøy for skriverinnstillinger**" kan standard skriverinnstillinger og innstillinger for LCD-skjermen (kun RJ-3150) endres.

Når du skriver ut fra en datamaskinapplikasjon, kan forskjellige utskriftsinnstillinger angis fra skriverdriveren. Men ved å bruke [**Enhetsinnstillinger**] i "**Verktøy for skriverinnstillinger**" kan mer avanserte innstillinger angis.

Når [**Enhetsinnstillinger**] åpnes, hentes og vises skriverens gjeldende innstillinger. Hvis de gjeldende innstillingene ikke kunne hentes, vises de forrige innstillingene. Hvis de gjeldende innstillingene ikke kunne hentes og de tidligere innstillingene ikke er angitt, vises dette verktøyets standardinnstillinger.

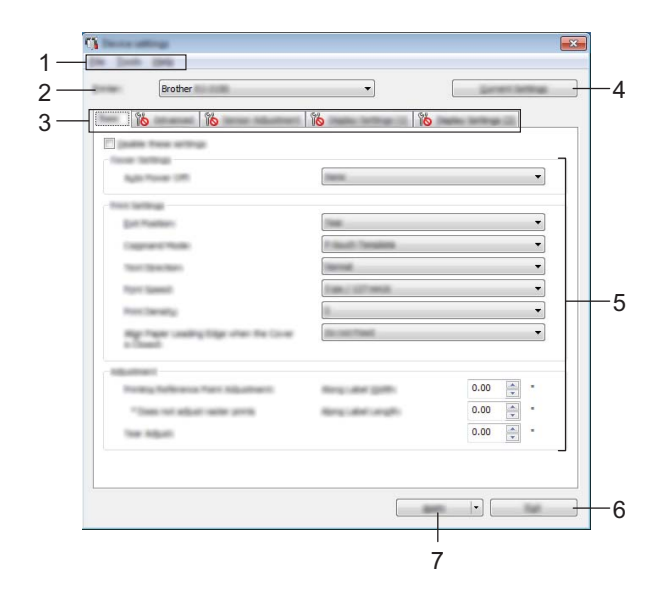

#### **1 Menylinje**

Velg en kommando fra hver meny på listen.

#### **2 Skriver**

Velg skriveren med enhetsinnstillingene som skal angis.

Hvis bare én skriver er tilkoblet, er det unødvendig å foreta et valg fordi bare den skriveren vil vises.

#### **3 Innstillinger-kategorien**

Klikk på kategorien som inneholder innstillingene som skal angis eller endres.

#### **Merk**

- Hvis **ich** vises i kategorien, kan ikke innstillingene i den kategorien angis eller endres. I tillegg vil ikke innstillingene i den kategorien brukes på skriveren selv om [**Bruk**] er klikket. Innstillingene i kategorien vil heller ikke lagres eller eksporteres når kommandoen [**Lagre i kommandofil**] eller [**Eksporter**] utføres.
- [**Vis.innst. (1)**] og [**Vis.innst. (2)**] vises bare hvis RJ-3150 er valgt for [**Skriver**]. Angi innstillingene hvis du har en RJ-3150.

Verktøy for skriverinnstillinger

#### **4 Gjeldende innstillinger**

Klikk på denne knappen for å hente innstillingene fra gjeldende tilkoblet skriver og vise dem i

dialogboksen. Innstillingene vil også hentes for parametere i kategorier med ...

## **Merk**

Når knappen [**Gjeldende dato/klokkeslett**] klikkes, hentes gjeldende klokkeslett fra datamaskinen og vises for [**Angi klokke**] i kategorien **Vis.innst. (2)**.

#### **5 Parametere**

Viser gjeldende innstillinger. Endre innstillingene etter behov ved hjelp av rullegardinmenyene, direkte inntasting eller andre hensiktsmessige metoder.

#### **6 Lukk**

Avslutter [**Enhetsinnstillinger**] og returnerer til hovedvinduet i "**Verktøy for skriverinnstillinger**".

#### **7 Bruk**

Klikk på [**Bruk**] for å bruke innstillingene på skriveren.

Hvis du vil lagre de angitte innstillingene i en kommandofil, velger du [**Lagre i kommandofil**] fra rullegardinmenyen.

Den lagrede kommandofilen kan brukes sammen med masselagringsfunksjonen for at innstillingene skal tas i bruk på en skriver. (Se *[Masselagring](#page-98-0)* på side 90.)

## **Menylinje <sup>3</sup>**

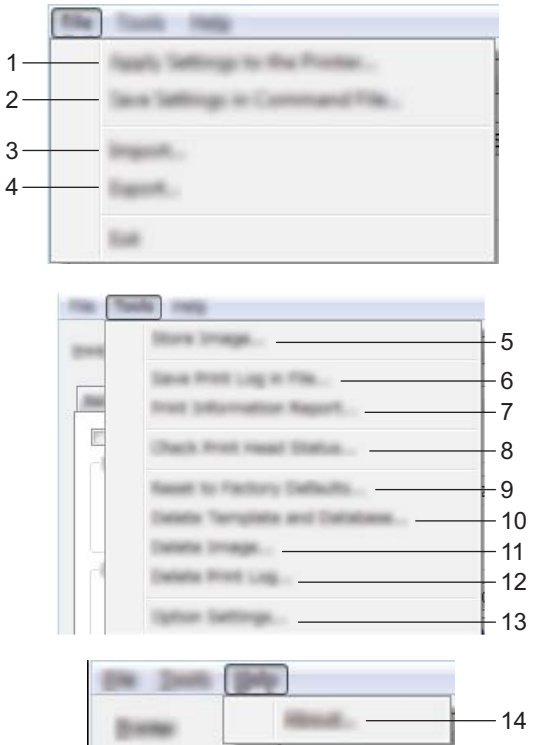

**1 Ta i bruk innstillingene for skriveren**

Tar i bruk innstillingene på skriveren.

Utfører den samme operasjonen som når [**Bruk**]-knappen klikkes.

#### **2 Lagre innstillinger i kommandofil**

Lagrer de angitte innstillingene i en kommandofil.

Utfører samme operasjon som når [**Lagre i kommandofil**] velges fra rullegardinlisten [**Bruk**].

#### **3 Importere**

Importerer den eksporterte filen og bruker innstillingene på dette verktøyet.

#### **4 Eksportere**

Lagrer gjeldende innstilinger i en fil.

#### **5 Lagre bilde (kun RJ-3150)**

Hvis RJ-3050 var valgt for [**Skriver**], er dette elementet ikke tilgjengelig. I kategorien [**Vis.innst. (1)**] kan du registrere bildet som skal vises i bakgrunnen på LCD-skjermen, og åpningsbildet som skal vises når skriveren slås på. Du finner mer informasjon under *[Lagre bilde \(kun RJ-3150\)](#page-86-0)* på side 78.

#### **6 Lagre utskriftslogg i fil**

Lagrer utskriftsloggen i en fil i CSV-format.

Følgende informasjon er inkludert i utskriftsloggen:

- Skrive ut klokkeslett/dato (kun RJ-3150. Fullføringstiden for hver utskriftsjobb registreres.)
- Tastenummer\*
- Malnavn\*
- Navn på database knyttet til mal\*
- Antall poster i databasen\*
- Antall kopier skrevet ut
- Feilinformasion
- \* Bare ved utskrift av maler som er lagret på skriveren

#### **Merk**

Utskriftsloggen kan ikke lagres i en feil hvis [**Lagre utskriftslogg i fil**] i kategorien [**Avansert**] er satt til [**Deaktiver**] og innstillingen allerede er brukt på skriveren.

#### **7 Skriv ut informasjonsrapport**

Det valgte innholdet for skriveroppsettinformasjon i kategorien [**Avansert**] vil skrives ut. Se *[Skrive ut informasjon om skriveroppsett](#page-123-0)* på side 115.

#### **Merk**

Skriveroppsettinformasjon kan også skrives ut ved å trykke på og holde på  $\bigcap$  (Fremmating)-knappen. Du finner mer informasjon under *[Skrive ut informasjon om skriveroppsett](#page-123-0)* på side 115.

#### **8 Sjekk skrivehodestatus**

Kontroller skrivehodet for brutte linjer.

#### **9 Tilbakestilling til fabrikkverdier**

Returnerer alle skriverinnstillinger til fabrikkinnstillingene, også kommunikasjonsinnstillingene. Maler, databaser og bilder som er lagret i skriveren og utskriftsloggen, blir ikke slettet.

#### **10 Slett mal og database**

Sletter malene og databasene som er lagret i skriveren.

#### **11 Slett bilde (kun RJ-3150)**

Hvis RJ-3050 var valgt for [**Skriver**], er dette elementet ikke tilgjengelig. Sletter alle bilder som ble registrert ved hjelp av enhetsinnstillingene.

#### **12 Slett utskriftslogg**

Sletter utskriftsloggen som er lagret i skriveren.

#### **13 Innstillings valgmuligheter**

Hvis [**Ikke vis en feilmelding hvis gjeldende innstillinger ikke kan hentes ved oppstart.**] er valgt, vil ikke en melding vises neste gang.

#### **14 Om**

Viser versjonsinformasjonen.

## **Innstillinger-kategorien <sup>3</sup>**

#### **Kategorien Grunnleggende <sup>3</sup>**

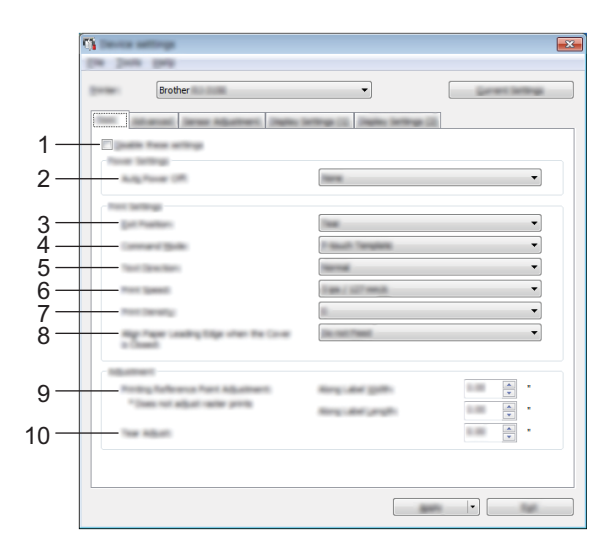

#### **1 Deaktiver disse innstillingene**

Når du klikker i denne avmerkingsboksen, vises i kategorien, og innstillingene kan ikke lenger angis eller endres.

Innstillingene i en kategori der **vises, vil ikke brukes på en skriver selv om [Bruk**] klikkes. I tillegg vil ikke innstillingene i kategorien lagres eller eksporteres når kommandoen [**Lagre i kommandofil**] eller [**Eksporter**] utføres.

Hvis du vil bruke innstillingene på skriveren eller lagre eller eksportere dem, må du fjerne merket i avmerkingsboksen.

#### **2 Automatisk avstengning**

Angi hvor lang tid det tar før skriveren slås av automatisk. Tilgjengelige innstillinger: [**Ingen**], 1/2/3/4/5/6/7/8/9/10/20/30/40/50/60 minutter

#### **3 Avslutt pos. (kun for RJ-3150)**

Hvis RJ-3050 var valgt for [**Skriver**], er dette elementet ikke tilgjengelig. Velg utgang for medier. Tilgjengelige innstillinger: [**Riv**], [**Skreller**]

#### **4 Kommandomodus**

Angir skriverens kommandoformat. Tilgjengelige innstillinger: [**Raster**], [**ESC/P**], [**P-touch Template**], [**CPCL emulation**], [**CPCL Line Print emulation**]

#### **5 Tekstretning**

Velg utskriftsretning.

Tilgjengelige innstillinger: [**Normal**], [**ISnudd 180 grader**]

Denne innstillingen brukes bare hvis skriverdriveren ikke er bruk. Hvis skriverdriveren brukes, vil den angitte innstillingen i skriverdriveren brukes.

Verktøy for skriverinnstillinger

#### **6 Utskriftshastighet**

Velger skriverens utskriftshastighet.

Tilgjengelige innstillinger: [**2 ips / 50.8 mm/s**], [**3 ips / 76.2 mm/s**], [**4 ips / 101.6 mm/s**], [**5 ips / 127 mm/s**]

#### **7 Utskriftstetthet**

Juster skriverens utskriftstetthet. Tilgjengelige innstillinger: -5–+5

#### **8 Juster inn papirets forkant med dekselet lukket**

Velg om papiret skal mates automatisk eller ikke når dekselet er lukket. Tilgjengelige innstillinger: [**Mate**], [**Ikke slett**]

#### **9 Utskrifts referansepunkt justering**

Juster posisjonen til referansepunktet (utgangspunkt for utskrift). Dette korrigerer feiljusteringer som skyldes avvik mellom skrivermodeller eller fra de faste margene i enkelte applikasjoner. Referansepunktet kan ikke justeres for rasterutskrift.

#### **10 Rive posisjons justering**

Juster avrivingskantens avrivingsposisjon for papirmedier. Tilgjengelige innstillinger: -10,0 til 10,0 mm

#### **Kategorien Avansert <sup>3</sup>**

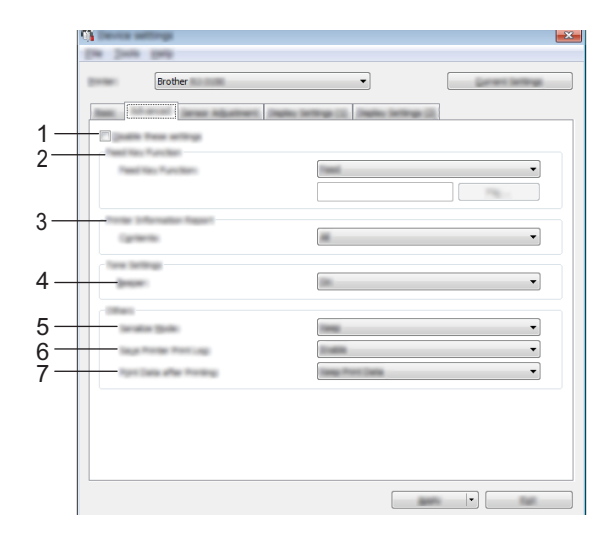

#### **1 Deaktiver disse innstillingene**

Når du klikker i denne avmerkingsboksen, vises in kategorien, og innstillingene kan ikke lenger angis eller endres.

Innstillingene i en kategori der **vises, vil ikke brukes på en skriver selv om [Bruk**] klikkes. I tillegg vil ikke innstillingene i kategorien lagres eller eksporteres når kommandoen [**Lagre i kommandofil**] eller [**Eksporter**] utføres.

Hvis du vil bruke innstillingene på skriveren eller lagre eller eksportere dem, må du fjerne merket i avmerkingsboksen.

#### **2 Matetastfunksjon**

Velg operasjonen som skal utføres når  $\int_{\Gamma}$  (Fremmating)-knappen trykkes. Hvis [**Programinnstilinger**] velges, klikker du på [**Fil**]-knappen og velger kommandofilen. Tilgjengelige innstillinger: [**Mate**], [**Programinnstillinger**]

#### **3 Skriverinformasjonsrapport**

Velger hvilke avsnitt som skal skrives ut ved utskrift av skriveroppsettinformasjon. Tilgjengelige innstillinger: [**Alle**], [**Brukslogg**], [**Skriverinnstillinger**], [**Skriver overførings data**] (Se *[Skrive ut informasjon om skriveroppsett](#page-123-0)* på side 115.)

#### **4 Pipesignal**

Velg om skriveren skal pipe når en driftspanelknapp trykkes. Tilgjengelige innstillinger: [**På**], [**Av**]

#### **5 Serial.modus**

Velg om du vil serialisere fra siste nummer som ble skrevet ut. Tilgjengelige innstillinger: [**Fts. fra siste**], [**Fra startnr.**]

#### **6 Lagre skriverens utskriftslogg**

Velg om du vil lagre skriverens utskriftslogg eller ikke. Hvis [**Deaktiver**] er valgt, kan ikke [**Verktøy**] - [**Lagre utskriftslogg i fil**] utføres.

Tilgjengelige innstillinger: [**Aktiver**], [**Deaktiver**]

**7 Håndtering av utskriftsdata i skriverens minne etter avsluttet utskrift** Velg om utskriftsdata skal slettes automatisk eller ikke etter utskrift. Tilgjengelige innstillinger: [**Slett alle utskriftsdata**], [**Behold utskriftsdata**]

#### <span id="page-81-0"></span>**Kategorien Sensorjustering <sup>3</sup>**

Hvis RD-ruller brukes, er det unødvendig å justere sensorene.

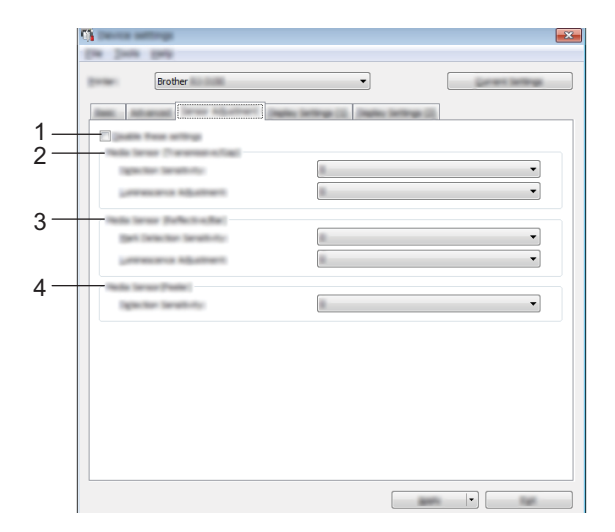

#### **1 Deaktiver disse innstillingene**

Når du klikker i denne avmerkingsboksen, vises i kategorien, og innstillingene kan ikke lenger angis eller endres.

Innstillingene i en kategori der **vises, vil ikke brukes på en skriver selv om [Bruk]** klikkes. I tillegg vil ikke innstillingene i kategorien lagres eller eksporteres når kommandoen [**Lagre i kommandofil**] eller [**Eksporter**] utføres.

Hvis du vil bruke innstillingene på skriveren eller lagre eller eksportere dem, må du fjerne merket i avmerkingsboksen.

#### **2 Medieføler (overføring/mellom) (kun RJ-3150)**

Hvis RJ-3050 var valgt for [**Skriver**], er dette elementet ikke tilgjengelig. Følgende sensorparametere for overføring/mellomrom kan justeres.

#### [**Oppdagelsesfølsomhet**]

Juster presisjonen til sensoren som oppdager mellomrom (avstanden) for utstansede etiketter.

Tilgjengelige innstillinger: -2–+2

#### [**Luminositetsjustering**]

Juster mengden lys som slippes ut av overføring/mellomrom-sensoren.

Tilgjengelige innstillinger: -2–+2

Verktøy for skriverinnstillinger

#### **3 Mediesensor (reflekterende/stripe)**

Følgende parametere for reflekterende/svartmerke-sensor kan justeres.

#### [**Merkeoppdagelsesfølsomhet**]

Juster presisjonen til sensoren som oppdager de svarte merkene.

Tilgjengelige innstillinger: -2–+2

#### [**Luminositetsjustering**]

Juster mengden lys som slippes ut av reflekterende/stripe-sensoren. Tilgjengelige innstillinger: -2–+2

#### **4 Mediesensor (fjerner) (kun for RJ-3150)**

Hvis RJ-3050 var valgt for [**Skriver**], er dette elementet ikke tilgjengelig. Angi innstillingene når etikettfjerneren brukes.

Juster presisjonen til sensoren som oppdager om etiketten er løsnet.

Tilgjengelige innstillinger: -2–+2

#### **Vis.innst. (1) (kun RJ-3150) <sup>3</sup>**

Dette alternativet vises bare hvis RJ-3150 er valgt for [**Skriver**].

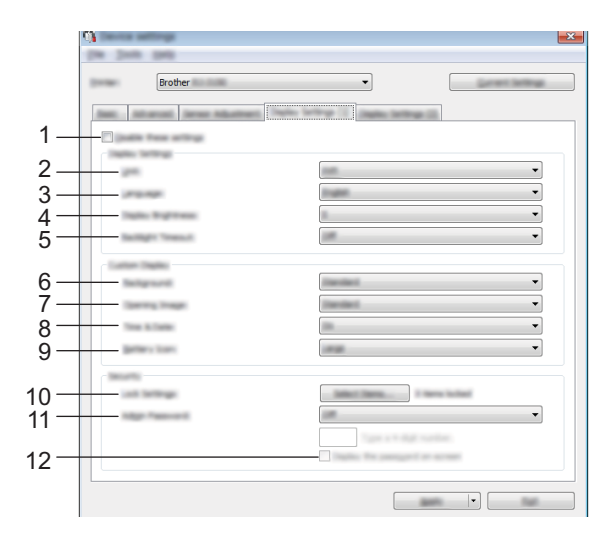

#### **1 Deaktiver disse innstillingene**

Når du klikker i denne avmerkingsboksen, vises i kategorien, og innstillingene kan ikke lenger angis eller endres.

Innstillingene i en kategori der **vises, vil ikke brukes på en skriver selv om [Bruk**] klikkes. I tillegg vil ikke innstillingene i kategorien lagres eller eksporteres når kommandoen [**Lagre i kommandofil**] eller [**Eksportere**] utføres.

Hvis du vil bruke innstillingene på skriveren eller lagre eller eksportere dem, må du fjerne merket i avmerkingsboksen.

#### **2 Enhet**

Velg måleenhetene for viste innstillinger.

Tilgjengelige innstillinger: [**mm**], [**tomme**]

#### **3 Språk**

Velg språket som skal brukes på LCD-skjermen.

Tilgjengelige innstillinger: [**English**], [**Español**], [**Français**], [**Português**], [**Deutsch**], [**Nederlands**], [**Italiano**], [**Dansk**], [**Svenska**], [**Norsk**], [**Suomi**], [ ]

#### **Merk**

De mulige visningsspråkene avhenger av skrivermodellen som brukes. Hvis det valgte språket ikke kan brukes til LCD-skjermen, vil ikke visningsspråket endres. Kontroller at LCD-skjermen kan vise det valgte språket.

#### **4 Skjermens lysstyrke**

Velg lysstyrken til LCD-skjermen. Tilgjengelige innstillinger: -2–+2

#### **5 Baklys tidsavbrudd**

Angi hvor lang tid det skal ta før bakgrunnslyset til LCD-skjermen slås av automatisk. Tilgjengelige innstillinger: [**Av**], [**5 s**], [**10 s**], [**20 s**], [**30 s**], [**60 s**]

#### **6 Bakgrunn**

Velg bildet som skal vises for bakgrunnen på LCD-skjermen på skriveren. Tilgjengelige innstillinger: [**Standard**], [**Custom1**], [**Custom2**], [**Custom3**]

#### **Merk**

Hvis du velger Custom1–3, registrer et bilde på forhånd. Du finner mer informasjon under *[Lagre bilde \(kun](#page-86-0)  RJ-3150)* [på side 78.](#page-86-0)

#### **7 Åpningsbilde**

Velg åpningsbildet som vises på LCD-skjermen til skriveren når den slås på. Tilgjengelige innstillinger: [**Av**], [**Standard**], [**Custom1**], [**Custom2**], [**Custom3**]

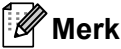

Hvis du velger Custom1–3, registrer et bilde på forhånd. Du finner mer informasjon under *[Lagre bilde \(kun](#page-86-0)  RJ-3150)* [på side 78.](#page-86-0)

#### **8 Klokkeslett og dato**

Velg om datoen og klokkeslettet skal vises på LCD-skjermen til skriveren. Tilgjengelige innstillinger: [**På**], [**Av**]

#### **9 Batteriikon**

Velg størrelsen på batteriikonet som skal vises på LCD-skjermen til skriveren. Tilgjengelige innstillinger: [**Stor**], [**Liten**]

#### **10 Lås innst.**

Merk av for innstillingene du vil ikke endre, ved hjelp av LCD-skjermen på skriveren. Hvis [**Lås innst.**] er innstilt, vises et låseikon for parametere som ikke kan velges.

Tilgjengelige innstillinger: [**Skriverinnstillinger**], [**Malinnstillinger**], [**Klokkeinnstillinger**], [**Automatisk avstengning**], [**Medievalg**], [**Slett medieliste**], [**Egendefinert display**], [**WLAN (på/av)**], [**WPS**], [**Bluetooth (på/av)**]

#### **11 Adminpassord**

Velg om et passord er nødvendig for å åpne Administrasjon-menyen ved hjelp av skriveren. Tilgjengelige innstillinger: [**På**], [**Av**]

Hvis du velger På, angir du det 4-siffers passordet.

#### **12 Vis passordet på skjermen**

Hvis denne avmerkingsboksen er valgt, vil passordet vises i datamaskinvinduet.

#### **Vis.innst. (2) (kun RJ-3150) <sup>3</sup>**

Dette alternativet vises bare hvis RJ-3150 er valgt for [**Skriver**].

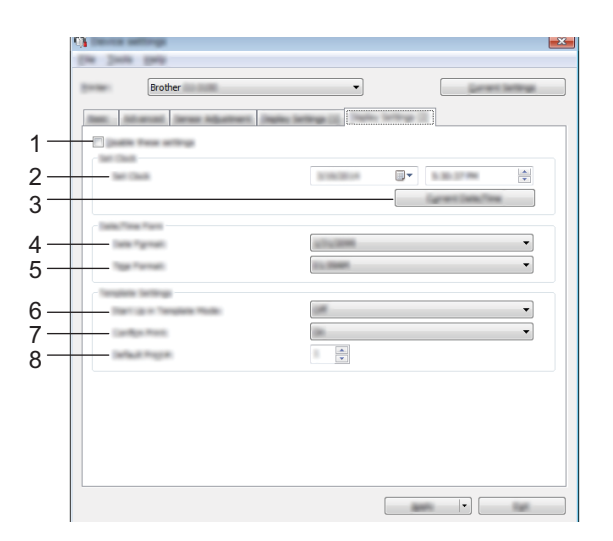

#### **1 Deaktiver disse innstillingene**

Når du klikker i denne avmerkingsboksen, vises i kategorien, og innstillingene kan ikke lenger angis eller endres.

Innstillingene i en kategori der **vises, vil ikke brukes på en skriver selv om [Bruk**] klikkes. I tillegg vil ikke innstillingene i kategorien lagres eller eksporteres når kommandoen [**Lagre i kommandofil**] eller [**Eksportere**] utføres.

Hvis du vil bruke innstillingene på skriveren eller lagre eller eksportere dem, må du fjerne merket i avmerkingsboksen.

#### **2 Still klokke**

Angi dato og klokkeslett for LCD-skjermen.

#### **3 Gjeldende dato/klokkeslett**

Klikk for å hente gjeldende dato og klokkeslett fra datamaskinen og vise dem.

Verktøy for skriverinnstillinger

#### **4 Datoformat**

Velg datoformat for klokken.

#### **5 Tidsformat**

Velg klokkeslettformat for klokken.

#### **6 Oppstart i malmodus**

Velg om malmodusen starter når skriveren slås på. Tilgjengelige innstillinger: [**På**], [**Av**]

# **Merk**

I malmodusen kan du erstatte innholdet av malene som er lagret i skriveren og skrive dem ut.

#### **7 Bekreft utskr.**

Velg om det skal vises en melding før du skriver ut, slik at antall kopier kan bekreftes. Tilgjengelige innstillinger: [**På**], [**Av**]

#### **8 Std. utskr.nr**

Angi standard antall kopier som vises når du skriver ut. Tilgjengelige innstillinger: 1-999

# <span id="page-86-0"></span>**Lagre bilde (kun RJ-3150)**

Registrer bilder for skriveren og legg til titler i bildene.

I tillegg kan data registrert for skriveren lagres som en kommandofil.

De registrerte bildene kan vises som bakgrunn på LCD-skjermen eller vises på LCD-skjermen når skriveren slås på.

Hvis du vil åpne Lagre bilde-skjermbildet, åpner du [**Enhetsinnstillinger**] i "**Verktøy for skriverinnstillinger**" og velg [**Lagre bilde**] fra [**Verktøy**] på menylinjen.

#### **Hovedskjermbilde <sup>3</sup>**

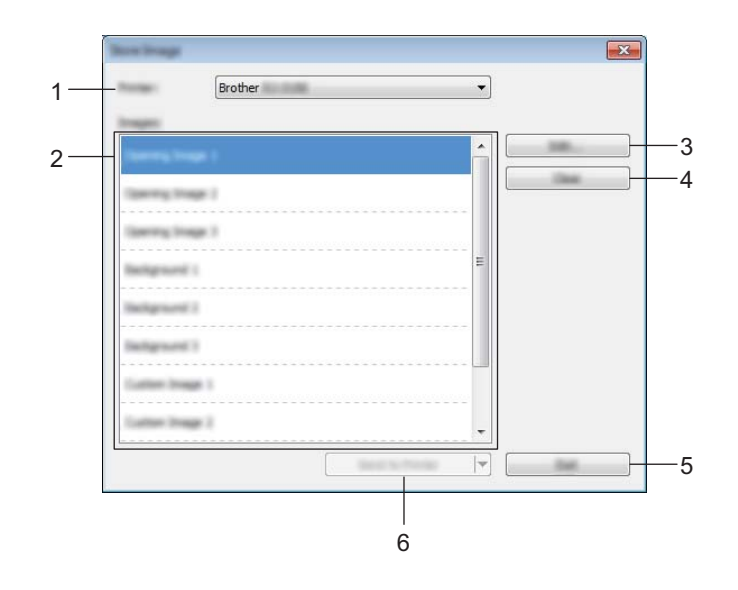

#### **1 Skriver**

Velg skriveren med innstillingene som skal angis. Hvis bare én skriver er tilkoblet, er det unødvendig å foreta et valg fordi bare den skriveren vil vises.

#### **2 Overfør bildeliste**

Bildene og titlene kan sjekkes i en liste. Velg bildene du vil redigere eller slette.

Antall bilder som kan registreres, er som følger.

- Åpningsbilde: 3 bilder
- Bakgrunnsbilde: 3 bilder
- Tilpasset bilde: 10 bilder

#### **3 Rediger**

Redigerer bildene eller titlene som ble valgt i bildeoverføringslisten. Når knappen trykkes, vises redigeringsskjermbildet.

#### **4 Fjern**

Fjerner de valgte bildene eller titlene fra overføringsbildelisten.

#### **5 Avslutt**

Går ut av Lagre bilde-skjermbildet.

#### **6 Send til skriver**

Registrerer bilder og titler, som registreres i overføringsbildelisten, til skriveren som er valgt i skriverlisten. Bilder som allerede er registrert i skriveren, men som ikke er registrert på overføringsbildelisten, vil fortsatt være registrert på skriveren.

#### **A** Viktig

Vær forsiktig så du ikke overskriver noen tidligere opplastede filer du kan trenge.

Klikk på [**Send til skriver**] for å bruke innstillingene på skriveren. Hvis du vil lagre de angitte innstillingene i en kommandofil, velger du [**Lagre i kommandofil**] fra rullegardinmenyen. Den lagrede kommandofilen kan brukes sammen med masselagringsfunksjonen for at innstillingene skal tas i bruk på en skriver. (Se *[Masselagring](#page-98-0)* på side 90.)

#### **Redigeringsskjermbilde <sup>3</sup>**

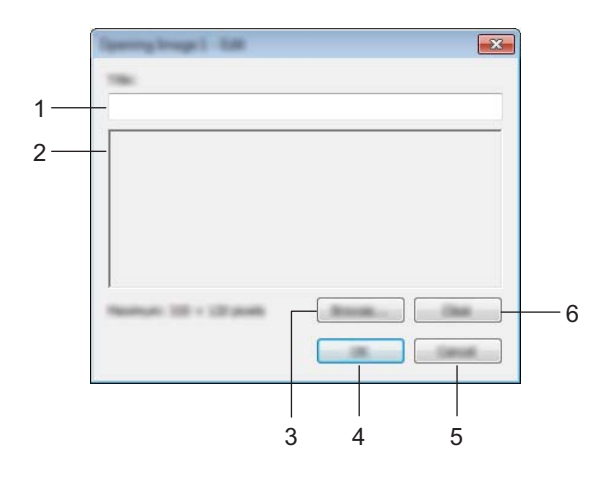

#### **1 Tittelredigeringsboks**

Angi tittelen på bildet som skal registreres. Tittelen kan inneholde opptil 16 tegn og symboler på én byte.

#### **2 Bildeforhåndsvisning**

Viser det valgte bildet for referanse.

#### **3 Bla gjennom**

Viser en dialogboks for valg av bilder.

#### **Merk**

- De støttede bildeformatene er BMP, PNG og JPEG (JPG).
- Maksimal bildestørrelse som kan registreres, er 320  $\times$  120 piksler for åpning av bilder og tilpassede bilder, og  $320 \times 90$  piksler for bakgrunnsbilder.

Bilder som er større enn disse grensene, kan ikke brukes.

Bilder som er mindre enn disse grensene, vil vises sentrert med svarte kanter, og vil ikke skaleres opp.

Verktøy for skriverinnstillinger

#### **4 OK**

Lagrer redigerte titler eller godtar et bilde som er valgt med blafunksjonen, og returnerer til overføringsbildelisten på hovedskjermbildet.

#### **5 Avbryt**

Returnerer til bildeoverføringslisten på hovedskjermbildet uten at du må lagre noen endringer av innholdet.

#### **6 Fjern**

Fjerner tittelen og bildet. Bruk [**Bla gjennom**]-knappen for å velge et annet bilde.

Hvis du trykker på [**OK**] etter at du har trykket på [**Fjern**]-knappen, kommer du tilbake til hovedskjermbildet. Bildet vil også fjernes fra hovedskjermbildet.

# **P-touch Template-innstillinger <sup>3</sup>**

P-touch Template-modus tilbyr funksjoner for å sette inn data fra en enhet, for eksempel en strekkodeleser som er koblet til skriveren, til tekst- og strekkodeobjekter i oppsett som er lagret på skriveren. Dette er nyttig til enkel utskrift av etiketter og strekkoder.

Med [**P-touch Template-innstillinger**] i "**Verktøy for skriverinnstillinger**" kan innstillinger for bruk av P-touch Template-funksjoner angis eller endres.

#### **P-touch Template <sup>3</sup>**

Nedenfor finner du P-touch Template-funksjonene.

#### **Grunnleggende operasjoner <sup>3</sup>**

Forhåndsinnstilt malutskrift

Hvis mye brukte etikettoppsett er lagret i skriveren, kan de skrives ut på nytt ganske enkelt ved å skanne strekkoden for hvert etikettoppsett.

■ Strekkodeutskrift

En strekkode som leses inn med strekkodeleseren, kan skrives ut med protokollen og størrelsen fra en tidligere opprettet mal.

■ Databaseassistert etikettutskrift

Ved å koble objekter i et etikettoppsett til en database og deretter skanne nøkkelstrekkodene for databasen kan etiketter skrives ut med objektene i malen erstattet med databasedata.

#### **Avanserte operasjoner <sup>3</sup>**

Utskrift med Nummereringsfunksjon (serialisert nummer)

Etiketter kan skrives ut mens et nummer eller en strekkode på etiketten økes automatisk.

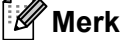

Hvis kommandoreferansen brukes, se også P-touch Template Command Reference (Kommandoreferanse for P-touch-maler). De siste versjonene kan lastes ned fra Brother supportnettstedet.

[support.brother.com](http://support.brother.com/)

Velg produktet og velg deretter [**Håndbøker**].

## **Dialogboksen P-touch Template-innstillinger <sup>3</sup>**

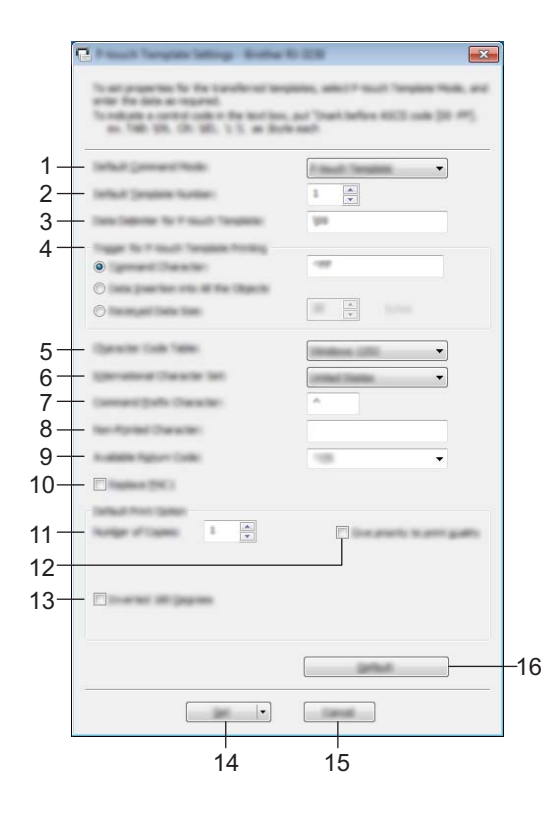

#### **1 Default Command Mode**

For å bruke P-touch-maler må du velge modusen [**P-touch Template**]. Tilgjengelige innstillinger: [**P-touch Template**], [**ESC/P**], [**Raster**]

#### **2 Default Template Number**

Angi malnummeret som blir valgt som standard når skriveren slås på. Hvis det er angitt at en mal ikke skal overføres til skriveren, kan ikke nummeret på den malen angis.

#### **3 Data Delimiter for P-touch Template**

Et skilletegn er et symbol som brukes til å angi når du skal flytte til neste objekt i dataene som sendes. Mellom 1 og 20 tegn kan angis.

#### **4 Trigger for P-touch Template Printing**

Velg ett av følgende tre alternativer for utskriftsstartutløseren.

[**Command Character**]: Utskriften starter når det angitte kommandotegnet her mottas.

[**Data Insertion into All the Objects**]: Utskriften starter når skilletegnet for siste objekt mottas.

[**Received Data Size**]: Utskriften starter når antall tegn angitt her mottas. Skilletegnene telles imidlertid ikke i antall tegn.

#### **5 Character Code Table**

Velg en av følgende tre tegnkodesett.

Tilgjengelige innstillinger: [**Windows 1252**], [**Windows 1250 Eastern Europe**], [**Brother standard**]

#### **6 International Character Set**

Velg ett av følgende land for tegnsettet.

Tilgjengelige innstillinger: [**United States**], [**France**], [**Germany**], [**Britain**], [**Denmark**], [**Sweden**], [**Italy**], [**Spain**], [**Japan**], [**Norway**], [**Denmark II**], [**Spain II**], [**Latin America**], [**Korea**], [**Legal**]

Følgende 12 koder byttes avhengig av landet du valgte ovenfor.

23h 24h 40h 5Bh 5Ch 5Dh 5Eh 60h 7Bh 7Ch 7Dh 7Eh

For tegnene som byttes, se P-touch Template Command Reference (Kommandoreferanse for P-touch-maler) (som kan lastes ned fra Brother support-nettstedet).

#### **7 Command Prefix Character**

Endre prefikstegnkoden. Angi en enkelt tegnkode.

Prefiksmalen er en kode for å identifisere kommandoene som brukes i modusen P-touch Template.

#### **8 Non-Printed Character**

De angitte tegnene her skrives ikke ut når data mottas. Angi 1 til 20 tegn.

#### **9 Available Return Code**

Linjematingskoden brukes til mating av data for å angi at følgende data bør flyttes til neste linje i et tekstobjekt. En av følgende fire linjematingskoder kan velges, eller 1 til 20 tegn kan angis som linjematingskode.

Tilgjengelige innstillinger: [**^CR**], [**\0D\0A**], [**\0A**], [**\0D**]

#### **10 Replace FNC1**

Velg om GS-koder, som er inkludert i strekkodeprotokoller som GS1-128 (UCC/EAN-128), skal skiftes ut med FNC1-koder.

Hvis denne avmerkingsboksen er valgt, skiftes en mottatt GS-kode ut med FNC1-koden. Hvis denne avmerkingsboksen blir fjernet, genereres en mottatt GS-kode som den er.

#### **11 Number of Copies**

Angi antall kopier. Et tall mellom 1 og 99 kan angis.

#### **12 Give priority to print quality**

Velg utskriftskvalitetsinnstillingen. Hvis denne avmerkingsboksen er valgt, gis det prioritet til utskriftskvaliteten.

Hvis denne avmerkingsboksen er tom, gis det prioritet til utskriftshastigheten.

#### **13 Inverted 180 Degrees**

Hvis denne avmerkingsboksen er valgt, vil data skrives ut etter at den er rotert 180 grader.

#### **14 Set**

Etter at du har klikket på [**Set**]-knappen, vil innstillingene lagres som en .ini-fil når dialogboksen lukkes. Hvis du vil lagre de angitte innstillingene i en kommandofil, velger du [**Save in Command File**] fra rullegardinmenyen. Den lagrede kommandofilen kan brukes sammen med masselagringsfunksjonen for at innstillingene skal tas i bruk på en skriver. (Se *[Masselagring](#page-98-0)* på side 90.)

#### **15 Cancel**

Avbryter innstillingene og lukker dialogboksen. Innstillingene vil fortsatt være uendret.

#### **16 Default**

Klikk på denne knappen for å gå tilbake til fabrikkinnstillingene.

# <span id="page-92-0"></span>**Papirstørrelseoppsett <sup>3</sup>**

Med [**Papirstørrelseoppsett**] i "**Verktøy for skriverinnstillinger**" kan du legge til papirstørrelser som ikke er tilgjengelige i skriverdriverens [**Papirstørrelse**]-liste.

I motsetning til når du angir papirinnstillingene for en normal skriver, må papirformatet sendes til skriveren for å legge til papirstørrelsen i skriveren.

Utskrift med et papirformat som ikke er registrert med skriveren, kan føre til avvikende utskriftsresultater.

# **Dialogboksen Papirstørrelseoppsett <sup>3</sup>**

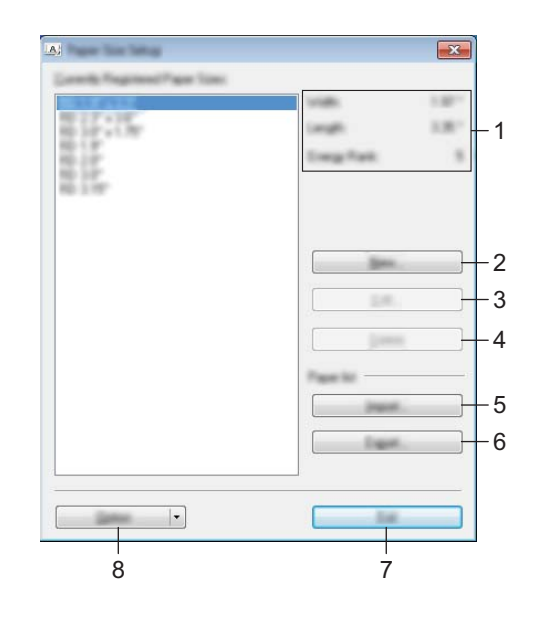

#### **1 Gjeldende innstillinger**

Viser gjeldende innstillinger for det valgte papirformatet.

#### **2 Ny**

Klikk på denne knappen for å vise dialogboksen [**Ny**] og registrere et nytt papirformat. Du finner mer informasjon under *[Ny-dialogboks](#page-94-0)* på side 86.

#### **Viktig**

Ikke registrer en ny papirstørrelse hvis den samme papirstørrelsen allerede er registrert. Det kan forårsake utilsiktede utskriftsresultater.

Hvis du ønsker å bruke papir av samme størrelse som det som er registrert i øyeblikket, velger du ønsket størrelse fra listen [**Gjeldende registrerte papirstørrelser**] i dialogboksen [**Papirstørrelseoppsett**], og endrer deretter innstillingene fra dialogboksen [**Rediger**].

#### **3 Rediger**

Redigerer innstillingene for valgt papirformat.

Klikk på [**Overskriv**] for å lagre det valgte papirformatet med nye innstillinger. Hvis du vil legge til et papirformat med de nye innstillingene, endrer du navnet i boksen [**Navn på papirstørrelse**] og klikker på [**Legg til**].

Forhåndsinnstilte RD-rullformater kan ikke redigeres.

#### **4 Slett**

Sletter det valgte papirformatet. Et slettet papirformat kan ikke gjenopprettes.

#### **5 Importer**

Leser tekstfilen som inneholder papirformatinnstillingene, og bruker den til å erstatte innholdet i listen [**Gjeldende innstillinger**].

#### *A* Viktig

Når listen er importert, vil hele innholdet i [**Gjeldende registrerte papirstørrelser**] bli byttet ut med de importerte papirformatene.

#### **6 Eksporter**

Eksporterer papirformatene i listen [**Gjeldende registrerte papirstørrelser**] til en fil. De eksporterte formatene kan deretter distribueres til andre PC-er. Du finner mer informasjon under *[Distribuere papirformater](#page-97-0)* [på side 89](#page-97-0).

#### **7 Avslutt**

Avslutter [**Papirstørrelseoppsett**] og returnerer til hovedvinduet i "**Verktøy for skriverinnstillinger**".

#### **8 Alternativ**

Klikk på  $\nabla$ -knappen og velg en operasjon.

Klikk på [**Registrer papirstørrelsen på skriveren**] for å registrere innstillingene for det valgte papirformatet i skriveren.

Klikk på [**Lagre i kommandofil**] for å eksportere papirinnstillingene som en kommandofil. (Filtypen er ".bin".)

#### **Merk**

- Når papirformatet er registrert med skriveren og [**Avslutt**] klikkes, vises dialogboksen [**Papirstørrelseoppsett**] med de tilføyde papirstørrelsene i listen [**Gjeldende registrerte papirstørrelser**]. Hvis applikasjonen kjører, avslutter du og starter den på nytt for at det nye papirformatet skal vises i listen.
- Hvis følgende funksjoner brukes, kan du enkelt bruke innstillingene deres på skriveren.
	- Masselagringsfunksjon ([side 90](#page-98-0))
	- Bluetooth (Object Push Profile (OPP))
	- Wi-Fi<sup>®</sup> (File Transfer Profile [FTP])

#### **Viktig**

Disse innstillingskommandoene er bare beregnet på å gjennomføre innstillinger for en skriver. Disse kommandoene kan ikke importeres til [**Papirstørrelseoppsett**].

#### <span id="page-94-0"></span>**Ny-dialogboks <sup>3</sup>**

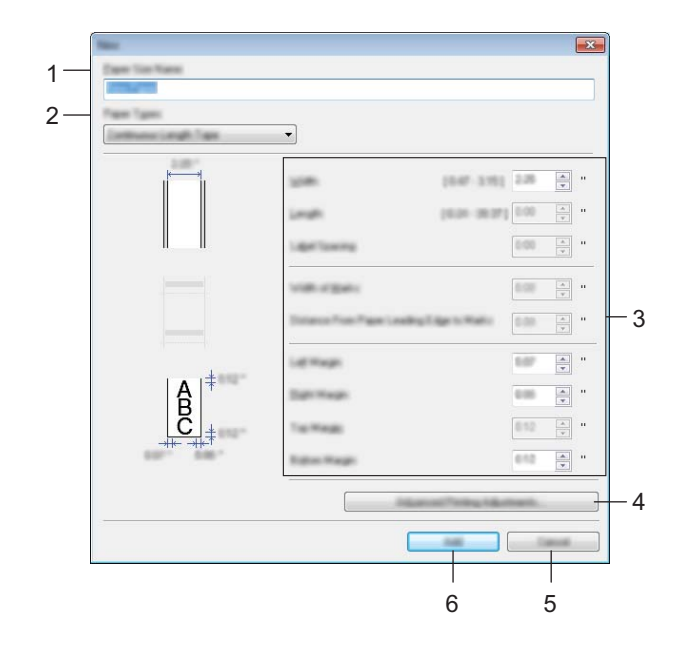

#### **1 Navn på papirstørrelse**

Skriv inn navnet på papirformatet som skal legges til.

#### **2 Papirtyper**

Velg papirtypen.

Tilgjengelige innstillinger: [**Tape med kontinuerlig lengde**], [**Utstanset etikett**], [**Materiale med markeringer**]

#### **3 Detaljerte innstillinger**

Angi detaljene for papirformatet som skal legges til.

#### **4 Avanserte utskriftsjusteringer**

Klikk på denne knappen for å vise dialogboksen [**Avanserte utskriftsjusteringer**] og foreta avanserte utskriftsjusteringer for hvert papirformat. Du finner mer informasjon under *[Dialogboksen Avanserte](#page-95-0)  [utskriftsjusteringer](#page-95-0)* på side 87.

#### **5 Avbryt**

Avbryter innstillingene og lukker dialogboksen. Innstillingene vil fortsatt være uendret.

#### **6 Legg til**

Klikk på denne knappen for å legge til papirformatet.

#### <span id="page-95-0"></span>**Dialogboksen Avanserte utskriftsjusteringer <sup>3</sup>**

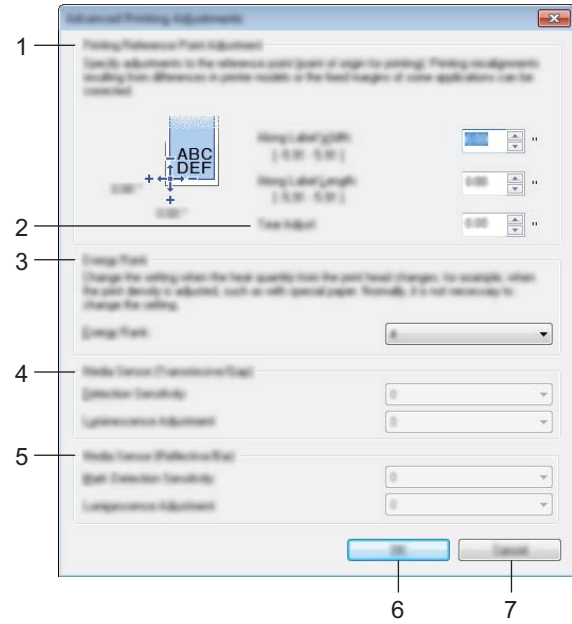

#### **1 Justering av referansepunkt for utskrift**

Juster posisjonen til referansepunktet (utgangspunkt for utskrift). Dette korrigerer feiljusteringer som skyldes avvik mellom skrivermodeller eller fra de faste margene i enkelte applikasjoner.

#### **2 Rive posisjons justering**

Juster kutteposisjonen når papiret kuttes ved hjelp av avrivingskanten. Tilgjengelige innstillinger: -10,0 til 10,0 mm

#### **3 Energinivå**

Velg en innstilling når det er nødvendig å justere mengden varme (energi) fra skrivehodet, for eksempel med spesialpapir.

#### **Merk**

Det kan være kontrastvariasjoner i skriveresultatet på grunn av driftsmiljøet og mediene som brukes. Endre innstillingene ved behov.

#### **4 Mediesensor (overføring/mellomrom)**

Justerer presisjonen som overføring/mellomrom-sensoren oppdager mellomrom (avstand) for utstansede etiketter med, og mengden lys som slippes ut av sensoren.

Innstillinger kan angis når [**Papirtyper**] er satt til [**Utstanset etikett**].

#### **Merk**

Fordi innstillingene for [**Mediesensor (overføring/mellomrom)**] (*[Kategorien Sensorjustering](#page-81-0)* på side 73) i dialogboksen [**Enhetsinnstillinger**] vil ha betydning, angir du passende verdier. Eksempel på innstillingene:

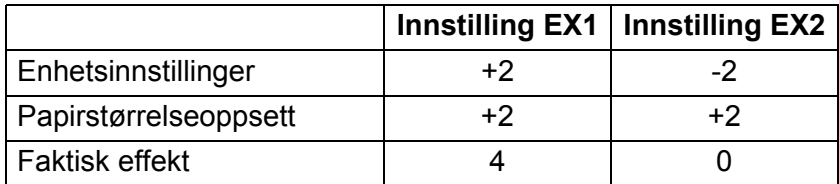

#### **5 Mediesensor (reflekterende/stripe)**

Juster presisjonen som reflekterende/svartmerke-sensoren oppdager svarte merker med, og mengden lys som slippes ut av sensoren.

Innstillinger kan angis når [**Papirtyper**] er satt til [**Materiale med markeringer**].

#### **Merk**

Fordi innstillingene for [**Mediesensor (reflekterende/stripe)**] (*[Kategorien Sensorjustering](#page-81-0)* på side 73) i dialogboksen [**Enhetsinnstillinger**] vil ha betydning, angir du passende verdier. Eksempel på innstillingene:

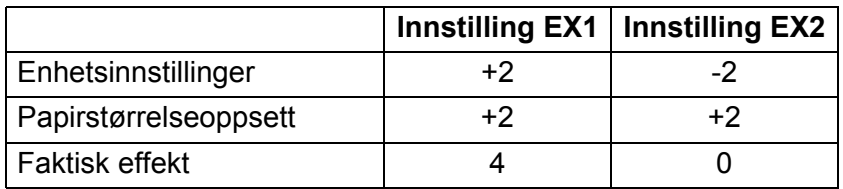

#### **6 OK**

Lagrer innstillingene og returnerer til forrige dialogboks.

#### **7 Avbryt**

Avbryter innstillingene og lukker dialogboksen. Innstillingene vil fortsatt være uendret.

### <span id="page-97-0"></span>**Distribuere papirformater <sup>3</sup>**

Papirformater eksportert fra listen [**Gjeldende registrerte papirstørrelser**] kan distribueres til andre datamaskiner.

#### **Distribuere kun papirformater <sup>3</sup>**

Hvis skriverdriveren er installert på mottakerens PC, trenger kun papirformatene å bli distribuert.

a På avsenderens datamaskin angir du papirformatinnstillingene og klikker på [**Eksporter**]. (For detaljer, se *[Papirstørrelseoppsett](#page-92-0)* på side 84.) Følgende filer blir opprettet. RJ-3050: bsr305ed.txt, bsr305ed.ptd, pdt3337.bin RJ-3150: bsr315ed.txt, bsr315ed.ptd, pdt3437.bin

<sup>2</sup> Lagre bsr305ed.txt eller bsr315ed.txt hvor som helst på mottakerens datamaskin.

**3** Klikk på [**Importer**] på mottakerens datamaskin. Papirformatene blir byttet ut med de importerte formatene.

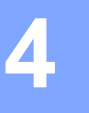

# **Andre funksjoner <sup>4</sup>**

# <span id="page-98-0"></span>**Masselagring <sup>4</sup>**

#### **Beskrivelse <sup>4</sup>**

Masselagringsfunksjonen lar deg utføre kommandoer og JPEG-utskrifter ved å sende data fra en datamaskin eller annen enhet til skriveren via USB. Filer som er kopiert til skriverens masselagringsområde, behandles når du trykker på (Bluetooth)-knappen (for RJ-3050) eller OK (for RJ-3150).

Denne funksjonen er nyttig i følgende situasjoner.

- Når du vil bruke innstillingene som er lagret i en kommandofil (".bin"-format), eller maler som er lagret i ".blf"-formatfiler som ble distribuert av administratoren uten bruk av et tilpasset verktøy.
- Når du vil utføre kommandoer eller utføre JPEG-utskrift uten å installere skriverdriveren.
- Når du vil bruke en enhet med et OS (inkludert andre operativsystemer enn Windows) som har en USB-vertsfunksjon for utskrift og overføring av data.

#### **Bruke masselagringsfunksjonen <sup>4</sup>**

**Bekreft at skriveren er slått av.** 

- **2** Mens du trykker på (Bluetooth)-knappen (for RJ-3050) eller OK (for RJ-3150), trykker du på og holder (b) (Strøm)-knappen. Skriveren starter opp i masselagringsmodus. For RJ-3050 lyser STRØM- og STATUS-indikatoren grønt. For RJ-3150 vises meldingen [Masselager] på LCD-skjermen.
- **C** Koble datamaskinen eller enheten til skriveren via USB. Skriverens masselagringsområde vises på datamaskinens eller enhetens skjerm.

#### **Merk**

Hvis masselagringsområdet ikke vises automatisk, se driftsinstruksjonene for datamaskinens eller enhetens operativsystem for å få informasjon om visning av masselagringsområdet.

- 4) Dra og slipp filen du vil kopiere til masselagringsområdet.
- **5** Trykk på  $\odot$  (Bluetooth)-knappen (for RJ-3050) eller OK (for RJ-3150). Kommandofilen kjøres. For RJ-3050 lyser Bluetooth-indikatoren i blått. For RJ-3150 vises meldingen [Mottar] på LCD-skjermen.
- 6) Etter at filen er kjørt, slås Bluetooth-indikatoren av (for RJ-3050) eller meldingen [Masselager] vises igjen på LCD-skjermen (for RJ-3150).
- **7** Hvis du vil slå av masselagringsmodus, slår du av skriveren. Skriveren vil starte i sin normale driftsmodus.

#### **A** Viktig

- Når skriveren er slått av, deaktiveres masselagringsområdet og eventuelle filer i masselagringsområdet blir slettet.
- Denne funksjonen støtter filene ".bin", ".blf" og ".jpg". Ikke bruk andre filformater med denne funksjonen.
- Ikke opprett mapper i masselagringsområdet. Hvis en mappe blir opprettet, vil ikke filene i mappen bli kjørt.
- Kapasiteten til masselagringsområdet er 2,5 MB. Bruk av større filer enn 2 MB kan ikke garanteres.
- Hvis flere filer kopieres, kan ikke rekkefølgen for kjøring av filer garanteres.
- Wi-Fi- og Bluetooth-funksjonene er ikke tilgjengelige når skriveren kjører i masselagringsmodus.
- Ikke gå inn på andre filer i masselagringsområdet når du kjører en kopiert fil.

# **JPEG-utskrift <sup>4</sup>**

Bildedata (JPEG) kan skrives ut uten bruk av skriverdriveren.

#### **Merk**

- JPEG-bilder kan skrives ut ved hjelp av masselagringsfunksjonen.
- OPP (Object Push Profile) brukes til utskrift via en Bluetooth-tilkobling.
- Denne skriveren vil konvertere et JPEG-fargebilde til et "svart/hvitt" bilde ved hjelp av en rastreringsprosess.
- Når du sender et JPEG-bilde som allerede er "svart/hvitt", kan denne simuleringsprosessen gjøre det trykte bildet ditt uskarpt.
- Hvis du vil forbedre bildekvaliteten, kan du prøve å slå av eventuell forbehandling av JPEG-bildet.
- Bare JPEG-bilder kan skrives ut. (Begrenset til filer med .jpg-filtype.)
- Maksimal filstørrelse er 5 MB. (2,38 MB når masselagringsfunksjonen brukes.)
- Maksimale oppløsninger er som følger.
	- Høyde  $\times$  Bredde = 8000  $\times$  576 punkter

Hvis disse grensene overskrides, vil skriverens mottatte data forkastes og ikke skrives ut.

- $\blacksquare$  1 trykt piksel = 1 punkt.
- Denne skriveren utfører binær behandling (enkel binær) for å skrive ut bildet.
- Bildet skrives ut med de mottatte dataenes høyde-til-bredde-forhold.

# **5**

# **Utskrift av etiketter ved hjelp av P-touch-maler (kun RJ-3150) <sup>5</sup>**

# **P-touch-malfunksjon <sup>5</sup>**

Med en strekkodeleser tilkoblet skriveren, kan etiketter og strekkoder enkelt skrives ut, ved å lese inn strekkoder.

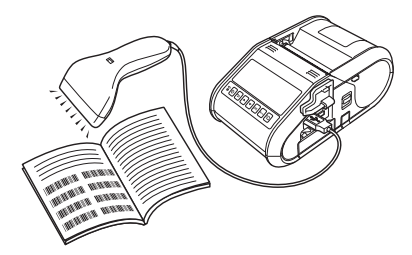

#### **Grunnleggende operasjoner <sup>5</sup>**

*[Forhåndsinnstilt malutskrift](#page-103-0)* (Se [side 95](#page-103-0))

Hvis mye brukte etikettoppsett er lagret i skriveren, kan de skrives ut på nytt ganske enkelt ved å skanne strekkoden for hvert etikettoppsett.

*[Strekkodeutskrift \(kopierer\)](#page-105-0)* (Se [side 97\)](#page-105-0)

En strekkode som leses inn med strekkodeleseren, kan skrives ut med protokollen og størrelsen fra en tidligere opprettet mal.

*[Databaseassistert etikettutskrift](#page-107-0)* (Se [side 99](#page-107-0))

Ved å koble objekter i et etikettoppsett til en database og deretter skanne nøkkelstrekkodene for databasen kan etiketter skrives ut med objektene i malen erstattet med databasedata.

#### **Avanserte operasjoner <sup>5</sup>**

*[Utskrift med nummereringsfunksjon \(serialisert nummer\)](#page-110-0)* (Se [side 102](#page-110-0))

Etiketter kan skrives ut mens et nummer eller en strekkode på etiketten økes automatisk.

# **Klargjøring <sup>5</sup>**

Før du kobler strekkodeleseren til denne skriveren, må du sørge for å angi innstillingene for strekkodeleseren og innstillingene i innstillingsverktøyet for P-touch-maler.

#### **Angi innstillinger i innstillingsverktøyet for P-touch-maler <sup>5</sup>**

Åpne innstillingsverktøyet for P-touch-maler.

#### **Merk**

Hvis du vil åpne innstillingsverktøyet for P-touch-maler, må du først åpne "**Verktøy for skriverinnstillinger**". Verktøy for skriverinnstillinger installeres samtidig som annen programvare, for eksempel skriverdriveren. Se *[Installere skriverdriveren og programvaren](#page-29-0)* på side 21 og *[Verktøy for skriverinnstillinger](#page-57-0)* på side 49 hvis du vil ha mer informasjon.

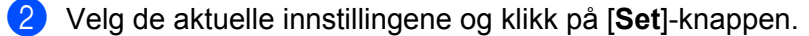

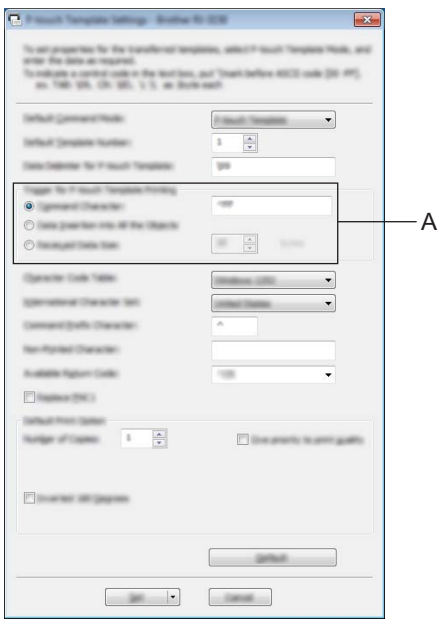

#### **Merk**

Som standardinnstilling ved utskriften starte når koden "^FF" leses av med strekkodeleseren. (Dette kan endres med innstillingene på A.)

Hvis [**Received Data Size**] er valgt og antall byte angitt, vil utskriften starte automatisk etter at strekkodene for det angitte antallet byte er skannet. Hvis utskriften utføres fra datamaskinen etter at denne innstillingen er valgt, vil parameteren returnere til standardinnstillingen som er nevnt ovenfor. Etter utskrift fra datamaskinen endrer du innstillingene igjen.

Utskrift av etiketter ved hjelp av P-touch-maler (kun RJ-3150)

# **Koble til en strekkodeleser <sup>5</sup>**

Koble en strekkodeleser til skriveren.

■ Tilkoblingsgrensesnitt for strekkodeleser

USB-vertsgrensesnittet kan brukes.

- Strekkodelesere som vi har bekreftet fungerer (USB-tilkobling)
	- OPI-3601, OPI-2201 (OPTOELECTRONICS CO., LTD.)
	- LS2208 (Motorola Solutions, Inc.)
- Utvalgskriterier for strekkodelesere
	- Modeller i HID-klassen som kan identifiseres som et tastatur

Andre strekkodelesere enn anbefalte modeller kan brukes hvis de tilfredsstiller kriteriene ovenfor.

Vi anbefaler å undersøke strekkodeleserens spesifikasjoner ovenfor før du bruker strekkodeleseren.

## **Merk**

- Hvis du vil se vanlige spørsmål og en oppdatert liste over strekkodelesermodeller med bekreftet funksjonalitet, kan du besøke Brother support-nettstedet ([support.brother.com](http://support.brother.com)).
- Før denne funksjonen kan brukes, må etikettoppsettet eller malen som skal brukes, overføres ved hjelp av P-touch Transfer Manager fra datamaskinen til skriveren. Du finner mer informasjon under *[Bruke P-touch](#page-144-0)  [Transfer Manager](#page-144-0)* på side 136.
- Strekkodeleseren bør settes til engelsk tastatur og for strekkoder uten prefiks eller suffiks.

Hvis du vil ha detaljer om bruk av strekkodeleseren og hvordan du angir innstillingene på den, må du kontakte produsenten.

# <span id="page-103-0"></span>**Forhåndsinnstilt malutskrift <sup>5</sup>**

Hvis et ofte brukt etikettoppsett er lagret i skriveren, kan identiske etiketter enkelt skrives ut ved å lese inn strekkoder.

<Navneetikett>

Bill Anderson

<Adresseetikett>

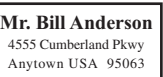

**5**

#### **Merk**

- Hvis du vil ha detaljer om hvilke strekkoder som kan leses inn for de forskjellige innstillingene, se *[Liste](#page-193-0)  [over strekkoder for å angi innstillinger](#page-193-0)* på side 185.
- Grupperte objekter vil bli konvertert og sendt som et bilde.
	- a Bruk P-touch Transfer Manager til å overføre (fra P-touch Editor til skriveren) etikettoppsettet som skal skrives ut. (For detaljer, se *[Bruke P-touch Transfer Manager](#page-144-0)* på side 136.)

**Merk**

Et tekstobjekt i etikettoppsettet kan konverteres til et bilde. Teksten kan ikke endres etter at den har blitt konvertert til et bilde. Dette er nyttig for å beskytte ofte brukte maler mot utilsiktet redigering.

I P-touch Editor-oppsettvinduet høyreklikker du på tekstobjektet og klikker på [**Egenskaper**]. Klikk på kategorien [**Utvidet**], og merk deretter av for [**Tekst kan ikke redigeres**].

I motsatt fall klikker du på [**Alternativer**] på [**Verktøy**]-menyen, klikker på kategorien [**Generelt**] og merker av for [**Vis utvidede kategorier for objektegenskaper**] under [**Andre**].

Hvis det ikke er merket av i boksen, konverteres objektet tilbake til tekst som kan redigeres.

b Når data overføres til [**Konfigurasjoner**] i P-touch Transfer Manager, blir [**Nøkkeltilordning**] automatisk angitt.

#### **Merk**

Angi et [**Nøkkeltilordning**]-nummer mellom 1 og 10 for etikettoppsett som skal brukes til forhåndsinnstilt malutskrift.

- c Velg mappen som inneholder dataene som skal overføres, og klikk på [**Overfør**]-knappen for å overføre dataene til skriveren.
- $\overline{a}$  Les inn strekkoden "P-touch-malkommando (start + begynn å angi innstillinger)". Se *[Liste over strekkoder for å angi innstillinger](#page-193-0)* på side 185.
- e Fra strekkodene "Grunnleggende innstillinger" leser du inn strekkoden for parameteren som har innstillingen som skal angis.

# **Merk**

- Innstillinger kan angis for flere parametere.
- Hvis ingen innstillinger er angitt, vil en etikett skrives ut av innstillingsverktøyet for P-touch-maler. Standardinnstillinger for P-touch Template Settings er en enkeltkopi.

Du finner mer informasjon om P-touch-malinnstillinger i "P-touch Template manual" (kun på engelsk), som du kan laste ned fra følgende webområde: [support.brother.com](http://support.brother.com)

#### [**Select your region/country.**] - [**Produktsøk**] - [**Nedlastinger**]

• Du angir antall eksemplarer som skal skrives ut, ved å lese inn "Antall kopier"-strekkoden og deretter lese inn strekkodene under "For innlegging av numre" for å angi et tresifret nummer.

Eksempel:

Angi numre ved å lese inn strekkoder som følger: 7-[0][0][7], 15-[0][1][5]

- Du endrer innstilling for antall eksemplarer ved å lese inn "Antall eksemplarer"-strekkoden på nytt og deretter lese inn strekkodene for det tresifrede nummeret.
- f Les inn strekkoden under "Forhåndsinnstilt malnummer" med samme nummer som [**Nøkkeltilordning**]-nummeret for etikettoppsettet som skal skrives ut.
- Den angitte etiketten skrives ut.

# <span id="page-105-0"></span>**Strekkodeutskrift (kopierer) <sup>5</sup>**

En strekkode som leses inn med strekkodeleseren, kan skrives ut med protokollen og størrelsen fra en tidligere opprettet mal.

#### **Merk**

- Hvis du vil ha detaljer om hvilke strekkoder som kan leses inn for de forskjellige innstillingene, se *[Liste](#page-193-0)  [over strekkoder for å angi innstillinger](#page-193-0)* på side 185.
- Hvis strekkoden som skal leses inn med strekkodeleseren, har en annen protokoll enn strekkodemalen som allerede er registrert med skriveren, vil det kanskje ikke være mulig å lage og skrive ut strekkoden.
- **Bruk P-touch Transfer Manager til å overføre (fra P-touch Editor til skriveren) strekkodemalen som skall** skrives ut. (For detaljer, se *[Bruke P-touch Transfer Manager](#page-144-0)* på side 136.)

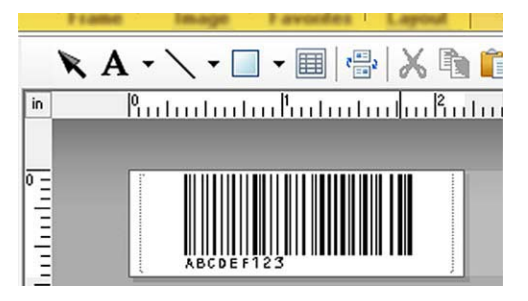

CODE128/9-siffers / 69 mm×17 mm

#### **Merk**

Sørg for å lage strekkodemaler som overholder grensene for størrelse og antall sifre i strekkoden som skal leses inn. Strekkoden kan ikke lages hvis den overskrider antallet sifre som er angitt i malen.

- b Når data overføres til [**Konfigurasjoner**] i P-touch Transfer Manager, blir [**Nøkkeltilordning**] automatisk angitt.
- c Velg mappen som inneholder dataene som skal overføres, og klikk på [**Overfør**]-knappen for å overføre dataene til skriveren.
- d Les inn strekkoden "P-touch-malkommando (start + begynn å angi innstillinger)". Se *[Liste over strekkoder for å angi innstillinger](#page-193-0)* på side 185.
- **[5]** Fra strekkodene "Grunnleggende innstillinger" leser du inn strekkoden for parameteren som har innstillingen som skal angis.

# **Merk**

- Innstillinger kan angis for flere parametere.
- Hvis ingen innstillinger er angitt, vil etikettene skrives ut i henhold til innstillingene som er angitt i innstillingsverktøyet for P-touch-maler. Standardinnstillinger for P-touch Template Settings er en enkeltkopi. Du finner mer informasjon om P-touch-malinnstillinger i "P-touch Template manual" (kun på engelsk), som du kan laste ned fra følgende webområde: [support.brother.com](http://support.brother.com)

#### [**Select your region/country.**] - [**Produktsøk**] - [**Nedlastinger**]

• Du angir antall eksemplarer som skal skrives ut, ved å lese inn "Antall kopier"-strekkoden og deretter lese inn strekkodene under "For innlegging av numre" for å angi et tresifret nummer. Innstillingen brukes automatisk når tre sifre er angitt.

Eksempel:

Angi numre ved å lese inn strekkoder som følger: 7-[0][0][7], 15-[0][1][5]

- Du endrer innstilling for antall eksemplarer ved å lese inn "Antall eksemplarer"-strekkoden på nytt og deretter lese inn strekkodene for det tresifrede nummeret.
- **6** Les inn "Velg mal"-strekkoden og les deretter inn strekkodene under "For innlegging av numre" for å angi [**Nøkkeltilordning**]-nummeret (tre sifre) for strekkodemalen.

**Merk**

• Innstillingen brukes automatisk når tre sifre er angitt.

Eksempel:

Angi numre ved å lese inn strekkoder som følger: 7-[0][0][7], 15-[0][1][5]

- Hvis P-touch Editor har vært brukt til å lage og skrive ut strekkodene "^TS007" eller "^TS015" (i eksemplene ovenfor), vil innlesing av disse strekkodene redusere antallet strekkoder som må skannes.
- Du endrer nummeret ved å lese inn "Velg mal"-strekkoden på nytt og deretter lese inn strekkodene for det nye tresifrede nummeret.

Les inn strekkoden med dataene som skal brukes.

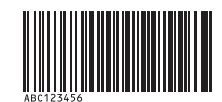

(CODE 128/9-sifret)

8 Les inn "Begynn utskrift"-strekkoden.

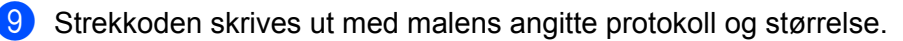

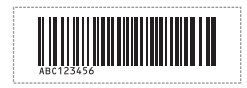

# <span id="page-107-0"></span>**Databaseassistert etikettutskrift <sup>5</sup>**

Ved å koble objekter i et etikettoppsett til en database og deretter skanne nøkkelstrekkodene for databasen kan etiketter skrives ut med objektene i malen erstattet med databasedata.

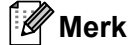

- Nøkkelstrekkoden er strekkoden for informasjonen som vises i databasefilen i kolonnen helt til venstre, i registreringsvisning (felt "A" i skjemavisning). Disse nøkkelstrekkodene må opprettes på forhånd.
- Databaseinformasjonen i felt "A" i skjemavisningen, må ikke omfatte noen andre data. I tillegg, selv om informasjonen inneholder to linjer med data, gjenkjennes kun den første datalinjen når strekkoden leses inn med strekkodeleseren. Du må derfor kun skrive inn én linje med data i feltet "A" i skjemavisningen.
- Hvis du vil ha detaljer om hvilke strekkoder som kan leses inn for de forskjellige innstillingene, se *[Liste](#page-193-0)  [over strekkoder for å angi innstillinger](#page-193-0)* på side 185.

Koble databasefilen til etikettoppsettet som skal skrives ut.

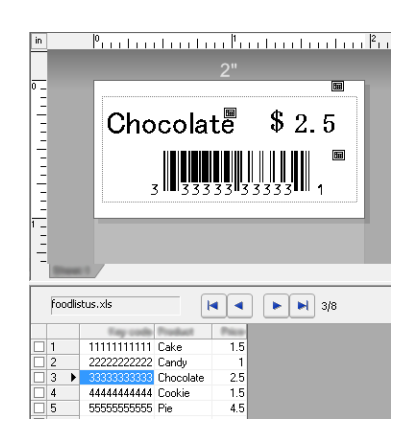

Du finner nærmere informasjon om hvordan du angir innstillingene i hjelpeprogrammet for [**P-touch Editor Hjelp**].

- **2** Ved hjelp av P-touch Transfer Manager overfører du etikettoppsettet fra P-touch Editor til skriveren. (For detaljer, se *[Bruke P-touch Transfer Manager](#page-144-0)* på side 136.) Databasefilen overføres også.
- c Når data overføres til [**Konfigurasjoner**] i P-touch Transfer Manager, blir [**Nøkkeltilordning**] automatisk angitt.
- d Velg mappen som inneholder dataene som skal overføres, og klikk på [**Overfør**]-knappen for å overføre dataene til skriveren.
- **(5)** Les inn strekkoden "P-touch-malkommando". Se *[Liste over strekkoder for å angi innstillinger](#page-193-0)* på side 185.
- **6** Fra strekkodene "Grunnleggende innstillinger" leser du inn strekkoden for parameteren som har innstillingen som skal angis.
## **Merk**

- Innstillinger kan angis for flere parametere.
- Hvis ingen innstillinger er angitt, vil etikettene skrives ut i henhold til innstillingene som er angitt i innstillingsverktøyet for P-touch-maler. Standardinnstillinger for P-touch Template-innstillinger er å skrive ut en enkeltkopi. Du finner mer informasjon om P-touch-malinnstillinger i "P-touch Template manual" (kun på engelsk), som du kan laste ned fra følgende webområde: [support.brother.com](http://support.brother.com)

#### [**Select your region/country.**] - [**Produktsøk**] - [**Nedlastinger**]

• Du angir antall eksemplarer som skal skrives ut, ved å lese inn "Antall kopier"-strekkoden og deretter lese inn strekkodene under "For innlegging av numre" for å angi et tresifret nummer. Innstillingen brukes automatisk når tre sifre er angitt.

Eksempel:

Angi numre ved å lese inn strekkoder som følger: 7-[0][0][7], 15-[0][1][5]

- Du endrer innstilling for antall eksemplarer ved å lese inn "Antall eksemplarer"-strekkoden på nytt og deretter lese inn strekkodene for det tresifrede nummeret.
- 7) Les inn "Velg mal"-strekkoden og les deretter inn strekkodene under "For innlegging av numre" for å angi [**Nøkkeltilordning**]-nummeret (tre sifre) for strekkodemalen.

**Merk**

• Innstillingen brukes automatisk når tre sifre er angitt.

Eksempel:

Angi numre ved å lese inn strekkoder som følger: 7-[0][0][7], 15-[0][1][5]

- På samme måte kan "Avgrenser" ([i](#page-108-0) trinn @) og "Begynn utskrift" (i trinn @) nedenfor kombineres for å lage en enkelt strekkode.
- Du endrer nummeret ved å lese inn "Velg mal"-strekkoden på nytt og deretter lese inn strekkodene for det nye tresifrede nummeret.

8 Les inn nøkkelstrekkoden med dataene som skal brukes i databasefilen.

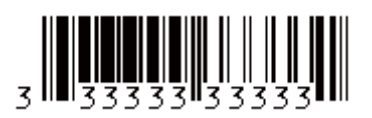

<span id="page-108-0"></span>**9** Les inn "Avgrenser"-strekkoden.

<span id="page-108-1"></span>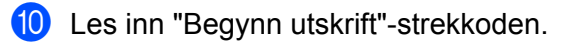

Utskrift av etiketter ved hjelp av P-touch-maler (kun RJ-3150)

k Objektdataene i den angitte malen erstattes med databasedataene, og etikettene skrives ut.

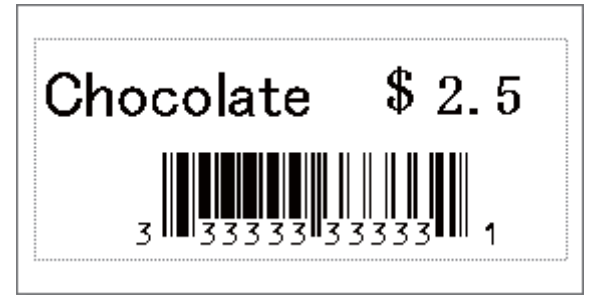

Utskrift av etiketter ved hjelp av P-touch-maler (kun RJ-3150)

# **Utskrift med nummereringsfunksjon (serialisert nummer) <sup>5</sup>**

Etiketter kan skrives ut mens et nummer eller en strekkode på etiketten økes automatisk.

#### **For en tekstetikett <sup>5</sup>**

#### **Driftsprosedyrer**

Lag tekstetikett  $\rightarrow$  Overfør etikettoppsettet til skriveren  $\rightarrow$  Skriv ut etikett

■ Prosedyre

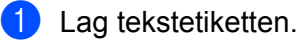

- **1** Start P-touch Editor.
- **2** Skriv inn teksten.

Eksempel:

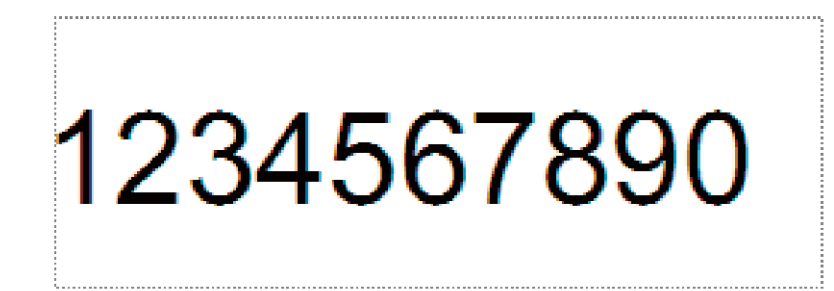

**3** Klikk og dra pekeren for å fremheve Nummerering-feltet.

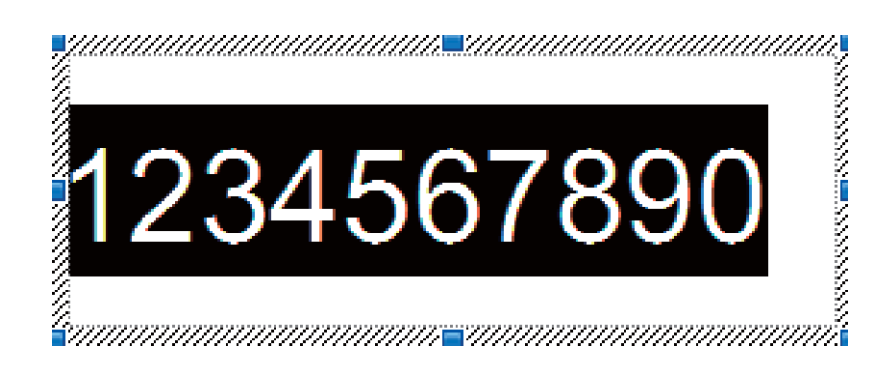

**4** Høyreklikk på tallene og klikk på [**Nummerering**].

#### **Merk**

- Opptil 9 nummereringsobjekter kan angis i en enkelt mal.
- Maksimalt 15 tegn kan angis for et Nummerering-felt.

**2** Sørg for at skriveren kobles til datamaskinen, og overfør etikettoppsettet til skriveren.

**1** Klikk på [**Fil**] - [**Overfør mal**] for å starte Transfer Manager.

#### **Merk**

Velg etikettoppsettet fra listen og høyreklikk på den for å vise en meny.

Klikk på [**Nøkkeltilordning**] for å velge et nøkkelnummer.

Dette er etikettmalnummeret som skal brukes under utskrift.

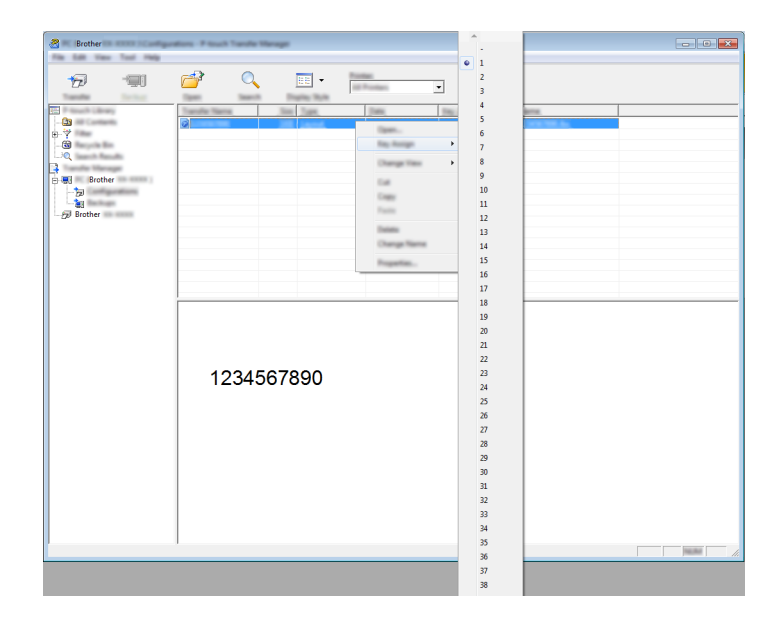

**2** Klikk på [**Overfør**] for å overføre etikettoppsettet til skriveren.

#### **63** Koble til strekkodeleseren.

Hvis du vil vite mer om hvordan du oppretter tilkoblinger, se *[Koble til en strekkodeleser](#page-102-0)* på side 94.

#### 4 Skriv ut etiketten.

**1** Les inn strekkoden "P-touch-malkommando (start + begynn å angi innstillinger)" ved hjelp av strekkodeleseren.

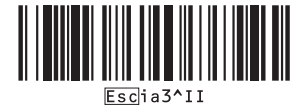

**2** Se eksempelet nedenfor og les inn strekkoden for tallet som er angitt som nøkkelnummer. Eksempel for nøkkelnummer 5:

■ Velg mal

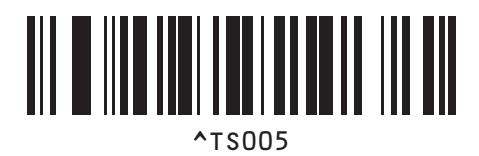

**3** Les inn strekkoden "Antall serialiserte kopier".

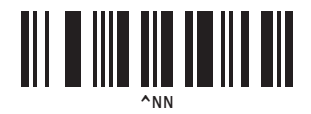

**4** Angi antall kopier som skal skrives ut. Se "For innlegging av numre" på [side 186,](#page-194-0) og les inn strekkodene for de tre sifrene i antall kopier som skal skrives ut. Eksempel på 5 kopier:

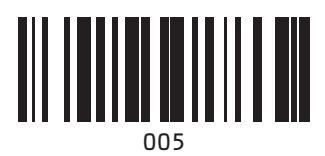

**5** Les av strekkoden "Start utskrift", som vises nedenfor.

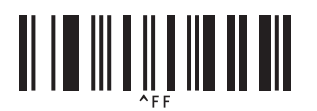

I dette eksempelet vil etiketter med tallene 1234567890 til 1234567894 skrives ut.

#### **Merk**

• Nummerering-feltet vil øke med 1 for hver etikett som skrives ut.

- Antallet vil lagres i skriveren, også hvis den slås av.
- Hvis du vil nullstille til det opprinnelige antallet, leser du inn strekkoden "Initialiser maldata", som vises nedenfor.

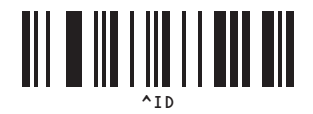

Utskrift av etiketter ved hjelp av P-touch-maler (kun RJ-3150)

#### **For en strekkodeetikett <sup>5</sup>**

#### **Driftsprosedyrer**

Lag strekkodeetikett → Overfør etikettoppsettet til skriveren → Skriv ut etikett

■ Prosedyre

**1** Lag strekkodeetiketten.

**1** Start P-touch Editor.

Eksempel:

**2** Klikk på [**Sett inn**] - [**Strekkode**] for å vise dialogboksen Egenskaper for Strekkode og angi innstillingene.

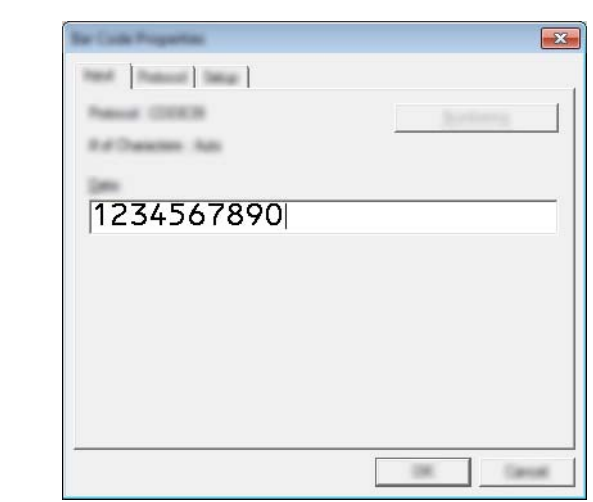

**3** Klikk og dra pekeren for å fremheve Nummerering-feltet.

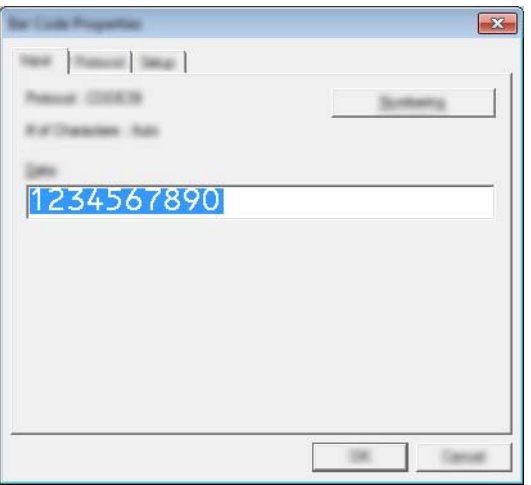

**4** Klikk på [**Nummerering**]-knappen og klikk på [**OK**].

### **Merk**

- Opptil 9 nummereringsobjekter kan angis i en enkelt mal.
- Maksimalt 15 tegn kan angis for et Nummerering-felt.

**2** Sørg for at skriveren kobles til datamaskinen, og overfør etikettoppsettet til skriveren.

**1** Klikk på [**Fil**] - [**Overfør mal**] for å starte Transfer Manager.

#### **Merk**

Velg etikettoppsettet fra listen og høyreklikk på den for å vise en meny.

Klikk på [**Nøkkeltilordning**] for å velge et nøkkelnummer.

Dette er etikettmalnummeret som skal brukes under utskrift.

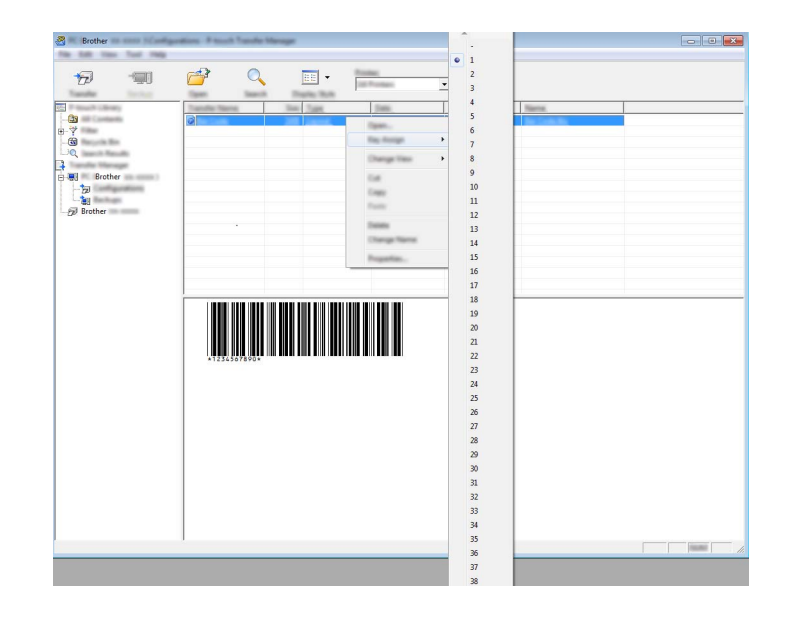

**2** Klikk på [**Overfør**] for å overføre etikettoppsettet til skriveren.

**63** Koble til strekkodeleseren.

Hvis du vil vite mer om hvordan du oppretter tilkoblinger, se *[Koble til en strekkodeleser](#page-102-0)* på side 94.

#### 4 Skriv ut etiketten.

**1** Les inn strekkoden "P-touch-malkommando (start + begynn å angi innstillinger)" ved hjelp av strekkodeleseren.

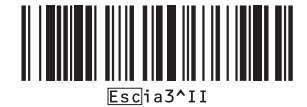

**2** Se eksempelet nedenfor og les inn strekkoden for tallet som er angitt som nøkkelnummer. Eksempel for nøkkelnummer 6:

■ Velg mal

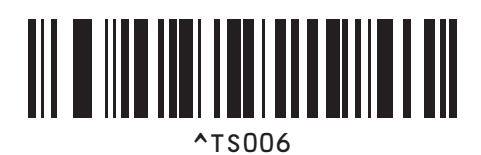

**3** Les inn strekkoden "Antall serialiserte kopier".

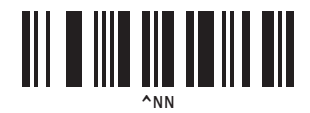

**4** Angi antall kopier som skal skrives ut. Se "For innlegging av numre" på [side 186,](#page-194-0) og les inn strekkodene for de tre sifrene i antall kopier som skal skrives ut. Eksempel på 5 kopier:

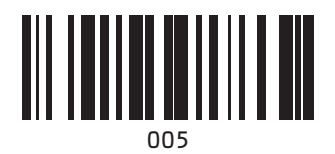

**5** Les av strekkoden "Start utskrift", som vises nedenfor.

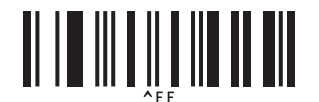

I dette eksempelet vil etiketter med tallene 1234567890 til 1234567894 skrives ut.

#### **Merk**

- Nummerering-feltet vil øke med 1 for hver etikett som skrives ut.
- Antallet vil lagres i skriveren, også hvis den slås av.
- Hvis du vil nullstille til det opprinnelige antallet, leser du inn strekkoden "Initialiser maldata", som vises nedenfor.

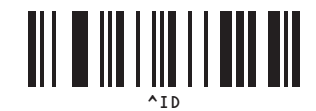

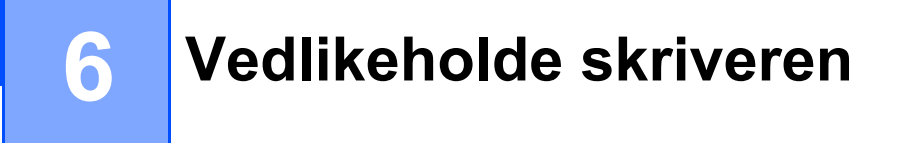

Vedlikehold av skriveren kan utføres etter behov. Enkelte miljøer kan imidlertid kreve at vedlikeholdet må skje hyppigere (f.eks. i støvete omgivelser).

# <span id="page-116-0"></span>**Vedlikehold av skrivehode <sup>6</sup>**

Bruk en tørr bomullspinne til å tørke av skrivehodet.

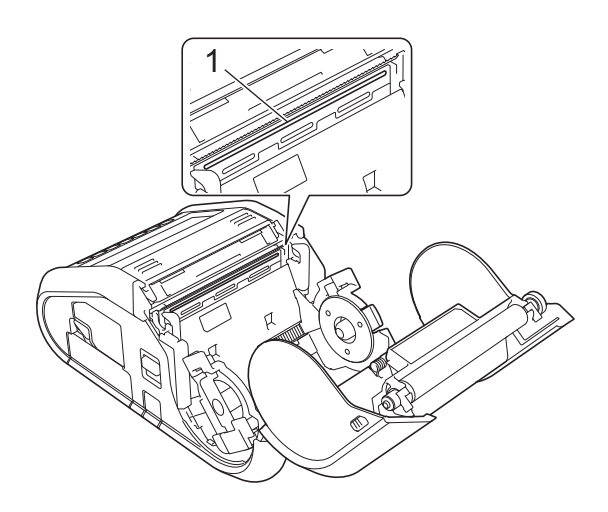

**1 Skrivehode**

# <span id="page-117-0"></span>**Vedlikehold av rulle <sup>6</sup>**

Bruk et stykke cellofantape eller en lofri klut til å fjerne smuss fra rullen. Etter rengjøring av rullen må du sørge for at verken lo eller andre materialer sitter igjen på rullen.

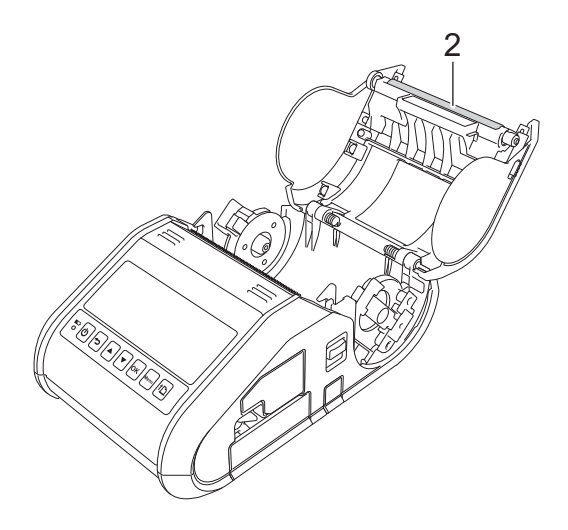

**2 Rulle**

# **Vedlikehold av papirutmating <sup>6</sup>**

Hvis det samler seg lim ved papirutmatingen og medier blir sittende fast (for RJ-3150) eller hvis papirutmatingen blir skitten, rengjør du papirutmatingen med en klut lett fuktet med isopropylalkohol.

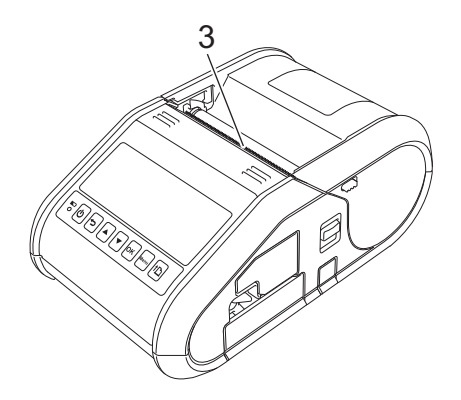

**3 Papirutmating**

# **Vedlikehold av etikettfjerneren (kun RJ-3150) <sup>6</sup>**

Hvis det samler seg lim på etikettfjerneren og mediene blir sittende fast, fjerner du det oppladbare li-ionbatteriet eller kobler skriveren fra vekselstrøms- (AC) eller likestrømskontakten (DC) og rengjør hver del med en klut lett fuktet med isopropylalkohol.

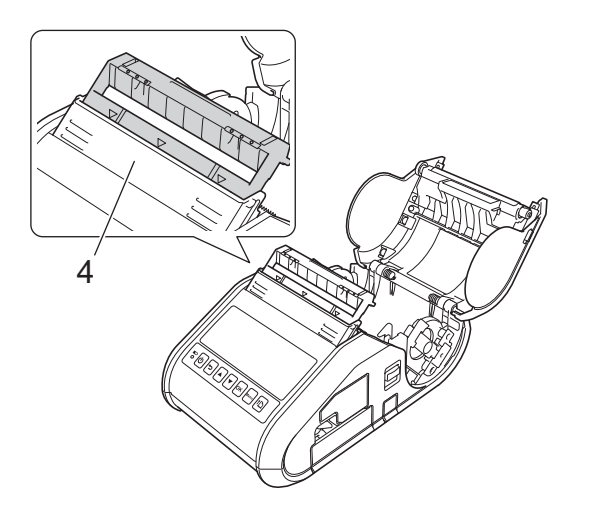

**4 Etikettfjerner**

# **LED-indikatorer <sup>7</sup>**

**7**

Indikatorene lyser og blinker for å angi skriverens status. Følgende symboler brukes i dette avsnittet til å forklare betydningen av forskjellige indikatorfarger og -mønstre.

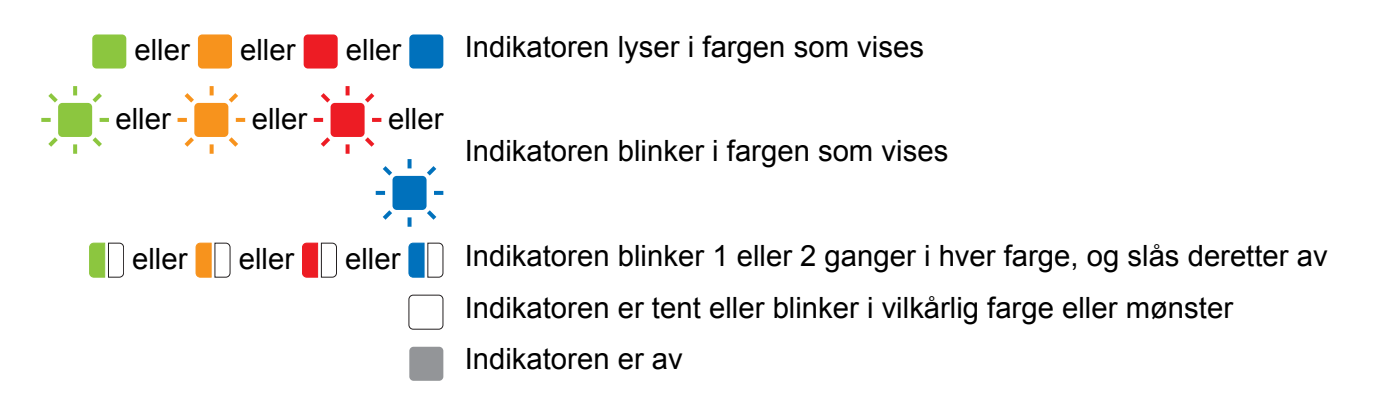

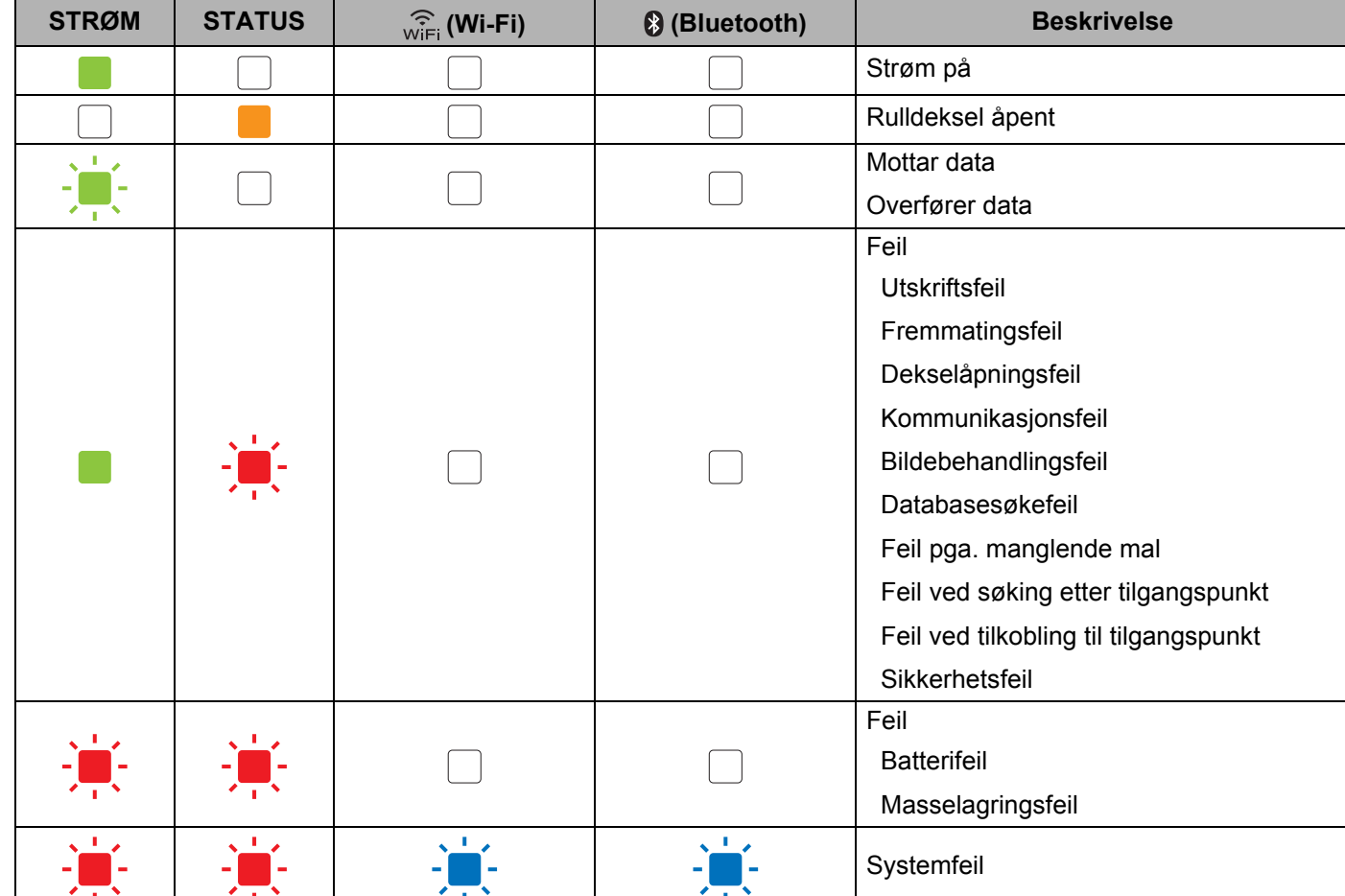

#### **RJ-3050 <sup>7</sup>**

#### Referanse

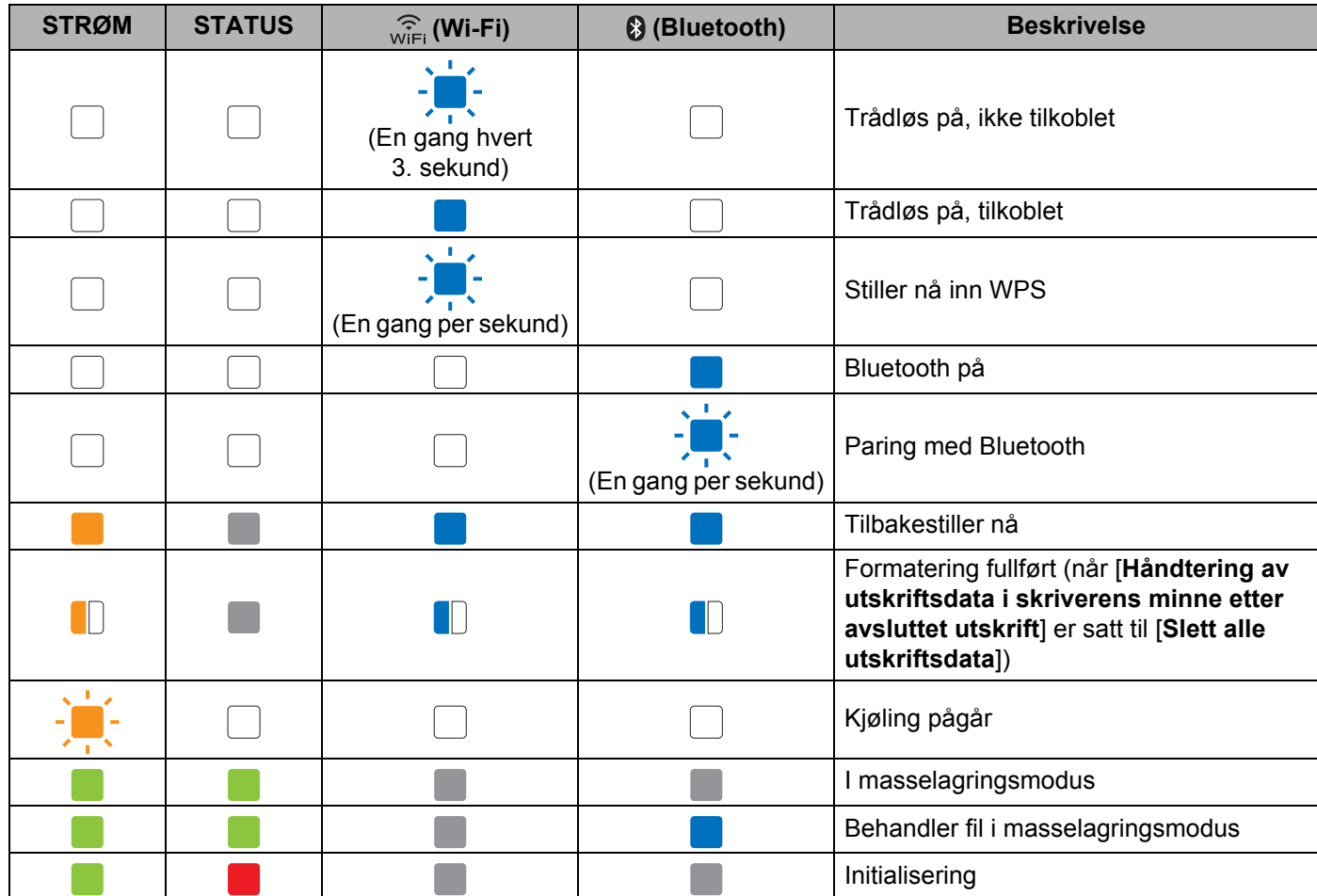

#### **RJ-3050 og RJ-3150 <sup>7</sup>**

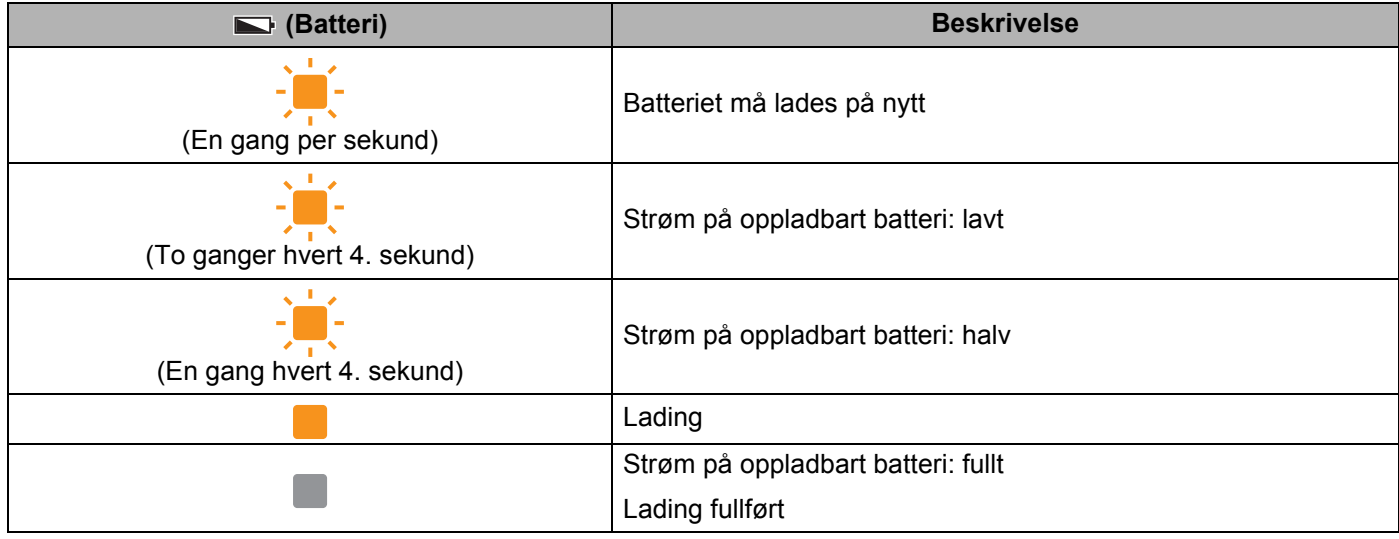

# **Indikatoradvarsler <sup>7</sup>**

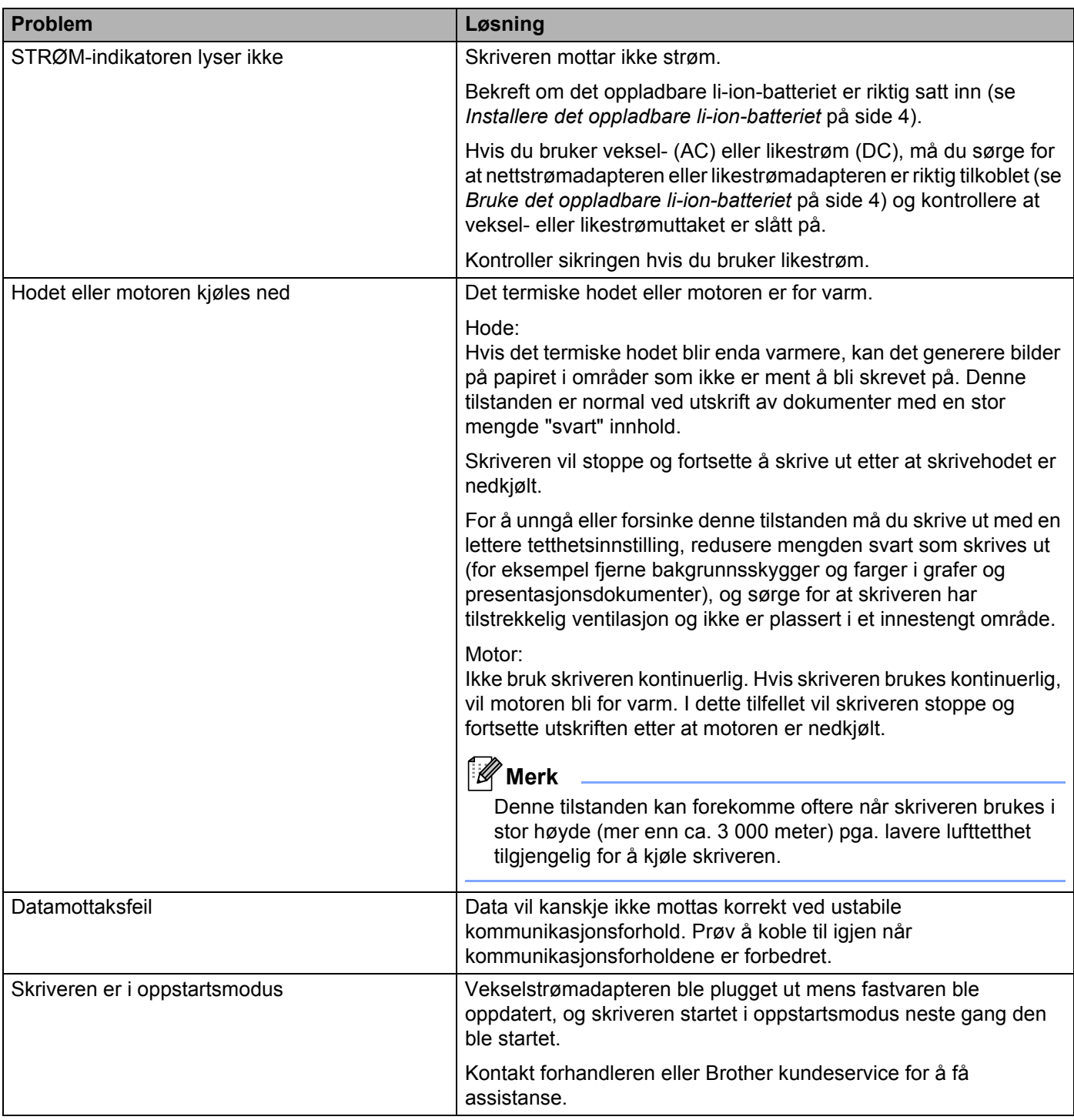

# **Skrive ut informasjon om skriveroppsett <sup>7</sup>**

Du kan bruke  $\uparrow\uparrow$  (Fremmating)-knappen til å skrive ut en rapport som viser følgende skriverinnstillinger:

- **Programversjon**
- Skriverbrukhistorikk
- Testmønster for manglende punkter
- Informasjon om skriverinnstillinger
- Liste over overførte data
- Informasjon om nettverksinnstilling

#### - Kl **Merk**

- Du kan bruke enhetsinnstillingene til å angi på forhånd hvilke elementer som skal skrives ut (se *[Enhetsinnstillinger](#page-74-0)* på side 66).
- Nodenavnet vises i Skriverinnstillinger. Standard nodenavn er "BRWxxxxxxxxxxxx". ("xxxxxxxxxxxx" er basert på skriverens MAC-adresse/Ethernet-adresse.)
- **a** Sørg for at en rull på 76,2 mm kvitteringspapir er lastet inn og at dekselet for RD-rullen er lukket.
- Slå på skriveren.
- 3) Trykk på og hold  $\bigcap$  (Fremmating)-knappen inntil STRØM-indikatoren begynner å blinke grønt (for RJ-3050) eller meldingen [Skriver] vises på LCD-skjermen (for RJ-3150). Innstillingene vil skrives ut.

#### **Merk**

- Hvis du vil skrive ut informasjon om skriveroppsett, anbefaler vi bruk av 76,2 mm kvitteringspapir.
- Denne operasjonen kan også utføres ved hjelp av enhetsinnstillinger (se *[Enhetsinnstillinger](#page-74-0)* på side 66).
- Hvis du har en RJ-3150, kan denne operasjonen også utføres fra menyen [Informasjon].
	- **1** Trykk på [Menu] (Meny), [A] eller på knappen [ $\blacktriangledown$ ] for å velge menyen [Informasjon], og trykk deretter på [OK].
	- **2** Velg [Utskriftskonfigurasjon] > [Start] ved hjelp av [▲] eller [▼], og trykk deretter på [OK].

# **Feilsøking <sup>8</sup>**

# **Oversikt <sup>8</sup>**

**8**

Hvis du har problemer med skriveren, må du først kontrollere at du har gjennomført følgende oppgaver riktig.

- Installer batteriet eller koble skriveren til et vekselstrøms- (AC) eller likestrømsuttak (DC) (se *[Bruke det](#page-12-1)  [oppladbare li-ion-batteriet](#page-12-1)* på side 4).
- Installer og velg den riktige skriverdriveren (se *[Installere skriverdriveren og programvaren](#page-29-0)* på side 21).
- Koble skriveren til datamaskinen (se *[Koble til datamaskinen og skriveren](#page-32-0)* på side 24).

Hvis du fortsatt har problemer, les tipsene om feilretting i dette kapittelet for å få hjelp.

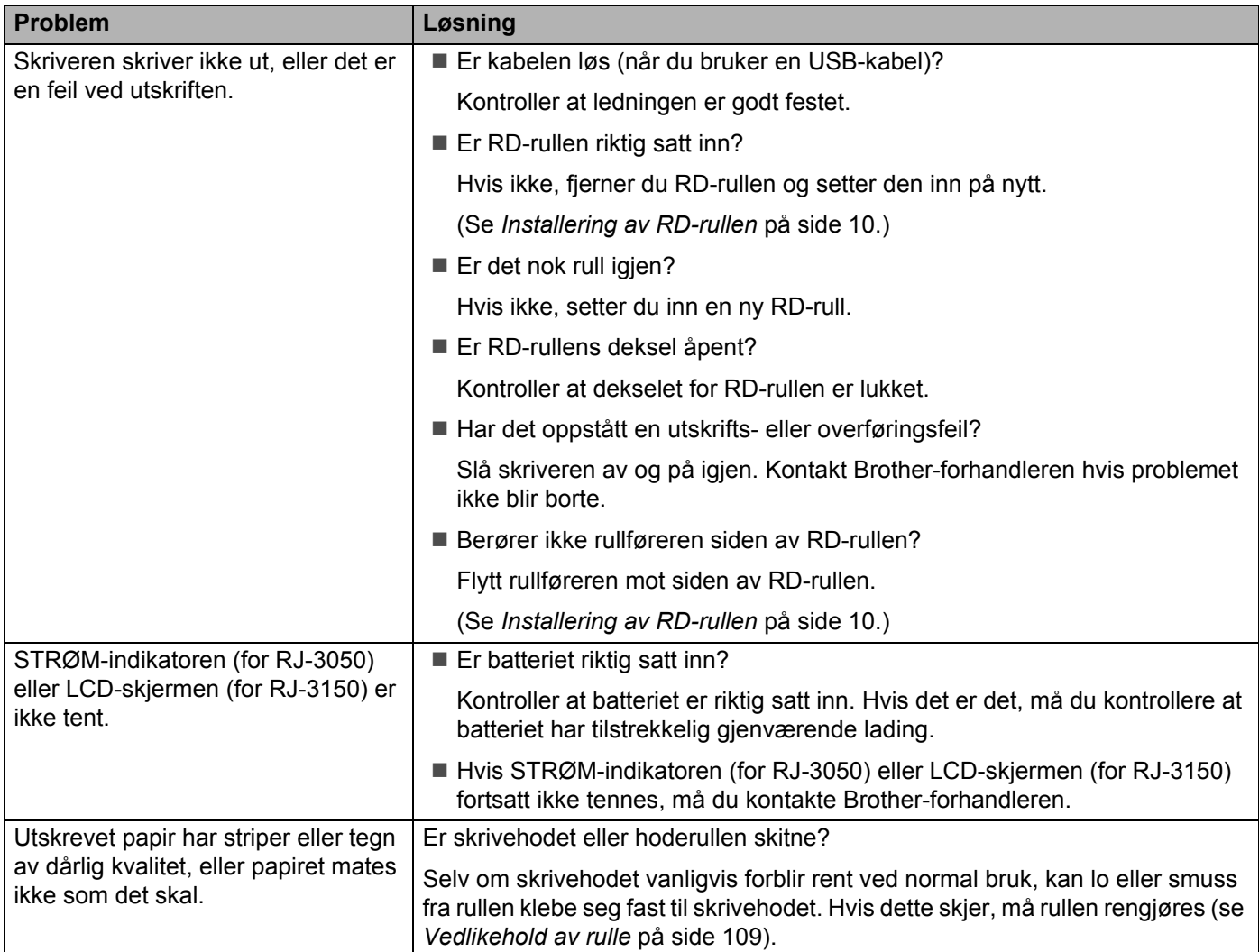

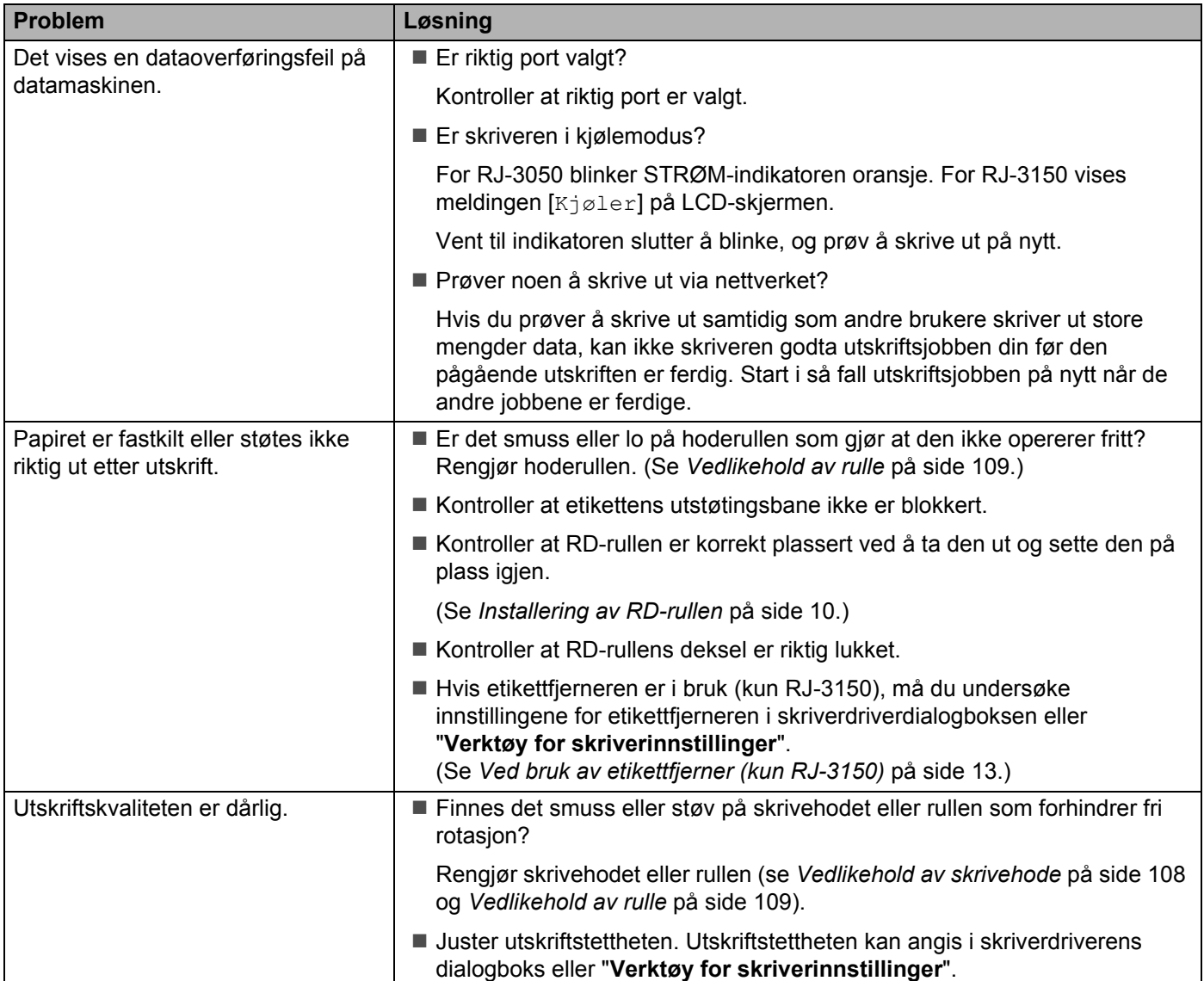

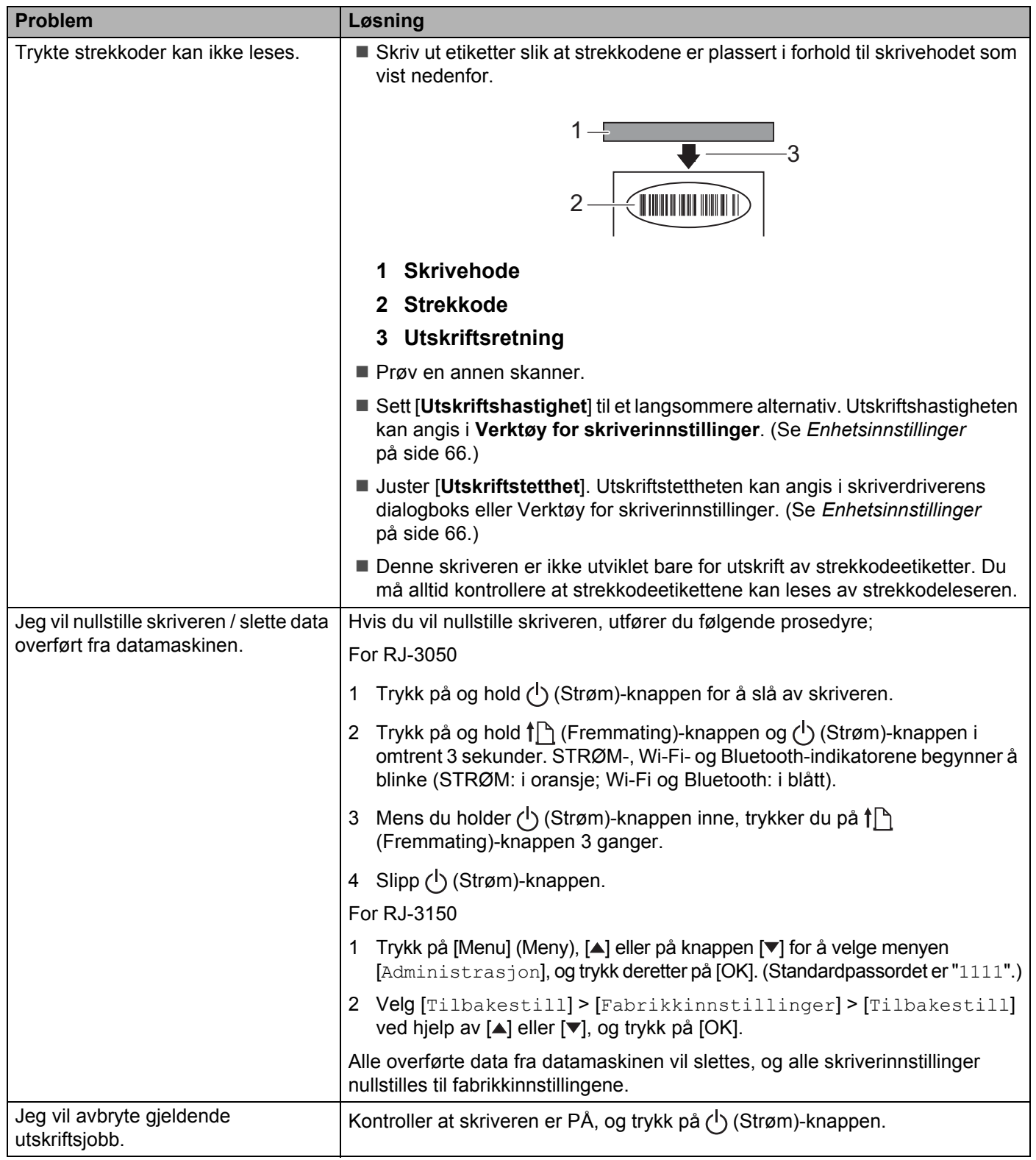

#### Feilsøking

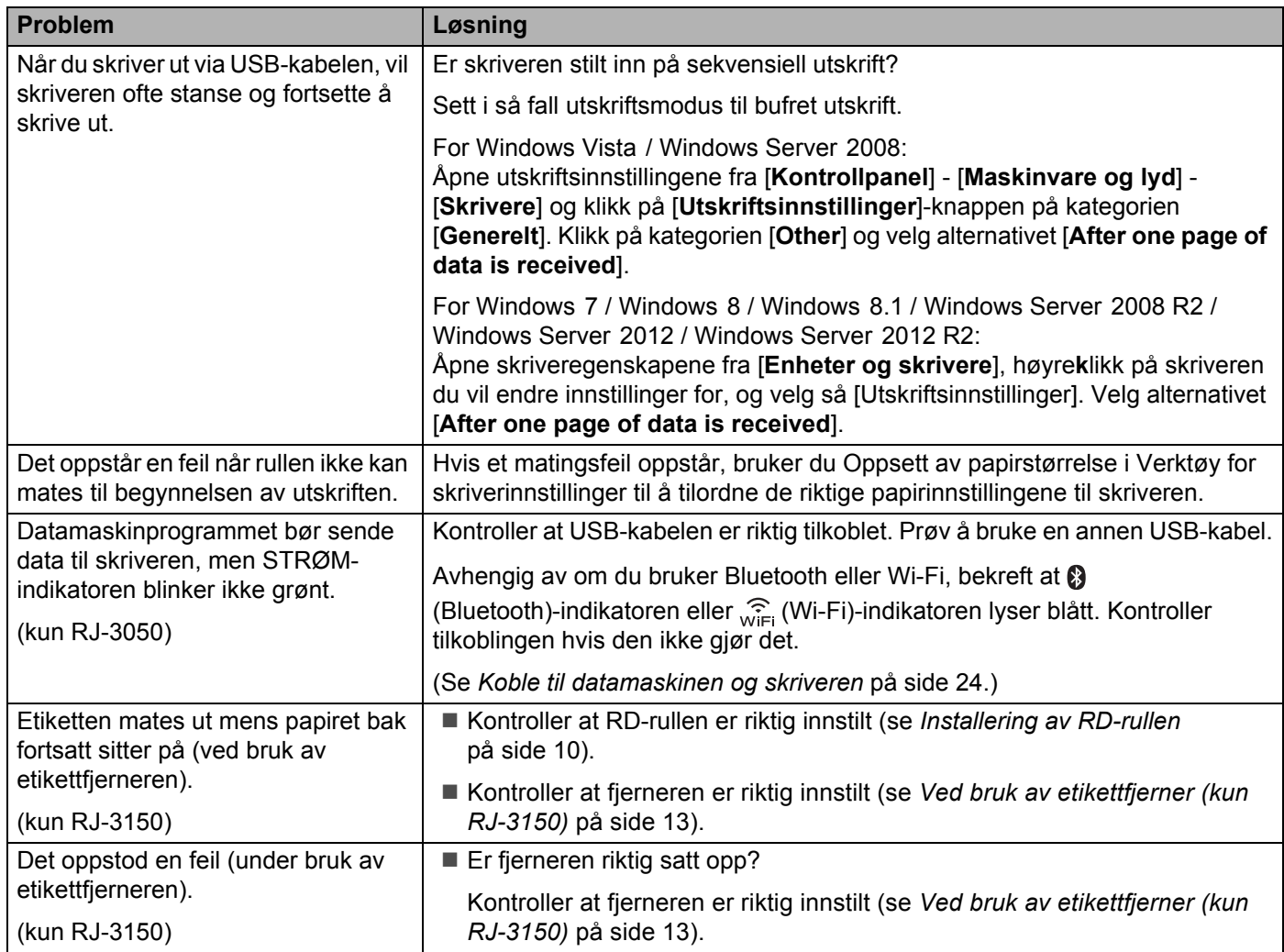

#### **Feilmeldinger fra skriveren (kun RJ-3150)**

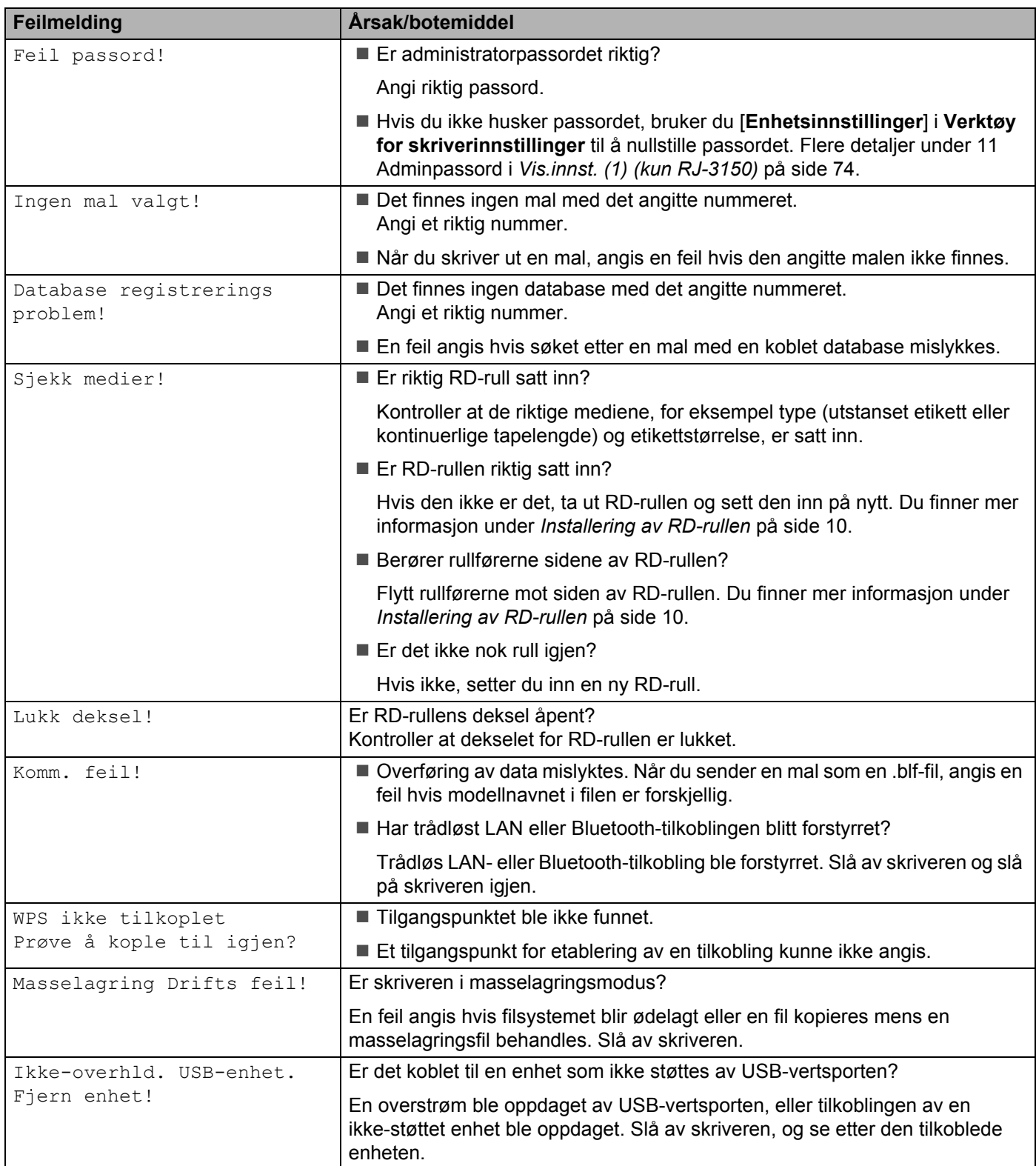

#### **Feilmeldinger fra skriveren (kun RJ-3150) (fortsetter)**

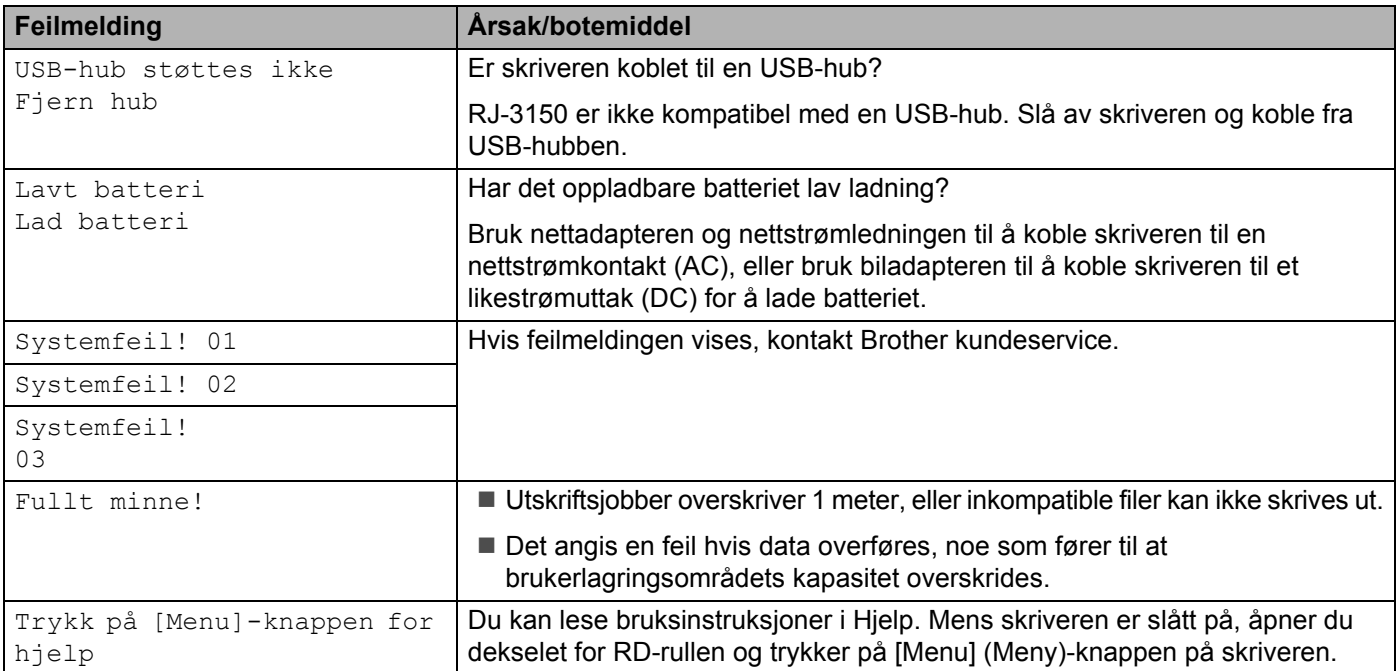

# **Produktspesifikasjoner <sup>9</sup>**

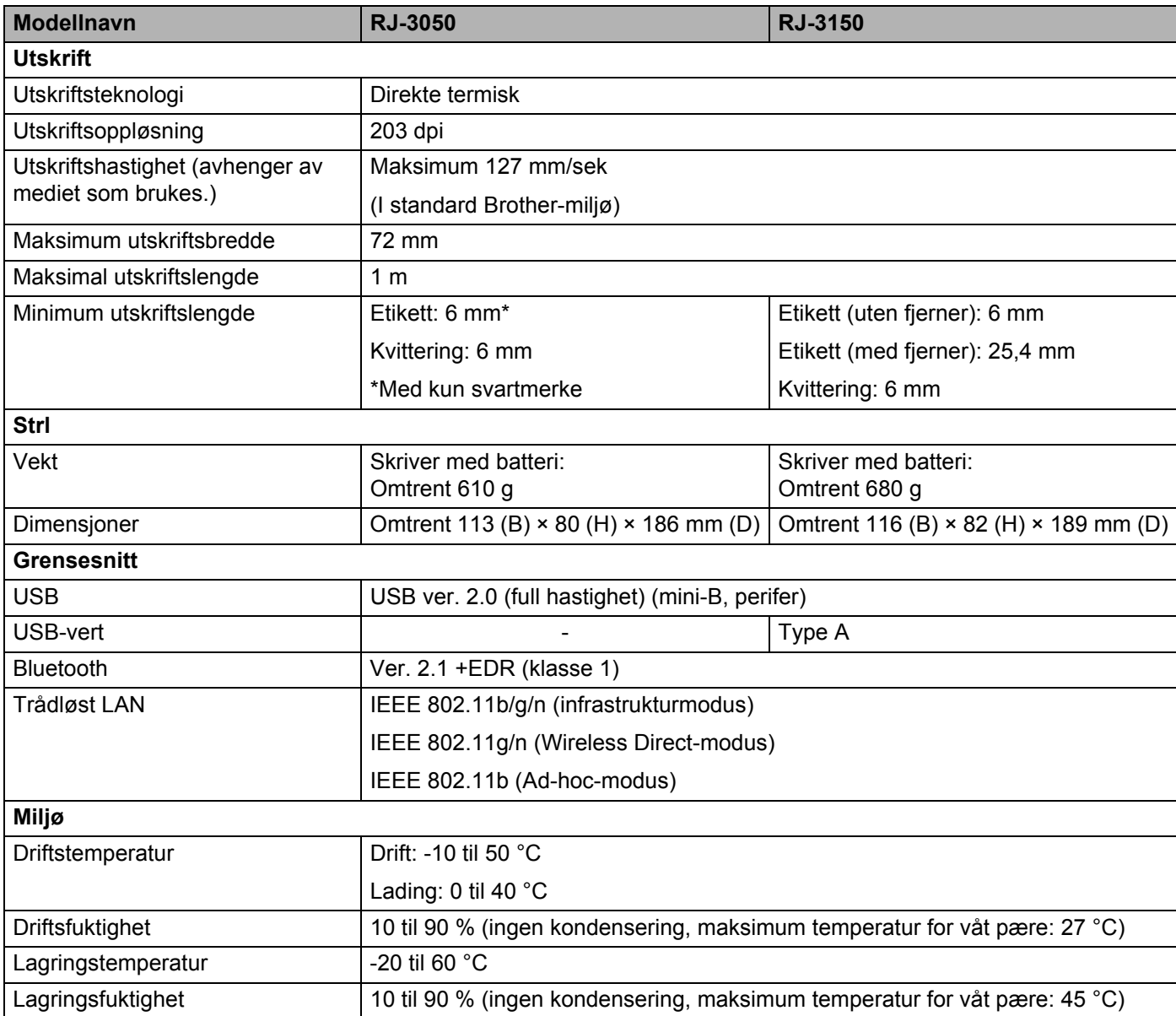

For brukere av Apple-mobile enheter: Avhengig av enhetens modell og OS-versjon, kan det hende at du ikke kan koble til skriveren i Ad-Hoc-modus. Hvis du vil ha mer informasjon om skriverens kompatibilitet med Apple-enheter, kan du besøke Brothers støttenettsted på [support.brother.com.](http://support.brother.com/)

Teknisk informasjon

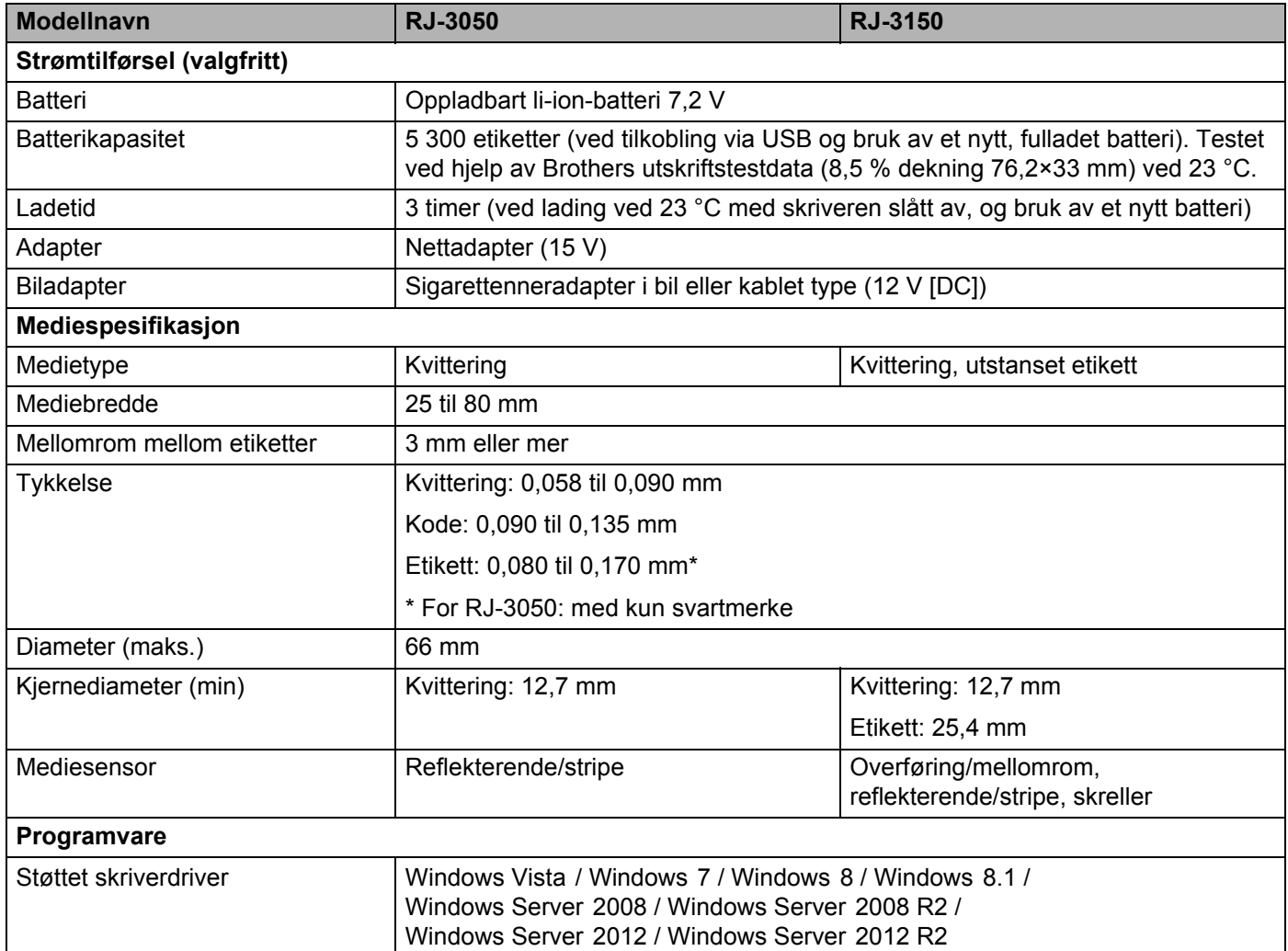

# **Avsnitt II**

# **Programvare**

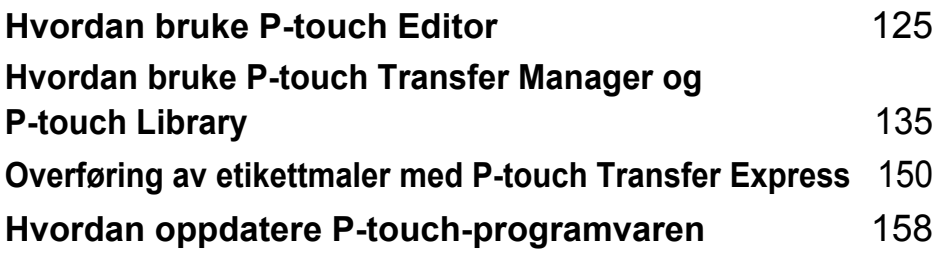

# <span id="page-133-1"></span><span id="page-133-0"></span>**Hyordan bruke P-touch Editor**

# **Bruk av P-touch Editor**

Du må installere P-touch Editor og skriverdriveren for å kunne bruke skriveren med datamaskinen.

Du kan laste ned den nyeste driveren og programvaren fra Brother support-nettstedet på: [install.brother](http://install.brother/)

#### **Bruk av P-touch Editor**

#### **Start av P-touch Editor**

**10**

**C** For Windows Vista / Windows 7 / Windows Server 2008 / Windows Server 2008 R2 Fra Start-knappen klikker du på [**Alle programmer**] - [**Brother P-touch**] - [**P-touch Editor**]. Når P-touch Editor starter, velger du om du vil opprette et nytt eller åpne et eksisterende oppsett.

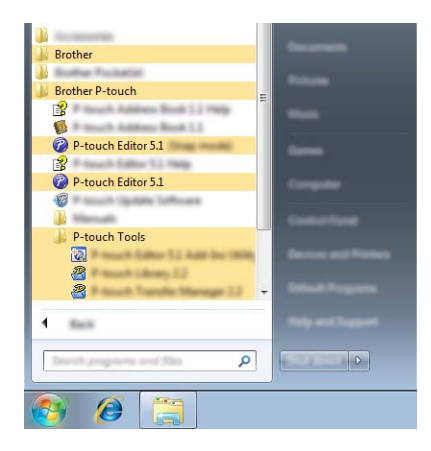

**For Windows 8/ Windows 8.1 / Windows Server 2012 / Windows Server 2012 R2** Klikk på [**P-touch Editor**] på skjermbildet [**Apper**] eller dobbeltklikk på [**P-touch Editor**] på skrivebordet. Når P-touch Editor starter, velger du om du vil opprette et nytt eller åpne et eksisterende oppsett.

#### **Merk**

- Du kan også starte P-touch Editor ved hjelp av snarveier hvis du velger å opprette snarveier under installeringen.
	- Snarveisikon på skrivebordet: Dobbeltklikk for å starte P-touch Editor.
	- Snarveisikon på hurtigstartlinjen: Klikk for å starte P-touch Editor.
- Hvis du vil endre hvordan P-touch Editor fungerer ved oppstart, klikker du på [**Verktøy**] [**Alternativer**] på menylinjen i P-touch Editor for å vise dialogboksen [**Alternativer**]. På venstre side velger du overskriften [**Generelt**] og angir ønsket innstilling i listeboksen [**Operasjoner**] under [**Start-innstillinger**]. Standardinnstillingen er [**Vis ny visning**].

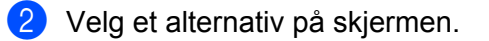

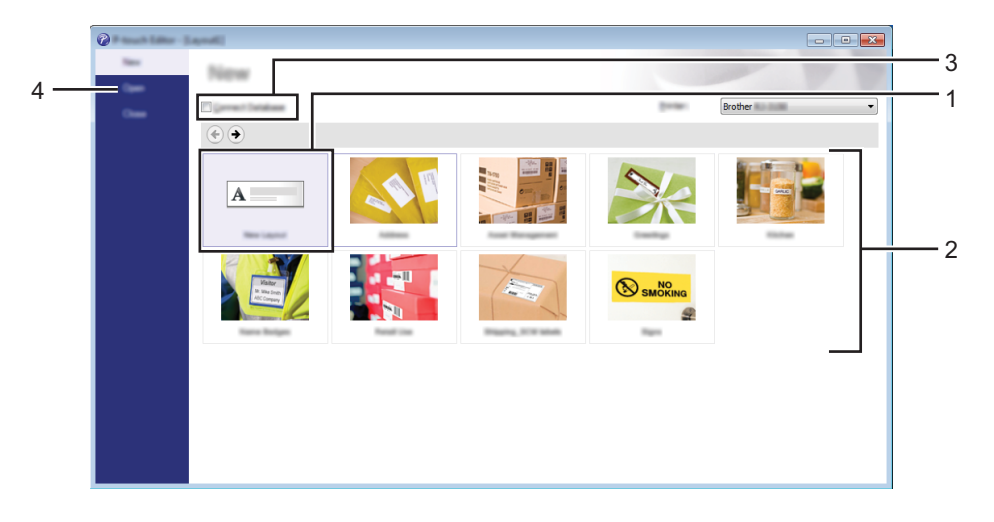

- 1 Hvis du vil lage et nytt oppsett, klikker du på [**Nytt oppsett**]-knappen.
- 2 Hvis du vil opprette et nytt oppsett ved hjelp av et forhåndsdefinert oppsett, velger du ønsket kategoriknapp.
- 3 Hvis du vil knytte et forhåndsdefinert oppsett til en database, merker du av for [**Koble til database**].
- 4 Hvis du vil åpne et eksisterende oppsett, klikker du på [**Åpne**].

#### **Skrive ut med P-touch Editor**

#### **Express-modus**

Denne modusen gjør at du raskt og enkelt kan lage oppsett som omfatter tekst og bilder. [**Express**]-modusskjermbildet er forklart nedenfor:

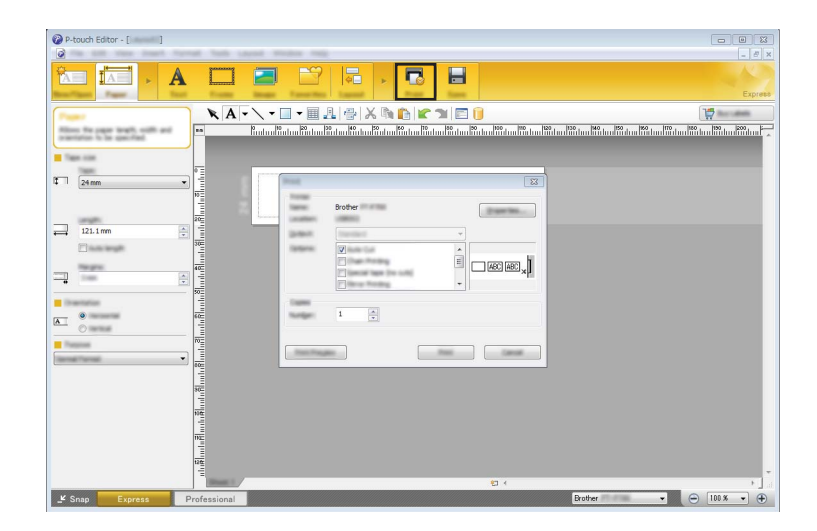

Du kan skrive ut ved å velge [**Skriv ut**] fra [**Fil**] på menylinjen eller ved å klikke på [**Skriv ut**]-ikonet. (Konfigurer utskriftsinnstillinger på [**Skriv ut**]-skjermbildet før utskrift.)

#### **Professional-modus**

I denne modusen kan du raskt lage oppsett ved hjelp av et bredt spekter av avanserte verktøy og alternativer. [**Professional**]-modusskjermbildet er forklart nedenfor:

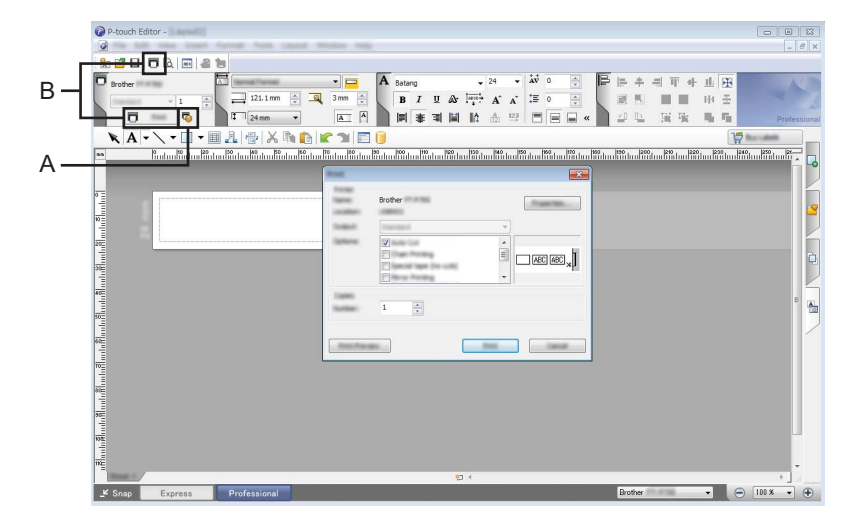

Du kan skrive ut ved å velge [**Skriv ut**] fra [**Fil**] på menylinjen eller ved å klikke på [**Skriv ut**]-ikonet (A). Konfigurer utskriftsinnstillinger på [**Skriv ut**]-skjermbildet før utskrift.

I tillegg kan du klikke på "B" for å starte utskrift uten å velge utskriftsinnstillinger.

#### **Snap-modus**

I denne modusen kan du fange hele eller en del av datamaskinens skjerminnhold, skrive det ut som et bilde og lagre det for fremtidig bruk.

a Klikk på valgknappen for [**Snap**]-modus. Dialogboksen [**Beskrivelse av Snap-modus**] vises.

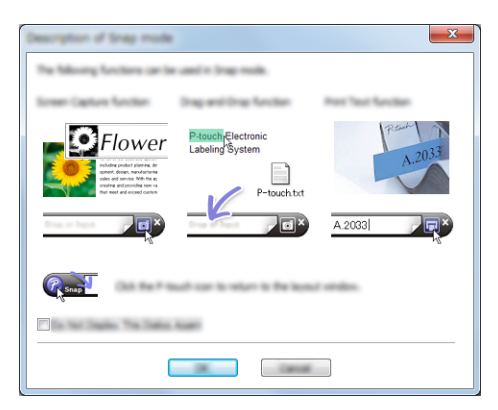

# b Klikk på [**OK**].

Paletten [**Snap**]-modus vises.

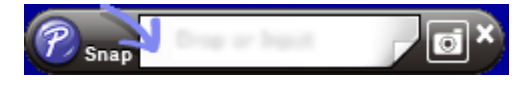

# **Tips for oppretting av maler**

Fra datamaskinen bruker du P-touch Editor, som kan lastes ned fra Brother support-nettstedet på [install.brother](http://install.brother/) for å lage et etikettoppsett. Hvis du vil ha detaljer om bruk, se *[Hvordan bruke P-touch Editor](#page-133-1)* [på side 125](#page-133-1).

#### **Lage en mal <sup>10</sup>**

■ Eksempel på etikett

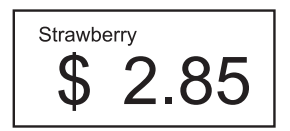

**1** For Windows Vista / Windows 7 / Windows Server 2008 / Windows Server 2008 R2: På Start-menyen klikker du på [**Alle programmer**] - [**Brother P-touch**] - [**P-touch Editor**].

For Windows 8 / Windows 8.1 / Windows Server 2012 / Windows Server 2012 R2: Klikk på [**P-touch Editor**] på skjermbildet [**Apper**] eller dobbeltklikk på [**P-touch Editor**] på skrivebordet.

**2** Når dialogboksen [**Ny/Åpne**] vises, velger du om du vil lage et nytt oppsett eller åpne et eksisterende.

c Klikk på [**Papir**] (1) og angi medier og lengde (2). (Dette vinduet vises i modusen [**Express**].)

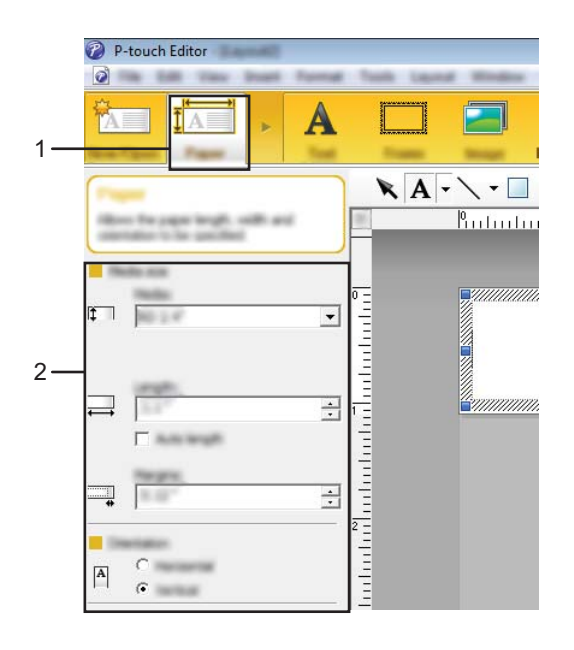

Hvordan bruke P-touch Editor

d Klikk på [**Tekst**] (1) og angi skrifttype og stil (2).

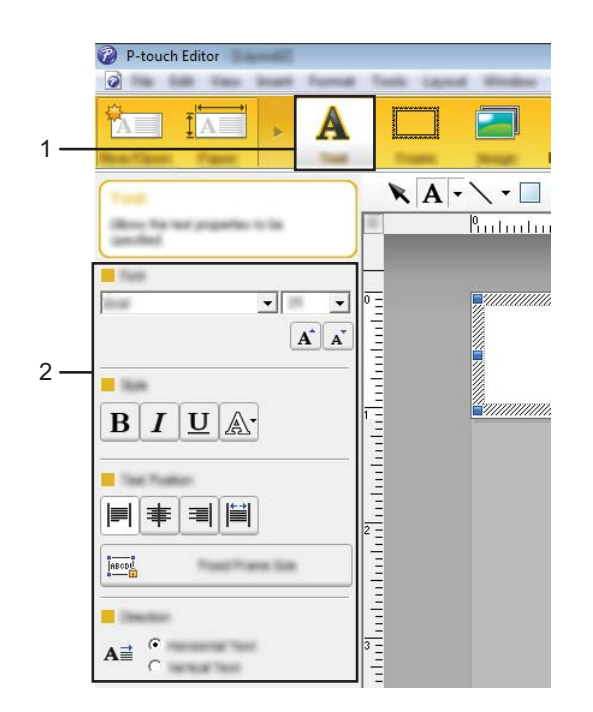

<span id="page-138-0"></span> $\overline{6}$  Når du klikker på  $\overline{A}$  v, vises markøren slik at du kan skrive inn tekst.

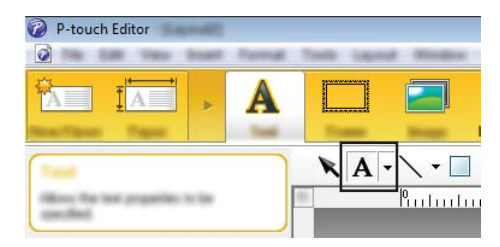

<span id="page-138-1"></span>**6** Når du har satt inn teksten, klikker du på tekstboksen for å flytte den innenfor malen.

Gj[e](#page-138-0)nta trinn @ og @ [f](#page-138-1)or å skrive inn tekst og ordne oppsettet. Når du har skrevet inn teksten, klikker du på [**Fil**] - [**Lagre som**] på menylinjen og angir filnavnet for å lagre dataene.

#### **Merk**

De første 15 tegnene i filnavnet vil vises på LCD-skjermen som malnavn.

#### **Angi tekst og rekkefølge for visning på LCD-skjermen <sup>10</sup>**

Med P-touch Editor kan den viste teksten på LCD-skjermen og dens visningsrekkefølge angis.

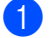

a I P-touch Editor åpner du etikettoppsettet som skal redigeres.

<sup>2</sup> Merk tekstboksen med teksten som skal vises på LCD-skjermen, høyreklikk på den, og klikk deretter på [**Egenskaper**] for å vise dialogboksen [**Egenskaper for Tekst**]. I boksen [**Objektnavn**] i kategorien [**Utvidet**] angir du ønsket nummer (for eksempel "Tekst1", "Tekst2" eller "Tekst3"). Teksten vil vises på LCD-skjermen i rekkefølgen for angitte numre.

Hvis du vil angi at tekst ikke skal vises på LCD-skjermen, merker du av for [**Tekst kan ikke redigeres**] i kategorien [**Utvidet**].

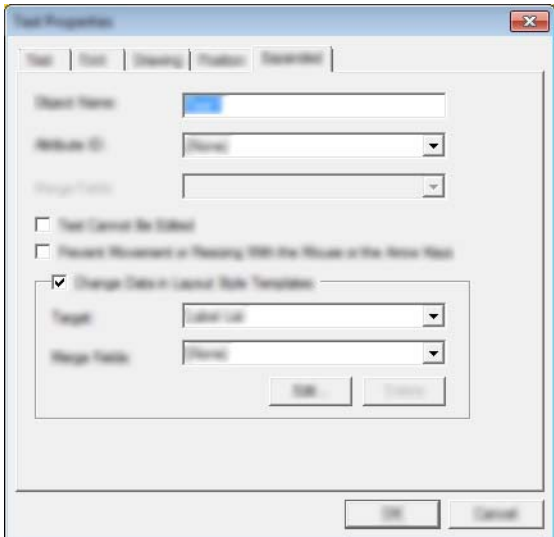

#### **Sette inn dato og klokkeslett på en etikett <sup>10</sup>**

- **1** I P-touch Editor åpner du etikettoppsettet som skal redigeres.
- b På menylinjen klikker du på [**Sett inn**] [**Dato/klokkeslett**] for å vise dialogboksen [**Egenskaper for Dato og klokkeslett**]. Velg innstillinger for formatet på teksten som skal settes inn.

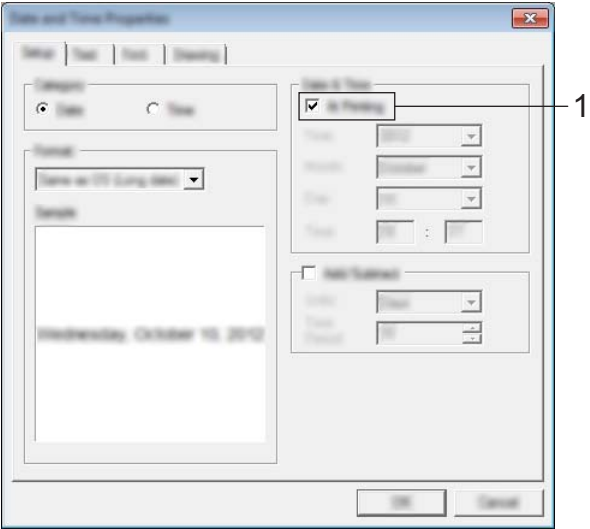

#### **Viktig**

- Hvis det er merket av for [**I utskrift**] (1), vil dato og klokkeslett for utskrift bli satt inn. Hvis det ikke er merket av for dette alternativet, vil gjeldende dato og klokkeslett bli satt inn, og tidspunktet oppdateres ikke.
- Datoen og klokkeslettet som settes inn på etiketten, vil bli skrevet ut i skriverens innebygde tegnstørrelse. Fordi tegnstørrelsen fastsettes av størrelsen på dato og klokkeslett-objektet, justerer du objektet til ønsket størrelse i P-touch Editor før du overfører etikettoppsettet til skriveren.

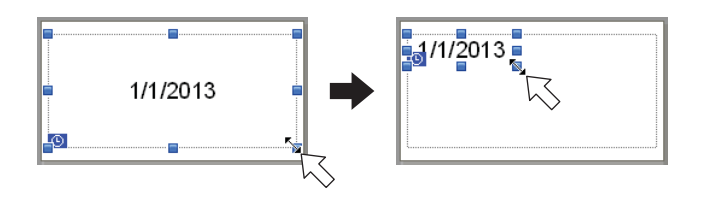

#### **Koble en database til en mal**

■ Eksempel på etikett

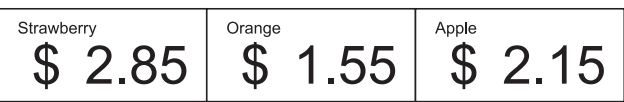

Du kan koble en database til malen du lagde. Fordi teksten i malen kan erstattes med tekst fra databasen, kan du skrive ut flere etiketter ved å lage én enkelt mal.

Hvis du vil vite mer om hvordan du angir databaseinnstillinger, se [**Hjelp for P-touch Editor**].

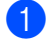

a Gjør klar en databasefil på forhånd.

#### : U **Merk**

- Filer som er lagret i formatene XLS, MDB, CSV og TXT, kan brukes som databaser.
- For å bruke filene i XLSX- eller ACCDB-format, må Microsoft<sup>®</sup> Office 2007, 32-bits Microsoft<sup>®</sup> Office 2010, 2007 Office-systemdriver: Data Connectivity Components eller 32-bits 2010 Office-systemdriver: Data Connectivity Components installeres.
- Du kan bare koble én database til én enkelt mal. Opptil 65 000 poster kan opprettes i den databasen. (Den totale størrelsen på maler og databaser er begrenset til 6 MB.)
- Dataene som skrives inn i databasen, kan vises på LCD-skjermen. Bare de første 16 tegnene kan vises.
- b I P-touch Editor åpner du malen som skal kobles til databasen.
- c På menylinjen klikker du på [**Fil**] [**Database**] [**Koble til**] for å vise dialogboksen [**Åpne database**]. Velg [**Koble til databasefil**], klikk på [**Bla gjennom**], og velg databasen som skal kobles.

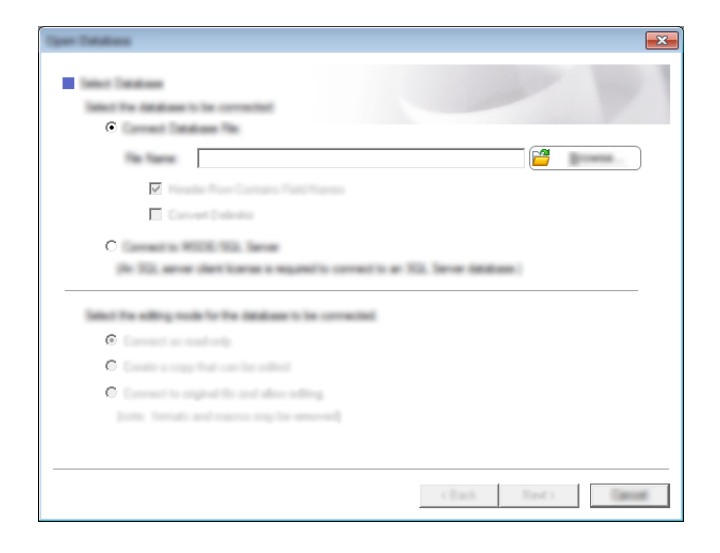

d Klikk på [**Neste**] for å vise en innstillingsdialogboks. Med [**Databasefelt**] under [**Flettefelt**], angir du hvilken databasekolonne som skal kobles til hvilket objekt, og klikker på [**OK**].

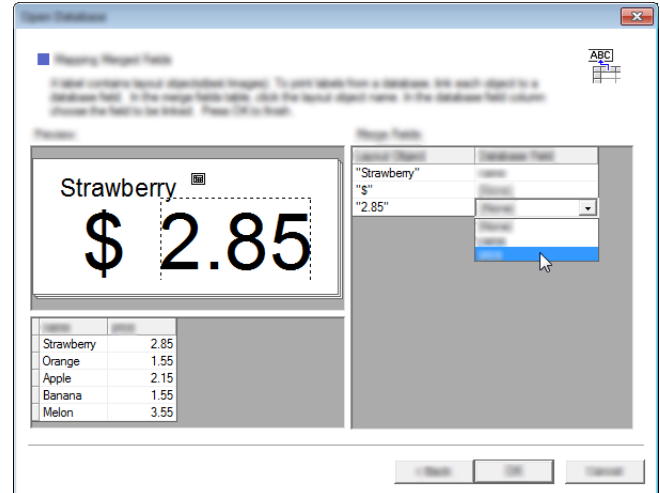

**6** Malen og databasen kobles sammen, og hovedvinduet vises. Klikk på databaseraden som skal kontrolleres for å vise etiketten med den nye teksten.

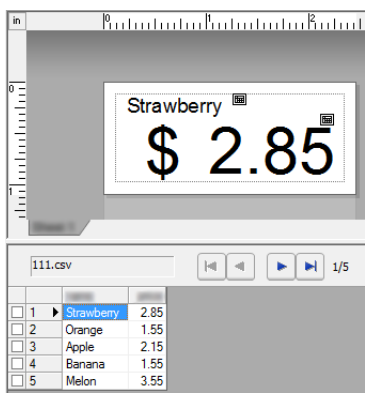

Til slutt overfører du den opprettede malen til skriveren ved hjelp av P-touch Transfer Manager.

Du finner mer informasjon under *[Bruke P-touch Transfer Manager](#page-144-0)* på side 136.

### <span id="page-143-0"></span>**11 Hvordan bruke P-touch Transfer Manager og P-touch Library**

#### **P-touch Transfer Manager**

Dette programmet lar deg overføre maler og andre data til skriveren og lagre sikkerhetskopier av dataene på datamaskinen.

Etter at P-touch Transfer Manager har blitt brukt til å overføre data til skriveren, brukes P-touch Template til å sende tekstdata til skriveren som skal settes inn i malen og skrives ut. Hvis du vil ha detaljer om P-touch Template, laster du ned P-touch Template Manual (bare på engelsk) fra Brother support-nettstedet: [support.brother.com](http://support.brother.com)

#### [**Select your region/country.**] - [**Produktsøk**] - [**Nedlastinger**]

Overføringsfunksjonen er påkrevd for å kunne bruke P-touch Template.

Malen kan også overføres via nettverket.

Hvis du vil overføre malene via nettverket, kan du bruke P-touch Transfer Manager eller BRAdmin Professional. BRAdmin Professional kan lastes ned fra webområdet vårt.

#### **P-touch Library**

Dette programmet lar deg bruke datamaskinen til å administrere P-touch-maler og andre data. Du kan bruke P-touch Library til å skrive ut maler.

Hvis du vil overføre malene via nettverket, kan du bruke P-touch Transfer Manager eller BRAdmin Professional. BRAdmin Professional kan lastes ned fra webområdet vårt.
# **Bruke P-touch Transfer Manager**

For å bruke P-touch Transfer Manager må etikettmalene fra P-touch Editor først overføres til P-touch Transfer Manager.

## **Overføre etikettmalen til P-touch Transfer Manager <sup>11</sup>**

a Opprett etikettoppsettet du vil bruke som mal med P-touch Editor, og velg deretter [**Fil**] - [**Lagre som**] for å lagre oppsettet som en malfil (\*.lbx).

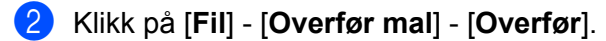

Når P-touch Transfer Manager starter, vises hovedvinduet.

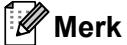

Følgende metode kan også brukes til å starte P-touch Transfer Manager.

**For Windows Vista / Windows 7 / Windows Server 2008 / Windows Server 2008 R2:** Fra Start-knappen klikker du på [**Alle programmer**] - [**Brother P-touch**] - [**P-touch Tools**] - [**P-touch Transfer Manager 2.2**].

**For Windows 8 / Windows 8.1 / Windows Server 2012 / Windows Server 2012 R2:** Klikk på [**P-touch Transfer Manager 2.2**] på skjermbildet [**Apper**].

**11**

### **Hovedvindu <sup>11</sup>**

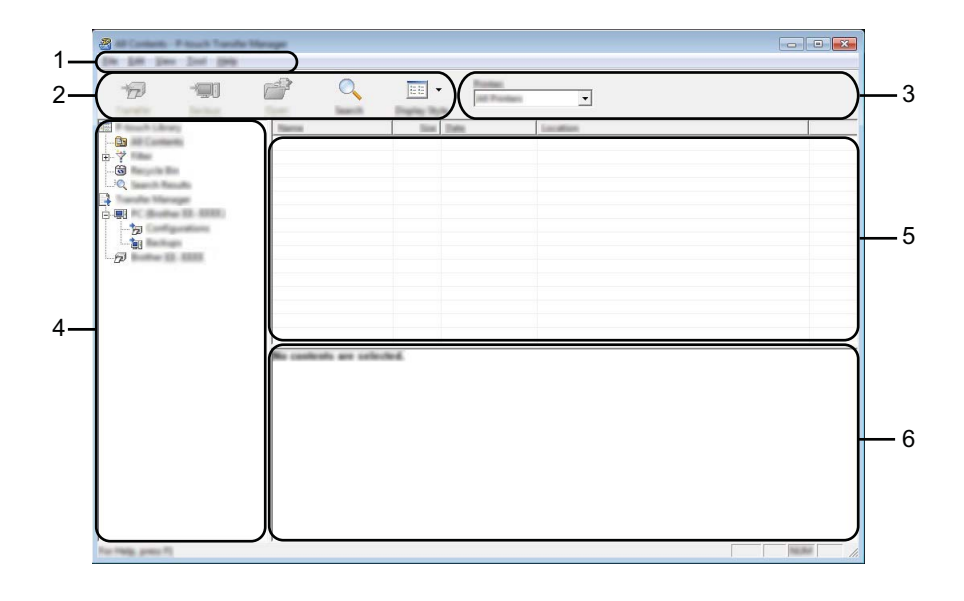

### **1 Menylinje**

Gir tilgang til forskjellige kommandoer, som er gruppert under hver menytittel ([**Fil**], [**Rediger**], [**Vis**], [**Verktøy**] og [**Hjelp**]) i henhold til funksjon.

### **2 Verktøylinje**

Gir tilgang til ofte brukte kommandoer.

### **3 Skrivervelger**

Lar deg velge hvilken skriver dataene skal overføres til. Når du velger en skriver, inneholder datalisten bare dataene som kan sendes til den valgte skriveren.

### **4 Mappeliste**

Viser en liste over mapper og skrivere. Når du velger en mappe, vises malene i den valgte mappen i mallisten.

Hvis du velger en skriver, vises gjeldende maler og andre data som er lagret i skriveren.

### **5 Malliste**

Viser en liste over malene i den valgte mappen.

### **6 Forhåndsvisning**

Viser en forhåndsvisning av malene i mallisten.

# **Forklaringer av verktøylinjeikoner**

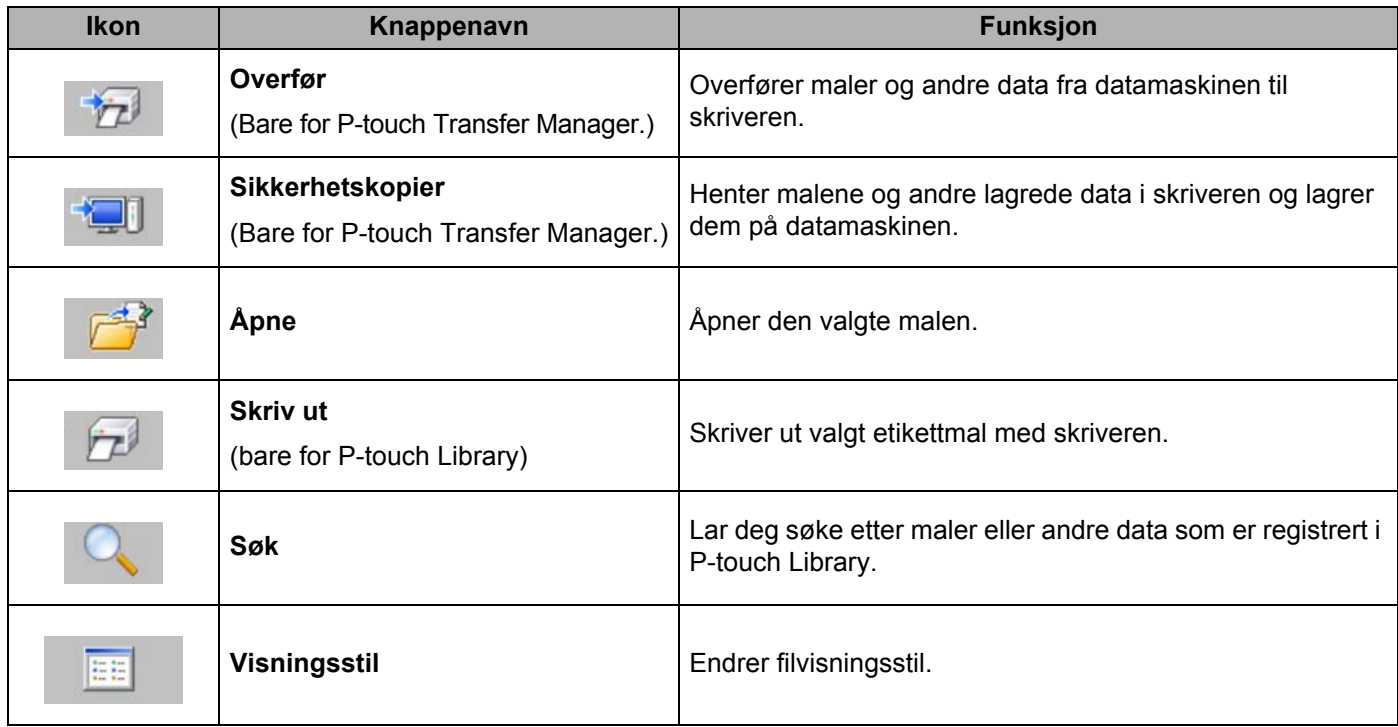

# **Overføre maler eller andre data fra datamaskinen til skriveren via USB <sup>11</sup>**

Bruk følgende prosedyre til å overføre maler, databaser og bilder fra datamaskinen til skriveren.

## **Viktig**

Følg disse instruksjonene når skriveren er koblet til datamaskinen via USB.

**1** Koble til datamaskinen og skriveren via USB og slå på skriveren. Navnet på skrivermodellen vises i mappevisningen. Hvis du velger en skriver i mappevisning, vises gjeldende maler og andre data som er lagret i skriveren.

2 Velg skriveren du vil overføre malen eller andre data til.

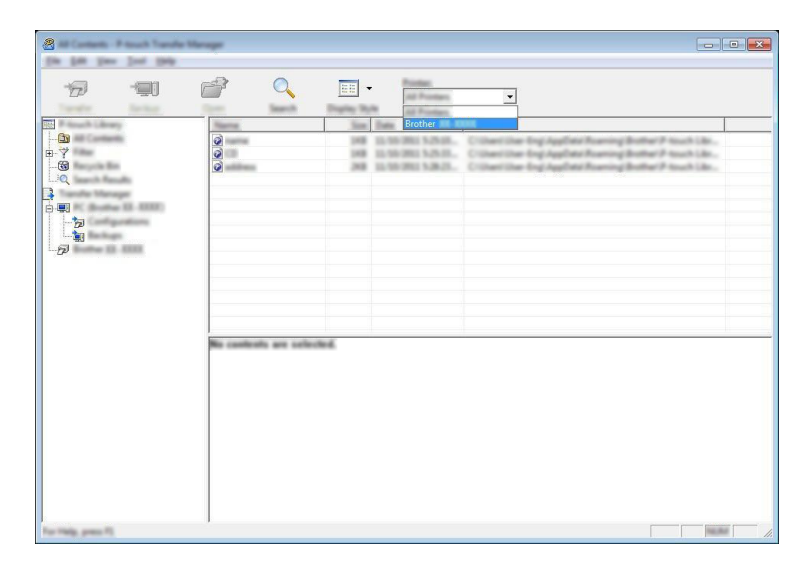

### **Merk**

Før du overfører data, må du kontrollere at PC-en og skriveren er riktig tilkoblet med en USB-kabel, og at skriveren er slått på.

Hvordan bruke P-touch Transfer Manager og P-touch Library

 $8 \mathbf{X}$ The Sale The Text Feb  $\alpha$  $\overline{D}$  $\equiv$  $\mathbb{P}$  $\boxed{\mathbb{H}}$  -**Pontiac**<br>All Prom  $\overline{\phantom{0}}$ Cin

**8** Høyreklikk på [**Konfigurasjoner**]-mappen, velg [Ny] og opprett en ny mappe.

I eksempelet ovenfor ble mappen [**Transfer**] opprettet.

4 Dra malen eller andre data du vil overføre, og plasser dem i den nye mappen.

### **Spesifikasjon av overføringsfunksjon**

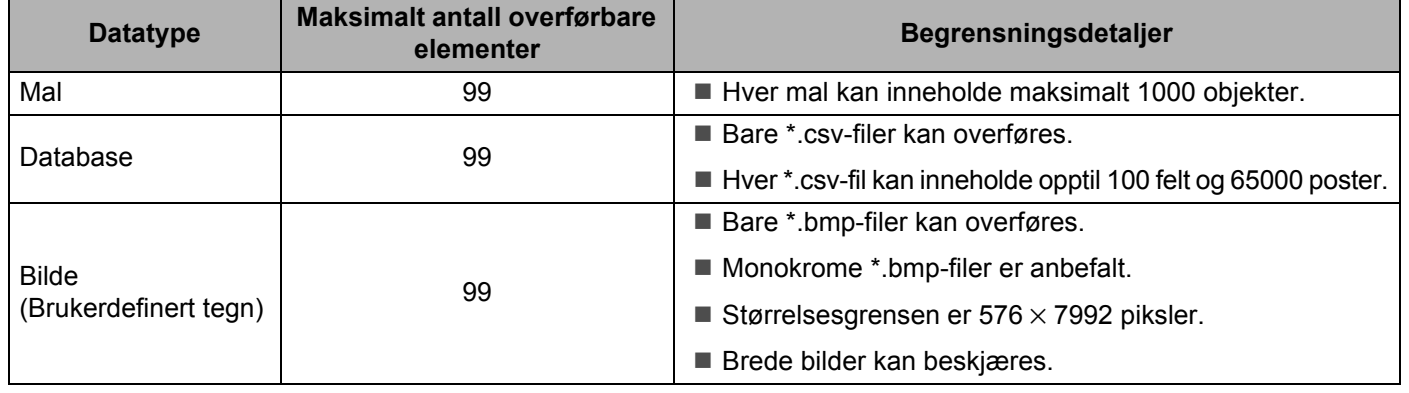

# **Merk**

Du kan bekrefte den tilgjengelige plassen i overføringsfilminnet ved å skrive ut informasjon om skriveroppsett.

Trykk på og hold  $\bigcap$  (Fremmating)-knappen på skriveren for å skriver ut informasjon om skriveroppsett. Se [**RomFree**] for den tilgjengelige plassen\*.

Hvis du har en RJ-3150, kan du kontrollere den tilgjengelige plassen i overføringsfilminnet på skriverens LCD-skjerm.

- 1 Trykk på [Menu] (Meny), [4] eller på knappen [ $\blacktriangledown$ ] for å velge menyen [Informasjon], og trykk deretter på [OK].
- 2 Velg [Konfigurasjon] ved hjelp av [4] eller [7], og trykk på [OK].

Se [RomFree] for den tilgjengelige plassen\*.

\* \*Den tilgjengelige plassen som vises i "RomFree = \*\*\*\*\*\*\*byte" kan avvike fra den faktiske tilgjengelige plassen.

Du kan vise malene og andre data ved å velge mappen i mappen [**Konfigurasjoner**], velge [**Alt innhold**] eller ved å velge en av kategoriene under [**Filter**], for eksempel [**Oppsett**].

Når du overfører flere maler eller andre data, drar du alle filer du vil overføre, og plasserer dem i den nye mappen.

Hver fil blir tilordnet et nøkkelnummer (minneplasseringen i skriveren) når den plasseres i den nye mappen.

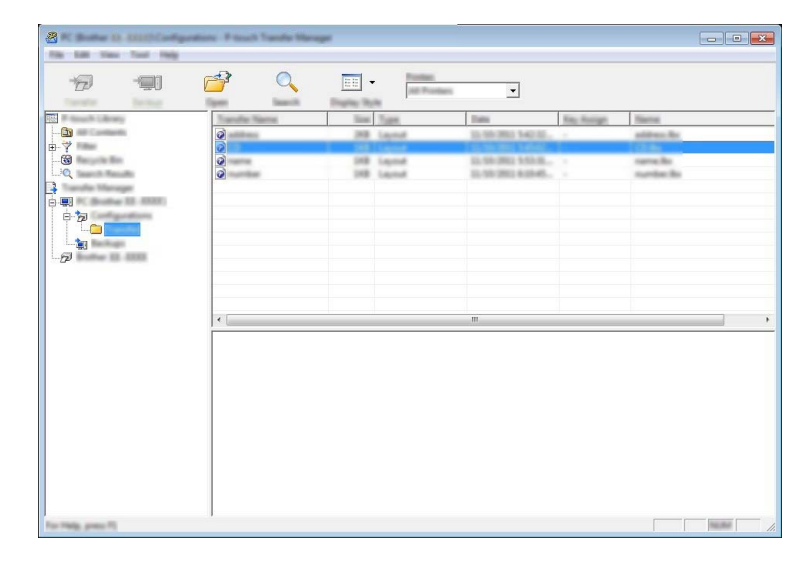

**6** Hvis du vil endre nøkkelnummeret som et element er tilordnet, høyreklikker du på elementet, velger [**Nøkkeltilordning**] og velger ønsket nøkkelnummer.

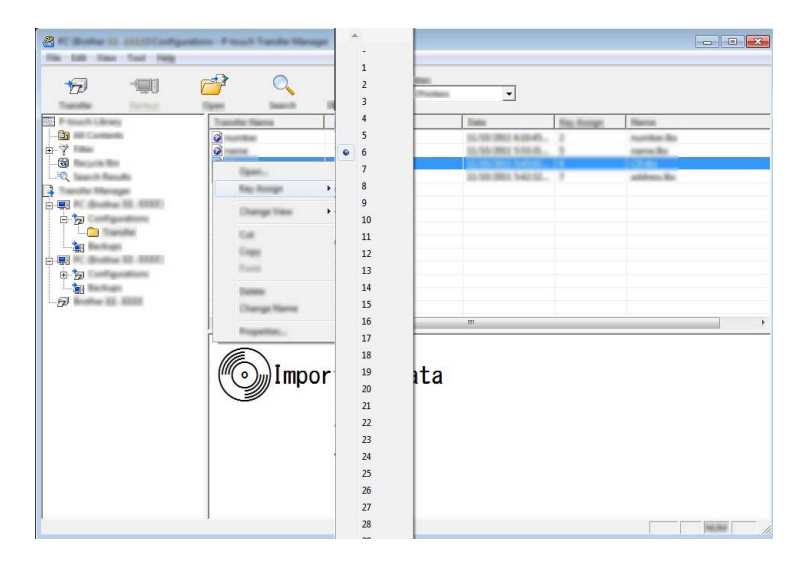

#### $\lceil \mathscr{Q} \rceil$ **Merk**

- Med unntak av dataene i databasene blir alle overførte data til skriveren tildelt et nøkkelnummer.
- Bildet som vises for malikonet, er mulig å endre. Ved hjelp av P-touch Transfer Manager kan du overføre .bmp-filen for bildet du vil vise for skriveren. For [**Nøkkeltilordning**]-nummeret angir du samme nummer som malens nøkkelnummer.

Hvis du vil ha detaljer om malikonet, se *[Skjermbilde](#page-35-0)* på side 27.

- Hvis malen eller andre data som overføres til skriveren, har samme nøkkelnummer som en annen mal som allerede er lagret i skriveren, vil den nye malen overskrive den gamle. Du kan bekrefte malenes nøkkelnummertilordninger som er lagret i skriveren, ved å sikkerhetskopiere malene eller andre data (se *[Sikkerhetskopiere maler eller andre data som er lagret i skriveren](#page-152-0)* på side 144).
- Hvis skriverminnet er fullt, fjerner du en eller flere maler fra skriverens permanente minne (se *[Sikkerhetskopiere maler eller andre data som er lagret i skriveren](#page-152-0)* på side 144).
- **6** Hvis du vil endre navn på maler eller andre data som skal overføres, klikker du på ønsket element og angir det nye navnet. Antall tegn som brukes til malnavn, kan være begrenset avhengig av skrivermodellen.

Hvordan bruke P-touch Transfer Manager og P-touch Library

g Velg mappen som inneholder malene eller andre data du vil overføre, og klikk deretter på [**Overfør**]. En bekreftelsesmelding vises.

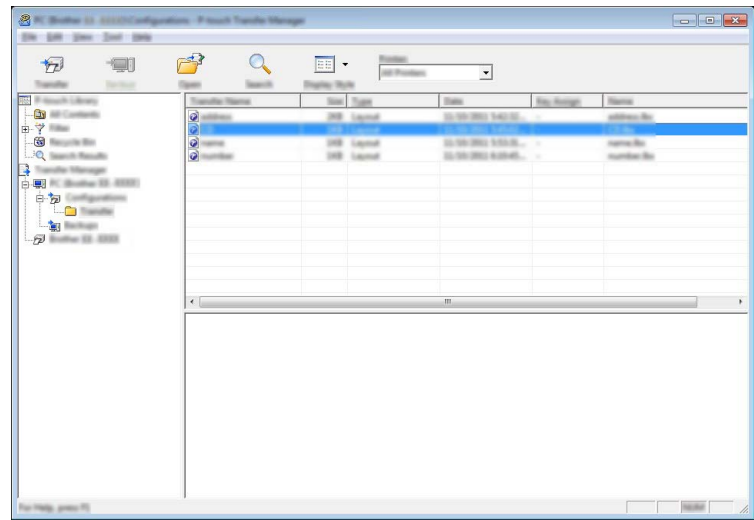

# **Merk**

8 Klikk på [**OK**].

- Du kan også overføre individuelle elementer til skriveren uten å legge dem til i en mappe. Velg malen eller andre data du vil overføre, og klikk deretter på [**Overfør**].
- Flere elementer og mapper kan velges og overføres i én operasjon.

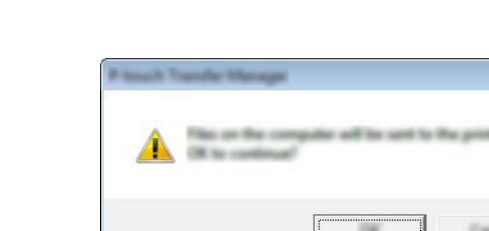

De valgte malene, mappene eller andre data overføres til skriveren.

## <span id="page-152-0"></span>**Sikkerhetskopiere maler eller andre data som er lagret i skriveren <sup>11</sup>**

Bruk følgende fremgangsmåte til å hente malene eller andre data som er lagret i skriveren, og lagre dem på datamaskinen.

### *A* Viktig

- Sikkerhetskopierte maler eller andre data kan ikke redigeres på datamaskinen.
- Avhengig av skrivermodell kan maler eller andre data som er sikkerhetskopiert fra én skrivermodell, kanskje ikke overføres til en annen skrivermodell.
- **1** Koble til datamaskinen og skriveren og slå på skriveren. Navnet på skrivermodellen vises i mappevisningen. Hvis du velger en skriver i mappevisning, vises gjeldende maler og andre data som er lagret i skriveren.
- b Velg skriveren du vil sikkerhetskopiere fra, og klikk på [**Sikkerhetskopiering**]. En bekreftelsesmelding vises.

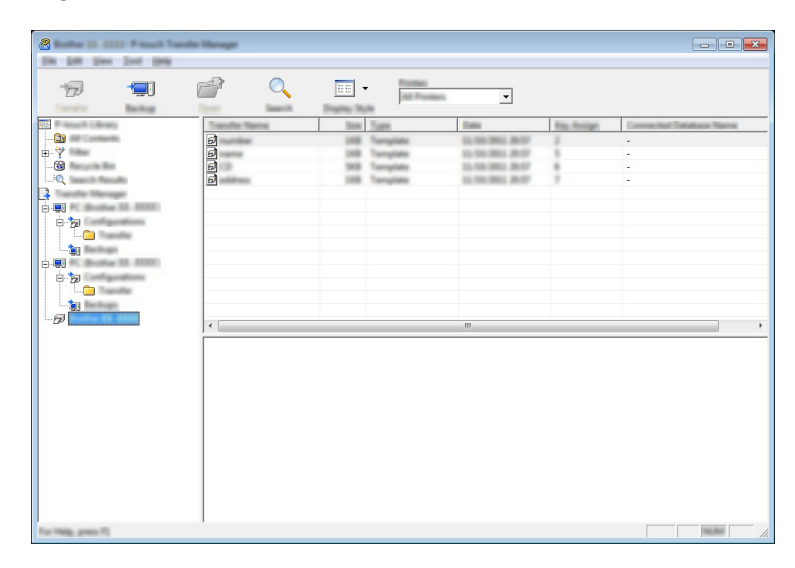

### c Klikk på [**OK**].

Det opprettes en ny mappe under skriveren i mappevisning. Mappenavnet er basert på datoen og klokkeslettet til sikkerhetskopien. Alle skriverens maler og andre data overføres til den nye mappen og lagres på datamaskinen.

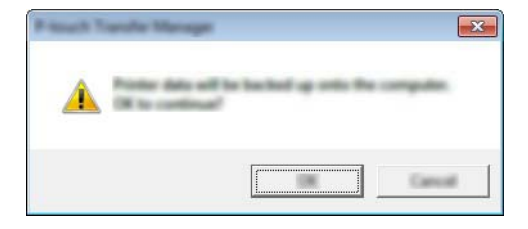

Hvordan bruke P-touch Transfer Manager og P-touch Library

## **Sletting av alle skriverdata**

Bruk følgende prosedyre til å slette alle maler eller andre data som er lagret i skriveren.

## **Viktig**

Denne funksjonen er bare tilgjengelig når datamaskinen og skriveren er tilkoblet via USB.

**1** Koble til datamaskinen og skriveren og slå på skriveren. Navnet på skrivermodellen vises i mappevisningen.

b Høyreklikk på skriveren og velg [**Slett alle**].

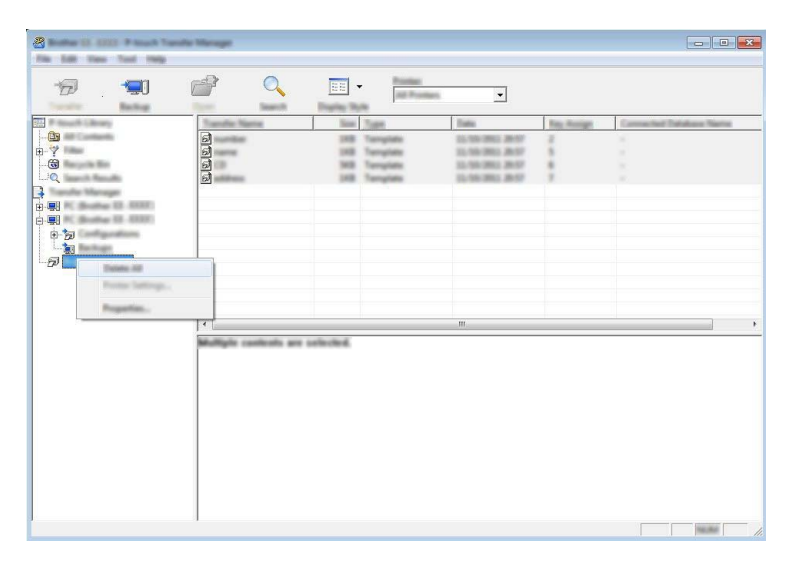

En bekreftelsesmelding vises.

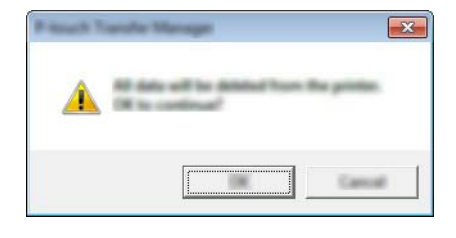

c Klikk på [**OK**].

Alle maler og andre data som er lagret i skriveren, blir slettet.

# **Bruke P-touch Library**

## **Starte P-touch Library**

**For Windows Vista / Windows 7 / Windows Server 2008 / Windows Server 2008 R2:** Fra Start-knappen klikker du på [**Alle programmer**] - [**Brother P-touch**] - [**P-touch Tools**] - [**P-touch Library 2.2**]. **For Windows 8 / Windows 8.1 / Windows Server 2012 / Windows Server 2012 R2:** Klikk på [**P-touch Library 2.2**] på skjermbildet [**Apper**].

Når P-touch Library starter, vises hovedvinduet.

### **Hovedvindu <sup>11</sup>**

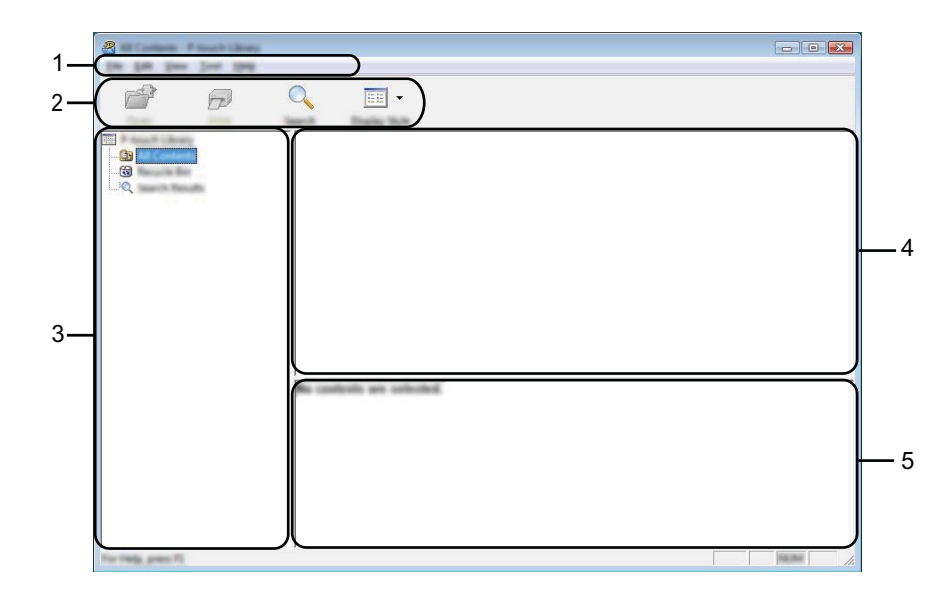

### **1 Menylinje**

Gir tilgang til alle tilgjengelige kommandoer, gruppert under hver menytittel ([**Fil**], [**Rediger**], [**Vis**], [**Verktøy**] og [**Hjelp**]) i henhold til funksjon.

### **2 Verktøylinje**

Gir tilgang til ofte brukte kommandoer.

### **3 Mappeliste**

Viser en liste over mapper. Når du velger en mappe, vises malene eller de andre dataene i den valgte mappen i mallisten.

### **4 Malliste**

Viser en liste over maler eller andre data i den valgte mappen.

### **5 Forhåndsvisning**

Viser en forhåndsvisning av malene eller andre data som er valgt i mallisten.

### **Forklaringer av verktøylinjeikoner**

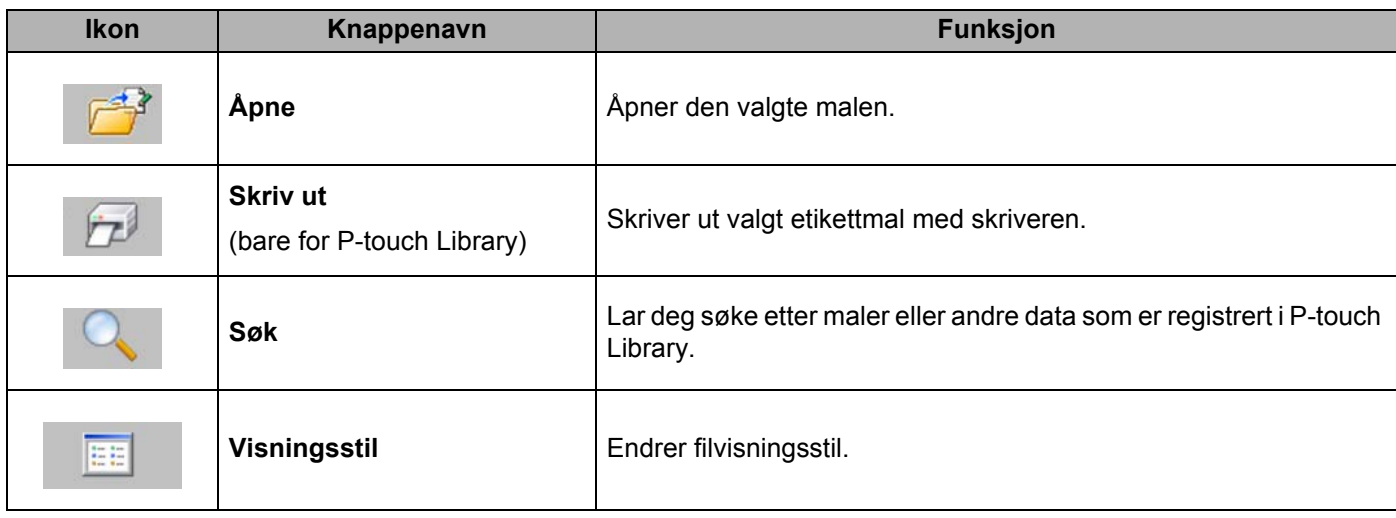

# **Åpne og redigere maler <sup>11</sup>**

Velg malen du vil åpne eller redigere, og klikk på [**Åpne**].

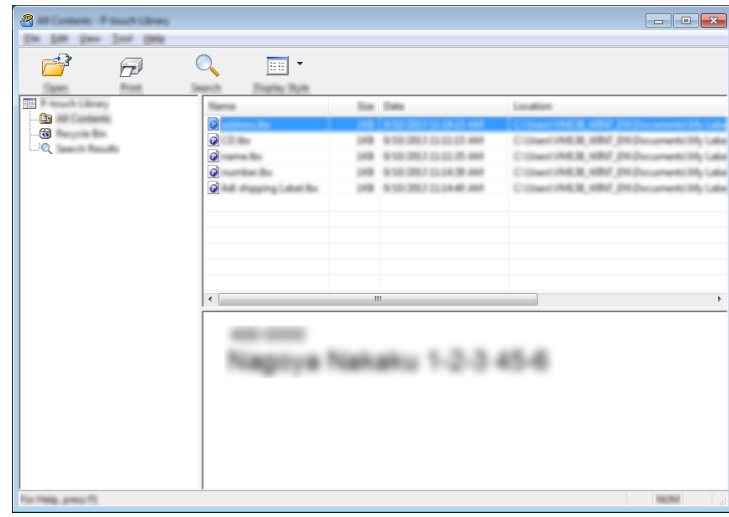

Programmet som er knyttet til malen, vil startes slik at du kan redigere malen.

**Merk**

.<br>Hvilket program som startes avhenger av typen fil som velges. Hvis du for eksempel velger en P-touchmal, starter P-touch Editor.

# **Skrive ut maler**

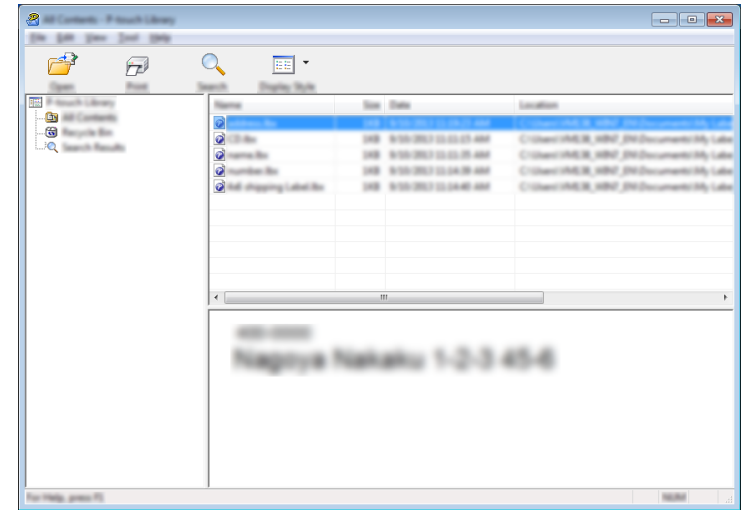

Velg malen du vil skrive ut, og klikk deretter på [**Skriv ut**].

Malen skrives ut ved hjelp av den tilkoblede skriveren.

# **Søke etter maler eller andre data**

Du kan søke etter maler eller andre data som er registrert i P-touch Library.

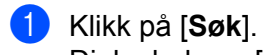

Dialogboksen [**Søk**] vises.

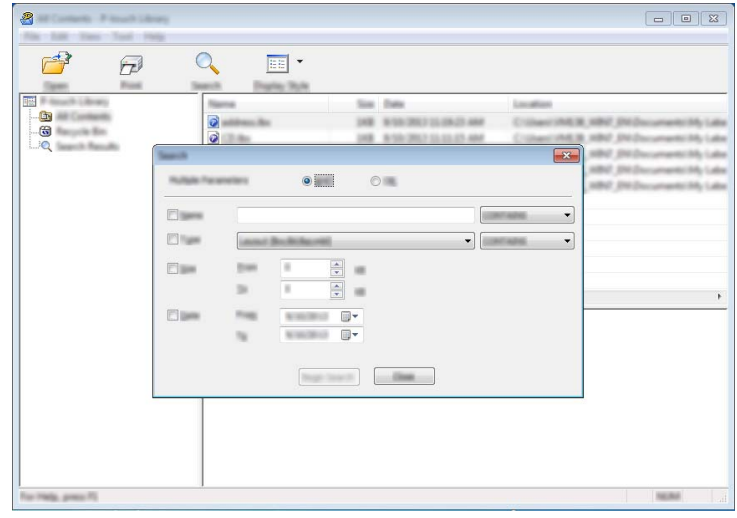

Hvordan bruke P-touch Transfer Manager og P-touch Library

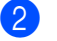

### 2 Angi søkekriteriene.

Følgende søkekriterier er tilgjengelige:

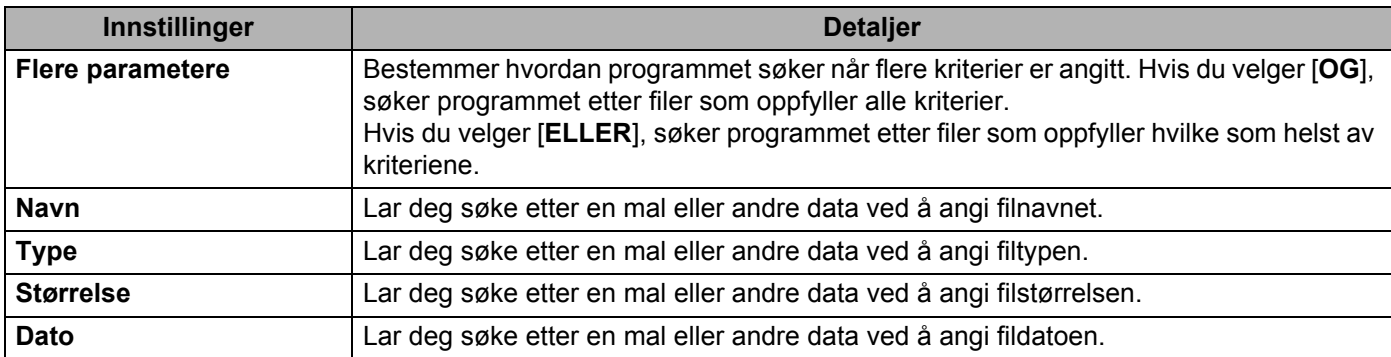

#### c Klikk på [**Begynn søk**]. Søket starter.

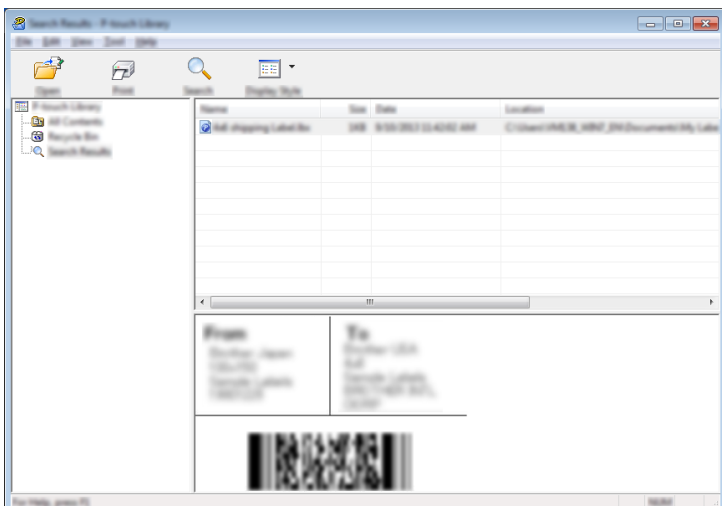

d Lukk dialogboksen [**Søk**].

Søkeresultatene kan bekreftes ved å klikke på [**Søkeresultater**] i mappevisning.

### **Merk**

Du kan registrere maler eller andre data i P-touch Library ved å dra og slippe filene i mappen [**Alt innhold**] eller i mappelisten. Du kan også konfigurere P-touch Editor slik at maler registreres automatisk i P-touch Library, ved hjelp av følgende prosedyre.

- 1 Velg [**Verktøy**] [**Alternativer**] fra P-touch Editor.
- 2 I dialogboksen [**Alternativer**] klikker du på [**Registreringsinnstillinger**] i kategorien [**Generelt**].
- 3 Velg tidspunktene for registrering av maler som er opprettet med P-touch Editor, og klikk deretter på [**OK**].

# **12 Overføring av etikettmaler med P-touch Transfer Express**

Ved bruk av P-touch Transfer Express kan etikettmaler enkelt overføres til Brother-skriveren. Etter at etikettmalen er opprettet av administratoren, kan den distribueres til brukere sammen med P-touch Transfer Express.

Brukeren kan så bruke P-touch Transfer Express for å overføre etikettmalen til Brother-skriveren. Dette er en enkel prosedyre som lar andre brukere skrive ut etiketter laget av etikettadministratoren.

## **A** Viktia

- Hvis det er en ny mal som skal overføres, må du sørge for å angi et [**Nøkkeltilordning**]-nummer (i P-touch Transfer Manager) som ikke brukes i øyeblikket. Hvis det angitte [**Nøkkeltilordning**]-nummeret allerede er i bruk, vil den gjeldende malen bli overskrevet av den nye.
- Denne funksjonen forutsetter USB-tilkobling.

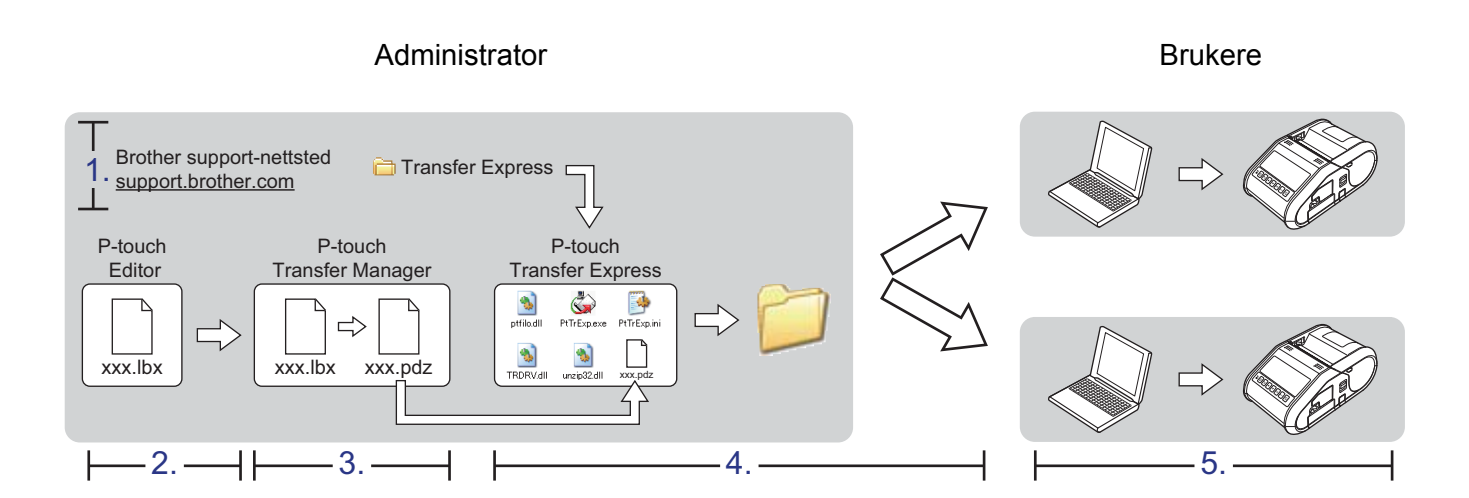

# **Klargjøre P-touch Transfer Express**

Brukeren må klargjøre P-touch Transfer Express for overføring av etikettmaler til Brother-skriveren.

## **A** Viktig

P-touch Transfer Express er bare tilgjengelig på engelsk.

1 Nyeste utgave av P-touch Transfer Express kan lastes ned fra Brother support-nettstedet: [support.brother.com](http://support.brother.com)

Velg region (f.eks. Europe), landet ditt, modellen din og nedlastinger for modellen.

Last ned Transfer Express til en valgfri plassering på PC-en.

# **Overføre etikettmalen til P-touch Transfer Manager**

- a Opprett etikettoppsettet du vil bruke som mal med P-touch Editor, og velg deretter [**Fil**] [**Lagre som**] for å lagre oppsettet som en malfil (\*.lbx).
- b Klikk på [**Fil**] [**Overfør mal**] [**Overfør**].

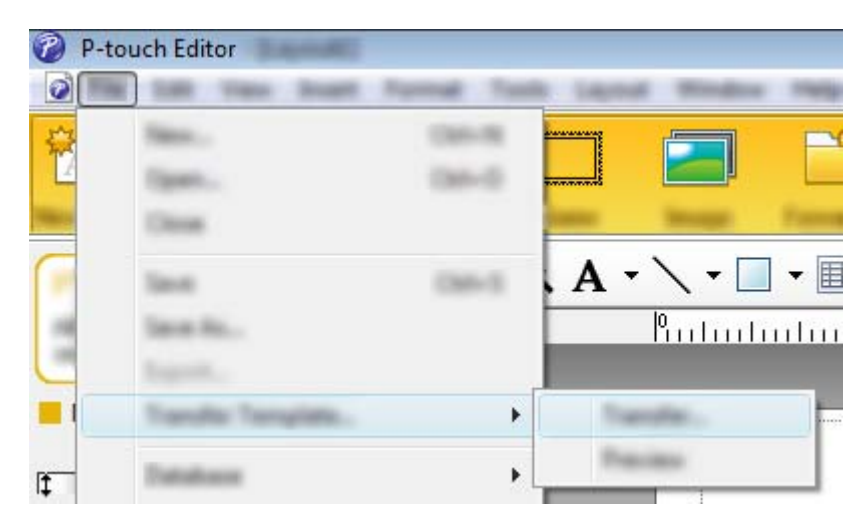

Etikettmalen overføres til P-touch Transfer Manager. P-touch Transfer Manager starter automatisk opp.

## **Merk**

- **For Windows Vista / Windows 7 / Windows Server 2008 / Windows Server 2008 R2:** Etikettmalen kan også overføres til P-touch Transfer Manager ved å klikke på startknappen - [**Alle programmer**] - [**Brother P-touch**] - [**P-touch Tools**] - [**P-touch Transfer Manager 2.2**] for å starte P-touch Transfer Manager, og deretter dra .lbx-filen til vinduet P-touch Transfer Manager.
- **For Windows 8 / Windows 8.1 / Windows Server 2012 / Windows Server 2012 R2:** Etikettmalen kan også overføres til P-touch Transfer Manager ved å klikke på [**P-touch Transfer Manager 2.2**] på skjermbildet [**Apper**] for å starte P-touch Transfer Manager, og deretter fra .lbx-filen til vinduet P-touch Transfer Manager.

# Lagre etikettmalen som en overføringspakkefil (.pdz)

Hvis du vil opprette en fil i et format som kan brukes av P-touch Transfer Express, lagrer du etikettmalen som en overføringspakkefil (.pdz).

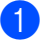

a I mappevisningen velger du [**Konfigurasjoner**].

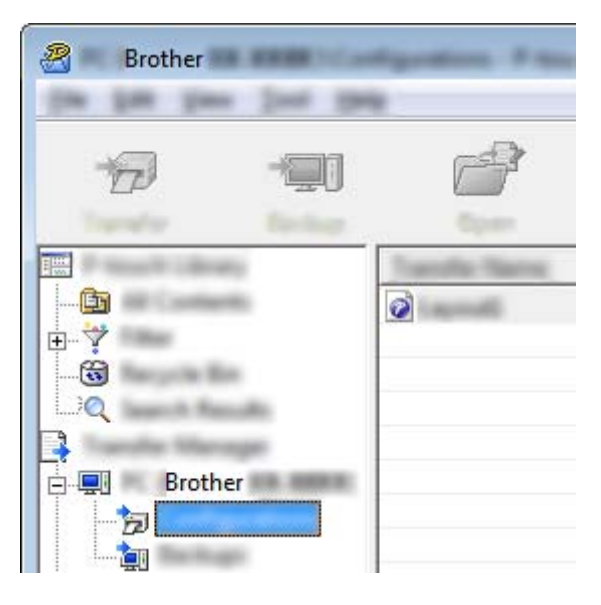

2 Velg etikettmalen som skal distribueres.

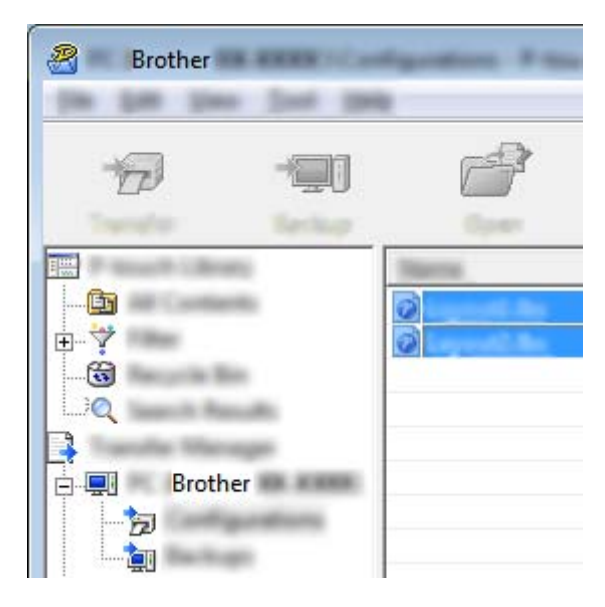

Du kan velge flere etikettmaler.

Overføring av etikettmaler med P-touch Transfer Express

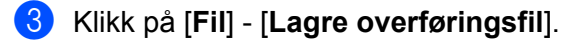

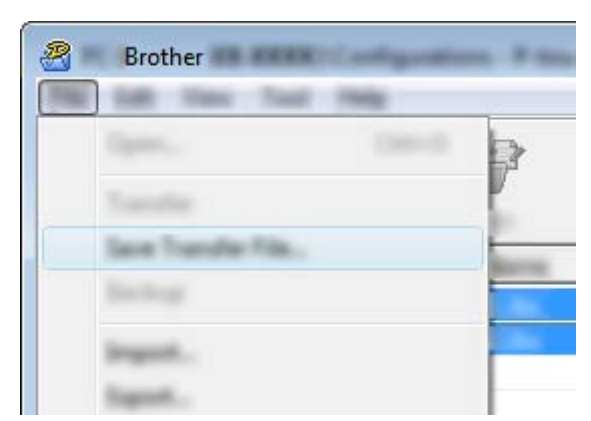

## **Merk**

- Hvis du klikker på [**Lagre overføringsfil**] mens enten [**Konfigurasjoner**] eller en opprettet mappe er valgt, lagres alle etikettmaler i mappen som overføringspakkefilen (.pdz).
- Flere etikettmaler kan samles i én overføringspakkefil (.pdz).
- d Skriv inn navnet og klikk på [**Lagre**].

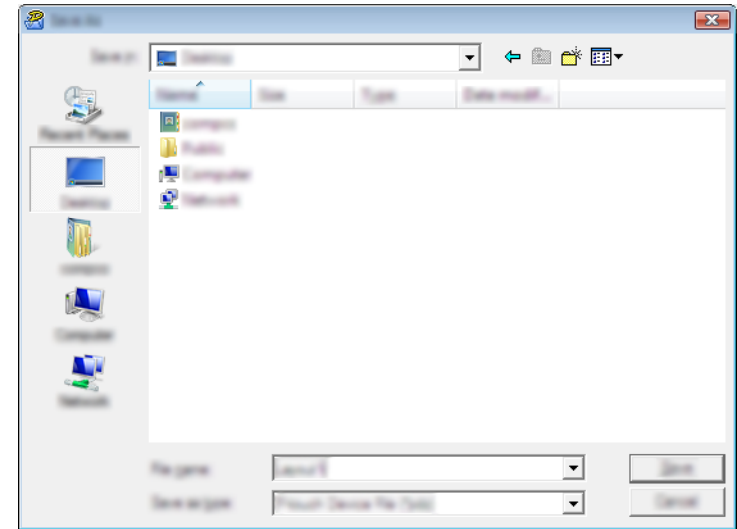

Etikettmalen blir lagret som en overføringspakkefil (.pdz).

# **Distribuere overføringspakkefilen (.pdz) og P-touch Transfer Express til brukeren**

### **Merk**

Hvis brukeren allerede har kopiert Transfer Express-mappen til datamaskinen, er det ikke nødvendig for administratoren å sende Transfer Express-mappen til brukeren. I dette tilfellet kan brukeren ganske enkelt flytte den distribuerte overføringspakkefilen til den nedlastede mappen og deretter dobbeltklikke på [**PtTrExp.exe**].

**a Flytt overføringspakkefilen (.pdz) til den nedlastede mappen.** 

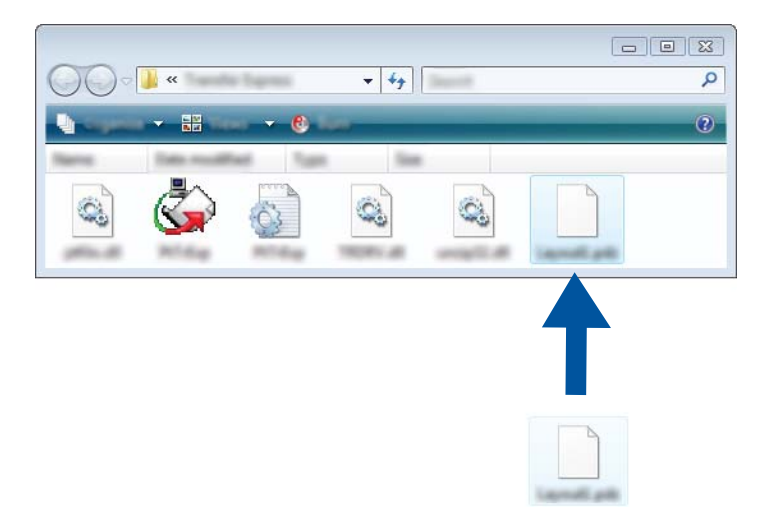

2) Distribuer alle filer i den nedlastede mappen til brukeren.

# **Overføre Transfer Package-filen (.pdz) til Brother-skriveren <sup>12</sup>**

Ved hjelp av P-touch Transfer Express-applikasjonen som brukeren mottar fra administratoren, er det mulig å overføre overføringspakkefilen (.pdz) til Brother-skriveren.

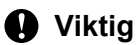

Ikke slå av strømmen mens du overfører maler.

- **1** Slå på Brother-skriveren.
- b Bruk en USB-kabel til å koble Brother-skriveren til datamaskinen.
- c Dobbeltklikk på "PtTrExp.exe". I mappen [**Transfer Express**] dobbeltklikker du på "PtTrExp.exe", som ble mottatt fra administratoren.
- d Hvis det finnes en enkelt overføringspakkefil (.pdz) i mappen som inneholder [**PtTrExp.exe**], klikker du på [**Transfer**].

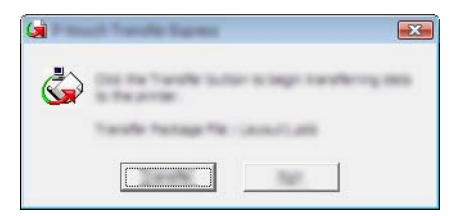

Overføringen av overføringspakkefilen begynner.

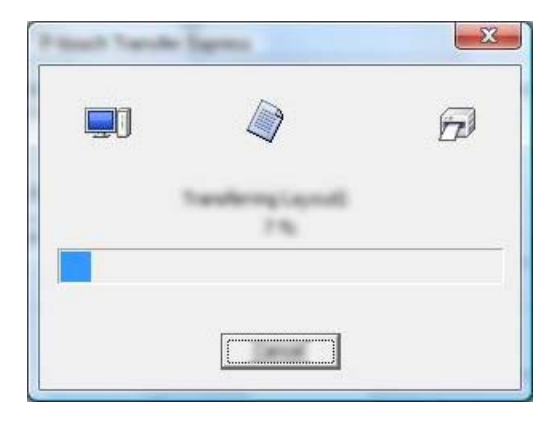

Hvis det finnes enten flere eller ingen overføringspakkefiler (.pdz) i mappen som inneholder [**PtTrExp.exe**], klikker du på [**Browse**].

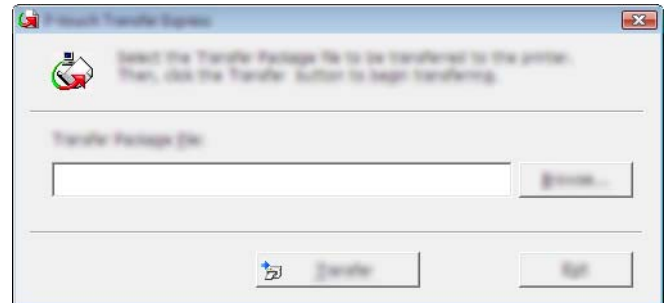

Velg overføringspakkefilen som skal overføres, og klikk deretter på [**Åpne**].

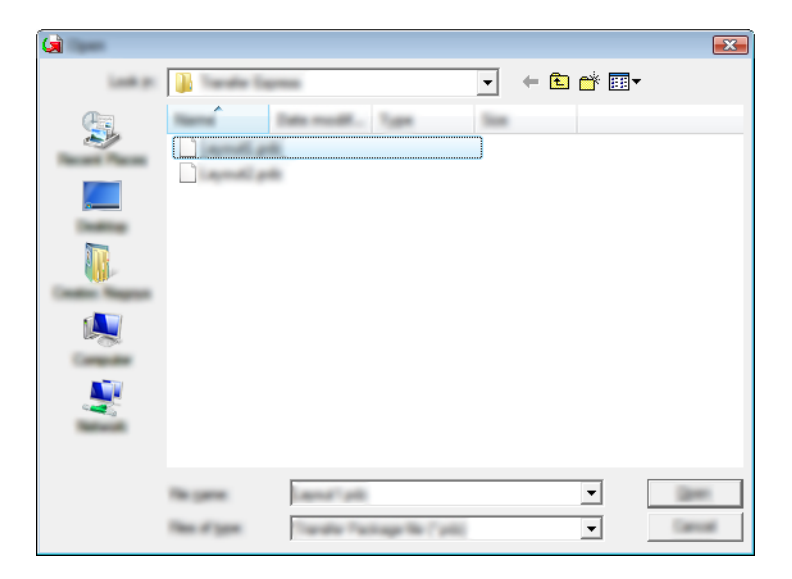

Klikk på [**Transfer**].

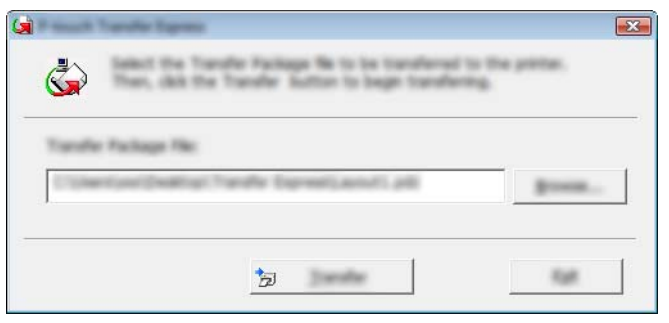

Overføring av etikettmaler med P-touch Transfer Express

Klikk på [**Yes**].

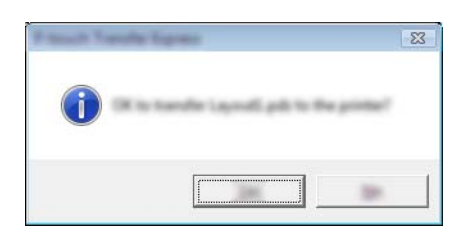

Overføringen av overføringspakkefilen begynner.

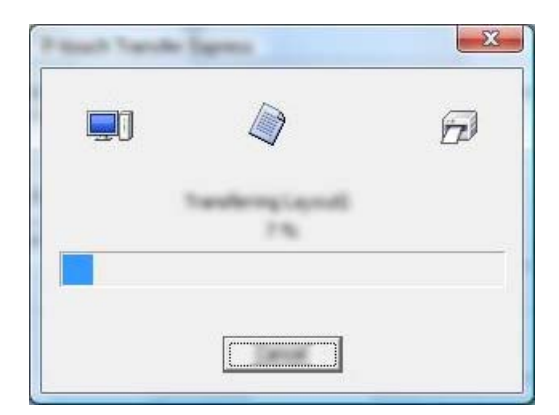

**6** Klikk på [OK].

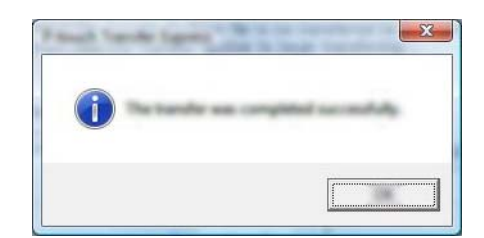

Overføringen av overføringspakkefilen er fullført.

# **13**

# **Hvordan oppdatere P-touch-programvaren**

Du kan oppgradere programvaren til siste tilgjengelige versjon ved hjelp av dette verktøyet.

I fremgangsmåten nedenfor vil du se XX-XXXX. "XX" er navnet på skriveren.

## **Merk**

- Hvis du vil bruke P-touch Update Software, laster du det ned fra webområdet vårt på [install.brother](http://install.brother/) og installerer det. Installeringsinstruksjonene er tilgjengelige på nedlastingssiden.
- Du må være koblet til Internett for å starte P-touch Update Software.
- Det kan hende at programvaren og innholdet i denne håndboken avviker noe.
- Ved installering av P-touch Update Software blir det plassert et ikon på skrivebordet.
- Ikke slå av strømmen når du overfører data eller oppdaterer fastvare.

# **Oppdatere P-touch Editor**

**6** For Windows Vista / Windows 7 / Windows Server 2008 / Windows Server 2008 R2 Dobbeltklikk på [**P-touch Update Software**]-ikonet.

## **Merk**

Følgende metode kan også brukes til å starte P-touch Update Software.

Klikk på startknappen og velg [**Alle programmer**] - [**Brother P-touch**] - [**P-touch Update Software**].

### **For Windows 8 / Windows 8.1 / Windows Server 2012 / Windows Server 2012 R2** Klikk på [**P-touch Update Software**] på skjermbildet [**Apper**] eller dobbeltklikk på [**P-touch Update Software**] på skrivebordet.

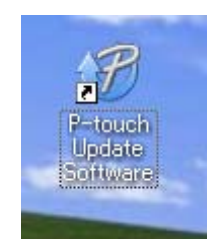

Hvordan oppdatere P-touch-programvaren

**2** Klikk på [Programvareoppdatering]-ikonet.

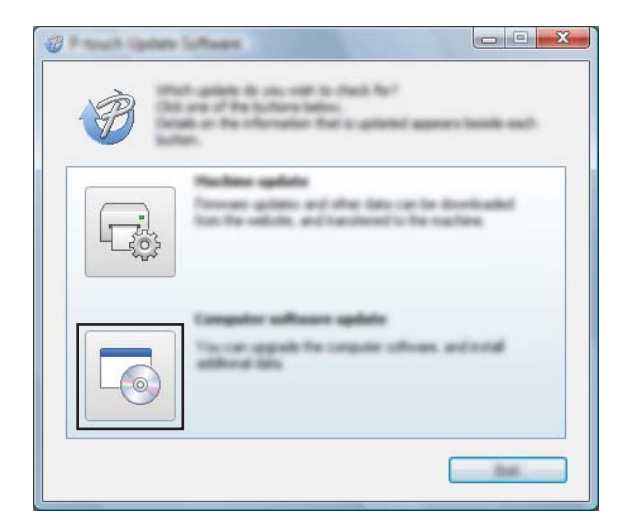

c Velg [**Skriver**] og [**Språk**], merk av for P-touch Editor og klikk på [**Installer**].

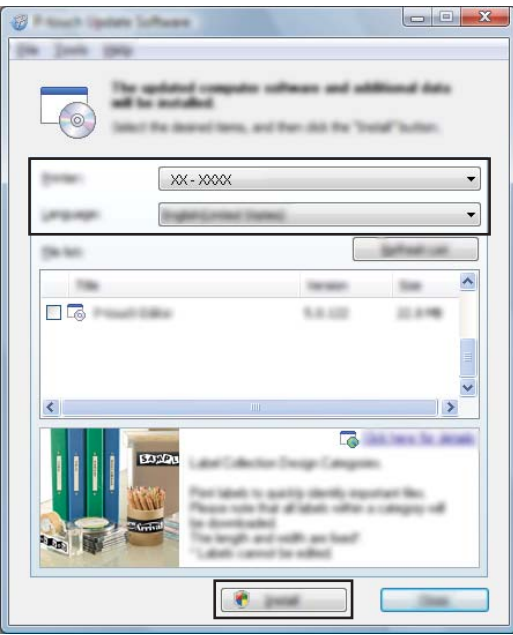

d Det vises en melding for å angi at installeringen er fullført.

# **Oppdatere fastvaren**

## **Viktig**

- Ikke slå av strømmen når du overfører data eller oppdaterer fastvare.
- Hvis en annen applikasjon kjører, må du avslutte den.

**1** Slå på skriveren og koble til USB-kabelen.

**2** For Windows Vista / Windows 7 / Windows Server 2008 / Windows Server 2008 R2 Dobbeltklikk på [**P-touch Update Software**]-ikonet.

### **Merk**

Følgende metode kan også brukes til å starte P-touch Update Software. Klikk på startknappen og velg [**Alle programmer**] - [**Brother P-touch**] - [**P-touch Update Software**].

### **For Windows 8 / Windows 8.1 / Windows Server 2012 / Windows Server 2012 R2** Klikk på [**P-touch Update Software**] på skjermbildet [**Apper**] eller dobbeltklikk på [**P-touch Update Software**] på skrivebordet.

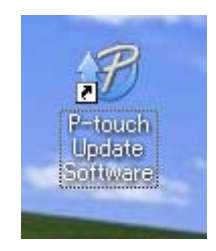

c Klikk på [**Maskinoppdatering**]-ikonet.

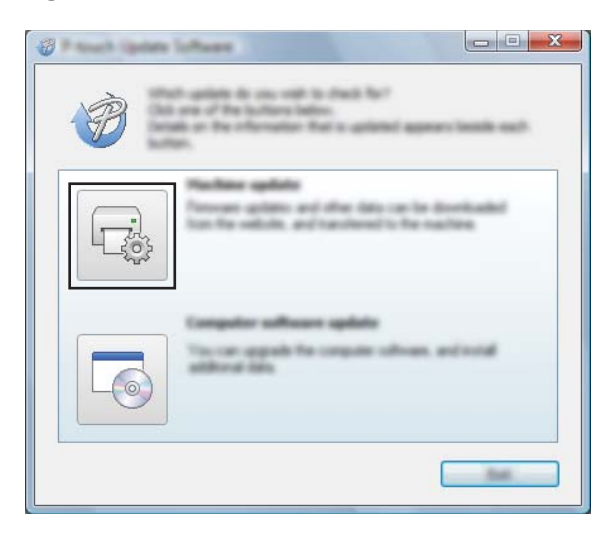

Hvordan oppdatere P-touch-programvaren

d Velg [**Skriver**], kontroller at [**Maskinen er riktig tilkoblet.**] vises, og klikk på [**OK**].

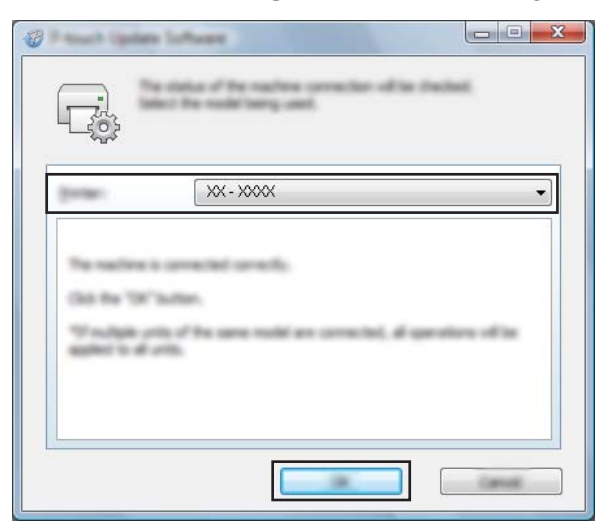

e Velg [**Språk**], merk av for fastvaren som skal oppdateres, og klikk på [**Overfør**].

### **Viktig**

Ikke slå av skriveren eller koble fra kabelen mens data overføres.

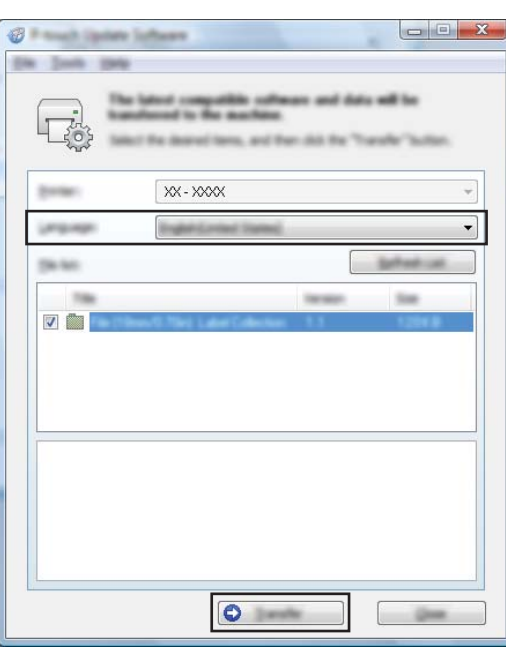

**6** Kontroller innholdet som skal oppdateres, og klikk på [Start] for å begynne oppdateringen. Programvarenedlastingen begynner.

### **Merk**

Ikke slå av skriveren mens oppdateringen pågår.

# **Avsnitt III**

 $\blacktriangleright$ 

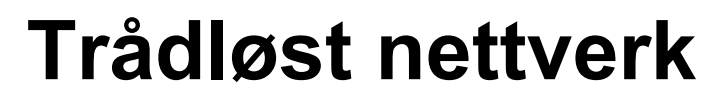

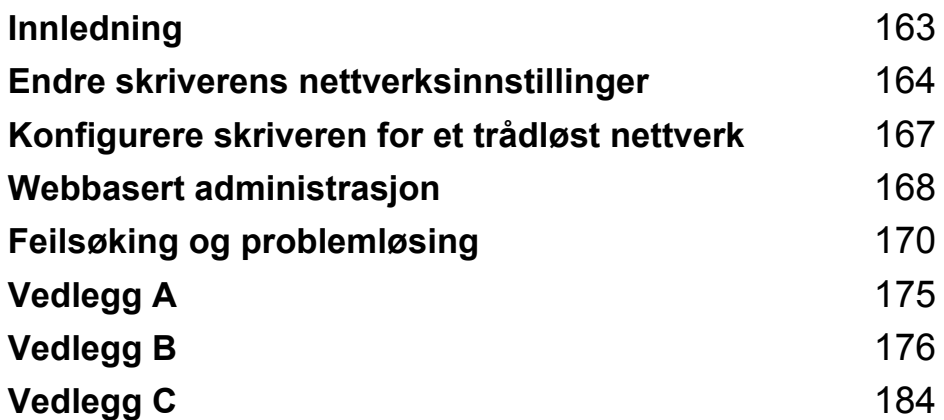

<span id="page-171-0"></span>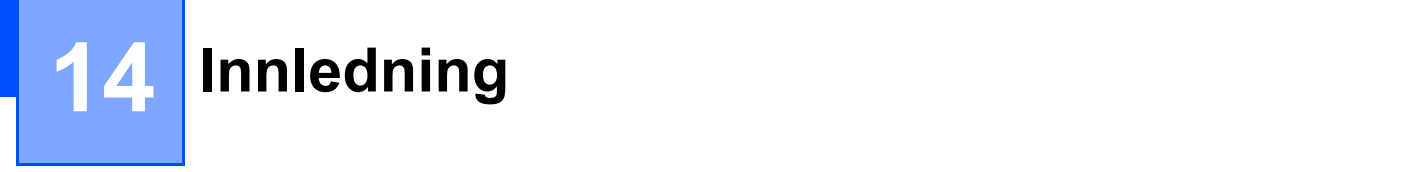

# **Nettverksfunksjoner <sup>14</sup>**

Brother-maskinen kan deles i et IEEE 802.11b/g/n trådløst nettverk ved hjelp av nettverkets interne utskriftsserver. Utskriftsserveren støtter forskjellige funksjoner og metoder for tilkobling i et nettverk som støtter TCP/IP, avhengig av operativsystemet du kjører.

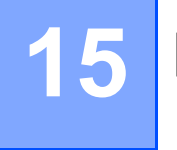

<span id="page-172-0"></span>**Endre skriverens nettverksinnstillinger <sup>15</sup>**

# **Endre skriverens nettverksinnstillinger (IP-adresse, nettverksmaske og gateway) <sup>15</sup>**

## **Bruke BRAdmin Light-verktøyet <sup>15</sup>**

BRAdmin Light er et verktøy for innledende oppsett av nettverkstilkoblede Brother-enheter. Det kan også søke etter Brother-produkter i et TCP/IP-miljø, vise statusen og konfigurere grunnleggende nettverksinnstillinger, for eksempel IP-adressen.

### **Installere BRAdmin Light**

<sup>1</sup> Besøk webområdet ([install.brother](http://install.brother/)) og last ned installeringsprogrammet for programvare og dokumenter.

b Dobbeltklikk på den nedlastede .exe-filen og følg skjerminstruksjonene for å fortsette med installeringen. I dialogboksen for valg av installeringselementer velger du BRAdmin Light.

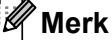

- Hvis du trenger mer avansert skriveradministrasjon, bruker du det siste Brother BRAdmin Professional-verktøyet, som er tilgjengelig for nedlasting fra Brother support-nettstedet på [support.brother.com](http://support.brother.com/)
- Deaktiver en eventuell brannmur, antispionvare eller antivirusprogramvare midlertidig. Så snart du er sikker på at du kan skrive ut igjen, aktiverer du dem på nytt.
- Nodenavnet vises i gjeldende BRAdmin Light-vindu. Standard nodenavn på utskriftsserveren i skriveren er "BRWxxxxxxxxxxxx". ("xxxxxxxxxxxx" er basert på Brother-skriverens MAC-adresse/Ethernet-adresse.)

### **Angi IP-adresse, nettverksmaske og gateway ved hjelp av BRAdmin Light <sup>15</sup>**

- **1** Start BRAdmin Light.
	- Windows Vista / Windows 7 / Windows Server 2008 / Windows Server 2008 R2: Klikk på [**Start**] - [**Alle programmer**] - [**Brother]** - [**BRAdmin Light**] - [**BRAdmin Light**].
	- Windows 8 / Windows 8.1 / Windows Server 2012 / Windows Server 2012 R2 Klikk på [**BRAdmin Light**]-ikonet på skjermbildet [**Apper**].
- b BRAdmin Light søker automatisk etter nye enheter.

Endre skriverens nettverksinnstillinger

**3** Dobbeltklikk på den ukonfigurerte enheten.

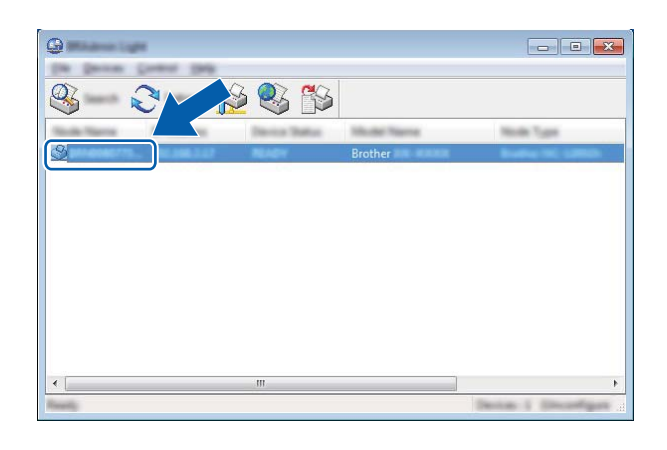

### **Merk**

Hvis du ikke bruker en DHCP/BOOTP/RARP-server, vil enheten vises som [**Ikke konfigurert**] i BRAdmin Light-verktøyet.

d Velg [**STATIC**] for [**IP-konfigurasjon**]. Skriv inn [**IP-adresse**], [**Nettverksmaske**] og [**Gateway**] (ved behov) for utskriftsserveren.

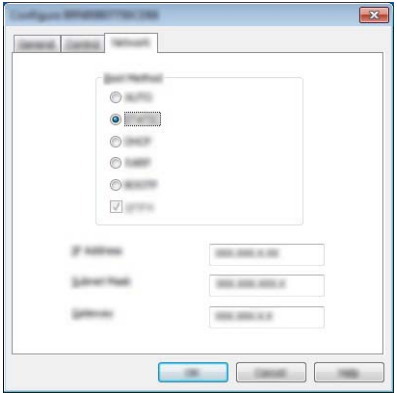

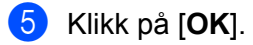

**6** Med riktig programmert IP-adresse ser du Brother-utskriftsserveren i enhetslisten.

# **Andre styringsverktøy <sup>15</sup>**

Brother-skriveren kan brukes med følgende administrasjonsverktøy i tillegg til BRAdmin Light-verktøyet. Du kan endre nettverksinnstillingene ved hjelp av disse verktøyene.

## **Bruke webbasert administrasjon (webleser) <sup>15</sup>**

Du kan bruke en standard webleser til å endre innstillinger for utskriftsserveren ved hjelp av HTTP (Hyper Text Transfer Protocol). (Se *[Konfigurering av skriverinnstillinger ved hjelp av webbasert administrasjon](#page-177-0)  (webleser)* [på side 169](#page-177-0).)

# **Bruke BRAdmin Professional-verktøyet <sup>15</sup>**

BRAdmin Professional er et verktøy for mer avansert administrasjon av nettverkstilkoblede Brother-enheter. Dette verktøyet kan søke etter Brother-produkter i nettverket og vise enhetsstatusen fra et brukervennlig vindu av utforskertype. Statusendringene til hver enhet gjengis med fargekoder. Du kan konfigurere nettverks- og enhetsinnstillinger sammen med muligheten til å oppdatere enhetens fastvare fra en Windowsdatamaskin i ditt lokalnettverk (LAN). BRAdmin Professional kan også logge aktiviteten til Brother-enheter i nettverket og eksportere loggdata i HTML-, CSV-, TXT- eller SQL-format.

Hvis du vil ha mer informasjon om nedlasting, kan du besøke oss på [support.brother.com](http://support.brother.com/)

**Merk**

- Bruk den siste versjonen av BRAdmin Professional-verktøyet, som er tilgjengelig for nedlasting fra [install.brother](http://install.brother/)
- Deaktiver en eventuell brannmur, antispionvare eller antivirusprogramvare midlertidig. Så snart du er sikker på at du kan skrive ut igjen, aktiverer du dem på nytt.
- Nodenavnet vises i gjeldende BRAdmin Professional-vindu. Standard nodenavn er "BRWxxxxxxxxxxxx". ("xxxxxxxxxxxx" er basert på Brother-skriverens MAC-adresse/Ethernet-adresse.)

# <span id="page-175-0"></span>**16 Konfigurere skriveren for et trådløst**   $nettverk$

# **Bruke Brother-skriverens egne funksjoner (kun RJ-3150) <sup>16</sup>**

Du kan opprette en trådløs LAN-tilkobling og konfigurere og vise nettverksinnstillingene ved hjelp av driftspanelet på skriveren.

# **Opprette en trådløs LAN-tilkobling <sup>16</sup>**

- **1** Trykk på [Menu] (Meny), [A] eller på knappen [ $\blacktriangledown$ ] for å velge menyen [WLAN], og trykk deretter på [OK].
- **2** Sett [WLAN (på/av)] til [På]. Wi-Fi-kommunikasjon er nå tilgjengelig.

### **Vise nettverksinnstillinger <sup>16</sup>**

- Trykk på [Menu] (Meny), [4] eller på knappen [ $\blacktriangledown$ ] for å velge menyen [WLAN], og trykk deretter på [OK].
- 2 Velg [WLAN-status], og trykk på [OK]. Gjeldende innstillinger vises.
- **3** Skjermen vender tilbake til hovedskjermbildet når du trykker på [OK].

## **Opprette en trådløs LAN-tilkobling ved hjelp av WPS <sup>16</sup>**

**1** Først må du bekrefte at WLAN-tilgangspunktet/ruteren har WPS-symbolet.

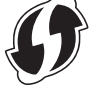

- 2) Trykk på [Menu] (Meny), [ $\triangle$ ] eller på knappen [ $\triangledown$ ] for å velge menyen [WLAN], og trykk deretter på [OK].
- Sett [WPS] til [Start].
- 4 Plasser Brother-maskinen innen rekkevidde for WPS-tilgangspunktet/ruteren. Avstanden kan variere avhengig av omgivelsene. Se instruksjonene som fulgte med tilgangspunktet/ruteren.
- **65** Trykk på WPS-knappen på WLAN-tilgangspunkt/ruteren og [OK]-knappen på Brother-skriveren.
- f [WPS-innst] vises en stund, og deretter vises WLAN-ikonet på LCD-skjermen i blått.
- **Merk**
- Brother-maskinen vil prøve å koble til ved hjelp av WPS i 2 minutter. Hvis [OK]-knappen trykkes i løpet av den perioden, vil maskinen fortsette å prøve å koble til i ytterligere 2 minutter fra og med det tidspunktet.
- Hvis Brother-skriveren ikke kunne koble til nettverket, vil ikke Wi-Fi-merket vises på LCD-skjermen.

# **17**

# <span id="page-176-0"></span>**Webbasert administrasjon <sup>17</sup>**

# **Oversikt <sup>17</sup>**

Du kan bruke en standard webleser til å administrere en skriver i nettverket ved hjelp av HTTP. Når du bruker webbasert administrasjon, er følgende mulig:

- Vise statusinformasjon om Brother-skriveren
- Endre nettverksinnstillinger som TCP/IP-informasjon
- Vise informasjon om programvareversjon for skriveren og utskriftsserveren
- Endre detaljer om nettverks- og skriverkonfigurasjon

### **Merk**

Vi anbefaler Microsoft® Internet Explorer® 7.0 eller senere eller Firefox® 25.0.1 eller senere.

Kontroller at JavaScript og informasjonskapsler (cookies) er aktivert i webleseren du bruker.

For å bruke webbasert administrasjon må nettverket ditt bruke TCP/IP, og skriveren og datamaskinen må ha en gyldig IP-adresse.

# <span id="page-177-0"></span>**Konfigurering av skriverinnstillinger ved hjelp av webbasert administrasjon (webleser) <sup>17</sup>**

Du kan bruke en standard webleser til å endre innstillinger for utskriftsserveren ved hjelp av HTTP (Hyper Text Transfer Protocol).

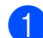

<sup>1</sup> Skriv inn http://skriver-ip\_adresse/ i webleseren. (http://skriver-ip\_adresse/ er IP-adressen eller navnet på utskriftsserveren).

Eksempel (hvis skriverens IP-adresse er 192.168.1.2.):

http://192.168.1.2/

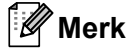

Hvis du har redigert vertsfilen på datamaskinen eller bruker DNS (Domain Name System), kan du også skrive inn utskriftsserverens DNS-navn. Ettersom utskriftsserveren støtter TCP/IP og NetBIOS, kan du også skrive inn utskriftsserverens NetBIOS-navn. NetBIOS-navnet vises på siden med skriverinnstillinger. Det tilordnede NetBIOS-navnet består av de første 15 tegnene i nodenavnet og vises som standard som "BRWxxxxxxxxxxxx", der "xxxxxxxxxxxxxx" er Ethernet-adressen.

2) Du kan nå endre innstillinger for utskriftsserveren.

### **Merk**

### **Angi et passord**

Vi anbefaler å angi et påloggingspassord for å hindre uautorisert tilgang til webbasert administrasjon.

**4** Klikk på [**Administrator**].

**2** Skriv inn passordet du vil bruke (opptil 32 tegn).

- **63** Skriv inn passordet på nytt i boksen [**Confirm New Password**] (Bekreft nytt passord).
- d Klikk på [**Submit**] (Send).

Neste gang du går inn på webbasert administrasjon, skriver du inn passordet i boksen [**Login**] (Pålogging) og klikker på  $\rightarrow$ .

Når du har konfigurert innstillingene, logger du av ved å klikke på  $\rightarrow$ .

Du kan også angi et passord ved å klikke på **Please configure the password** (Konfigurer passordet) på skriverens webside hvis du ikke angir et påloggingspassord.

### <span id="page-178-0"></span>**18 Feilsøking og problemløsing <sup>18</sup>**

# **Oversikt**

Dette kapitlet forklarer hvordan du løser vanlige nettverksproblemer som kan oppstå når du bruker Brother-skriveren. Hvis du leser dette kapittelet og fortsatt ikke får løst problemet, går du til Brother supportnettstedet på [support.brother.com](http://support.brother.com/)

## **Identifisere problemet**

### **Kontroller at du først har kontrollert følgende:**

Det oppladbare li-ion-batteriet er satt riktig inn og har tilstrekkelig gjenværende batterilading, og Brother-skriveren er slått på.

All beskyttende innpakning er fjernet fra skriveren.

Tilgangspunktet (for trådløs kommunikasjon) eller ruteren er slått på, og koblingslampen blinker.

Dekselet for RD-rullen er helt lukket.

Rullen er satt riktig inn i rullrommet.

### **Gå til siden for løsningen basert på listene nedenfor <sup>18</sup>**

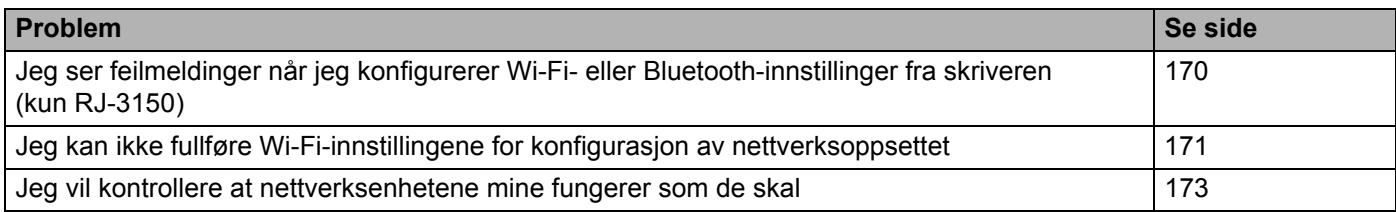

### <span id="page-178-1"></span>**Feilmeldinger når jeg konfigurerer Wi-Fi- eller Bluetooth-innstillinger fra skriveren (kun RJ-3150)**

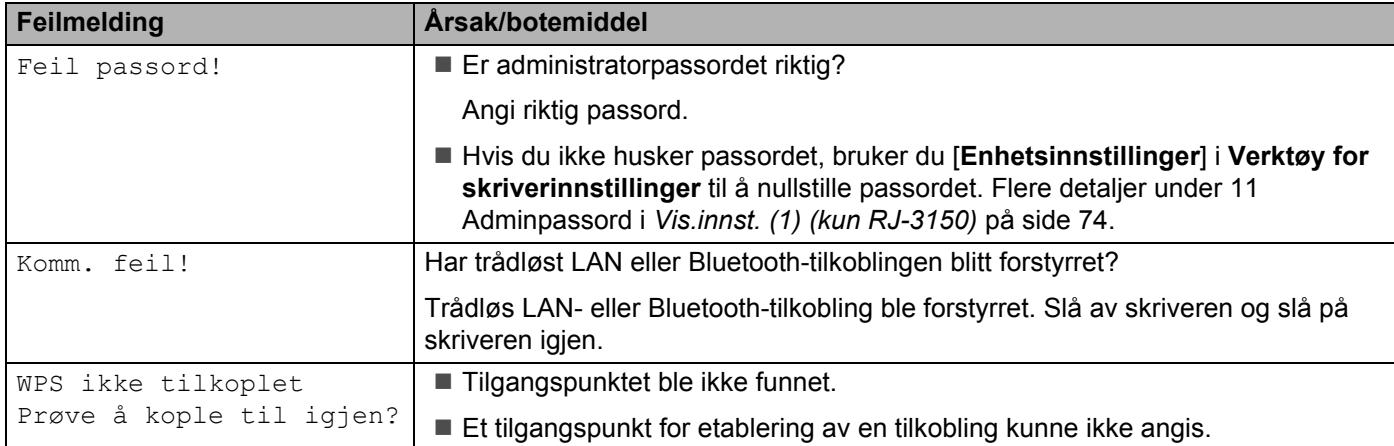

<span id="page-179-0"></span>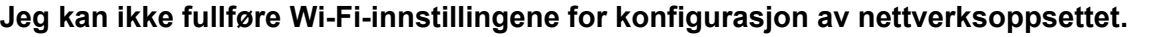

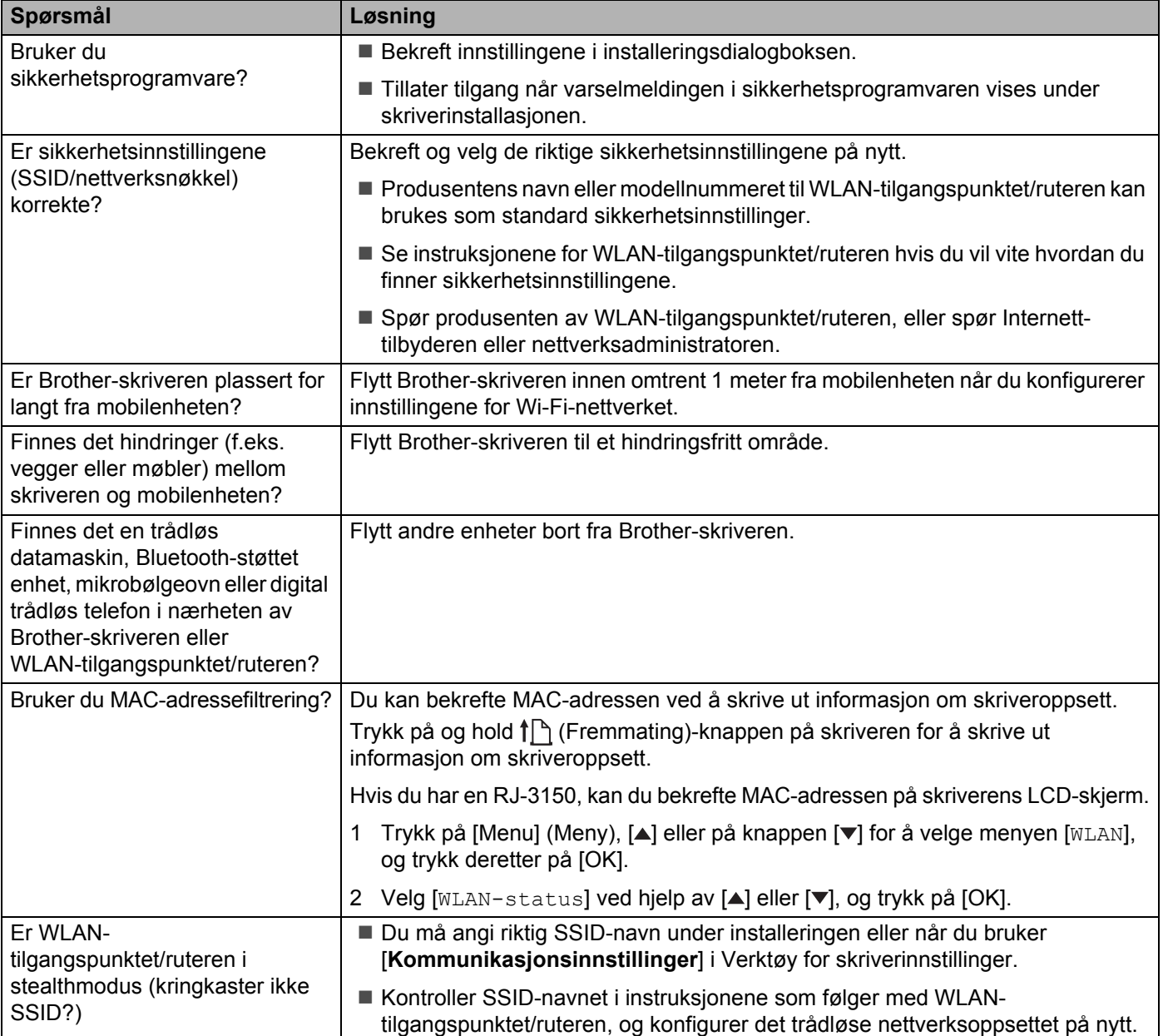
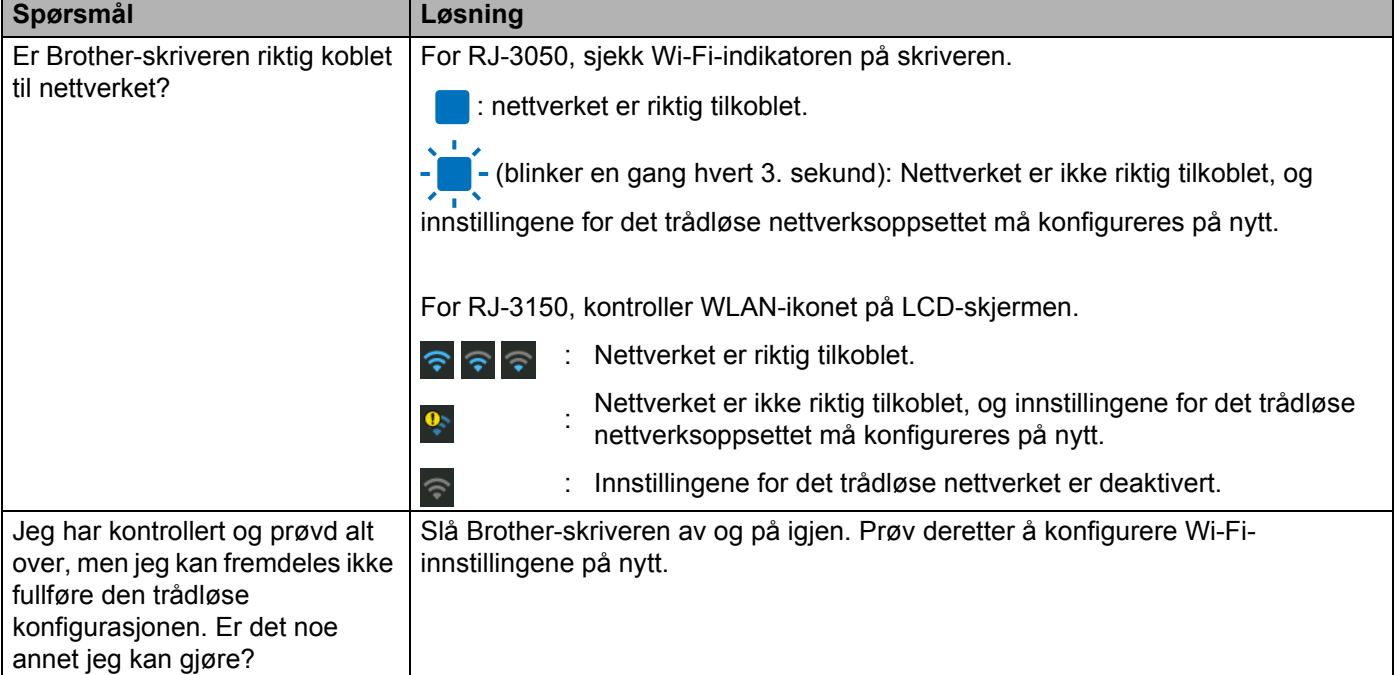

# **Jeg kan ikke fullføre Wi-Fi-innstillingene for konfigurasjon av nettverksoppsettet. (fortsetter)**

# **Brother-skriveren kan ikke skrive ut over nettverket. Brother-skriveren ble ikke funnet i nettverket selv etter vellykket installering.**

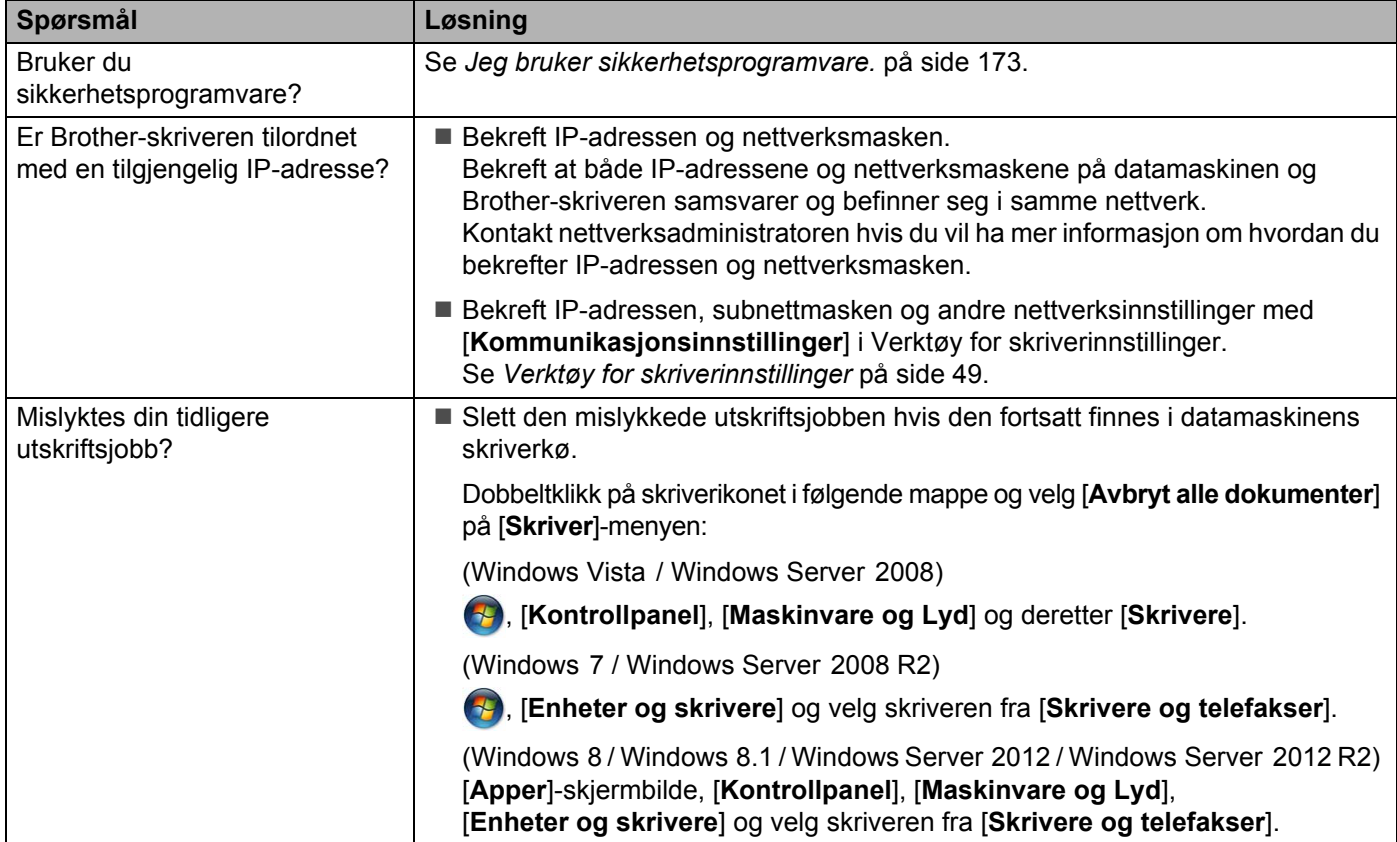

# **Brother-skriveren kan ikke skrive ut over nettverket. Brother-skriveren ble ikke funnet i nettverket selv etter vellykket installering. (fortsetter)**

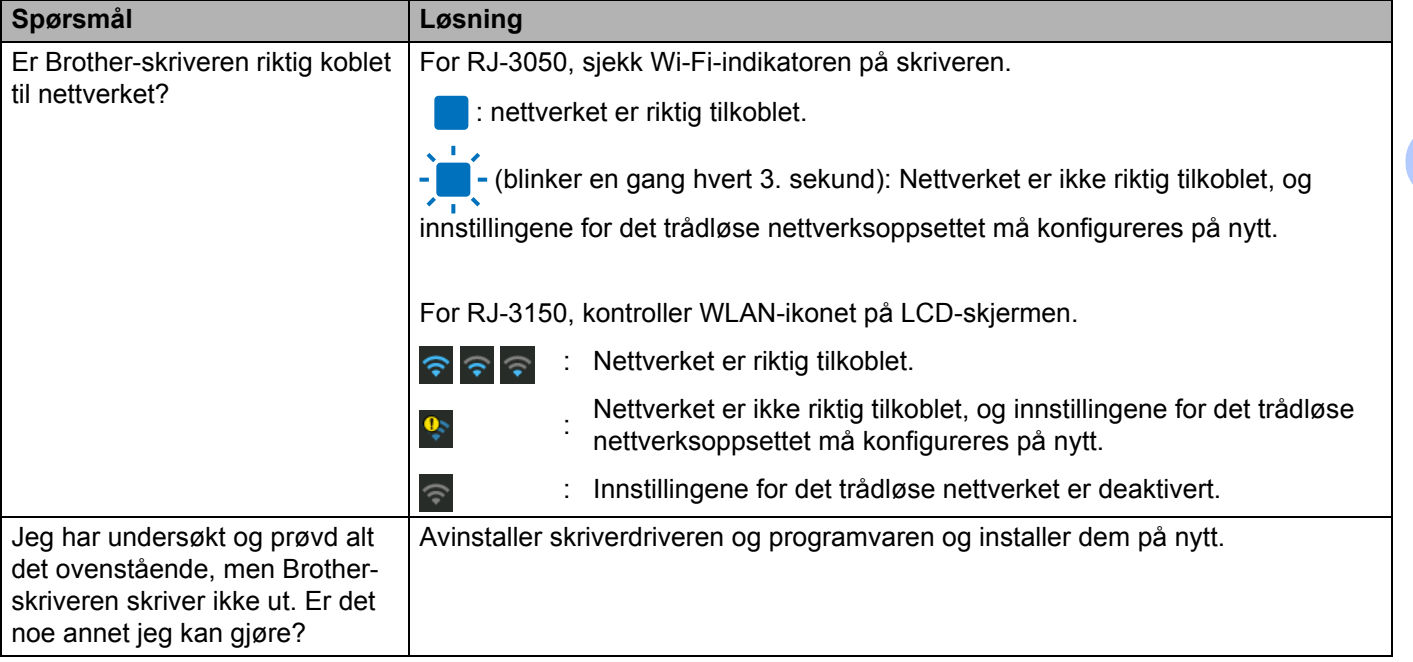

# <span id="page-181-0"></span>**Jeg bruker sikkerhetsprogramvare.**

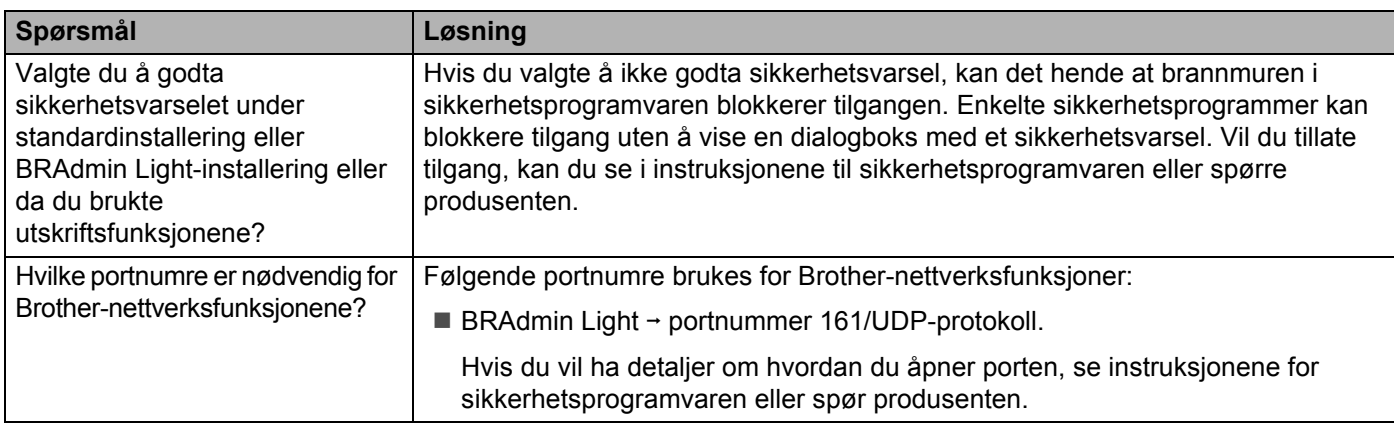

# **Jeg vil kontrollere at nettverksenhetene mine fungerer som de skal.**

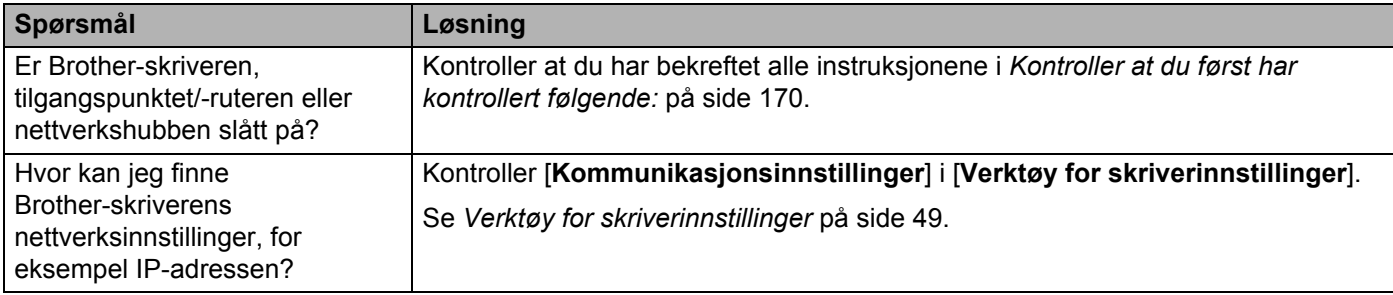

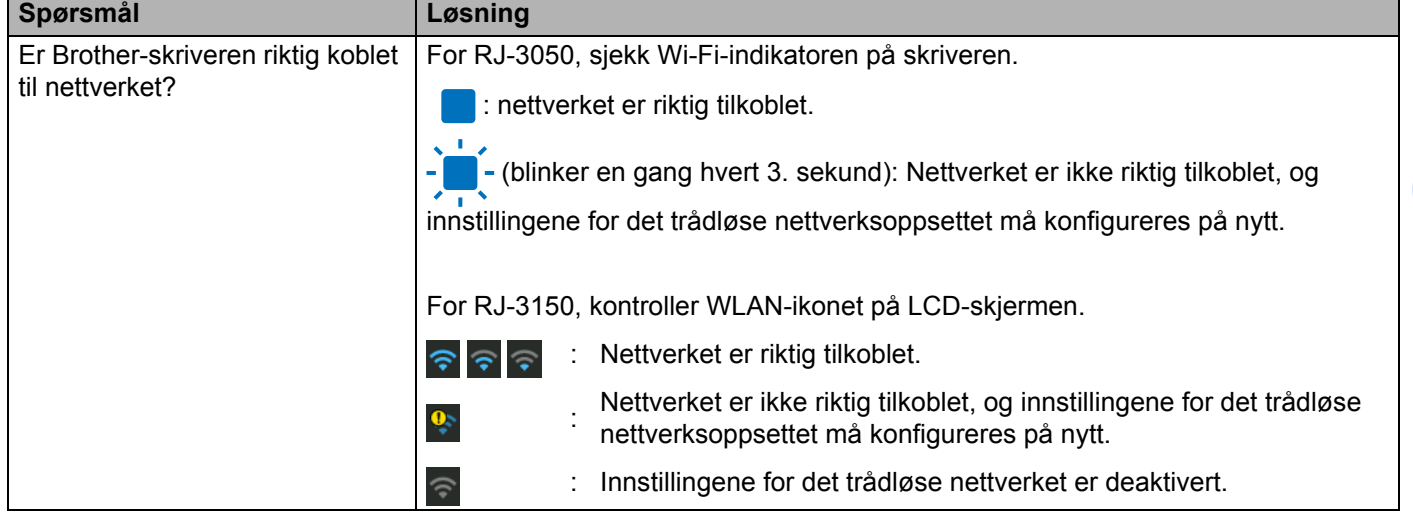

# **Jeg vil kontrollere at nettverksenhetene mine fungerer som de skal. (fortsetter)**

**18**

**19 Vedlegg A <sup>19</sup>**

# **Støttede protokoller og sikkerhetsfunksjoner <sup>19</sup>**

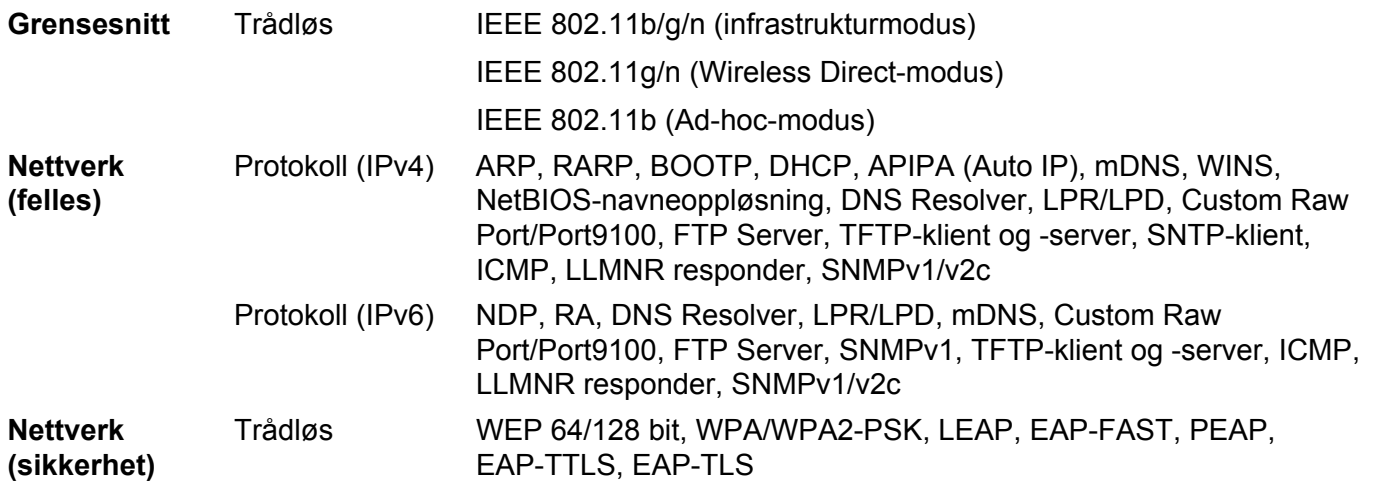

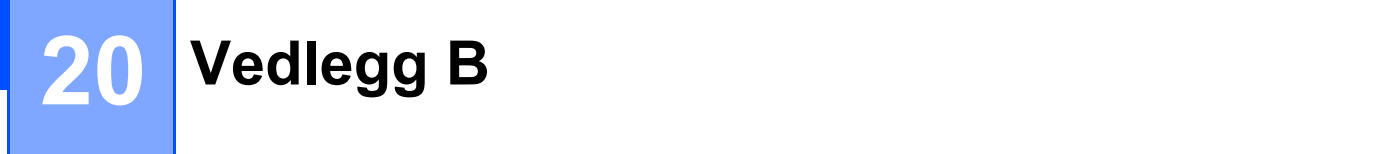

# **Typer nettverkstilkoblinger og protokoller <sup>20</sup>**

Du finner grunnleggende informasjon om de avanserte nettverksfunksjonene til Brother-skriveren, i tillegg til generelle nettverkskonsepter og vanlige termer.

De støttede protokollene og nettverksfunksjonene varierer avhengig av modellen du bruker.

# **Typer nettverkstilkobling <sup>20</sup>**

## **Node-til-node-utskrift med TCP/IP <sup>20</sup>**

I et node-til-node-miljø sender og mottar hver datamaskin data direkte til og fra hver enhet. Det er ingen sentral server som kontrollerer filtilgang eller skriverdeling.

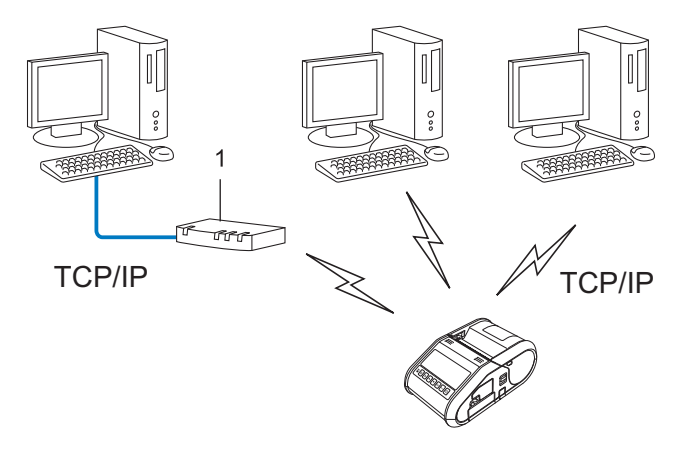

#### **1 Ruter**

- I et mindre nettverk med to eller tre datamaskiner anbefaler vi node-til-node-utskriftsmetoden fordi den er enklere å konfigurere enn delt nettverksutskrift. Se *[Delt nettverksutskrift](#page-185-0)* på side 177.
- Hver datamaskin må bruke TCP/IP-protokollen.
- Brother-skriveren trenger en riktig konfigurert IP-adresse.
- Hvis du bruker en ruter, må gatewayadressen være konfigurert på datamaskinene og Brother-skriveren.

Vedlegg B

# <span id="page-185-0"></span>**Delt nettverksutskrift <sup>20</sup>**

I et delt nettverksmiljø sender hver datamaskin data via en sentralt kontrollert datamaskin. Denne typen datamaskin kalles ofte en server eller en utskriftsserver. Den har som oppgave å kontrollere utskriften av alle utskriftsjobber.

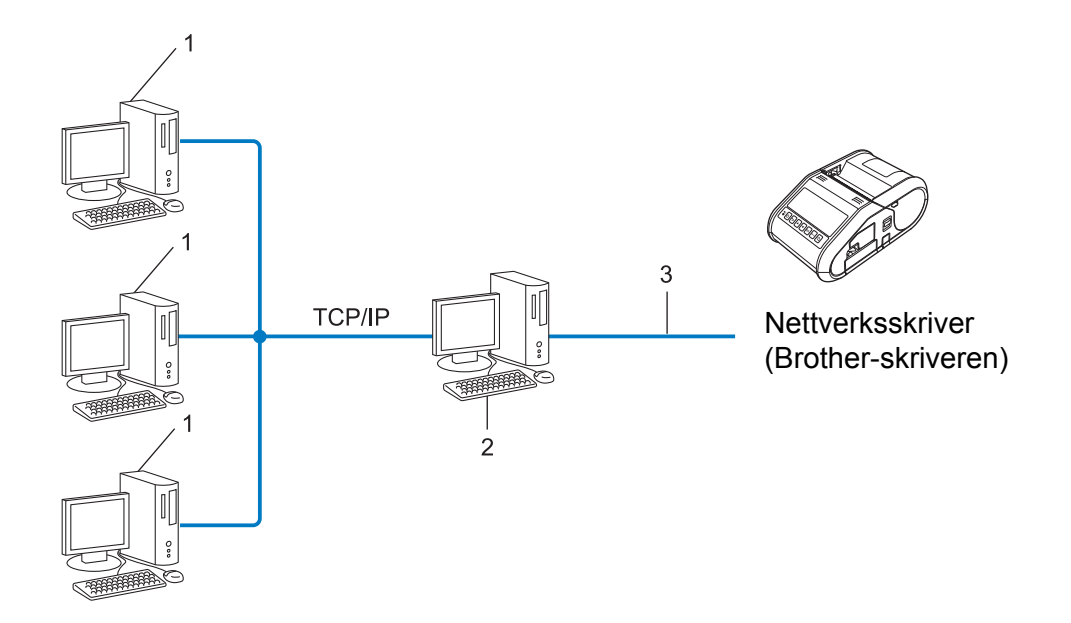

- **1 Klientdatamaskin**
- **2 Også kalt "server" eller "utskriftsserver"**
- **3 TCP/IP eller USB**
- I et større nettverk anbefaler vi et miljø med delt nettverksutskrift.
- "Serveren" eller "utskriftsserveren" må bruke TCP/IP-utskriftsprotokollen.
- Brother-skriveren må ha en riktig konfigurert IP-adresse med mindre skriveren er tilkoblet via USB-grensesnittet på serveren.

# **Konfigurere Brother-skriveren for et nettverk <sup>20</sup>**

# **IP-adresser, nettverksmasker og gatewayer <sup>20</sup>**

Hvis du vil bruke skriveren i et nettverksbasert TCP/IP-miljø, må du konfigurere dens IP-adresse og nettverksmaske. IP-adressen du tilordner utskriftsserveren, må være på samme logiske nettverk som vertsdatamaskinene. I motsatt fall må du konfigurere nettverksmasken og gatewayadressen riktig.

## **IP-adresse <sup>20</sup>**

En IP-adresse er en gruppe tall som identifiserer hver enhet som er koblet til et nettverk. IP-adressen består av fire tallgrupper, atskilt med punktum. Hver tallgruppe er mellom 0 og 254.

I et lite nettverk endrer du normalt den siste tallgruppen.

- 192.168.1.1
- 192.168.1.2
- 192.168.1.3

#### **Slik tilordner du IP-adressen til utskriftsserveren: <sup>20</sup>**

Hvis du har en DHCP/BOOTP/RARP-server i nettverket, vil utskriftsserveren automatisk hente IP-adressen fra den serveren.

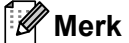

I mindre nettverk kan DHCP-serveren også være ruteren.

Hvis du ikke har en DHCP/BOOTP/RARP-server, vil protokollen APIPA (Automatic Private IP Addressing) automatisk tilordne en IP-adresse fra intervallet 169.254.0.1 til 169.254.254.254. Nettverksmasken blir automatisk satt til 255.255.0.0 og gatewayadressen til 0.0.0.0.

APIPA-protokollen er som standard aktivert. Hvis du ønsker å deaktivere APIPA-protokollen, må du deaktivere den ved hjelp av BRAdmin Light eller webbasert administrasjon (webleser).

Vedlegg B

## **Nettverksmaske <sup>20</sup>**

Nettverksmasker begrenser nettverkskommunikasjon.

- Datamaskin 1 kan kommunisere med Datamaskin 2.
	- Datamaskin 1

IP-adresse: 192.168.1.2

Nettverksmaske: 255.255.255.0

• Datamaskin 2

IP-adresse: 192.168.1.3

Nettverksmaske: 255.255.255.0

En 0 i nettverksmasken betyr at det ikke er noen grense for kommunikasjon til denne delen av adressen. I eksempelet ovenfor betyr dette at vi kan kommunisere med en hvilken som helst enhet med en IP-adresse som begynner på 192.168.1.x. (der x er et tall mellom 0 og 254).

## **Gateway (og ruter) <sup>20</sup>**

En gateway er et nettverkspunkt som fungerer som en inngang til et annet nettverk og sender data via nettverket til det riktige målet. Ruteren vet hvor dataene som mottas på gatewayen, skal sendes. Hvis målet er på et eksternt nettverk, overfører ruteren dataene til det eksterne nettverket. Hvis nettverket kommuniserer med andre nettverk, må du kanskje konfigurere gatewayens IP-adresse. Kontakt nettverksadministratoren hvis du ikke kjenner gatewayens IP-adresse.

# **Termer og konsepter for trådløse nettverk <sup>20</sup>**

# **Sikkerhetsbegreper <sup>20</sup>**

# **Autentisering og kryptering <sup>20</sup>**

De fleste trådløse nettverk bruker en form for sikkerhetsinnstillinger. Disse sikkerhetsinnstillingene definerer autentiseringen (hvordan enheten identifiserer seg selv for nettverket) og krypteringen (hvordan data krypteres når de sendes i nettverket). **Hvis du ikke angir disse alternativene riktig når du konfigurerer din trådløse Brother-skriver, kan den ikke koble til det trådløse nettverket.** Du må derfor utvise forsiktighet når du konfigurerer disse alternativene.

# **Autentiserings- og krypteringsmetodene for et personlig trådløst nettverk <sup>20</sup>**

Et personlig trådløst nettverk er et lite nettverk, som for eksempel skriveren din i et trådløst nettverk hjemme, uten støtte for IEEE 802.1x.

Hvis du vil bruke maskinen i et trådløst nettverk som støtter IEEE 802.1x, se *[Pålitelighetskontroll- og](#page-190-0)  [krypteringsmetodene for et trådløst bedriftsnettverk](#page-190-0)* på side 182.

## **Pålitelighetskontrollmetoder <sup>20</sup>**

■ Åpent system

Trådløse enheter får tilgang til nettverket uten noen form for godkjenning.

■ Delt nøkkel

En hemmelig forhåndsdefinert nøkkel delt av alle enheter og med tilgang til det trådløse nettverket.

Den trådløse Brother-skriveren bruker en WEP-nøkkel som den forhåndsdefinerte nøkkelen.

■ WPA-PSK

Aktiverer en forhåndsdelt nøkkel for beskyttet Wi-Fi-tilgang (WPA-PSK), som gjør at den trådløse Brother-skriveren kan knytte seg til tilgangspunkter ved hjelp av TKIP for WPA-PSK.

■ WPA2-PSK

Aktiverer en forhåndsdelt nøkkel for beskyttet Wi-Fi-tilgang (WPA2-PSK), som gjør at den trådløse Brother-skriveren kan knytte seg til tilgangspunkter ved hjelp av AES for WPA2-PSK (WPA-Personal).

WPA/WPA2-PSK

Aktiverer en forhåndsdelt nøkkel for beskyttet Wi-Fi-tilgang (WPA-PSK/WPA2-PSK), som gjør at den trådløse Brother-skriveren kan knytte seg til tilgangspunkter ved å bruke TKIP for WPA-PSK eller AES for WPA-PSK og WPA2-PSK (WPA-Personal).

## **Krypteringsmetoder <sup>20</sup>**

 $\blacksquare$  Ingen

Ingen krypteringsmetode er brukt.

■ WFP

Ved bruk av WEP (Wired Equivalent Privacy) blir dataene overført og mottatt med en sikker nøkkel.

Vedlegg B

# $\blacksquare$  TKIP

TKIP (Temporal Key Integrity Protocol) tilbyr nøkkelblanding per pakke, en meldingsintegritetskontroll og en gjenbruksmekanisme for nøkler.

■ AES

Advanced Encryption Standard (AES) tilbyr sterkere databeskyttelse ved å bruke kryptering basert på symmetrisk nøkkel.

#### **Når [Kommunikasjonsmodus] er satt til [Ad-hoc]**

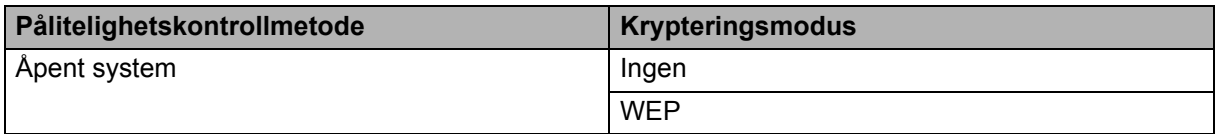

#### **Når [Kommunikasjonsmodus] er satt til [Infrastruktur]**

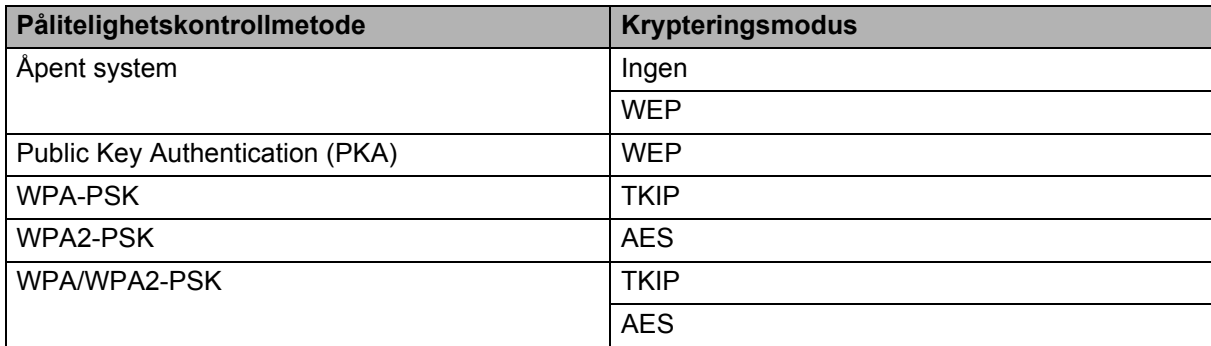

## **Nettverksnøkkel <sup>20</sup>**

Åpent system/delt nøkkel med WEP

Denne nøkkelen er en 64-bits eller 128-bits verdi som må legges inn i et ASCII- eller heksadesimalt format.

• 64-bits (40-bits) ASCII:

Bruker 5 teksttegn, f.eks. "WSLAN" (skiller mellom små og store bokstaver).

• 64-bits (40-bits) heksadesimalt:

Bruker 10 sifre med heksadesimale data, f.eks. "71f2234aba".

• 128-bits (104-bits) ASCII:

Bruker 13 teksttegn, f.eks. "Wirelesscomms" (skiller mellom små og store bokstaver).

• 128-bits (104-bits) heksadesimalt:

Bruker 26 sifre med heksadesimale data, f.eks. "71f2234ab56cd709e5412aa2ba".

WPA-PSK/WPA2-PSK og TKIP eller AES, WPA2 med AES

Bruker en PSK (Pre-Shared Key, forhåndsdelt nøkkel) som er 8 eller flere tegn lang, opptil maksimalt 63 tegn.

# <span id="page-190-0"></span>**Pålitelighetskontroll- og krypteringsmetodene for et trådløst bedriftsnettverk <sup>20</sup>**

Et trådløst bedriftsnettverk er et stort nettverk med støtte for IEEE 802.1x. Hvis du konfigurerer maskinen din i et trådløst nettverk som støtter IEEE 802.1x, kan du bruke følgende pålitelighetskontroll- og krypteringsmetoder:

# **Pålitelighetskontrollmetoder <sup>20</sup>**

**■ LEAP (for trådløst nettverk)** 

Cisco LEAP (Light Extensible Authentication Protocol) er utviklet av Cisco Systems, Inc., som bruker en bruker-ID og et passord for autentisering.

EAP-FAST

EAP-FAST (Extensible Authentication Protocol-Flexible Authentication via Secured Tunnel) er utviklet av Cisco Systems, Inc., som bruker en bruker-ID og et passord for autentisering, og symmetriske nøkkelalgoritmer for å oppnå autentisering via tunnel.

Brother-maskinen støtter følgende indre autentiseringsmetoder:

- EAP-FAST/NONE
- EAP-FAST/MS-CHAPv2
- EAP-FAST/GTC

#### **PEAP**

PEAP (Protected Extensible Authentication Protocol) er utviklet av Microsoft Corporation, Cisco Systems og RSA Security. PEAP oppretter en kryptert SSL- (Secure Sockets Layer)/TLS (Transport Layer Security) tunnel mellom en klient og en autentiseringsserver, for sending av bruker-ID og passord. PEAP tilbyr gjensidig autentisering mellom serveren og klienten.

Brother-maskinen støtter følgende indre autentiseringsmetoder:

- PEAP/MS-CHAPv2
- PEAP/GTC
- **EAP-TTLS**

EAP-TTLS (Extensible Authentication Protocol Tunnelled Transport Layer Security) er utviklet av Funk Software og Certicom. EAP-TTLS oppretter en lignende kryptert SSL-tunnel til PEAP, mellom en klient og en autentiseringsserver, for sending av en bruker-ID og et passord. EAP-TTLS tilbyr gjensidig autentisering mellom serveren og klienten.

Brother-maskinen støtter følgende indre autentiseringsmetoder:

- EAP-TTLS/CHAP
- EAP-TTLS/MS-CHAP
- EAP-TTLS/MS-CHAPv2
- EAP-TTLS/PAP
- **EAP-TLS**

EAP-TLS (Extensible Authentication Protocol Transport Layer Security) krever digital sertifikatautentisering både på en klient og en autentiseringsserver.

# **Krypteringsmetoder**

 $\blacksquare$  TKIP

TKIP (Temporal Key Integrity Protocol) tilbyr nøkkelblanding per pakke, en meldingsintegritetskontroll og en gjenbruksmekanisme for nøkler.

**AES** 

Advanced Encryption Standard (AES) tilbyr sterkere databeskyttelse ved å bruke kryptering basert på symmetrisk nøkkel.

■ CKIP

Den opprinnelige nøkkelintegritetsprotokollen for LEAP fra Cisco Systems, Inc.

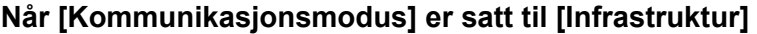

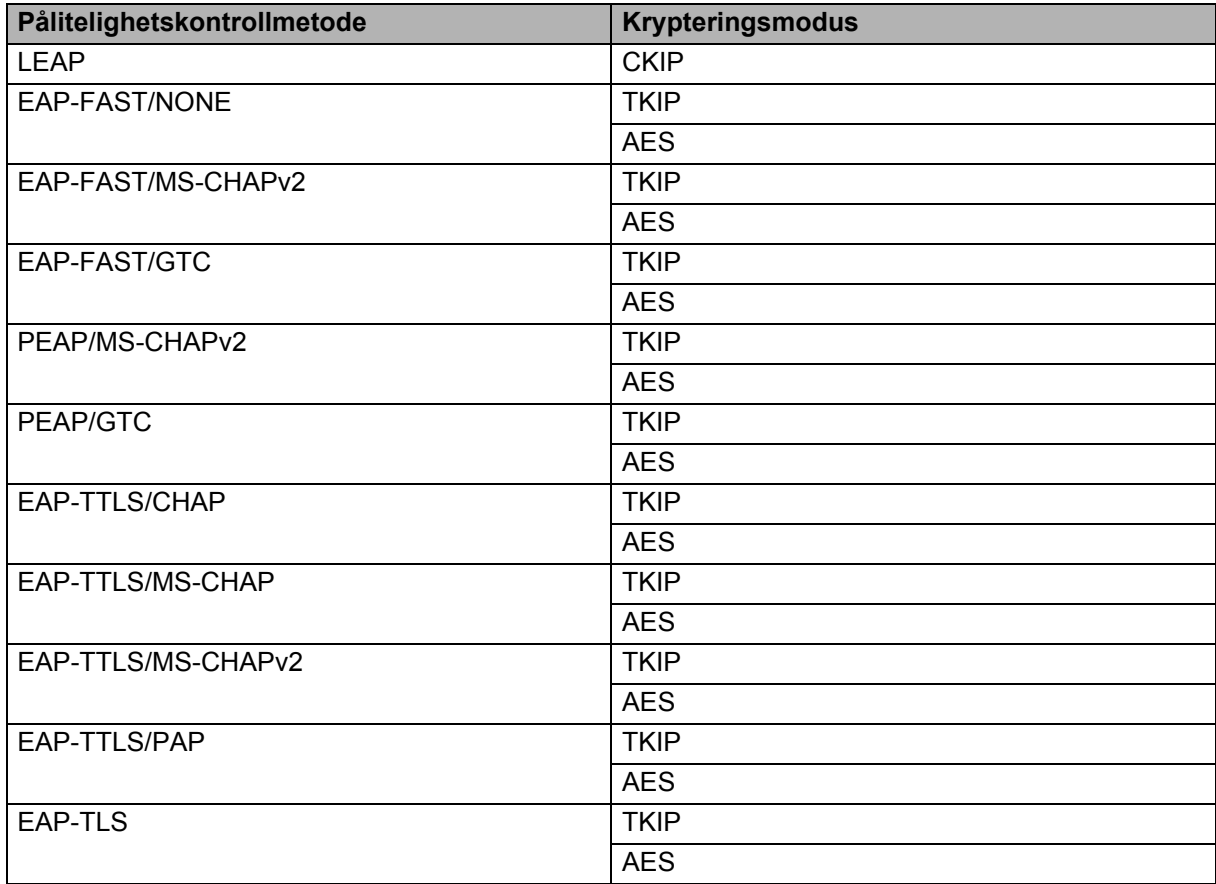

# **Bruker-ID og passord**

Følgende sikkerhetsmetoder støtter en bruker-ID på mindre enn 64 tegn og et passord som er mindre enn 32 tegn langt.

- **LEAP**
- EAP-FAST
- $P EAP$

■ EAP-TTLS

EAP-TLS (for bruker-ID)

**20**

**21 Vedlegg C <sup>21</sup>**

# **Generell fremgangsmåte for P-touch-malfunksjonen <sup>21</sup>**

Den generelle prosedyren for bruk av P-touch-malfunksjonen er beskrevet nedenfor.

Du finner mer informasjon om de ulike innstillingene under *[Utskrift av etiketter ved hjelp av P-touch-maler](#page-100-0)  [\(kun RJ-3150\)](#page-100-0)* på side 92.

Før du kobler strekkodeleseren til skriveren, må du angi innstillingene for strekkodeleseren og verktøyet P-touch Template Settings under klargjøring. Du finner en detaljert prosedyre under *Klargjøring* [på side 93.](#page-101-0)

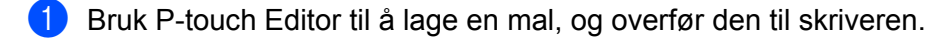

- 2) Koble strekkodeleseren til skriveren.
- **3** Les inn strekkoden "P-touch-malkommando". Denne brukes for å kunne angi innstillingene eller fjerne tidligere innstillinger.
- d Les inn strekkoden "Grunnleggende innstillinger". Angi antall kopier som skal skrives ut.
- **6** Angi ønskede innstillinger (A, B eller C).

#### **A. Forhåndsinnstilt malutskrift <sup>21</sup>**

Les inn strekkoden "Forhåndsinnstilt malnummer".

#### **B. Strekkodeutskrift <sup>21</sup>**

- 1 Les inn "Velg mal"-strekkoden, og deretter strekkodene under "For innlegging av numre".
- 2 Les inn strekkoden med dataene som skal brukes eller kopieres.
- 3 Les inn "Begynn utskrift"-strekkoden.

#### **C. Databaseassistert etikettutskrift <sup>21</sup>**

- 1 Les inn "Velg mal"-strekkoden, og deretter strekkodene under "For innlegging av numre".
- 2 Les inn nøkkelstrekkoden for databasedataene som skal brukes.
- 3 Les inn "Avgrenser"-strekkoden.
- 4 Les inn "Begynn utskrift"-strekkoden.

6 Den angitte etiketten skrives ut.

Vedlegg C

# **Liste over strekkoder for å angi innstillinger <sup>21</sup>**

Disse strekkodene brukes til å angi innstillingene som brukes med *[Utskrift av etiketter ved hjelp av](#page-100-0)  [P-touch-maler \(kun RJ-3150\)](#page-100-0)* på side 92.

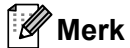

- Når strekkodene på denne listen brukes, stiller du "Trigger for P-touch Template Printing" og "Command Prefix Character" til standardinnstillingen i P-touch Template Settings.
- Når du skriver ut strekkoder som skal leses inn for utskrift av etiketter, må de skrives ut ved høy oppløsning.
- Det er mulig at disse prøvestrekkodene ikke kan leses av korrekt, avhengig av kvaliteten på utskriften.

**P-touch-malkommando (start + begynn å angi innstillinger) <sup>21</sup>**

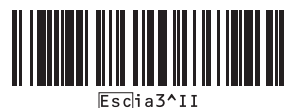

**Grunnleggende innstillinger <sup>21</sup>**

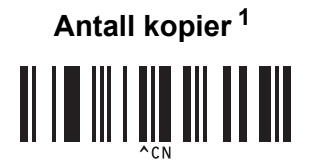

**For innlegging av numre [1](#page-195-0) <sup>21</sup>**

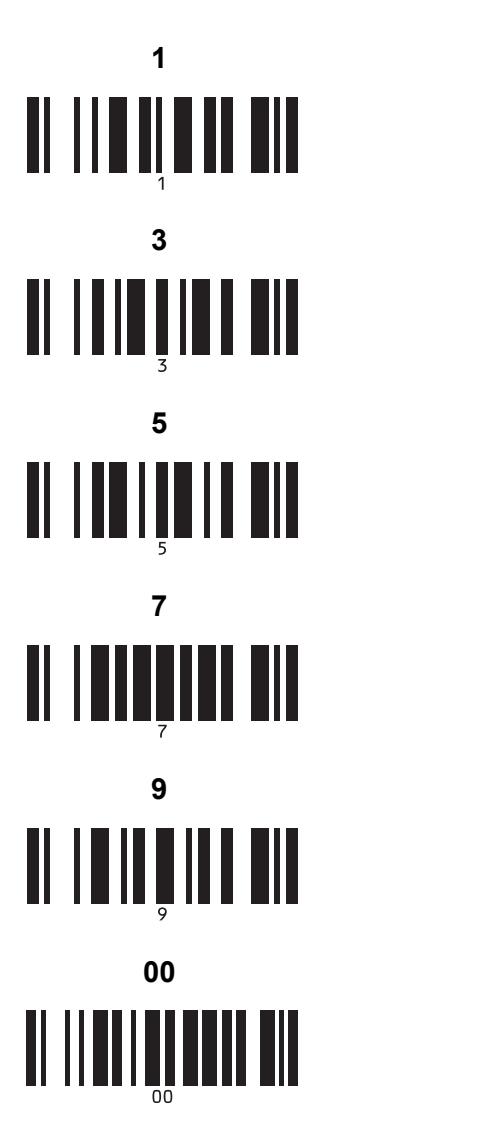

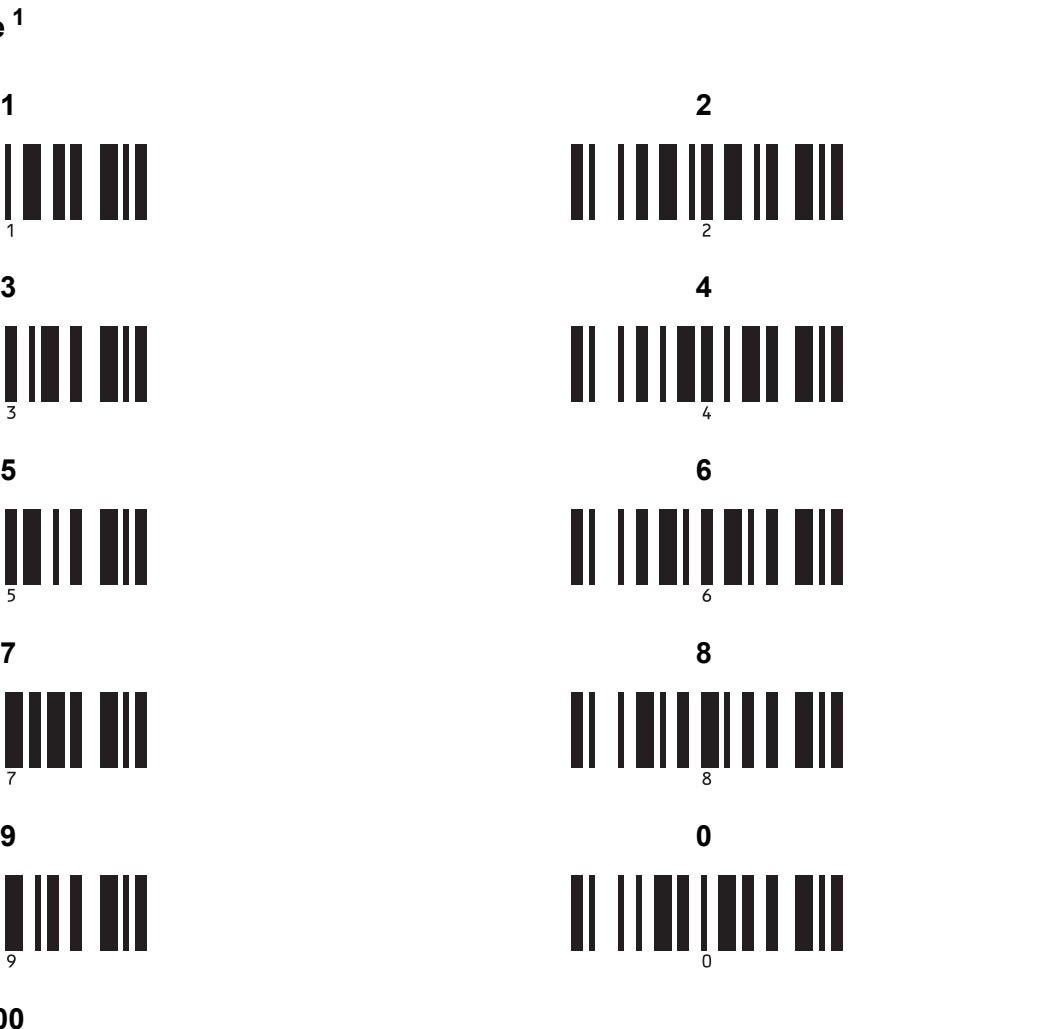

**Forhåndsinnstilt malnummer <sup>21</sup>**

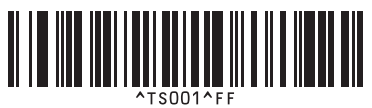

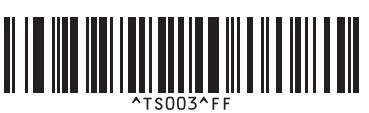

**Forhåndsinnstilt mal 1 <sup>21</sup> Forhåndsinnstilt mal 2 <sup>21</sup>** TSOO2AFI **Forhåndsinnstilt mal 3 <sup>21</sup> Forhåndsinnstilt mal 4 <sup>21</sup>**

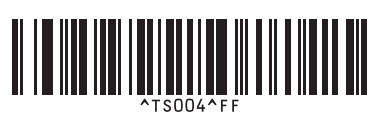

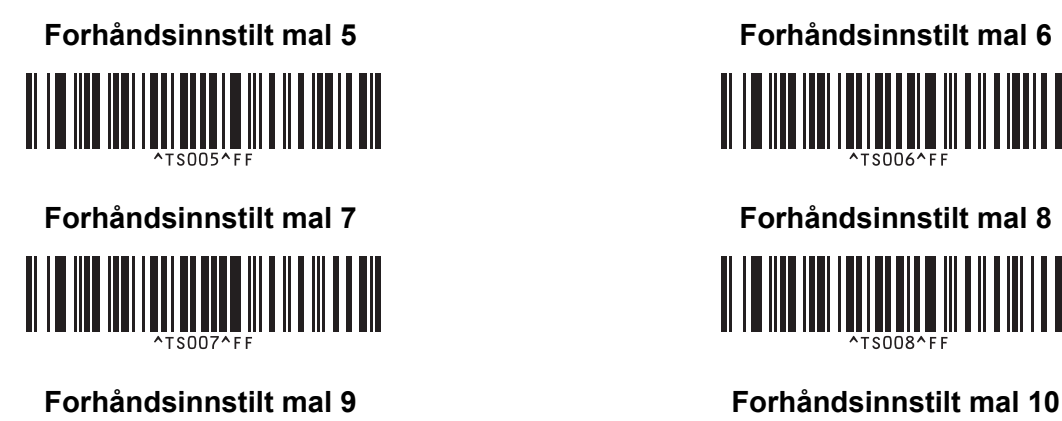

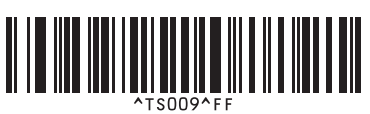

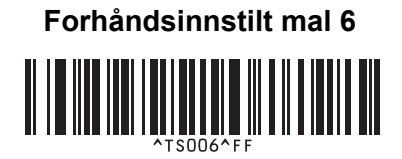

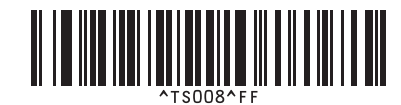

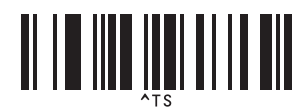

**Velg mal <sup>21</sup> Antall serialiserte eksemplarer <sup>21</sup>**

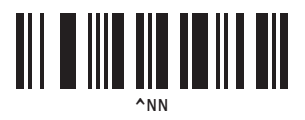

<u>|| || ||| |||| || |||</u>

**Avgrenser <sup>21</sup> Initialiser maldata <sup>21</sup>**

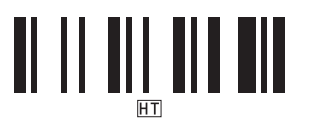

**Begynn utskrift <sup>21</sup>**

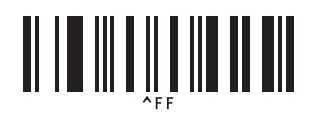

<span id="page-195-0"></span> $1$  Disse brukes til å angi antall eksemplarer som skrives ut, og ved valg av malnummer.

Les inn strekkoder for å angi et tresifret nummer, f.eks. [0][0][7] eller [0][1][5]. Innstillingen brukes automatisk når tre sifre er angitt. Hvis du endrer innstillingene, må du lese inn strekkoden "Antall eksemplarer" på nytt når antallet eksemplarer endres, eller lese inn strekkoden "Velg mal" på nytt når malnummeret endres, og deretter lese inn strekkodene for det nye, tresifrede nummeret.

# brother